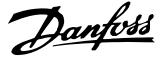

## **Contents**

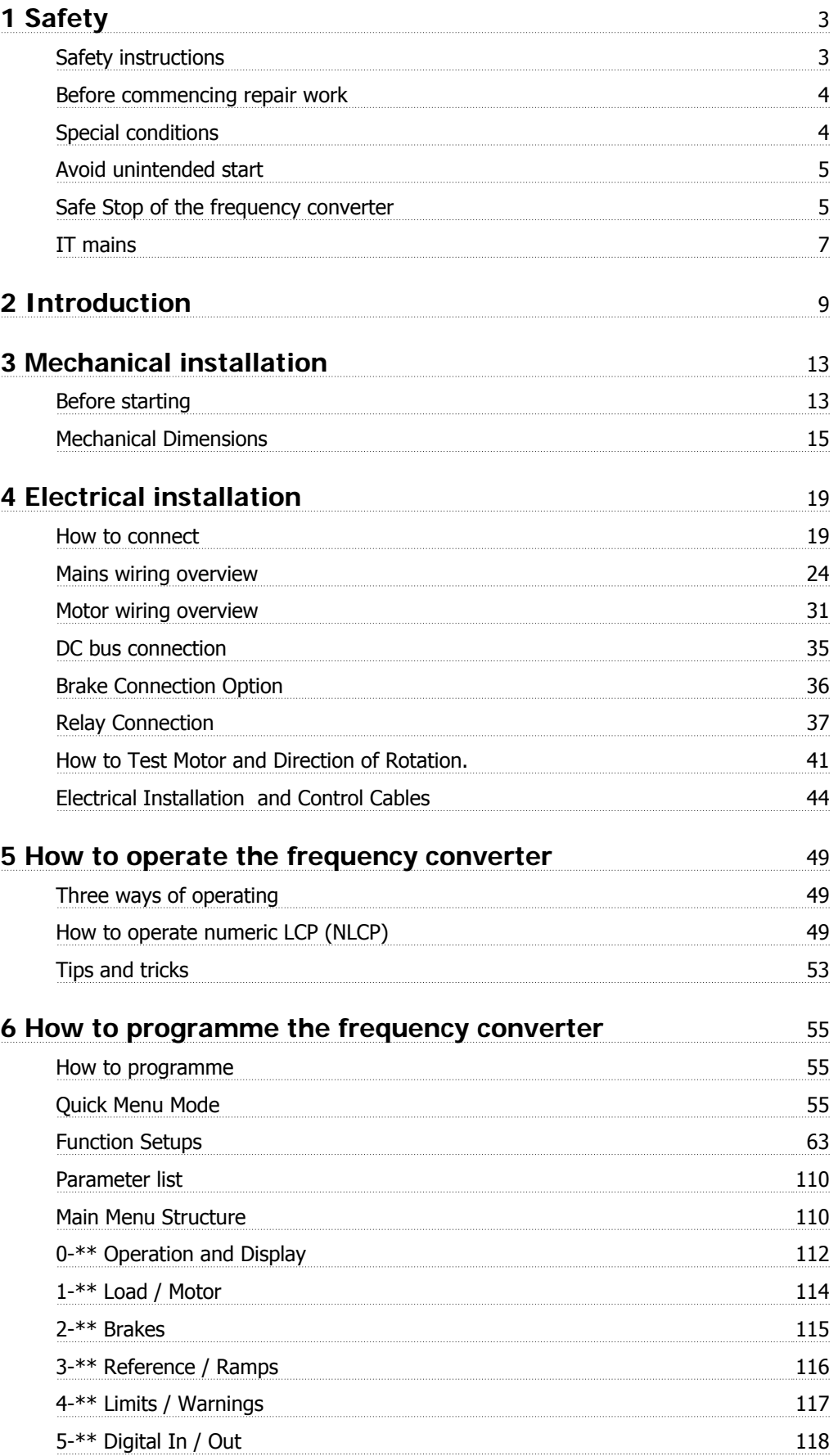

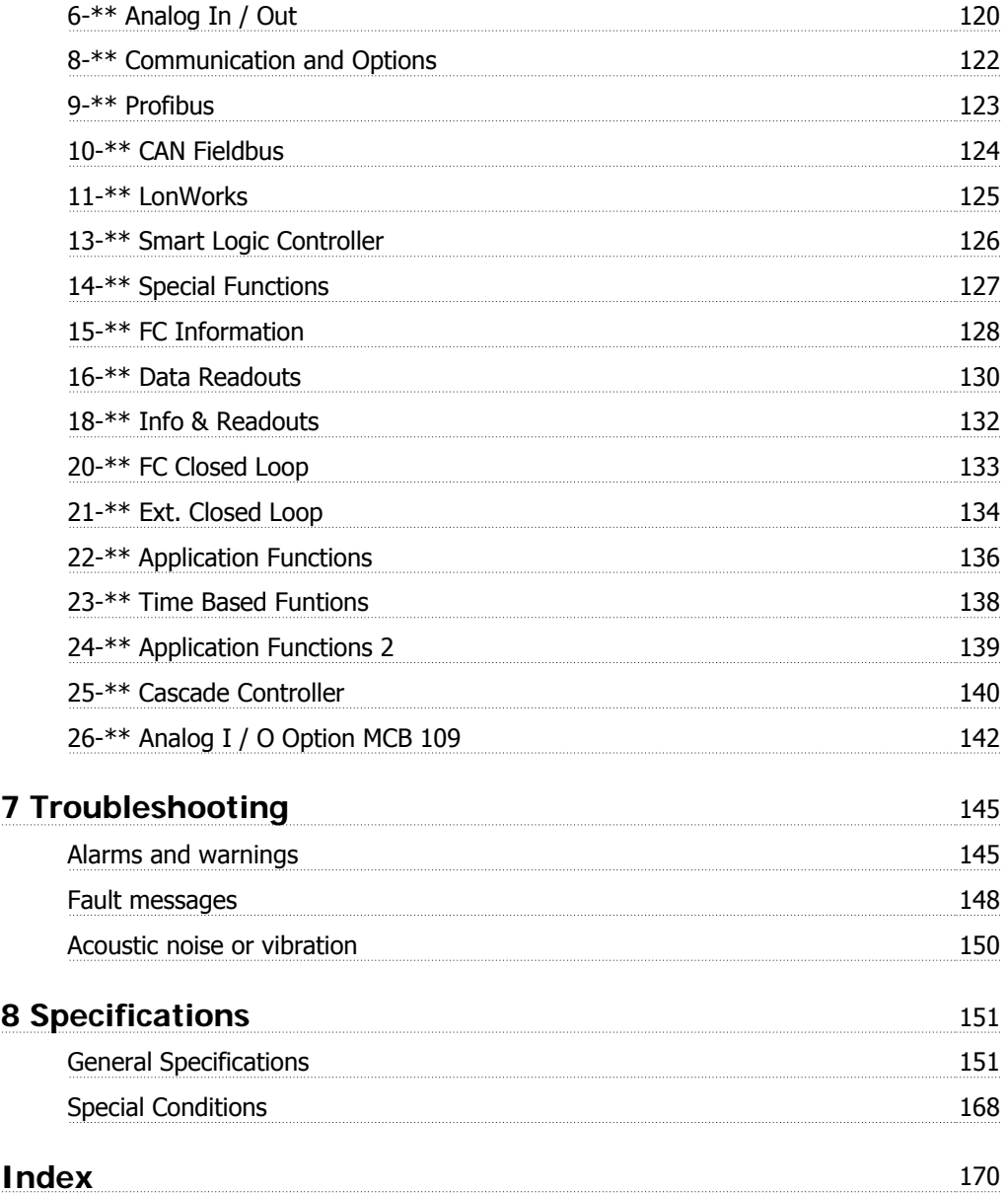

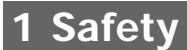

### **1.1.1 Symbols**

Symbols used in this manual:

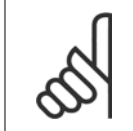

**NB!** Indicates something to be noted by the reader.

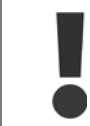

Indicates a general warning.

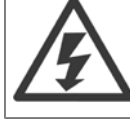

Indicates a high-voltage warning.

✮ Indicates default setting

### **1.1.2 High voltage warning**

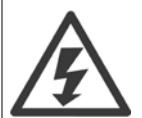

The voltage of the frequency converter and the MCO 101 option card is dangerous whenever it is connected to mains. Incorrect installation of the motor or frequency converter may cause damage to the equipment, serious injury or death. Consequently, it is essential to comply with the instructions in this manual as well as local and national rules and safety regulations.

### **1.1.3 Safety instructions**

**NB!**

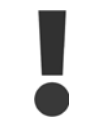

Prior to using functions directly or indirectly influencing personal safety (e.g. **Safe Stop**, **Fire Mode** or other functions either forcing the motor to stop or attempting to keep it functioning) a thorough **risk analysis** and **system test** must be carried through. The system tests **must** include testing failure modes regarding the control signalling (analog and digital signals and serial communication.

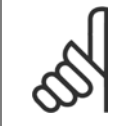

**Before using Fire Mode, contact Danfoss**

- Make sure the frequency converter is properly connected to earth.
- Do not remove mains connections, motor connections or other power connections while the frequency converter is connected to power.
- Protect users against supply voltage.
- Protect the motor against overloading according to national and local regulations.
- The earth leakage current exceeds 3.5 mA.
- The [OFF] key is not a safety switch. It does not disconnect the frequency converter from mains.

### **1.1.4 Before commencing repair work**

- 1. Disconnect the frequency converter from mains
- 2. Disconnect DC bus terminals 88 and 89
- 3. Wait at least the time mentioned in section General Warning above
- 4. Remove motor cable

### **1.1.5 Special conditions**

#### **Electrical ratings:**

The rating indicated on the nameplate of the frequency converter is based on a typical 3-phase mains power supply, within the specified voltage, current and temperature range, which is expected to be used in most applications.

The frequency converters also support other special applications, which affect the electrical ratings of the frequency converter. Special conditions which affect the electrical ratings might be:

- Single phase applications
- High temperature applications which require de-rating of the electrical ratings
- Marine applications with more severe environmental conditions.

Other applications might also affect the electrical ratings.

Consult the relevant sections in this manual and in the VLT HVAC Drive Design Guide, MG.11.BX.YY for information about the electrical ratings.

#### **Installation requirements:**

The overall electrical safety of the frequency converter requires special installation considerations regarding:

- Fuses and circuit breakers for over-current and short-circuit protection
- Selection of power cables (mains, motor, brake, loadsharing and relay)
- Grid configuration (IT,TN, grounded leg, etc.)
- Safety of low-voltage ports (PELV conditions).

Consult the relevant clauses in these instructions and in the VLT HVAC Drive Design Guide for information about the installation requirements.

### **1.1.6 Caution**

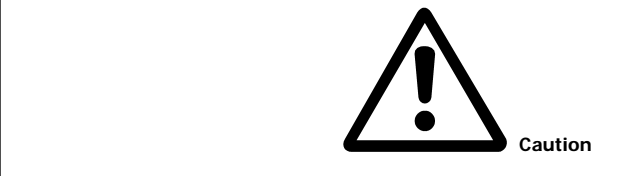

The frequency converter DC link capacitors remain charged after power has been disconnected. To avoid an electrical shock hazard, disconnect the frequency converter from the mains before carrying out maintenance. Wait at least as follows before doing service on the frequency converter:

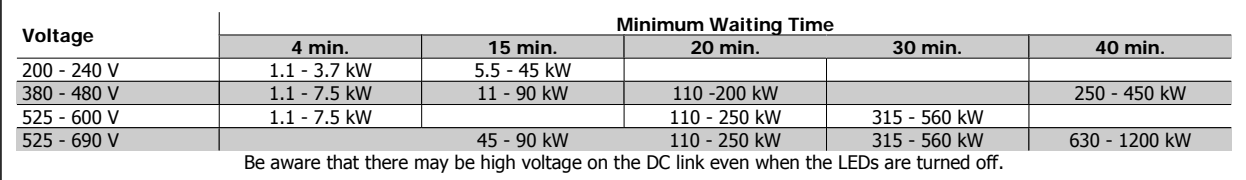

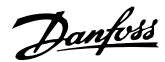

### **1.1.7 Installation at high altitudes (PELV)**

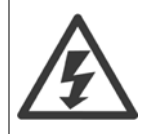

By altitudes above 2 km, please contact Danfoss regarding PELV.

### **1.1.8 Avoid unintended start**

**While the frequency converter is connected to mains, the motor can be started/stopped using digital commands, bus commands, references or via the Local Control Panel.**

- Disconnect the frequency converter from mains whenever personal safety considerations make it necessary to avoid unintended start.
- To avoid unintended start, always activate the [OFF] key before changing parameters.
- Unless terminal 37 is turned off, an electronic fault, temporary overload, a fault in the mains supply, or lost motor connection may cause a stopped motor to start.

### **1.1.9 Safe Stop of the frequency converter**

For versions fitted with a Safe Stop terminal 37 input, the frequency converter can perform the safety function Safe Torque Off (As defined by draft CD IEC 61800-5-2) or *Stop Category 0* (as defined in EN 60204-1).

It is designed and approved suitable for the requirements of Safety Category 3 in EN 954-1. This functionality is called Safe Stop. Prior to integration and use of Safe Stop in an installation, a thorough risk analysis on the installation must be carried out in order to determine whether the Safe Stop functionality and safety category are appropriate and sufficient. In order to install and use the Safe Stop function in accordance with the requirements of Safety Category 3 in EN 954-1, the related information and instructions of the VLT HVAC Drive Design Guide must be followed! The information and instructions of the Operating Instructions are not sufficient for a correct and safe use of the Safe Stop functionality!

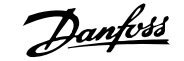

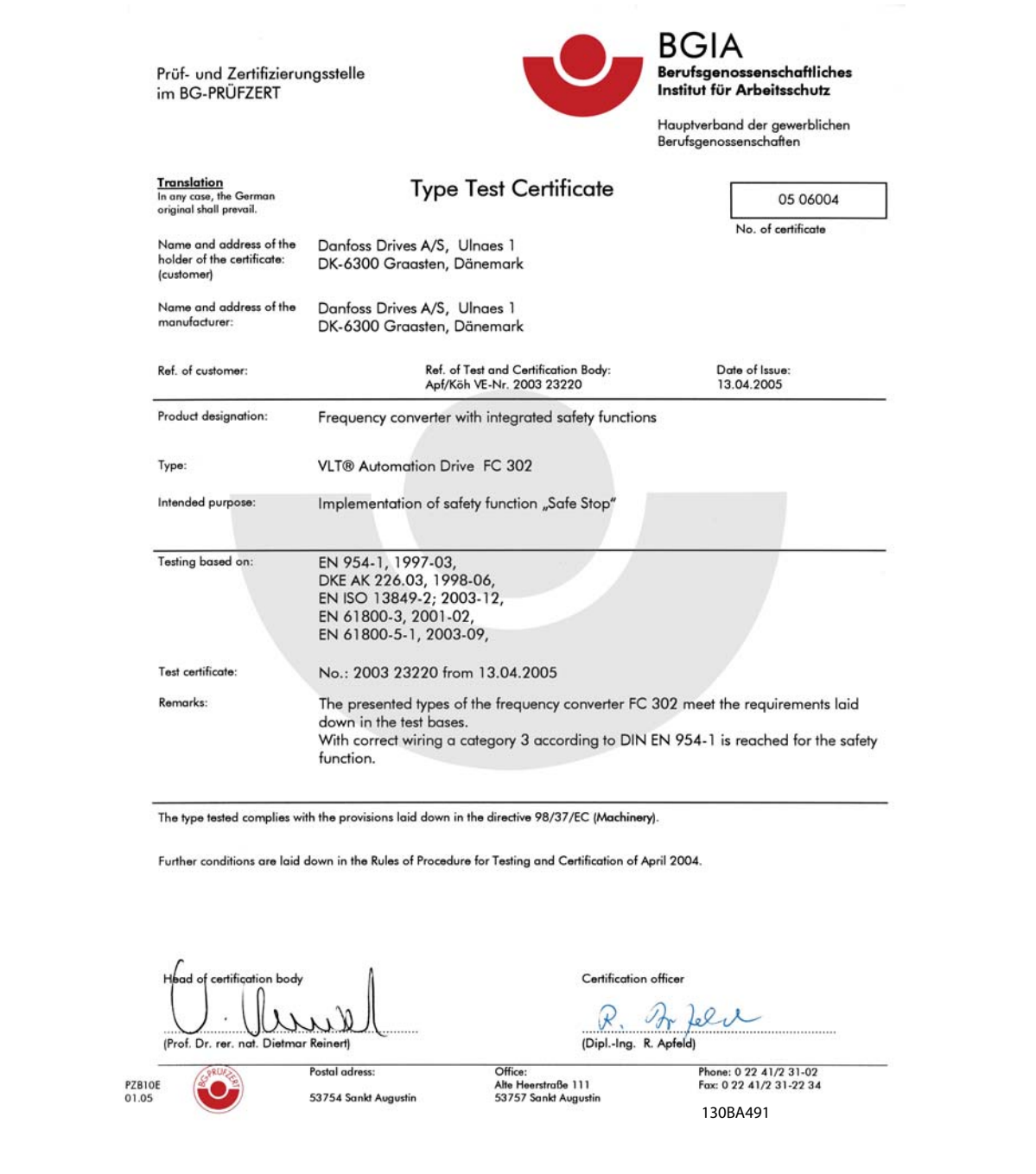

This certificate also covers FC 102 and FC 202!

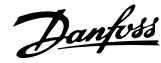

## **1.1.10 IT mains**

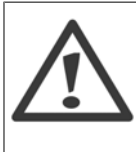

#### **IT Mains**

Do not connect frequency converters with RFI-filters to mains supplies with a voltage between phase and earth of more than 440 V for 400 V converters and 760 V for 690 V converters. For 400 V IT mains and delta earth (grounded leg), mains voltage may exceed 440 V between phase and earth.

For 690 V IT mains and delta earth (grounded leg), mains voltage may exceed 760 V between phase and earth.

par. 14-50 RFI Filter can be used to disconnect the internal RFI capacitiors from the RFI filter to ground.

### **1.1.11 Software version and approvals: VLT HVAC Drive**

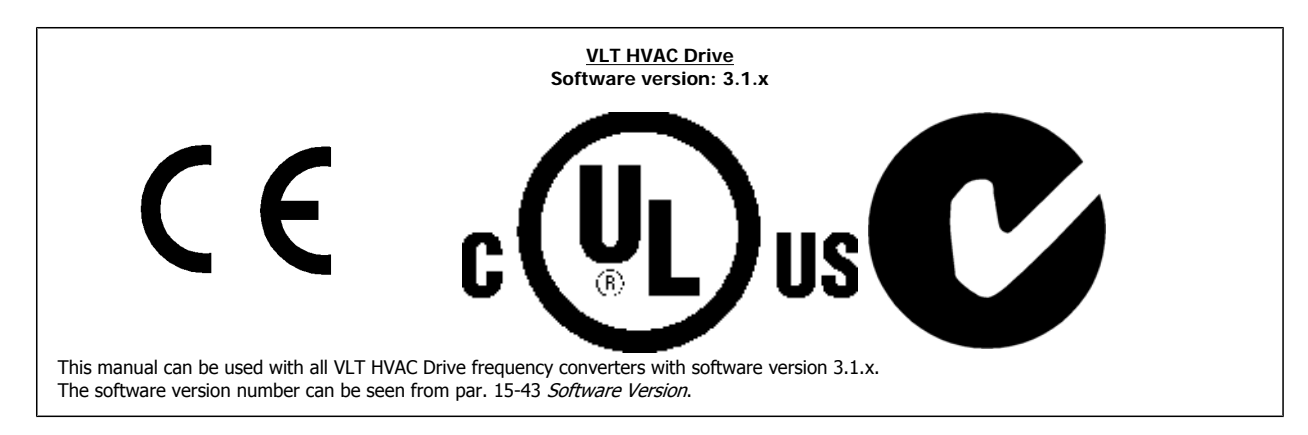

### **1.1.12 Disposal instruction**

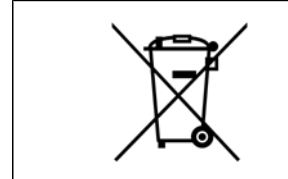

Equipment containing electrical components must not be disposed of together with domestic waste. It must be separately collected with electrical and electronic waste according to local and currently valid legislation.

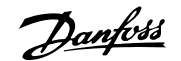

## **2 Introduction**

## **2.1 Introduction**

### **2.1.1 Available literature for VLT HVAC Drive**

- **-** Operating Instructions MG.11.Ax.yy provide the necessary information for getting the frequency converter up and running.
- **-** Design Guide MG.11.Bx.yy entails all technical information about the frequency converter and customer design and applications.
- **-** Programming Guide MG.11.Cx.yy provides information on how to programme and includes complete parameter descriptions.
- **-** Mounting Instruction, Analog I/O Option MCB109, MI.38.Bx.yy
- **-** PC-based Configuration Tool MCT 10, MG.10.Ax.yy enables the user to configure the frequency converter from a Windows™ based PC environment.
- **-** Danfoss VLT® Energy Box software at www.danfoss.com/BusinessAreas/DrivesSolutions then choose PC Software Download
- **-** VLT® VLT HVAC Drive Drive Applications, MG.11.Tx.yy
- **-** Operating Instructions VLT HVAC Drive BACnet, MG.11.Dx.yy
- **-** Operating Instructions VLT HVAC Drive Profibus, MG.33.Cx.yy.
- **-** Operating Instructions VLT HVAC Drive Device Net, MG.33.Dx.yy
- **-** Operating Instructions VLT HVAC Drive LonWorks, MG.11.Ex.yy
- **-** Operating Instructions VLT HVAC Drive High Power, MG.11.Fx.yy
- **-** Operating Instructions VLT HVAC Drive Metasys, MG.11.Gx.yy
- **-** Operating Instructions VLT HVAC Drive FLN, MG.11.Zx.yy

 $x =$  Revision number

yy = Language code

Danfoss technical literature is available in print from your local Danfoss Sales Office or online at: www.danfoss.com/BusinessAreas/DrivesSolutions/Documentations/Technical+Documentation.htm

### **2.1.2 Frequency Converter Identification**

Below is an example of an identification label. This label is situated on the frequency converter and shows the type and options fitted to the unit. See below for details of how to read the Type code string (T/C).

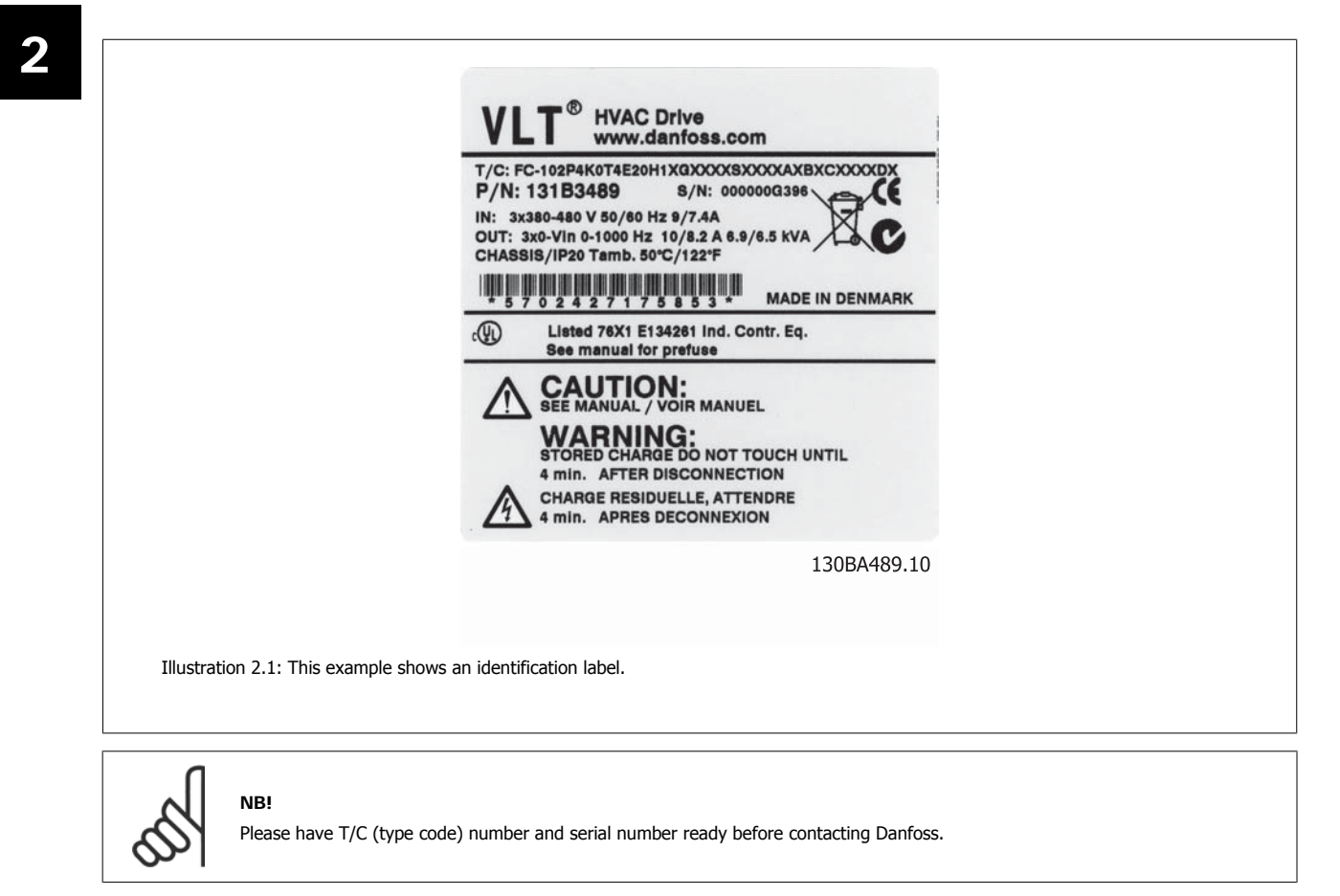

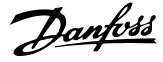

### **2.1.3 Type Code String**

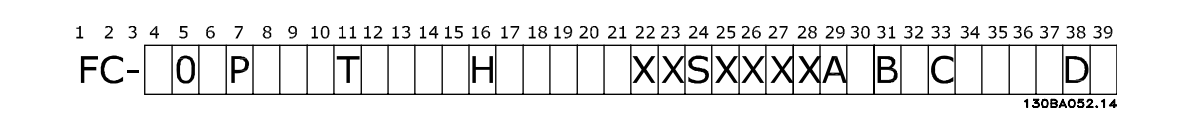

 **2**

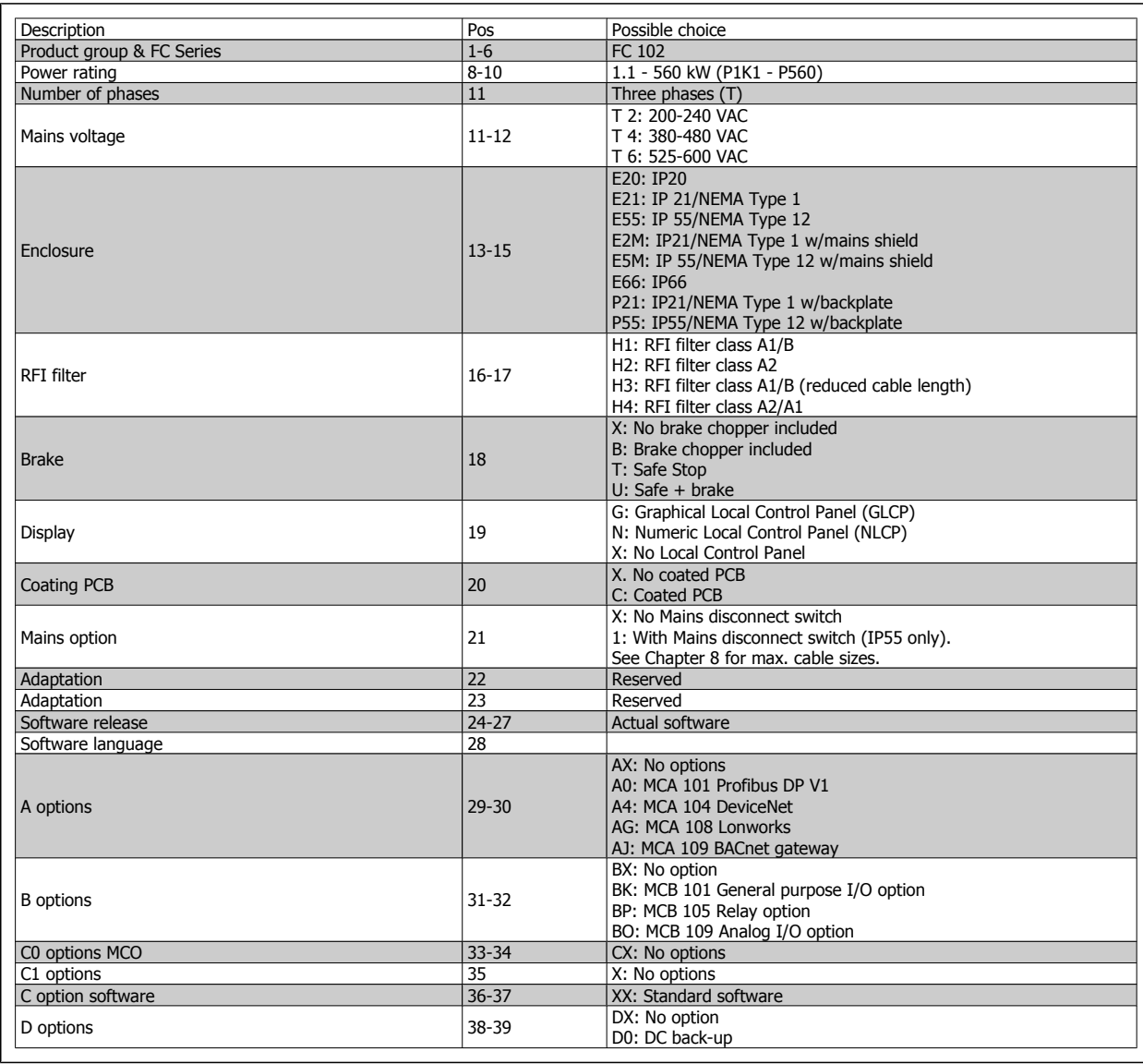

Table 2.1: Type code description.

The various Options and Accessories are described further in the VLT HVAC Drive Design Guide, MG.11.BX.YY.

### **2.1.4 Abbreviations and Standards**

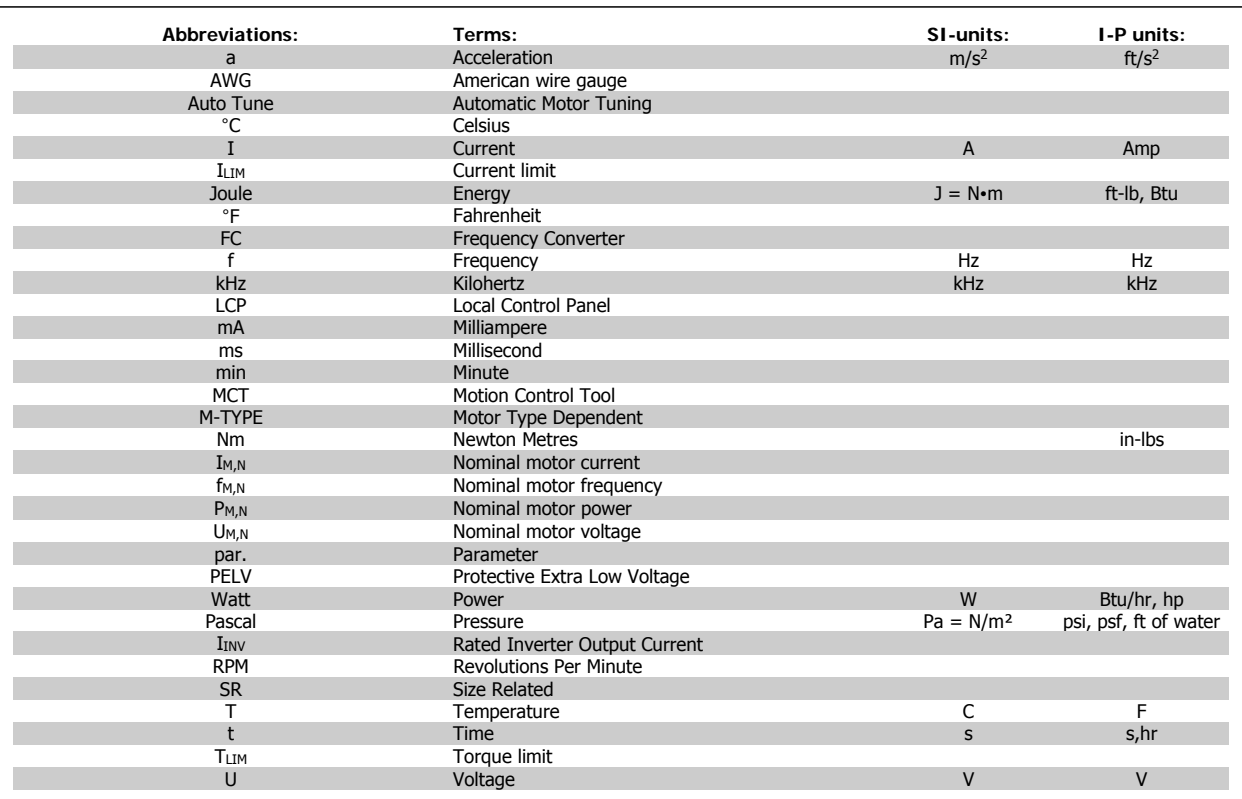

Table 2.2: Abbreviation and Standards table .

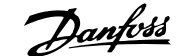

# **3 Mechanical installation**

## **3.1 Before starting**

### **3.1.1 Checklist**

When unpacking the frequency converter, ensure that the unit is undamaged and complete. Use the following table to identify the packaging:

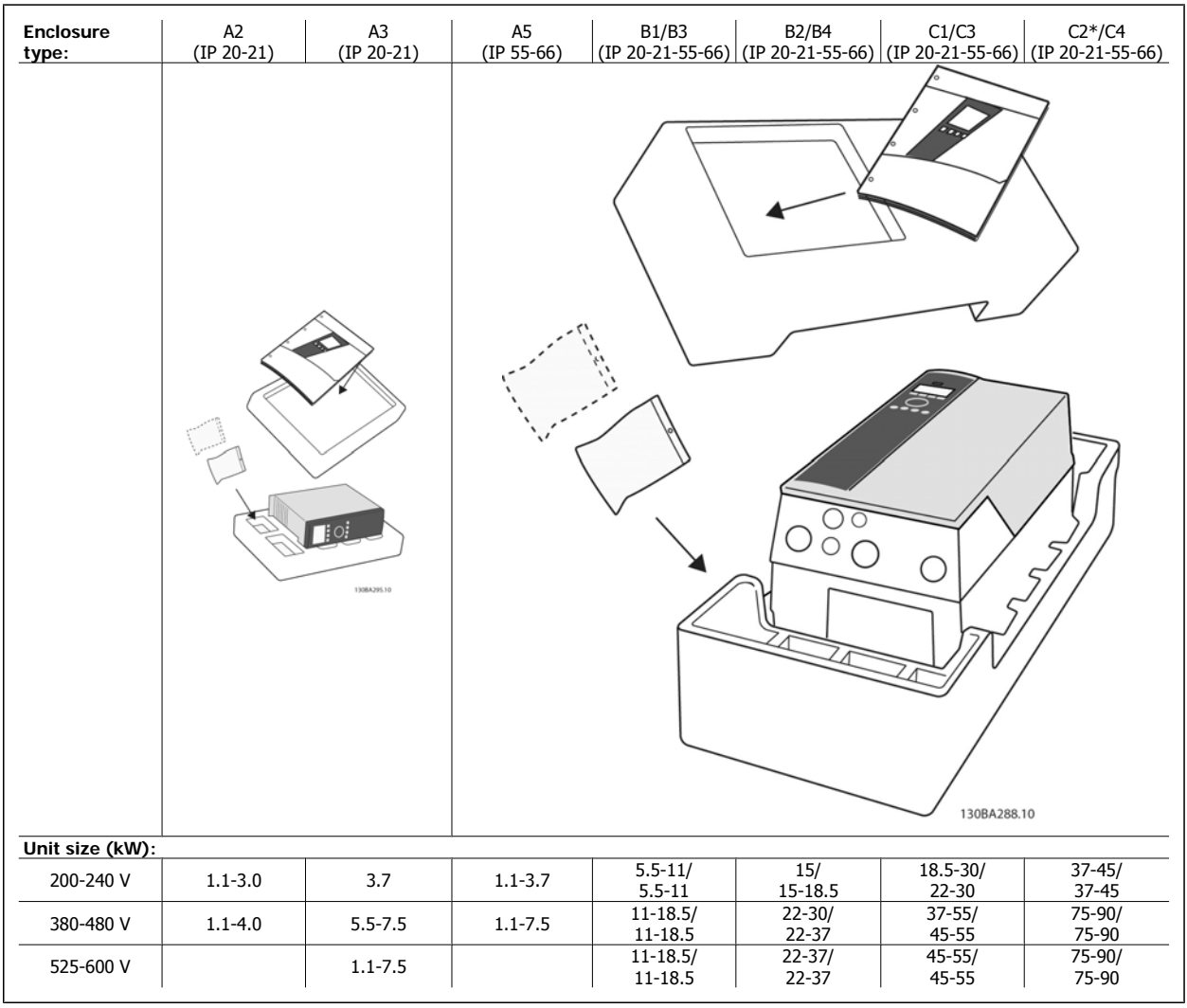

Table 3.1: Unpacking table

Please note that a selection of screwdrivers (phillips or cross-thread screwdriver and torx), a side-cutter, drill and knife is also recommended to have handy for unpacking and mounting the frequency converter. The packaging for these enclosures contains, as shown: Accessories bag(s), documentation and the unit. Depending on options fitted there may be one or two bags and one or more booklets.

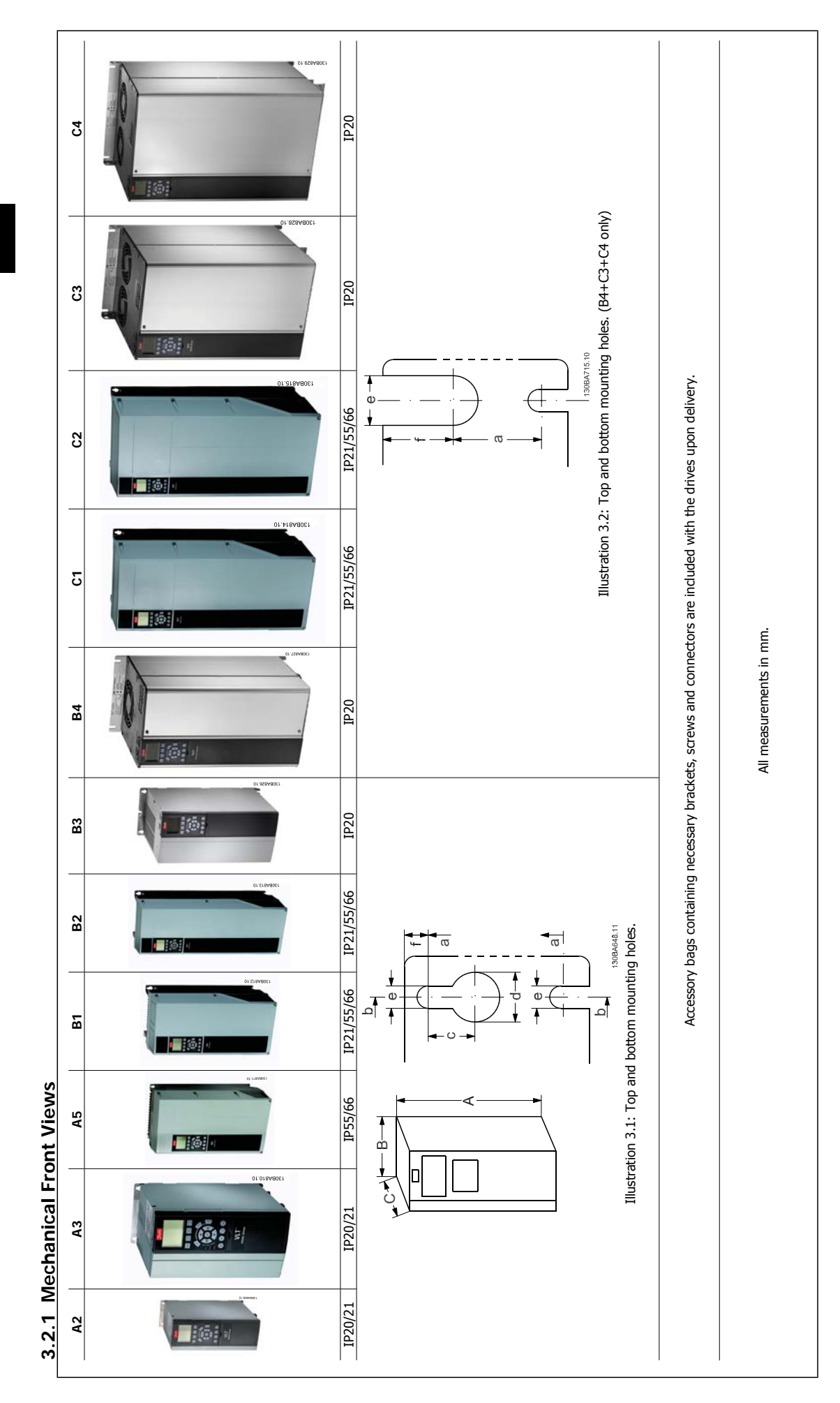

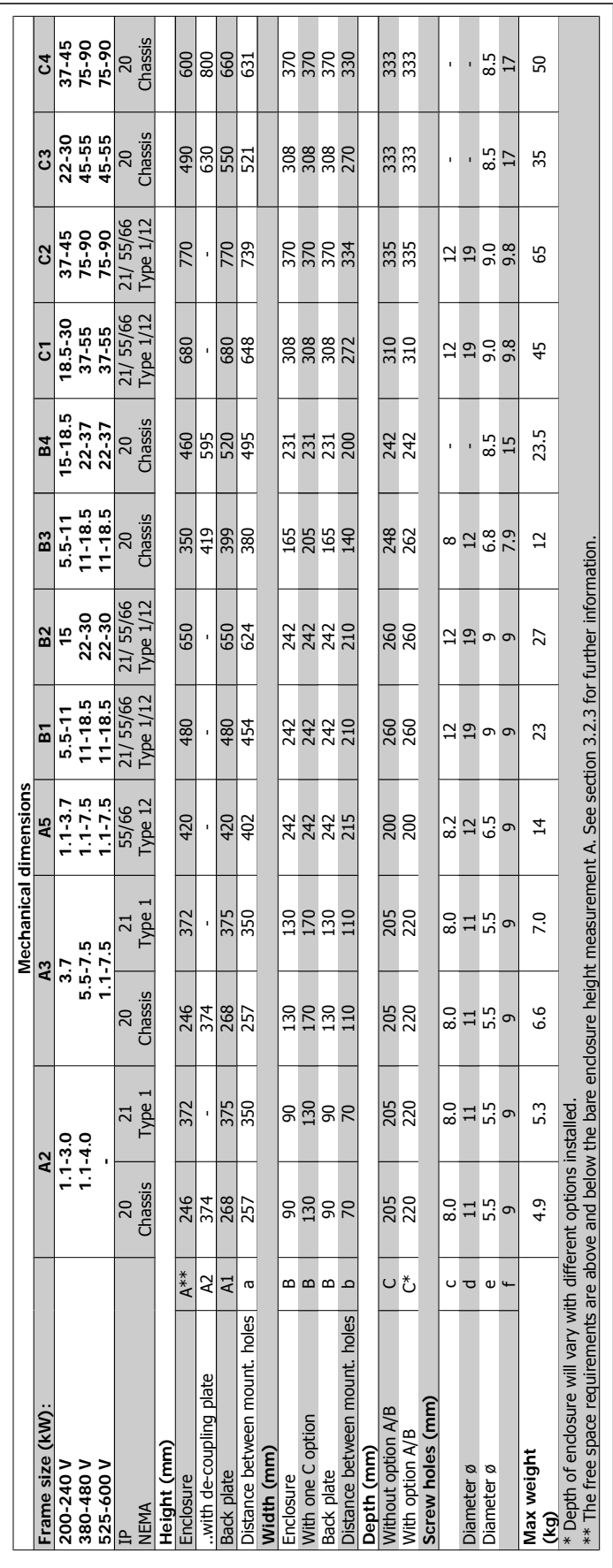

3 Mechanical installation Van Analysis

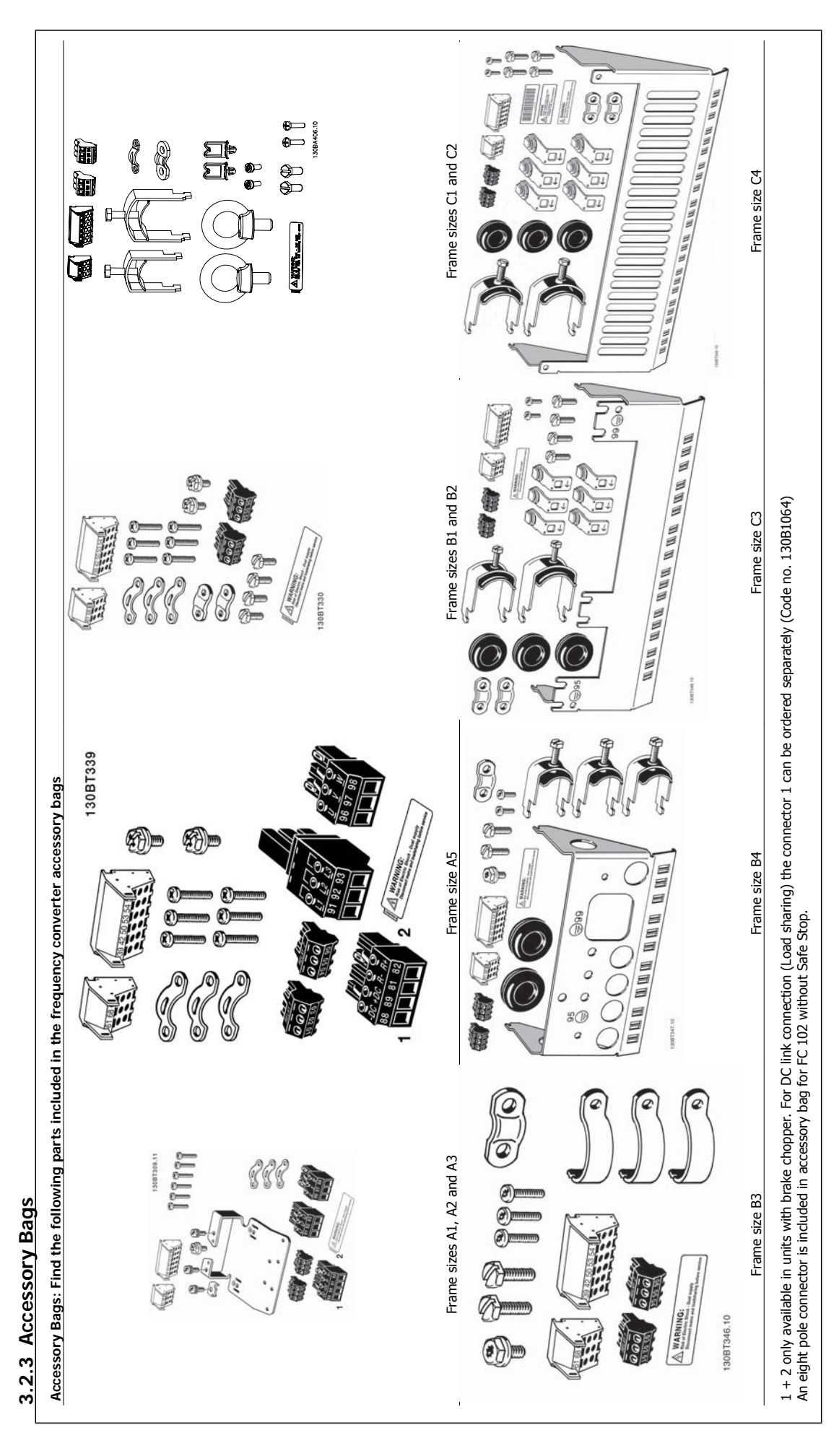

### **3.2.4 Mechanical mounting**

All IP20 enclosure sizes as well as IP21/ IP55 enclosure sizes except A2 and A3 allow side-by-side installation.

If the IP 21 Enclosure kit (130B1122 or 130B1123) is used on enclosure A2 or A3, there must be a clearance between the drives of min. 50 mm.

For optimal cooling conditions allow a free air passage above and below the frequency converter. See table below.

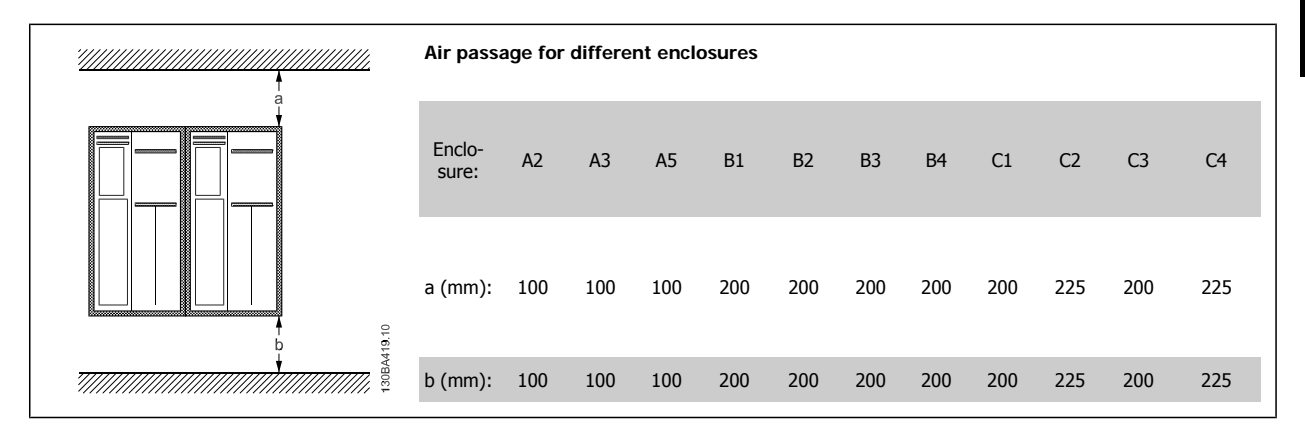

- 1. Drill holes in accordance with the measurements given.
- 2. You must provide screws suitable for the surface on which you want to mount the frequency converter. Re-tighten all four screws.

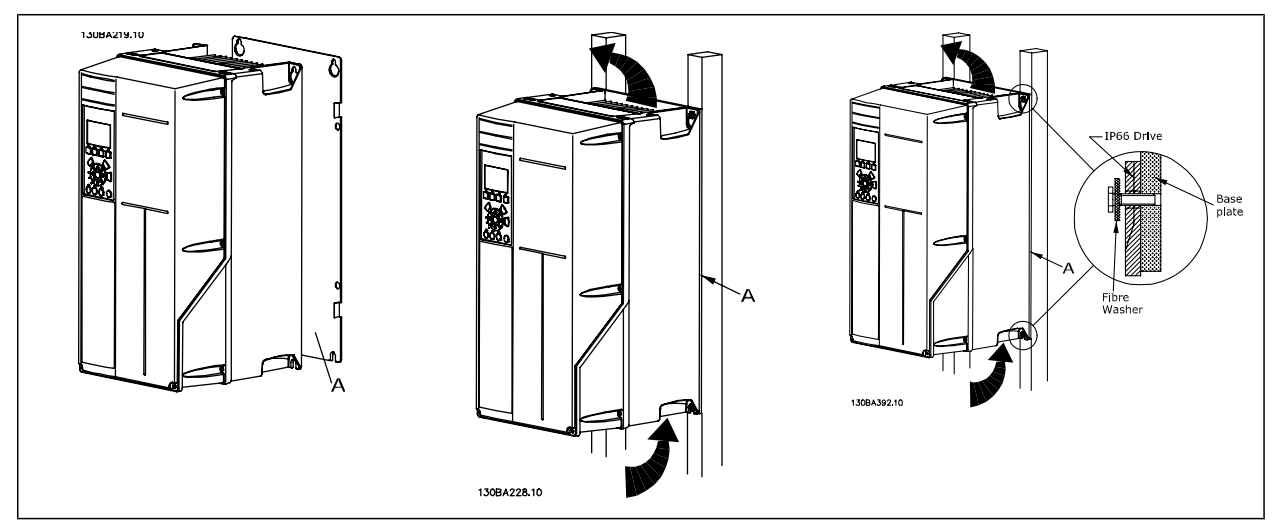

Table 3.2: Mounting frame sizes A5, B1, B2, B3, B4, C1, C2, C3 and C4 on a non-solid back wall, the drive must be provided with a back plate A due to insufficient cooling air over the heat sink.

With heavier drives (B4, C3, C4) use a lift. First wall-mount the 2 lower bolts - then lift the drive onto the lower bolts - finally fasten the drive against the wall with the 2 top bolts.

### **3.2.5 Safety Requirements of Mechanical Installation**

Pay attention to the requirements that apply to integration and field mounting kit. Observe the information in the list to avoid serious damage or injury, especially when installing large units.

The frequency converter is cooled by means of air circulation.

To protect the unit from overheating, it must be ensured that the ambient temperature does not exceed the maximum temperature stated for the frequency converter and that the 24-hour average temperature is not exceeded. Locate the maximum temperature and 24-hour average in the paragraph Derating for Ambient Temperature.

If the ambient temperature is in the range of 45 °C - 55 ° C, derating of the frequency converter will become relevant, see *Derating for Ambient* Temperature.

The service life of the frequency converter is reduced if derating for ambient temperature is not taken into account.

### **3.2.6 Field Mounting**

For field mounting the IP 21/IP 4X top/TYPE 1 kits or IP 54/55 units are recommended.

### **3.2.7 Panel Through Mounting**

A Panel Through Mount Kit is available for frequency converter series VLT HVAC Drive, VLT Aqua Drive and .

In order to increase heatsink cooling and reduce panel depth, the frequency converter may be mounted in a through panel. Furthermore the in-built fan can then be removed.

The kit is available for enclosures A5 through C2.

**NB!**

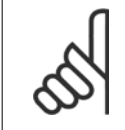

**3** 

This kit cannot be used with cast front covers. No cover or IP21 plastic cover must be used instead.

Information on ordering numbers is found in the Design Guide, section Ordering Numbers.

More detailed information is available in the Panel Through Mount Kit instruction, MI.33.H1.YY, where yy=language code.

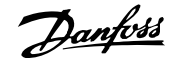

## **4 Electrical installation**

## **4.1 How to connect**

### **4.1.1 Cables General**

**NB!**

**NB!**

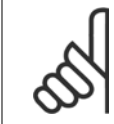

For the VLT HVAC Drive High Power series mains and motor connections, please see VLT HVAC Drive High Power Operating Instructions MG.11.FX.YY .

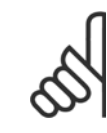

#### Cables General

All cabling must comply with national and local regulations on cable cross-sections and ambient temperature. Copper (60/75 °C) conductors are recommended.

#### **Details of terminal tightening torques.**

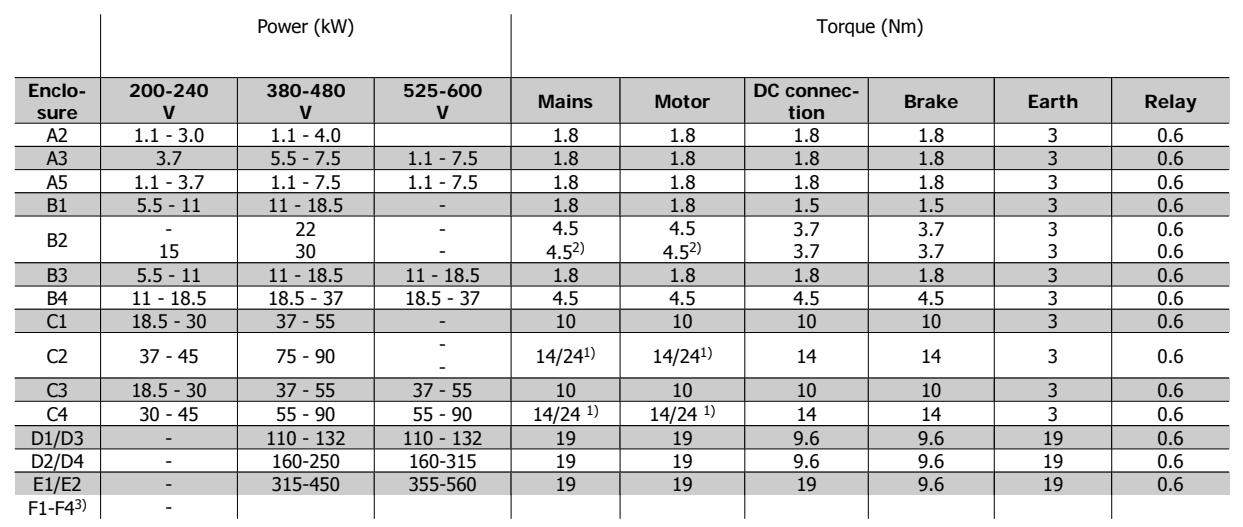

Table 4.1: Tightening of terminals

1) For different cable dimensions  $x/y$ , where  $x ≤ 95$  mm<sup>2</sup> and  $y ≥ 95$  mm<sup>2</sup>

2) Cable dimensions above 18.5 kW ≥ 35 mm<sup>2</sup> and below 22 kW ≤ 10 mm<sup>2</sup>

3) For data on the F-series please consult VLT® HVAC Drive High Power Operating Instructions, MG.11.F1.02

### **4.1.2 Fuses**

#### **Branch circuit protection**

In order to protect the installation against electrical and fire hazard, all branch circuits in an installation, switch gear, machines etc., must be short-circuit and over-current protected according to the national/international regulations.

#### **Short circuit protection**

The frequency converter must be protected against short-circuit to avoid electrical or fire hazard. Danfoss recommends using the fuses mentioned below to protect service personnel or other equipment in case of an internal failure in the unit. The frequency converter provides full short circuit protection in case of a short-circuit on the motor output.

#### **Over-current protection**

Provide overload protection to avoid fire hazard due to overheating of the cables in the installation. Over current protection must always be carried out according to national regulations. The frequency converter is equipped with an internal over current protection that can be used for upstream overload protection (UL-applications excluded). See par. 4-18 Current Limit in the VLT HVAC Drive Programming Guide. Fuses must be designed for protection in a circuit capable of supplying a maximum of 100,000 Arms (symmetrical), 500 V/600 V maximum.

### **Non UL compliance**

If UL/cUL is not to be complied with, Danfoss recommends using the fuses mentioned in the table below, which will ensure compliance with EN50178. In case of malfunction, not following the recommendation may result in unnecessary damage to the frequency converter.

### **Non UL compliance**

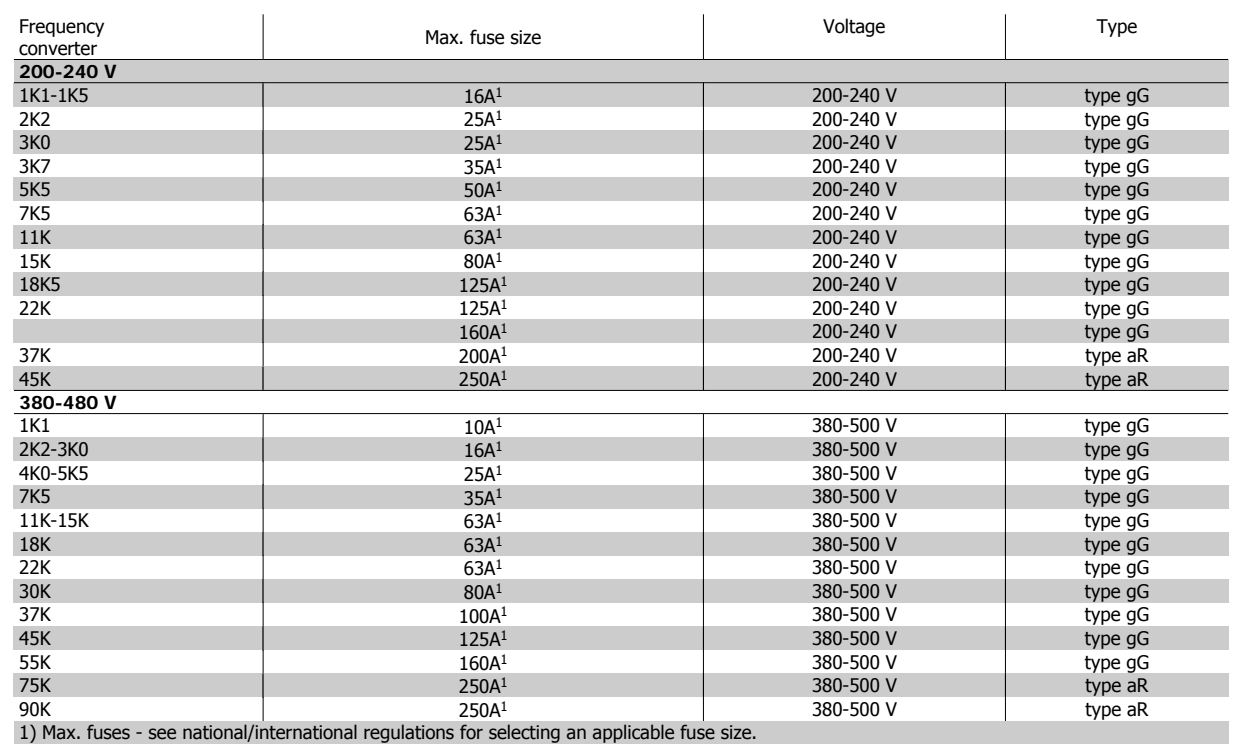

Table 4.2: **Non UL fuses 200 V to 480 V**

Circuit Breakers manufactured by General Electric, Cat. No. SKHA36AT0800, 600 VAC maximum, with the rating plugs listed below can be used to meet UL requirements.

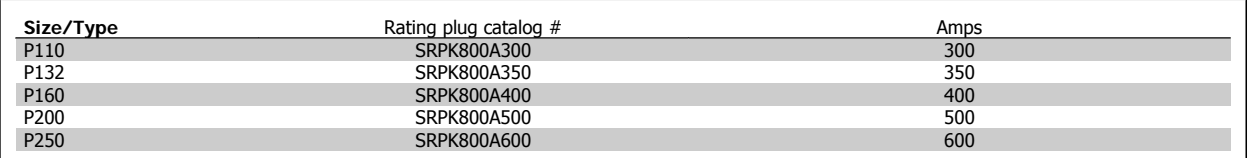

Table 4.3: **Circuit Breaker Tables - D enclosures, 380-480 V**

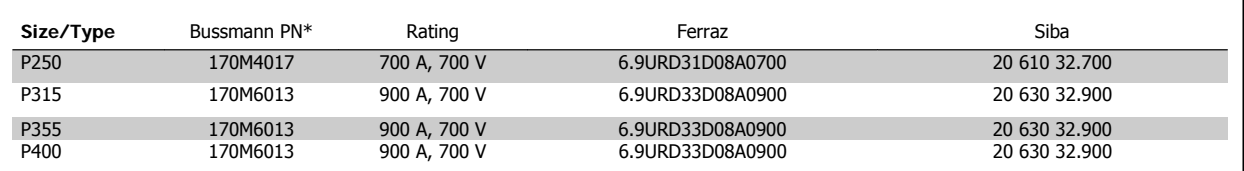

Table 4.4: **E enclosures, 380-480 V**

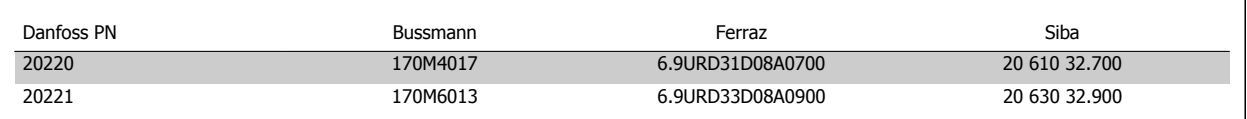

Table 4.5: **Additional Fuses for Non-UL Applications, E enclosures, 380-480 V**

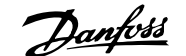

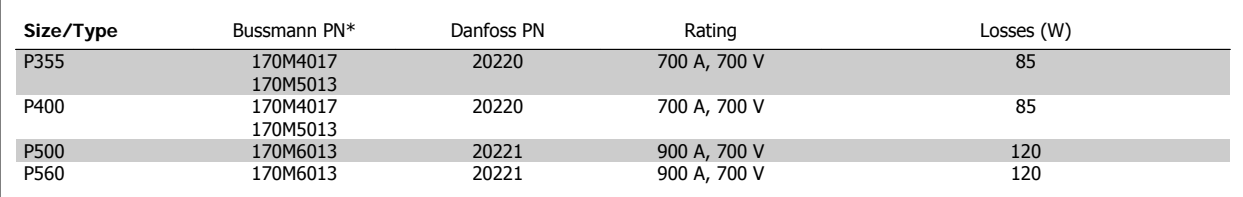

Table 4.6: **E enclosures, 525-600 V**

\*170M fuses from Bussmann shown use the -/80 visual indicator, -TN/80 Type T, -/110 or TN/110 Type T indicator fuses of the same size and amperage may be substituted for external use.

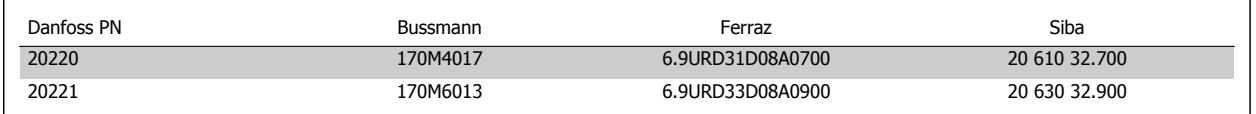

#### Table 4.7: **Additional Fuses for Non-UL Applications E enclosures, 525-600 V**

Suitable for use on a circuit capable of delivering not more than 100 000 rms symmetrical amperes, 500/600/690 Volts maximum when protected by the above fuses.

If UL/cUL is not to be complied with, we recommend using the following fuses, which will ensure compliance with EN50178: In case of malfunction, not following the recommendation may result in unnecessary damage to the frequency converter.

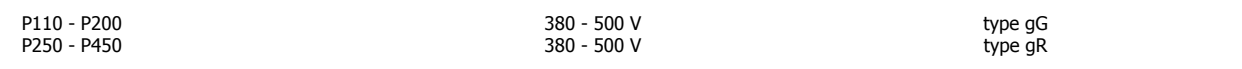

Table 4.8: **Additional High Power Non UL compliance**

#### **UL Compliance**

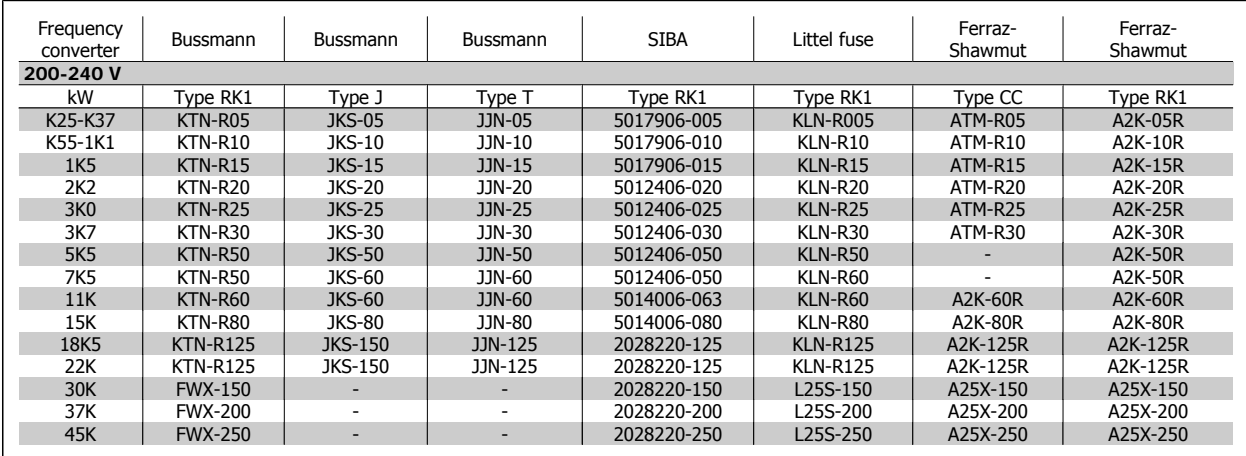

Table 4.9: **UL fuses 200 - 240 V**

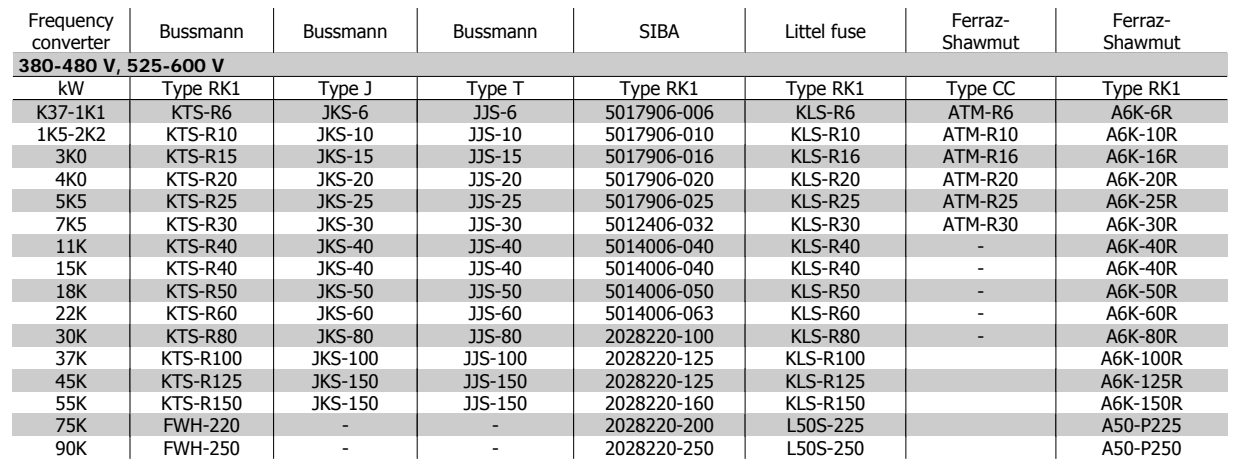

Table 4.11: **UL fuses 380 - 600 V**

KTS-fuses from Bussmann may substitute KTN for 240 V frequency converters. FWH-fuses from Bussmann may substitute FWX for 240 V frequency converters. KLSR fuses from LITTEL FUSE may substitute KLNR fuses for 240 V frequency converters. L50S fuses from LITTEL FUSE may substitute L50S fuses for 240 V frequency converters. A6KR fuses from FERRAZ SHAWMUT may substitute A2KR for 240 V frequency converters. A50X fuses from FERRAZ SHAWMUT may substitute A25X for 240 V frequency converters.

### **High Power Fuse Tables**

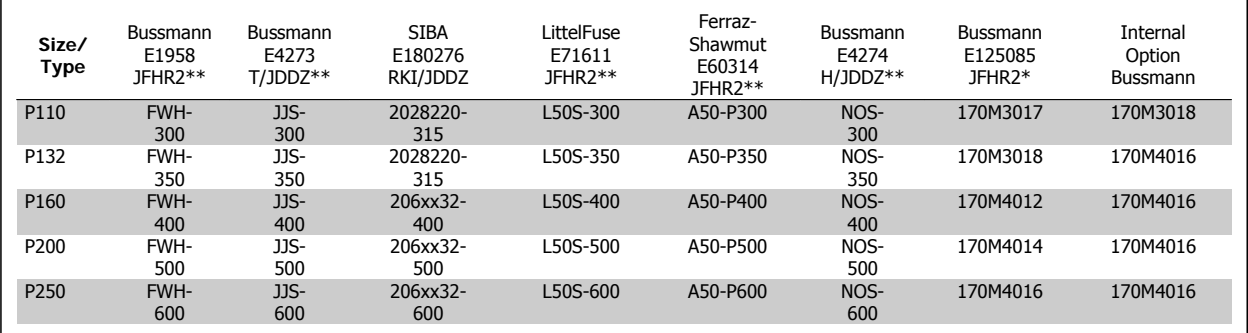

Table 4.13: **D enclosures, 380-480 V**

\*170M fuses from Bussmann shown use the -/80 visual indicator, -TN/80 Type T, -/110 or TN/110 Type T indicator fuses of the same size and amperage may be substituted for external use

\*\*Any minimum 480 V UL listed fuse with associated current rating may be used to meet UL requirements.

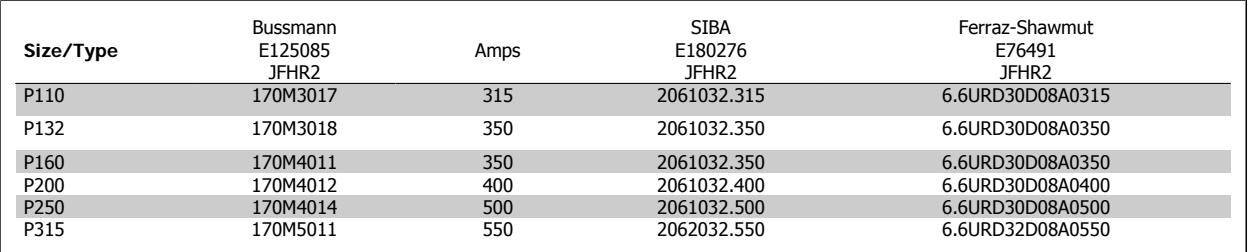

Table 4.14: **D enclosures, 525-600 V**

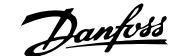

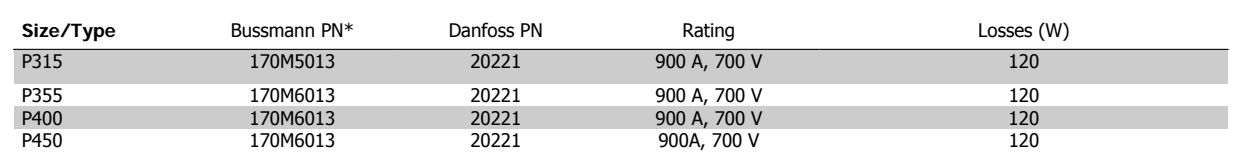

Table 4.15: **E enclosures, 380-480 V**

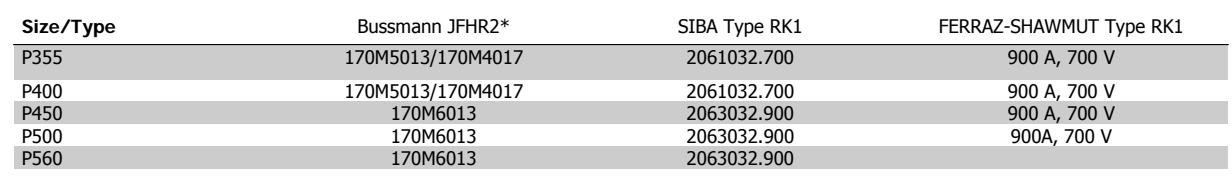

Table 4.16: **E enclosures, 525-600 V**

\*170M fuses from Bussmann shown, use the -/80 visual indicator, -TN/80 Type T, -/110 or TN/110 Type T indicator fuses of the same size and amperage may be substituted for external use.

### **4.1.3 Earthing and IT mains**

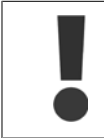

The earth connection cable cross section must be at least 10 mm<sup>2</sup> or 2 rated mains wires terminated separately according to *EN 50178* or IEC 61800-5-1 unless national regulations specify differently. Always comply with national and local regulations on cable crosssections.

The mains is connected to the main disconnect switch if this is included.

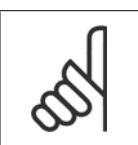

**NB!**

Check that mains voltage corresponds to the mains voltage of the frequency converter name plate.

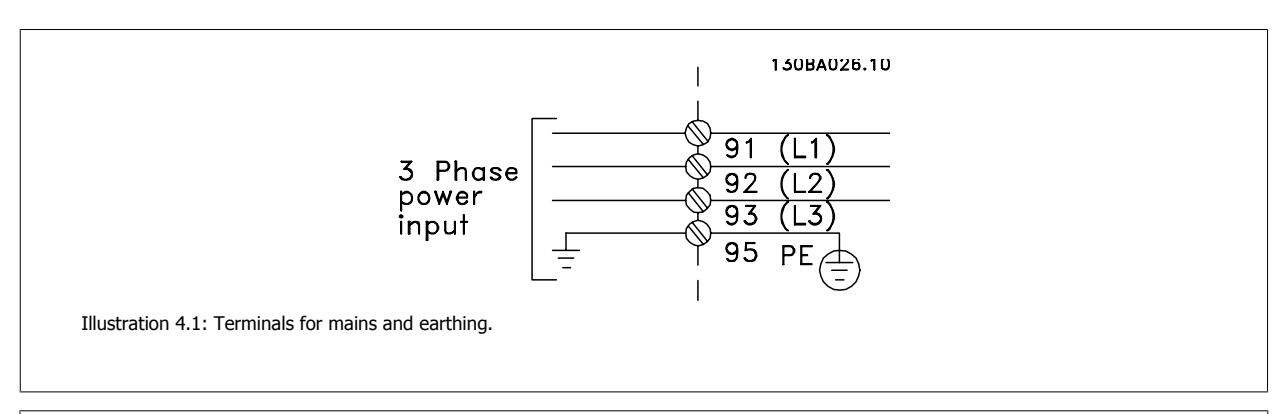

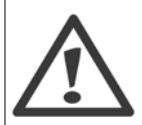

#### **IT Mains**

Do not connect 400 V frequency converters with RFI-filters to mains supplies with a voltage between phase and earth of more than 440 V.

For IT mains and delta earth (grounded leg), mains voltage may exceed 440 V between phase and earth.

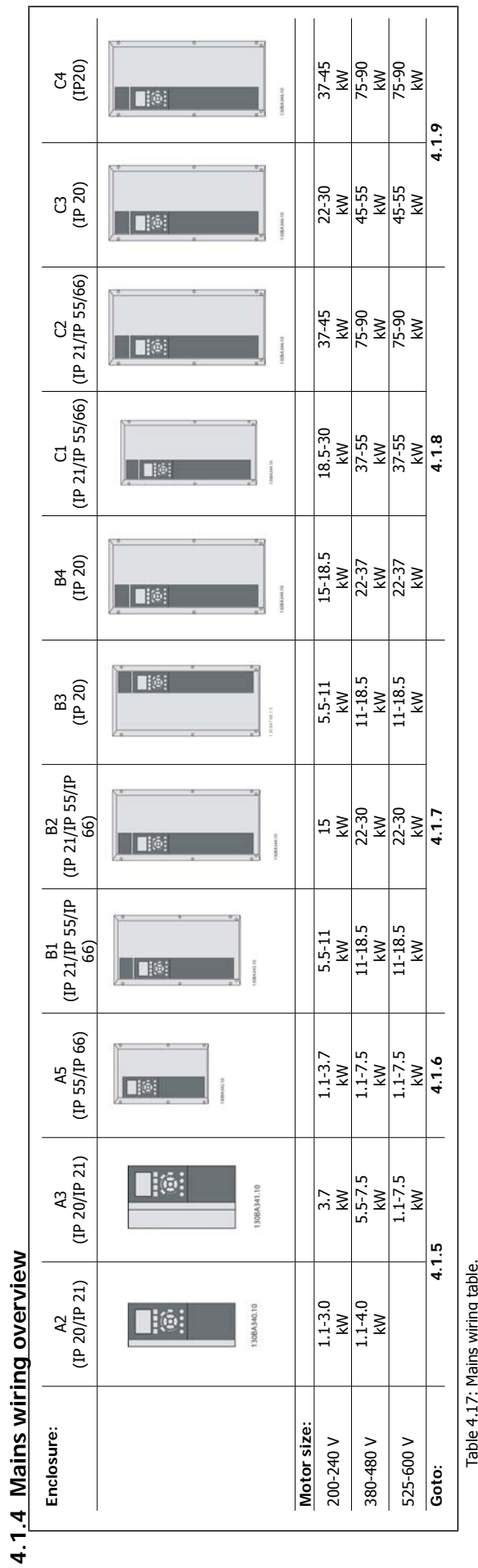

4.1/: Mains wiring table. Table 4.17: Mains wiring table.

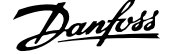

### **4.1.5 Mains connection for A2 and A3**

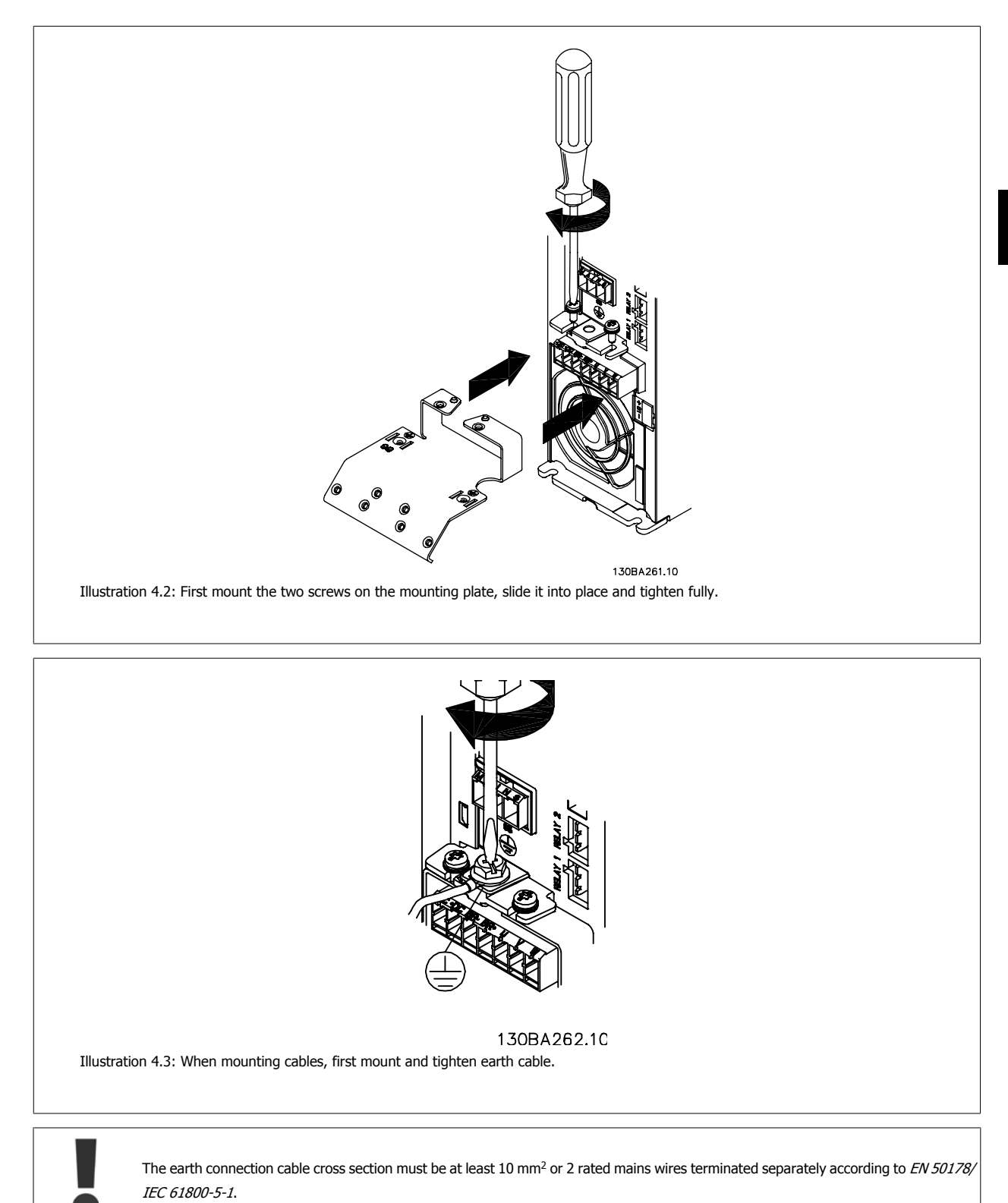

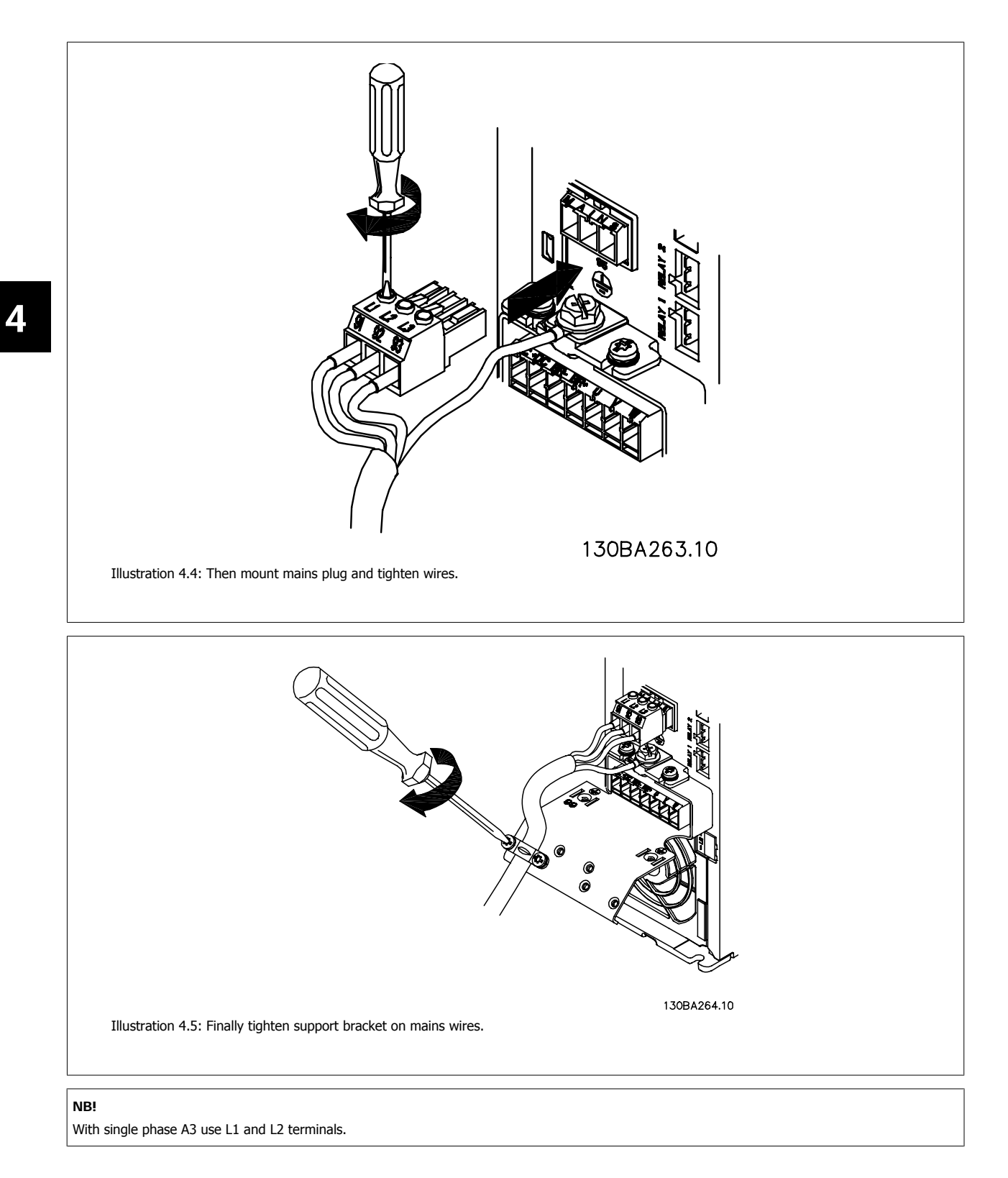

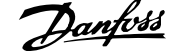

### **4.1.6 Mains connection for A5**

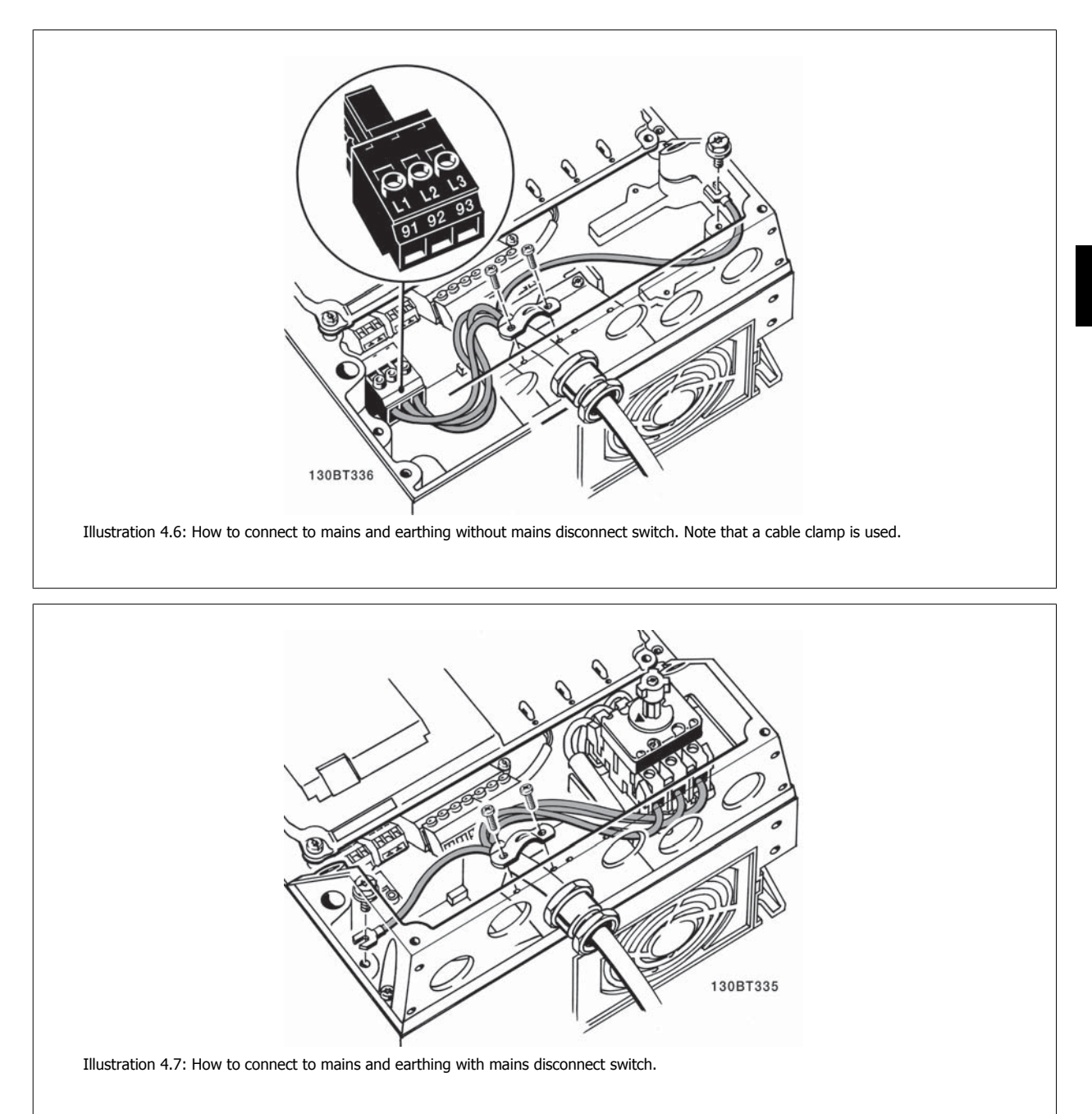

## **NB!**

With single phase A5 use L1 and L2 terminals.

### **4.1.7 Mains connection for B1, B2 and B3**

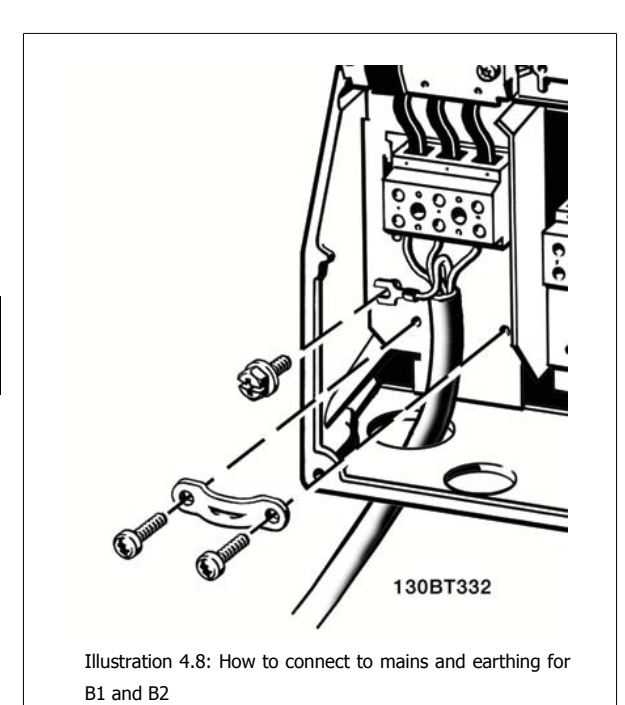

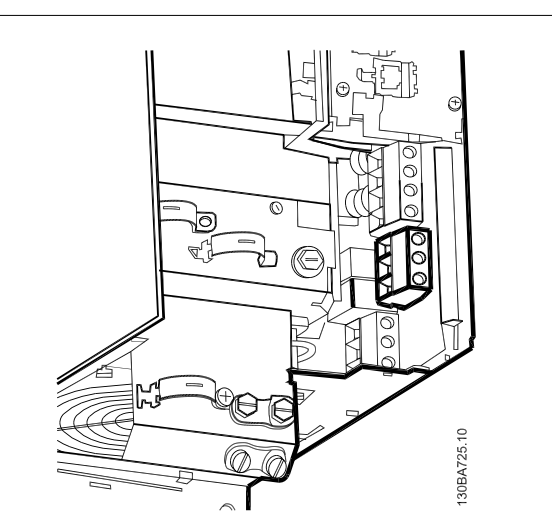

Illustration 4.9: How to connect to mains and earthing for B3 without RFI.

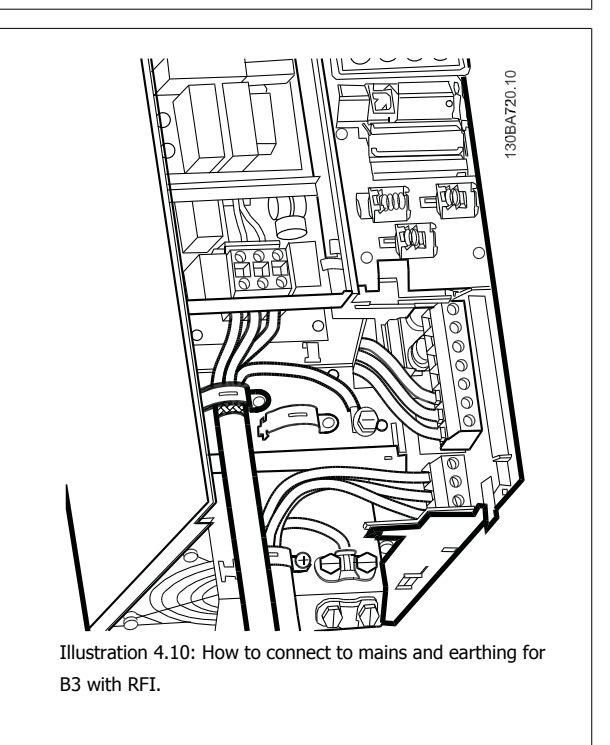

#### **NB!**

**4** 

With single phase B1 use L1 and L2 terminals.

**NB!**

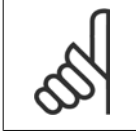

For correct cable dimensions please see the section General Specifications at the back of this manual.

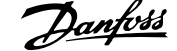

### **4.1.8 Mains connection for B4, C1 and C2**

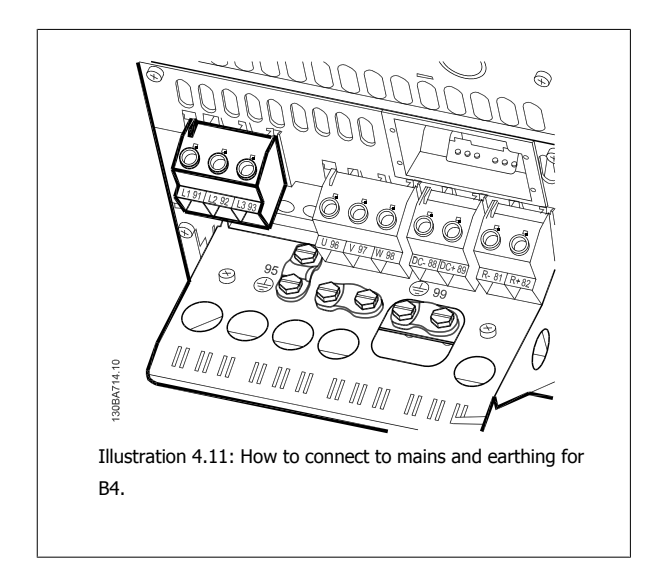

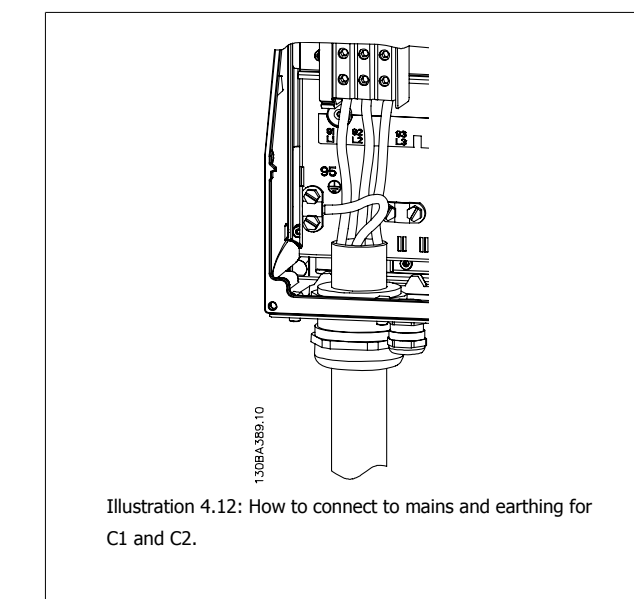

**4.1.9 Mains connection for C3 and C4**

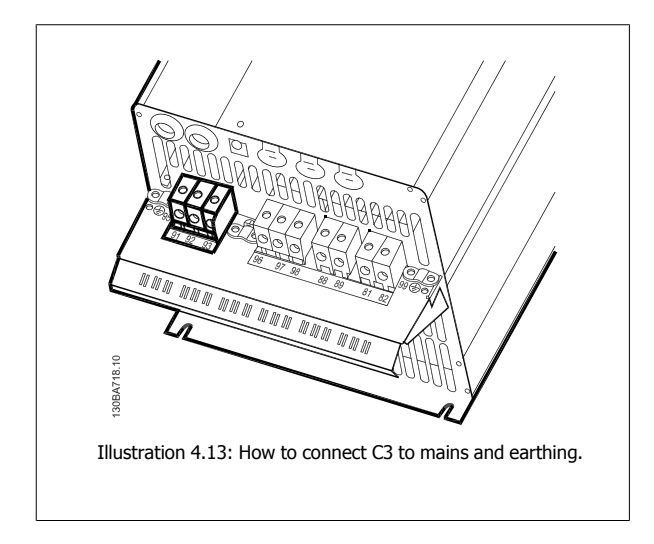

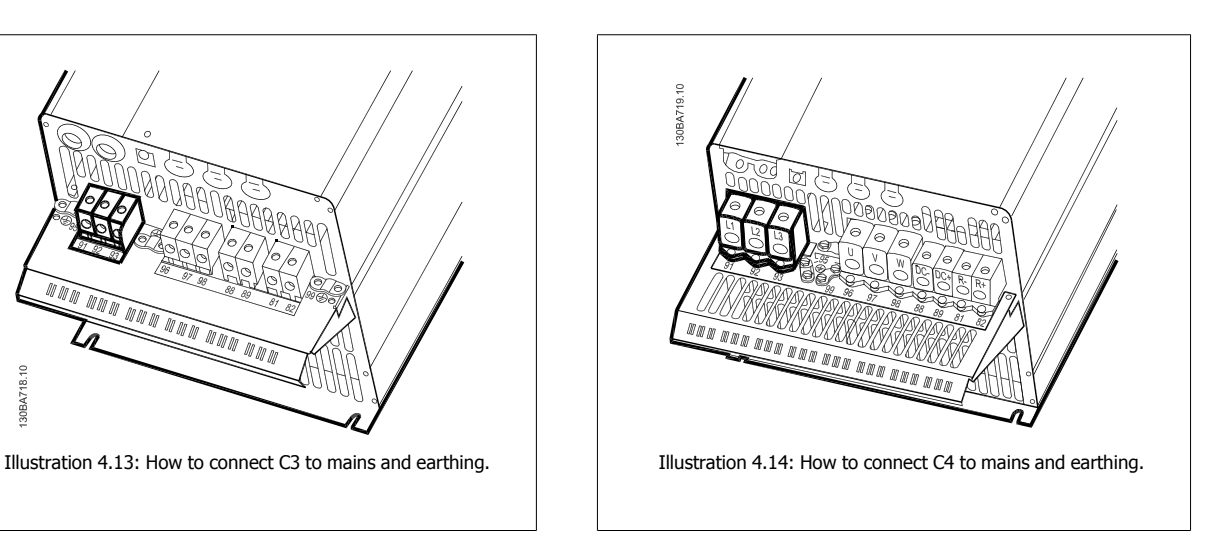

### **4.1.10 How to connect motor - foreword**

See section General Specifications for correct dimensioning of motor cable cross-section and length.

- Use a screened/armoured motor cable to comply with EMC emission specifications (or install the cable in metal conduit).
- Keep the motor cable as short as possible to reduce the noise level and leakage currents.
- Connect the motor cable screen/armour to both the decoupling plate of the frequency converter and to the metal of the motor. (Same applies to both ends of metal conduit if used instead of screen.)
- Make the screen connections with the largest possible surface area (cable clamp or by using an EMC cable gland). This is done by using the supplied installation devices in the frequency converter.
- Avoid terminating the screen by twisting the ends (pigtails), as this will spoil high frequency screening effects.
- If it is necessary to break the continuity of the screen to install a motor isolator or motor relay, the continuity must be maintained with the lowest possible HF impedance.

#### **Cable length and cross-section**

The frequency converter has been tested with a given length of cable and a given cross-section of that cable. If the cross-section is increased, the cable capacitance - and thus the leakage current - may increase, and the cable length must be reduced correspondingly.

#### **Switching frequency**

When frequency converters are used together with sine wave filters to reduce the acoustic noise from a motor, the switching frequency must be set according to the sine wave filter instruction in par.14-01 [Switching Frequency](#page-98-0).

#### **Precautions while using Aluminium conductors**

Aluminium conductors are not recommended for cable cross sections below 35 mm². Terminals can accept aluminium conductors but the conductor surface has to be clean and the oxidation must be removed and sealed by neutral acid free Vaseline grease before the conductor is connected.

Furthermore, the terminal screw must be retightened after two days due to the softness of the aluminium. It is crucial to ensure the connection makes a gas tight joint, otherwise the aluminium surface will oxidize again.

All types of three-phase asynchronous standard motors can be connected to the frequency converter. Normally, small motors are star-connected (230/400 V, D/Y). Large motors are delta-connected (400/690 V, D/Y). Refer to the motor name plate for correct connection mode and voltage.

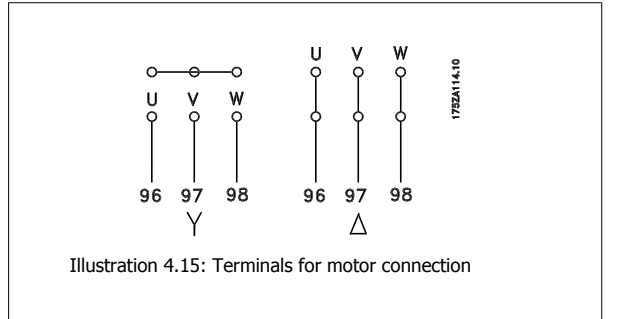

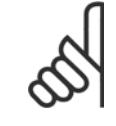

#### **NB!**

In motors without phase insulation paper or other insulation reinforcement suitable for operation with voltage supply (such as a frequency converter), fit a sine-wave filter on the output of the frequency converter. (Motors that comply with IEC 60034-17 do not require an Sine-wave filter).

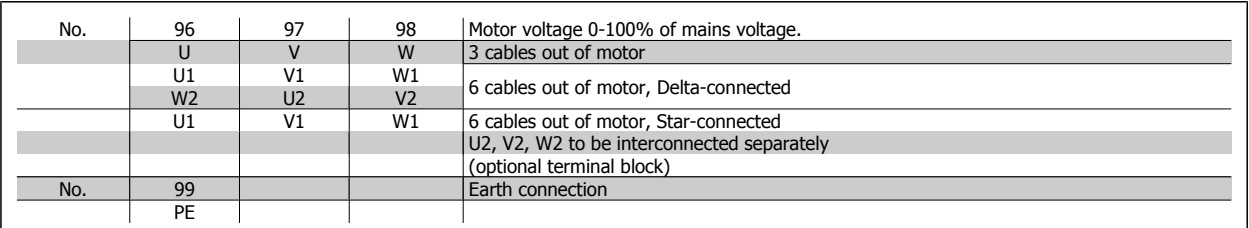

Table 4.18: 3 and 6 cable motor connection.

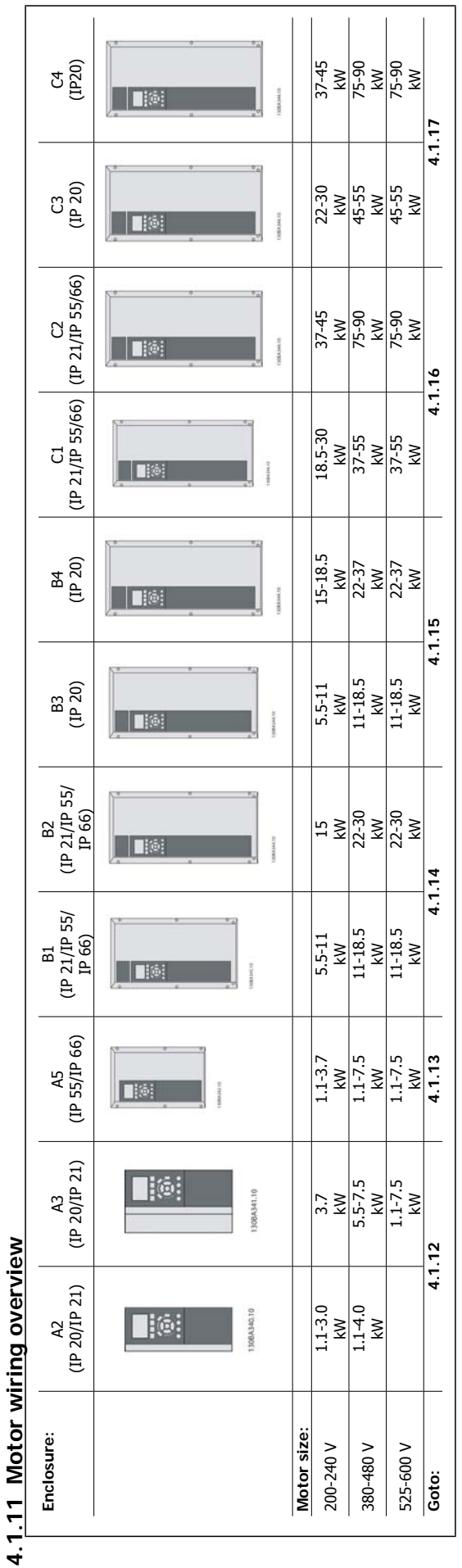

Table 4.19: Motor wiring table. Table 4.19: Motor wiring table.

### **4.1.12 Motor connection for A2 and A3**

Follow these drawings step by step for connecting the motor to the frequency converter.

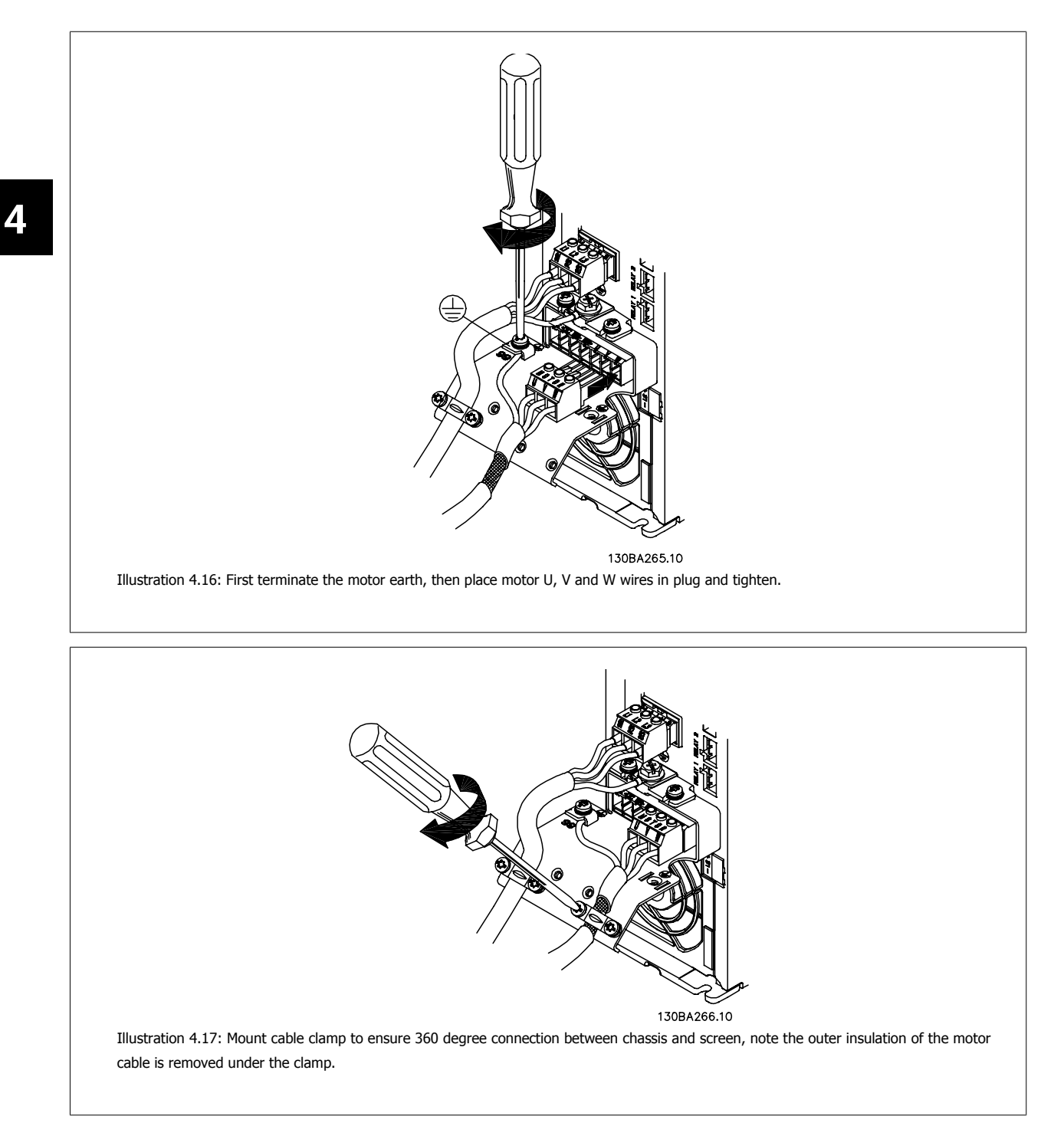

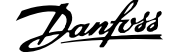

### **4.1.13 Motor connection for A5**

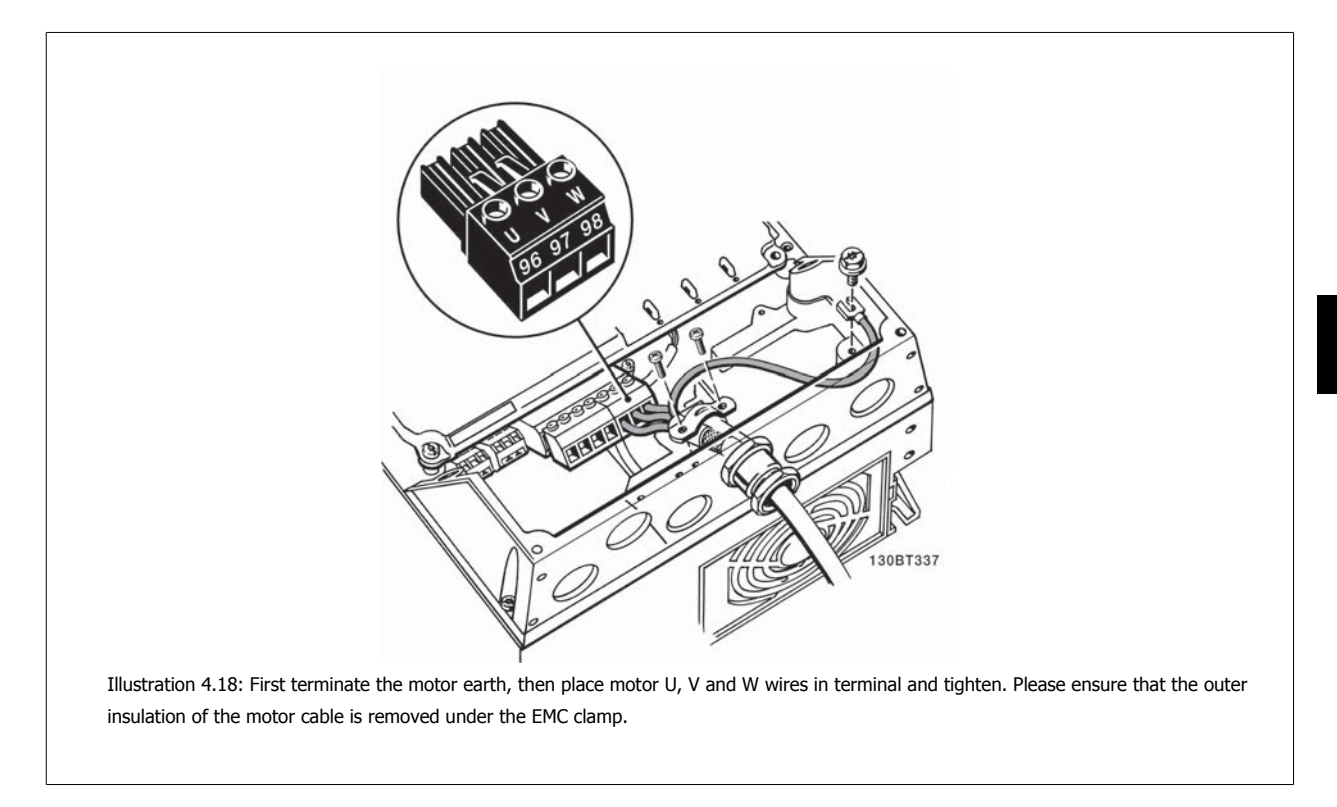

### **4.1.14 Motor connection for B1 and B2**

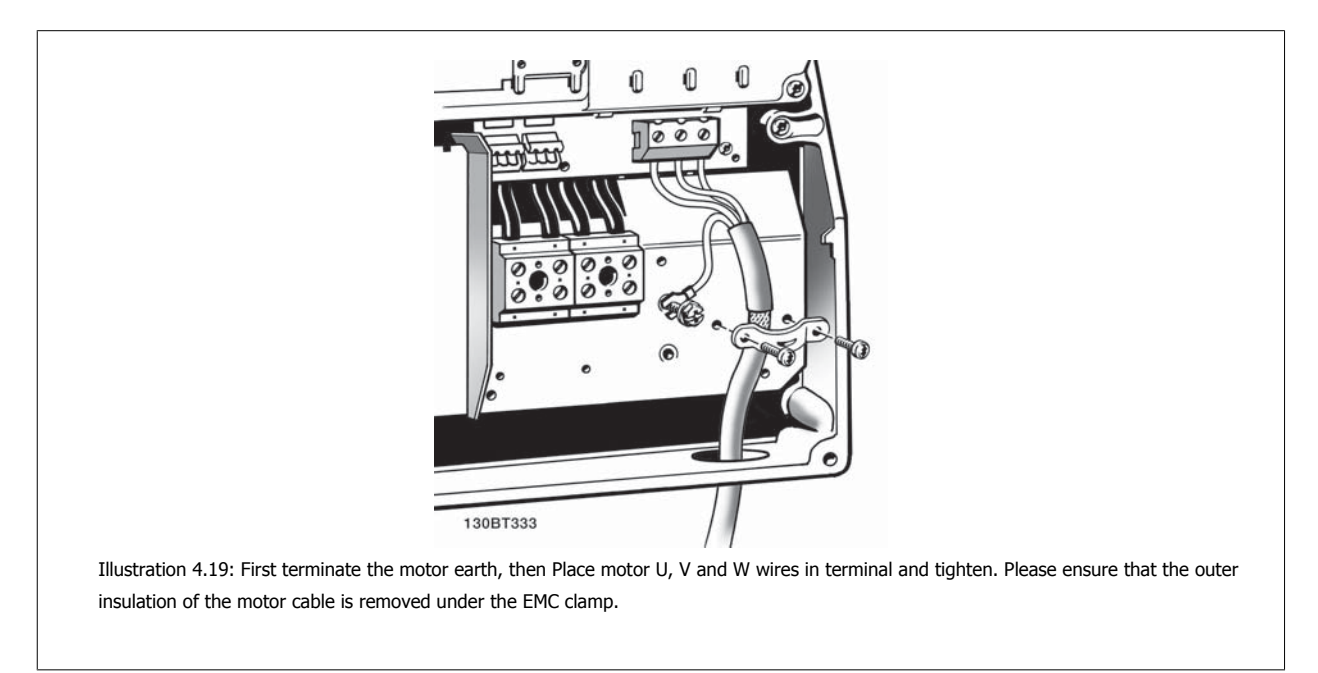

### **4.1.15 Motor connection for B3 and B4**

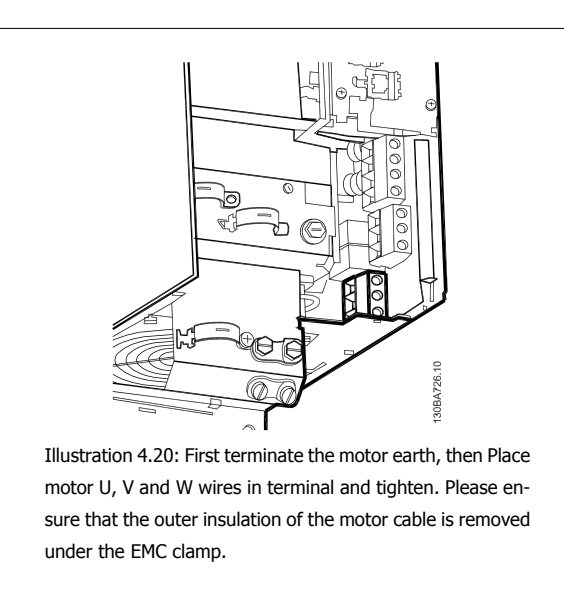

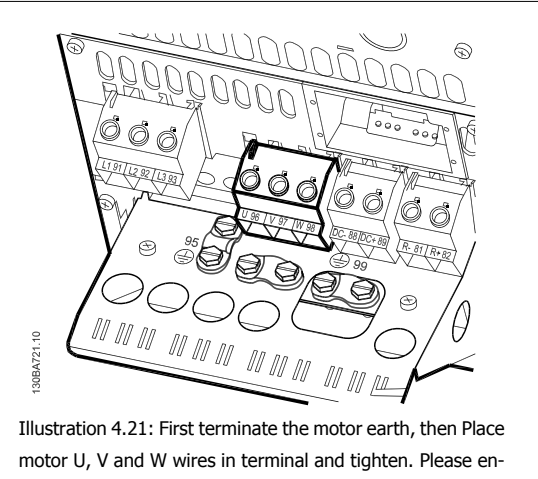

sure that the outer insulation of the motor cable is removed under the EMC clamp.

### **4.1.16 Motor connection for C1 and C2**

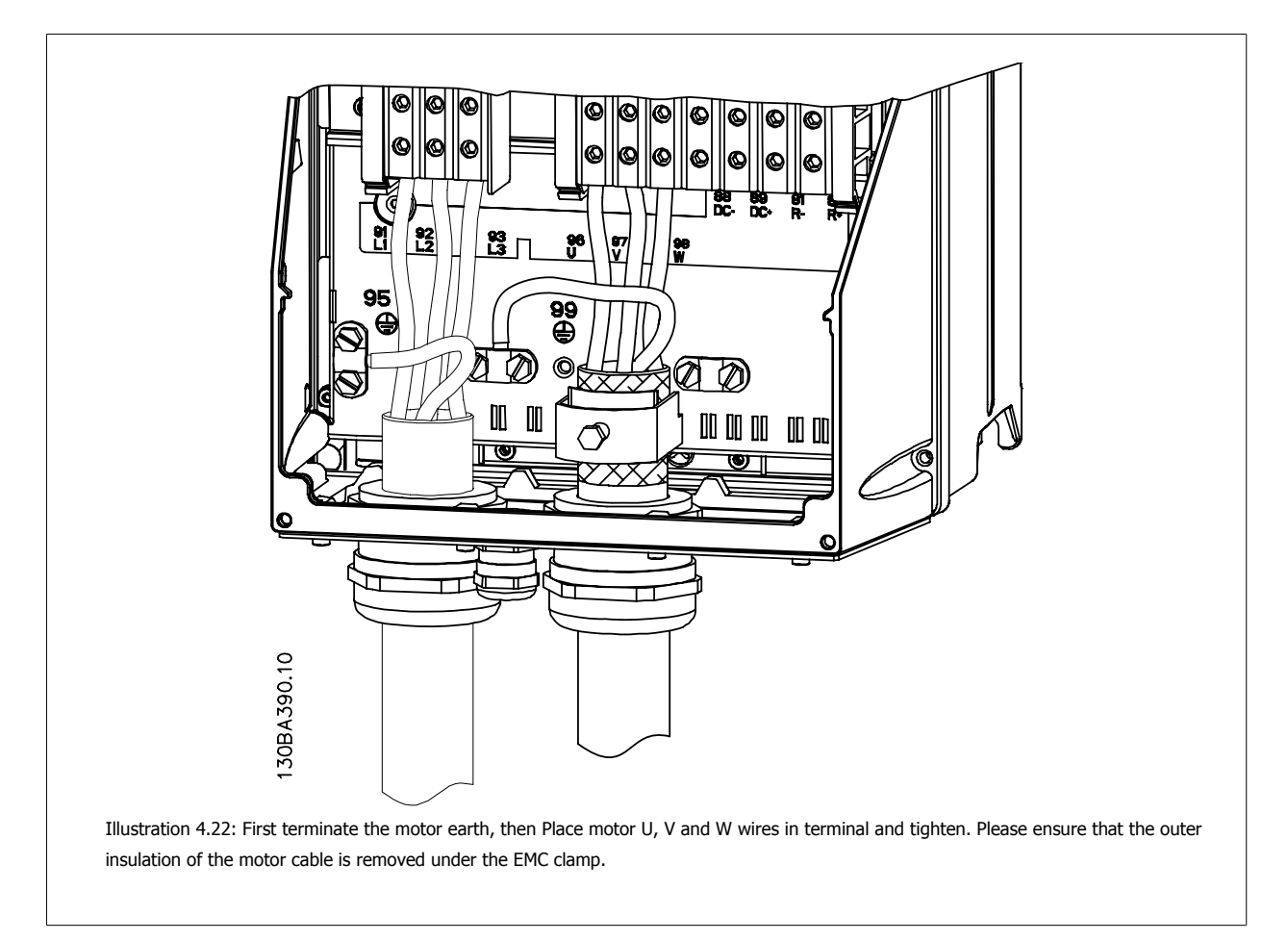

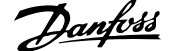

### **4.1.17 Motor connection for C3 and C4**

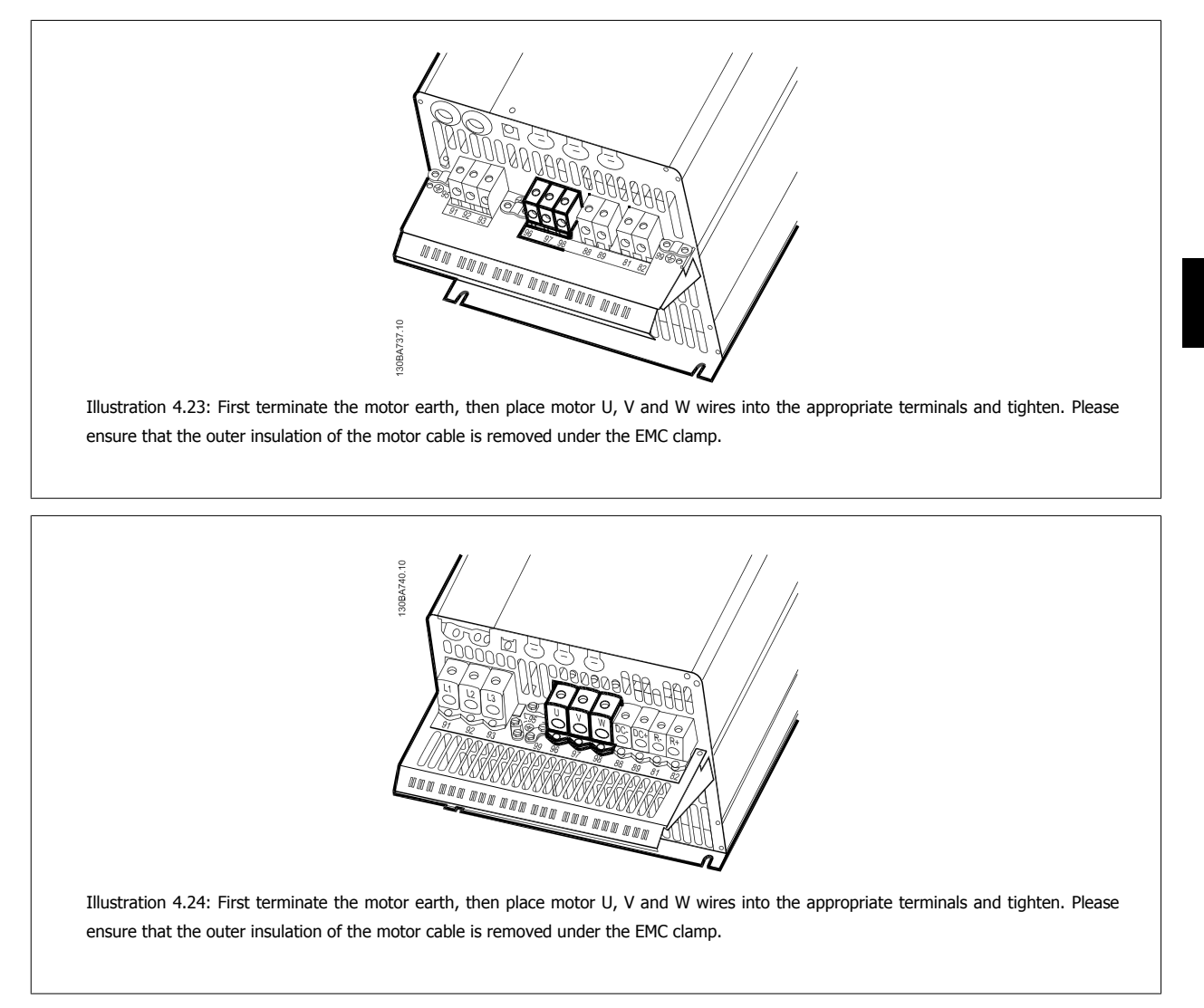

### **4.1.18 Wiring Example and Testing**

The following section describes how to terminate control wires and how to access them. For an explanation of the function, programming and wiring of the control terminals, please see chapter, How to programme the frequency converter.

### **4.1.19 DC bus connection**

The DC bus terminal is used for DC back-up, with the intermediate circuit being supplied from an external source.

Terminal numbers used: 88, 89

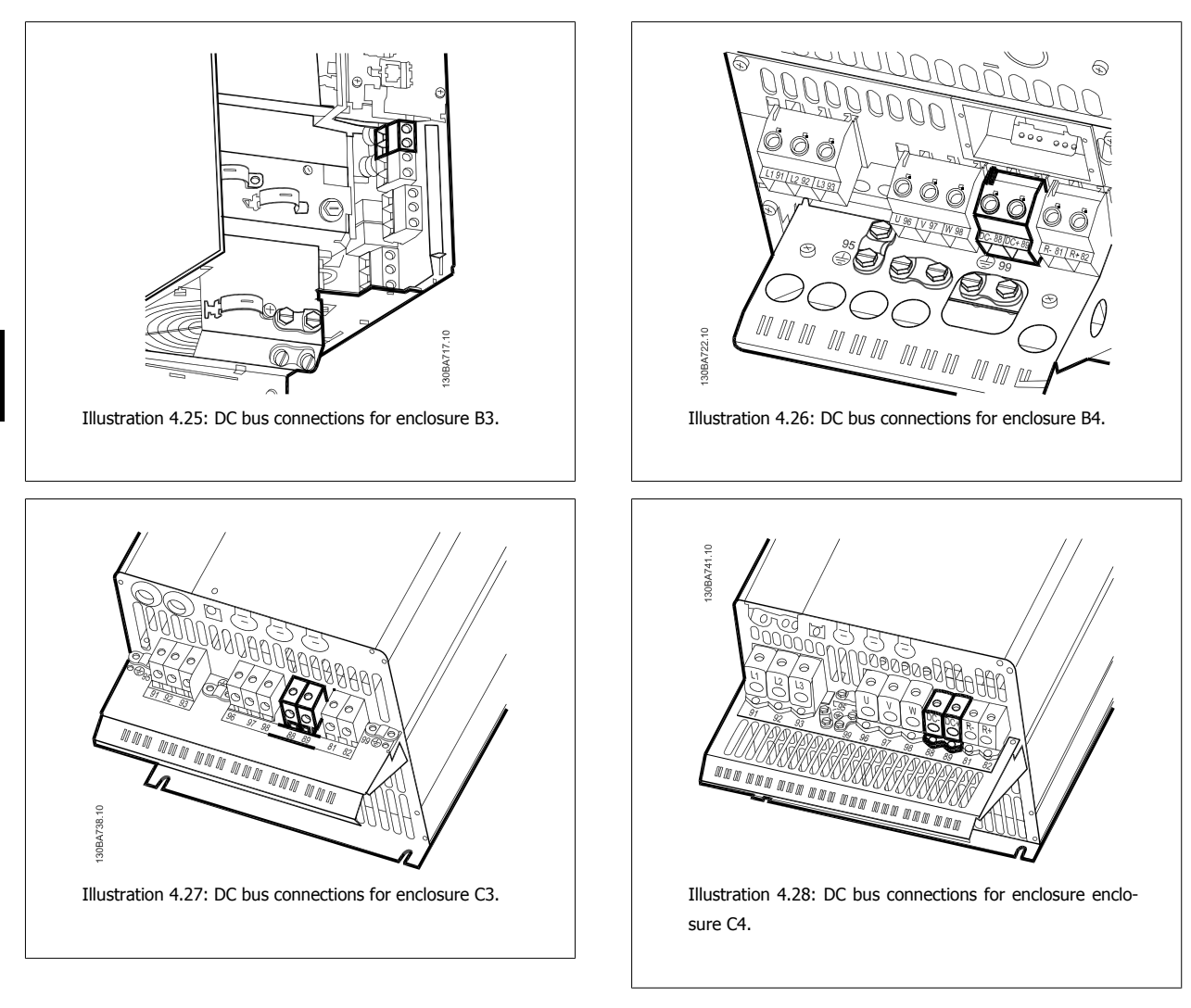

Please contact Danfoss if you require further information.

### **4.1.20 Brake Connection Option**

The connection cable to the brake resistor must be screened/armoured.

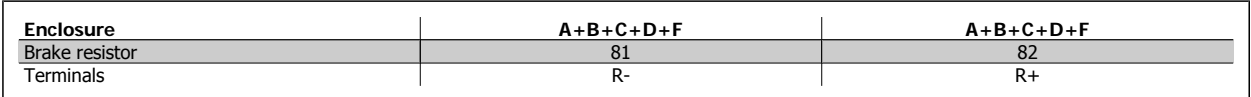

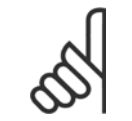

**NB!**

Dynamic brake calls for extra equipment and safety considerations. For further information, please contact Danfoss.

- 1. Use cable clamps to connect the screen to the metal cabinet of the frequency converter and to the decoupling plate of the brake resistor.
- 2. Dimension the cross-section of the brake cable to match the brake current.

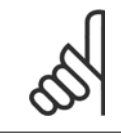

#### **NB!**

Voltages up to 975 V DC (@ 600 V AC) may occur between the terminals.
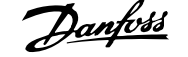

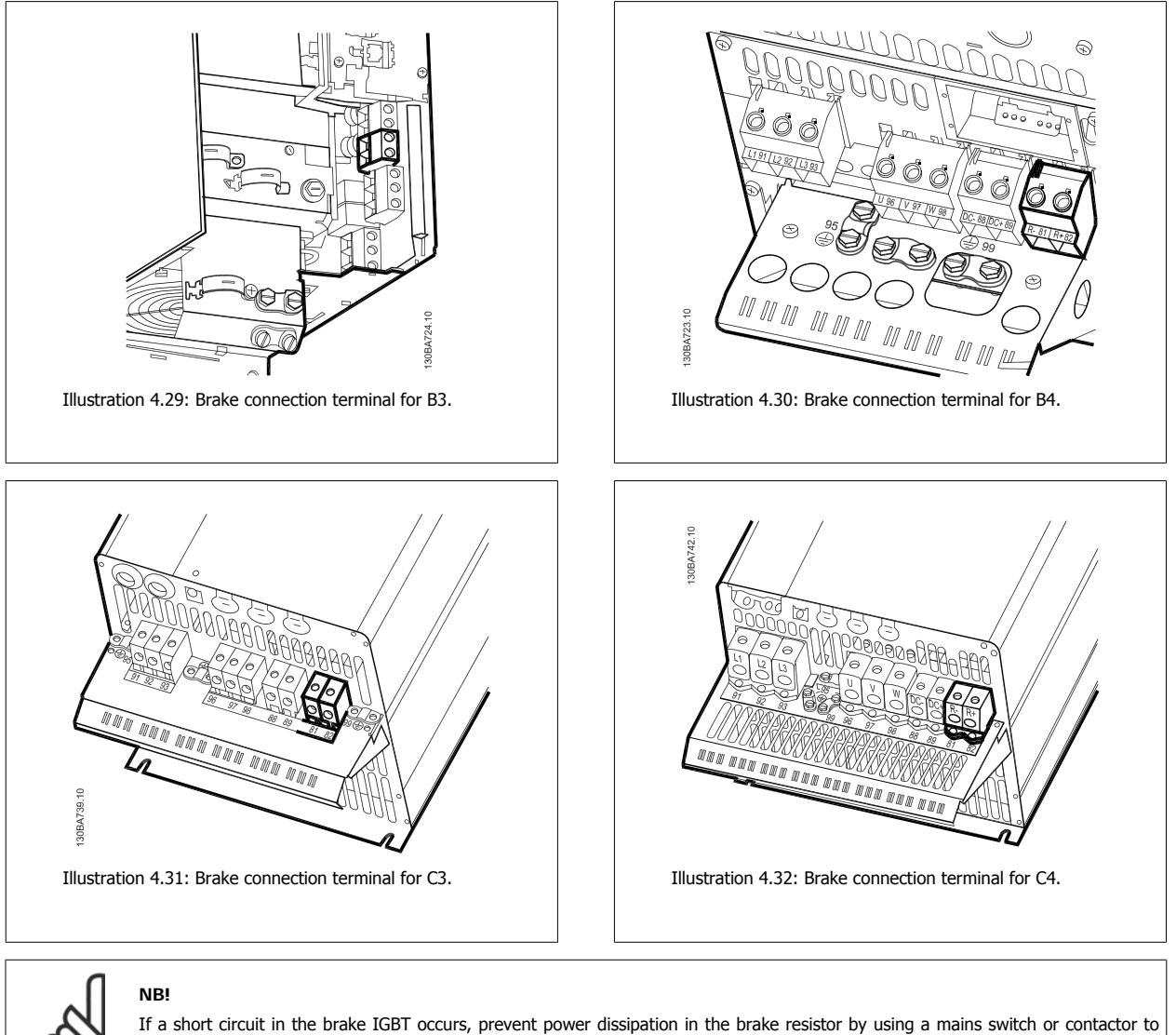

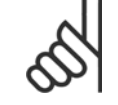

disconnect the mains for the frequency converter. Only the frequency converter shall control the contactor.

### **NB!**

Place the brake resistor in an environment free of fire risk and ensure that no external objects can fall into the brake resistor through ventilation slots.

Do not cover ventilation slots and grids.

### **4.1.21 Relay Connection**

To set relay output, see par. group 5-4\* Relays.

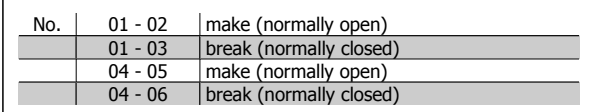

 **4**

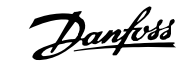

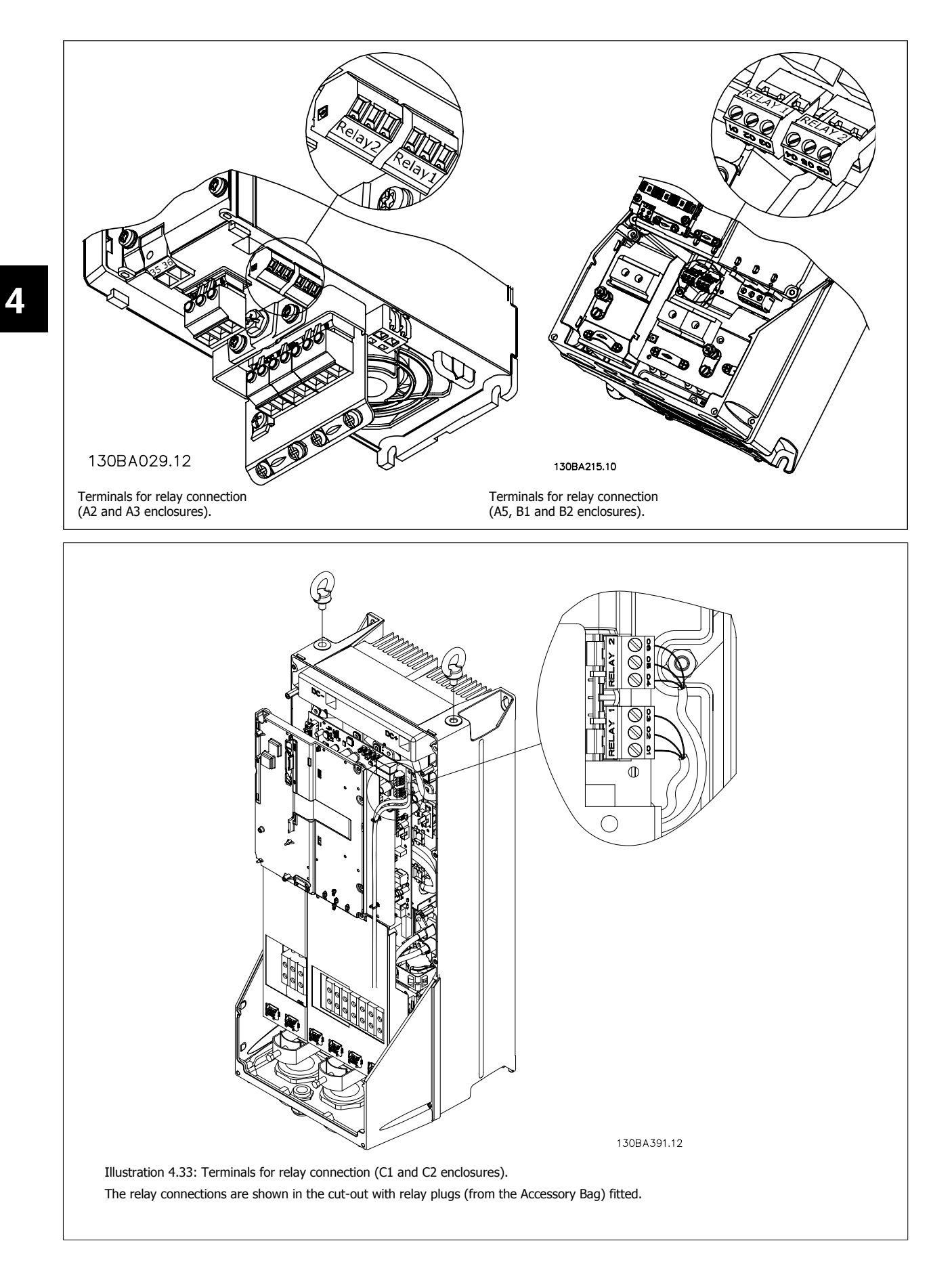

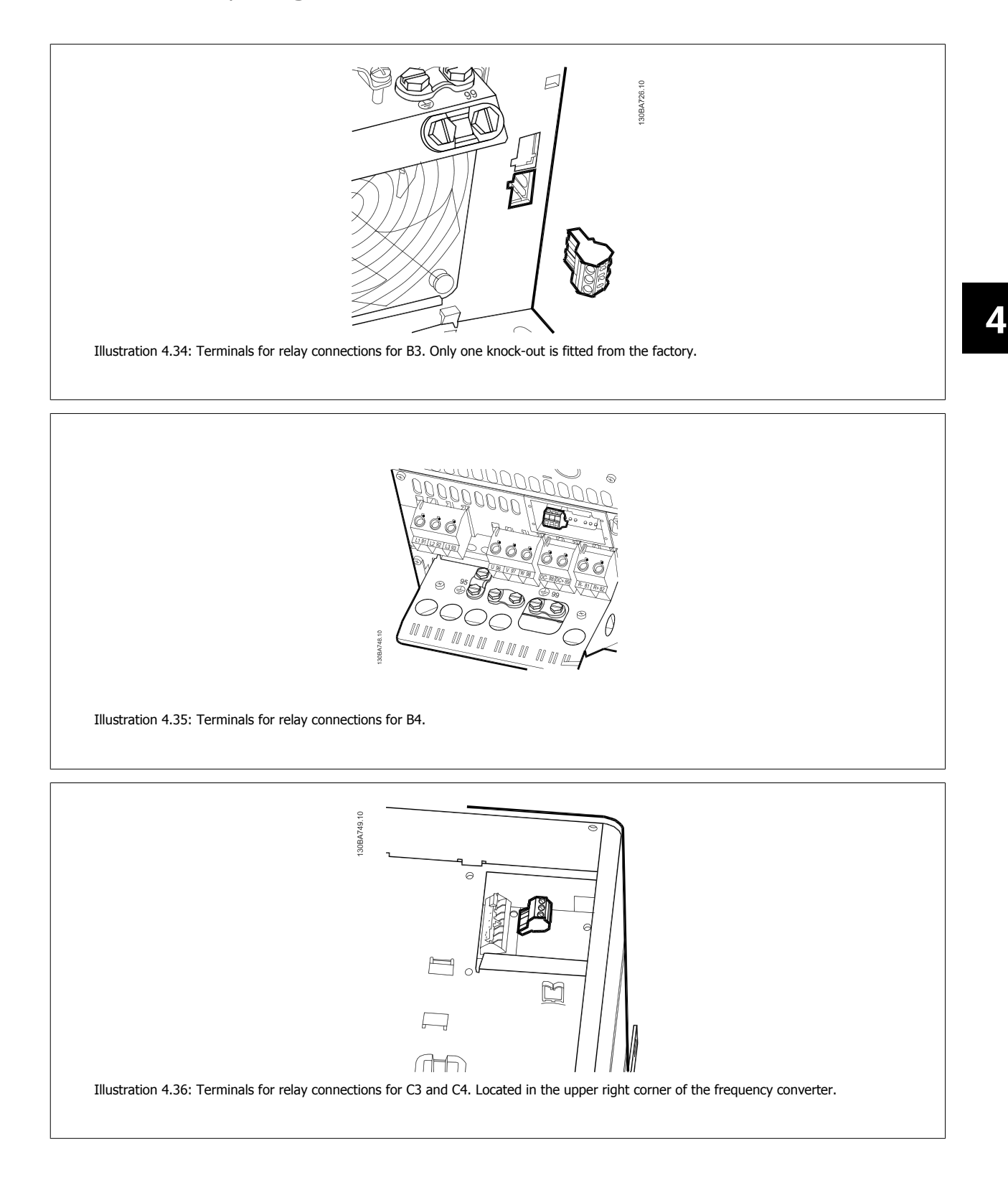

# **4.1.22 Relay Output**

#### **Relay 1**

- Terminal 01: common
- Terminal 02: normal open 240 V AC
- Terminal 03: normal closed 240 V AC

#### **Relay 2**

- **4**
- Terminal 04: common
- Terminal 05: normal open 400 V AC
- Terminal 06: normal closed 240 V AC

Relay 1 and relay 2 are programmed in par.5-40 [Function Relay](#page-60-0), par. 5-41 On Delay, Relay, and par. 5-42 Off Delay, Relay.

Additional relay outputs by using option module MCB 105.

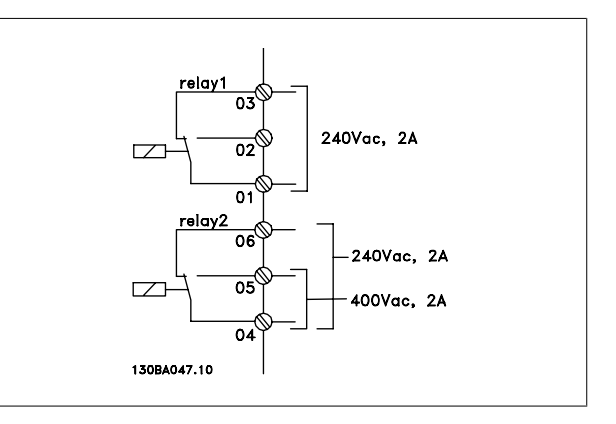

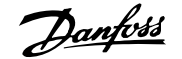

## **4.1.23 How to Test Motor and Direction of Rotation.**

Note that unintended motor start can occur, ensure no personnel or equipment is in danger!

Please follow these steps to test the motor connection and direction of rotation. Start with no power to the unit.

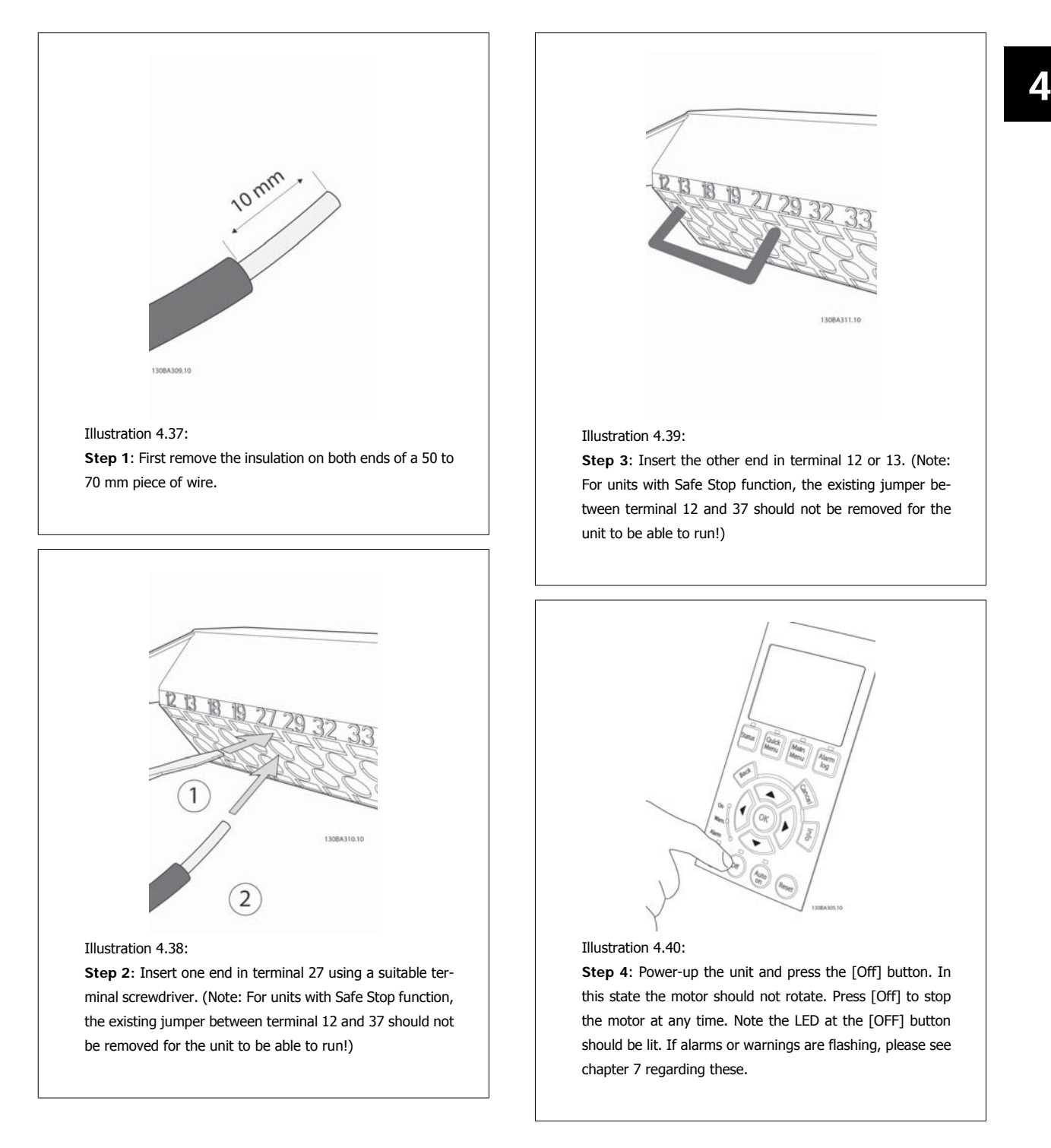

**4** 

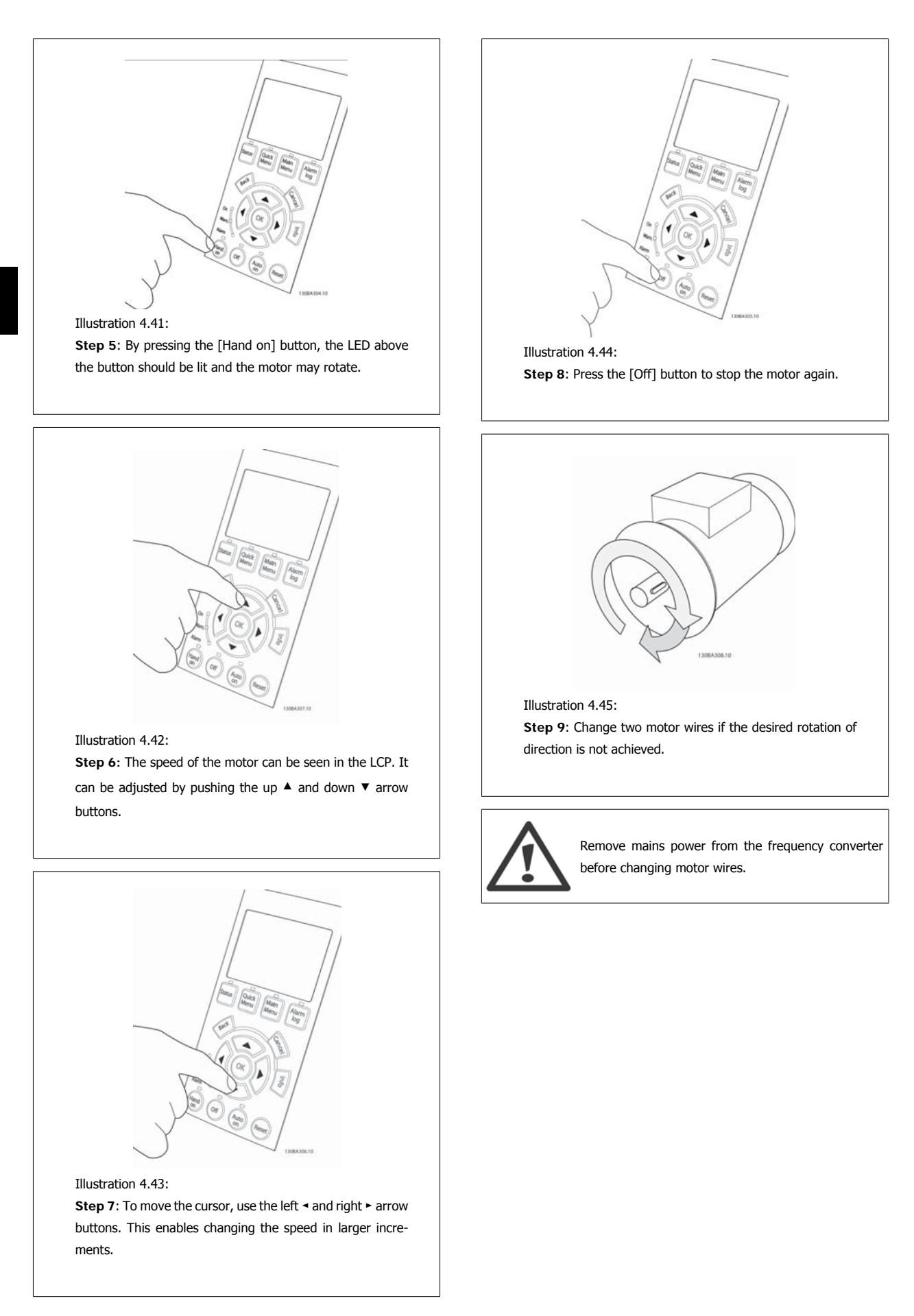

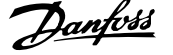

 **4**

# **4.1.24 Access to Control Terminals**

All terminals to the control cables are located underneath the terminal cover on the front of the frequency converter. Remove the terminal cover with a screwdriver.

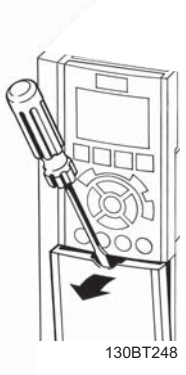

Illustration 4.46: Access to control terminals for A2, A3, B3, B4, C3 and C4 enclosures

Remove front-cover to access control terminals. When replacing the frontcover, please ensure proper fastening by applying a torque of 2 Nm.

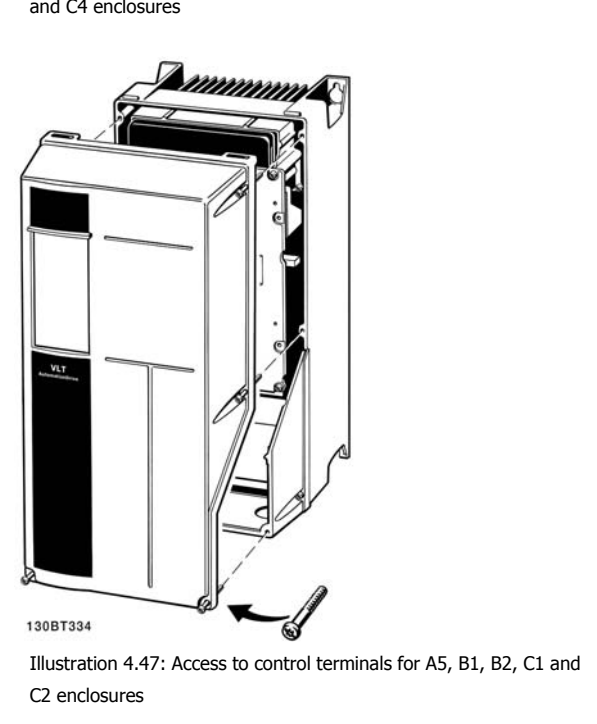

# **4.1.25 Control Terminals**

#### **Drawing reference numbers:**

- 1. 10 pole plug digital I/O.
- 2. 3 pole plug RS-485 Bus.
- 3. 6 pole analog I/O.
- 4. USB connection.

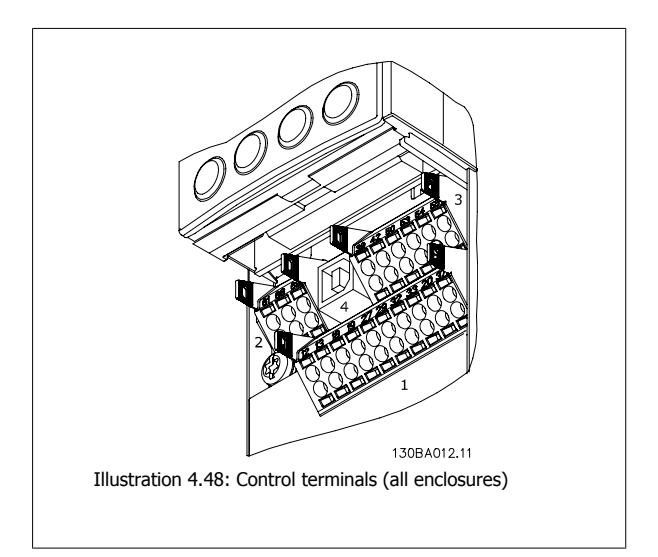

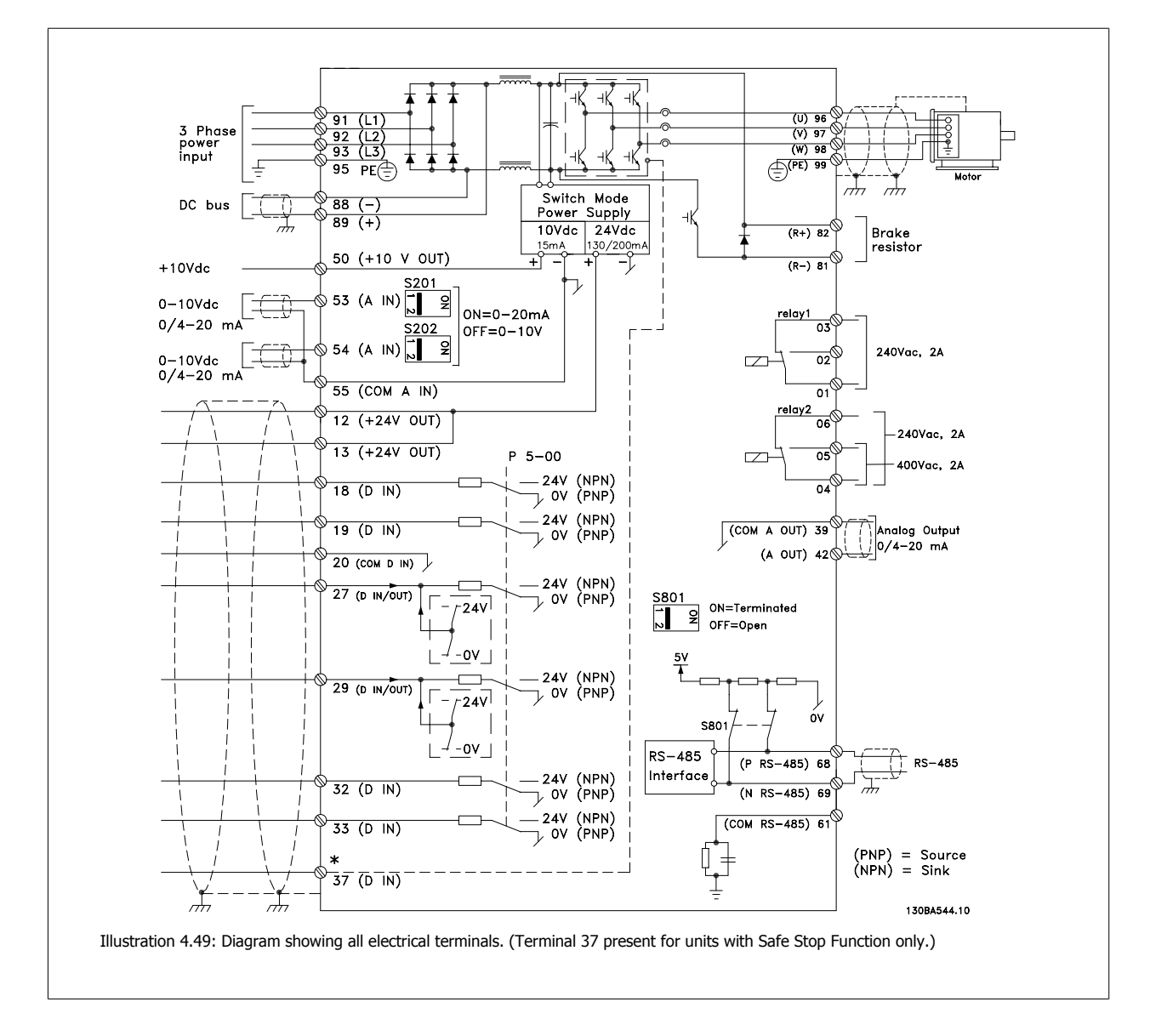

## **4.1.26 Electrical Installation and Control Cables**

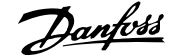

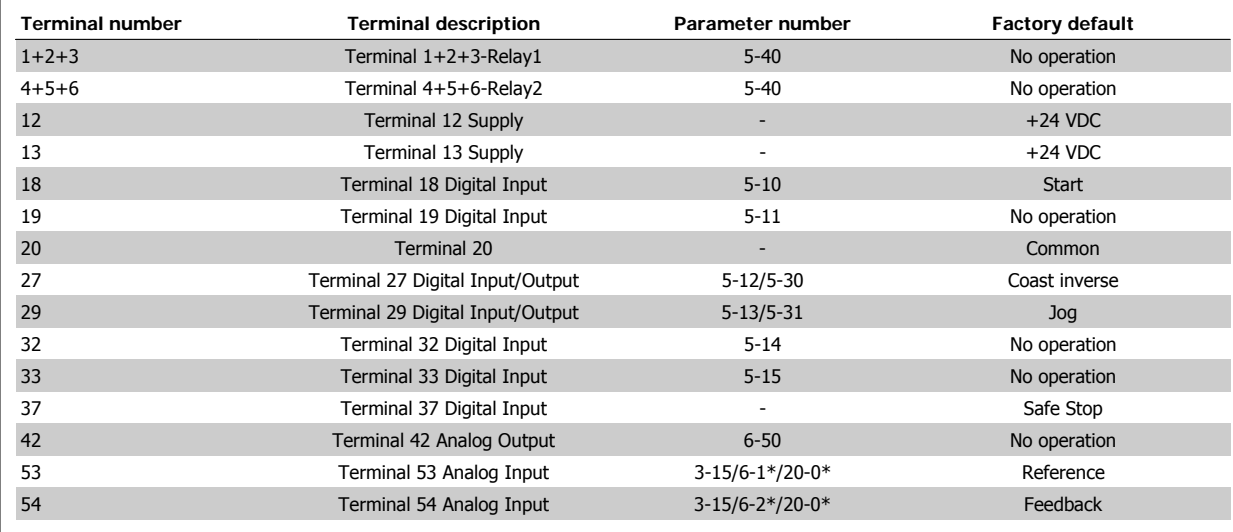

Table 4.20: Terminal connections

Very long control cables and analog signals may, in rare cases and depending on installation, result in 50/60 Hz earth loops due to noise from mains supply cables.

If this occurs, break the screen or insert a 100 nF capacitor between screen and chassis.

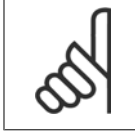

**NB!**

**NB!**

The common of digital / analog inputs and outputs should be connected to separate common terminals 20, 39, and 55. This will avoid ground current interference among groups. For example, it avoids switching on digital inputs disturbing analog inputs.

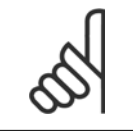

Control cables must be screened/armoured.

#### **4.1.27 Switches S201, S202, and S801**

Switches S201 (Al 53) and S202 (Al 54) are used to select a current (0-20 mA) or a voltage (0 to 10 V) configuration of the analog input terminals 53 and 54 respectively.

Switch S801 (BUS TER.) can be used to enable termination on the RS-485 port (terminals 68 and 69).

Please note that the switches may be covered by an option, if fitted.

#### **Default setting:**

S201 (AI 53) = OFF (voltage input) S202 (AI 54) = OFF (voltage input) S801 (Bus termination) = OFF

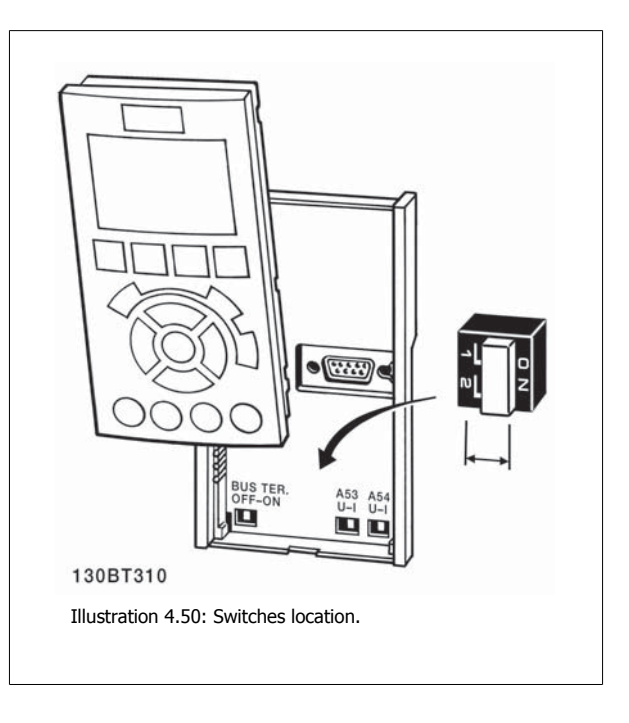

# **4.2 Final optimization and test**

# **4.2.1 Final optimization and test**

To optimize motor shaft performance and optimize the frequency converter for the connected motor and installation, please follow these steps. Ensure that frequency converter and motor are connected and that power is applied to frequency converter.

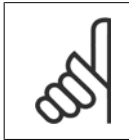

Before power up ensure that connected equipment is ready for use.

**Step 1. Locate motor name plate**

**NB!**

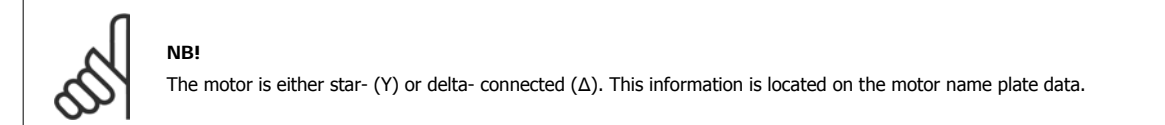

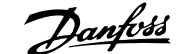

 **4**

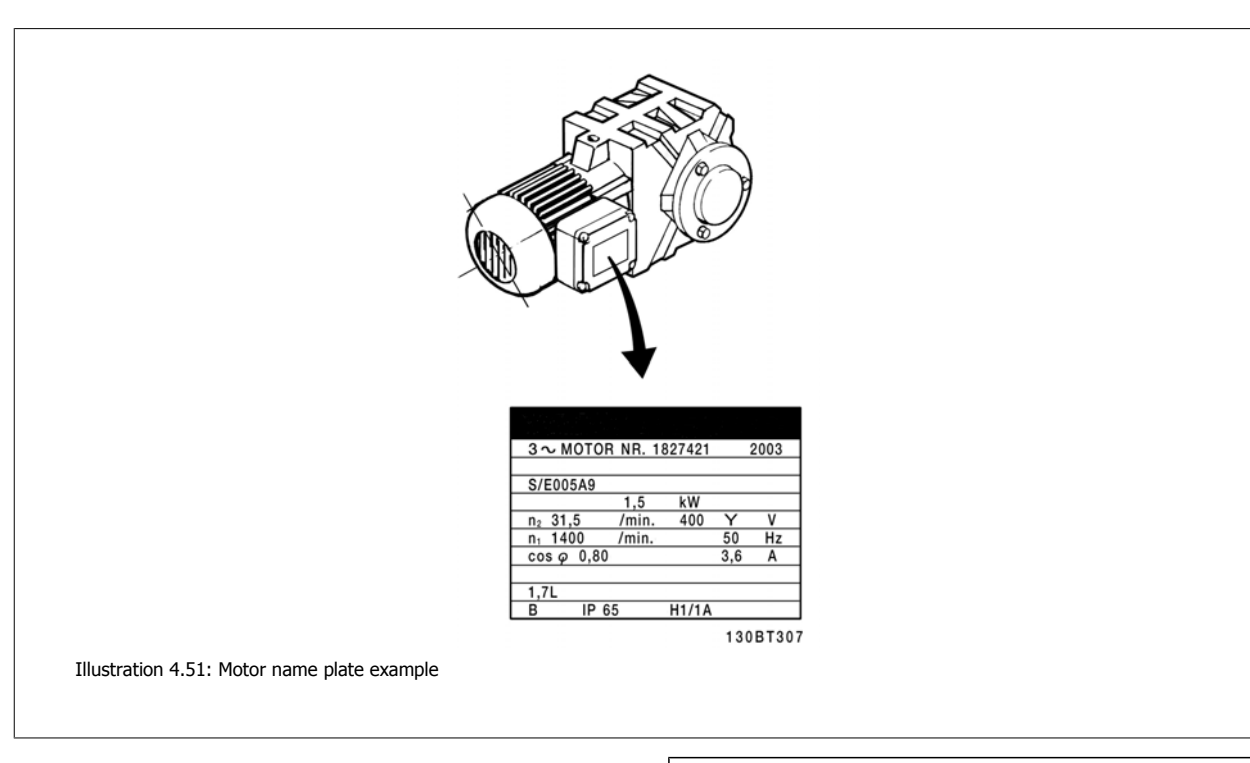

**Step 2. Enter motor name plate data in following parameter list** To access list first press [QUICK MENU] key then select "Q2 Quick Setup".

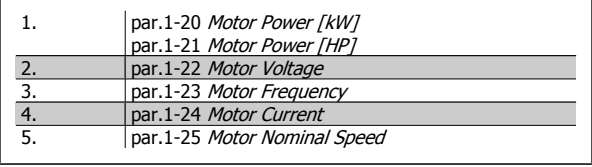

Table 4.21: Motor related parameters

#### **Step 3. Activate Automatic Motor Adaptation (AMA)Activate Auto Tune**

Performing AMA ensures best possible performance. AMA automatically takes measurements from the specific motor connected and compensates for installation variances.

- 1. Connect terminal 27 to terminal 12 or use [QUICK MENU] and "Q2 Quick Setup" and set Terminal 27 par. 5-12 Terminal 27 Digital Input Terminal 27 Digital Input to No function [0]
- 2. Press [QUICK MENU], select "Q3 Function Setups", select "Q3-1 General Settings", select "Q3-10 Adv. Motor Settings" and scroll down to [par.](#page-78-0) 1-29 [Automatic Motor Adaptation \(AMA\)](#page-78-0) Automatic Motor Adaption.
- 3. Press [OK] to activate the AMA par.1-29 [Automatic Motor Adaptation \(AMA\)](#page-78-0).
- 4. Choose between complete or reduced AMA. If sine wave filter is mounted, run only reduced AMA, or remove sine wave filter during AMA procedure.
- 5. Press [OK] key. Display should show "Press [Hand on] to start".
- 6. Press [Hand on] key. A progress bar indicates if AMA is in progress.

**Stop the AMA during operation**

1. Press the [OFF] key - the frequency converter enters into alarm mode and the display shows that the AMA was terminated by the user.

**Successful AMA**

- 1. The display shows "Press [OK] to finish AMA".
- 2. Press the [OK] key to exit the AMA state.

**Unsuccessful AMA**

1. The frequency converter enters into alarm mode. A description of the alarm can be found in the Troubleshooting section.

2. "Report Value" in the [Alarm Log] shows the last measuring sequence carried out by the AMA, before the frequency converter entered alarm mode. This number along with the description of the alarm will assist troubleshooting. If contacting Danfoss Service, make sure to mention number and alarm description.

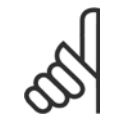

**4** 

#### **NB!**

Unsuccessful AMA is often caused by incorrectly entered motor name plate data or too big difference between the motor power size and the frequency converter power size.

#### **Step 4. Set speed limit and ramp time**

Set up the desired limits for speed and ramp time.

par.3-02 [Minimum Reference](#page-82-0) par.3-03 [Maximum Reference](#page-82-0) par.4-11 [Motor Speed Low Limit \[RPM\]](#page-59-0) or par.4-12 [Motor Speed](#page-59-0) [Low Limit \[Hz\]](#page-59-0)

par.4-13 [Motor Speed High Limit \[RPM\]](#page-60-0) or par.4-14 [Motor Speed](#page-60-0) [High Limit \[Hz\]](#page-60-0)

par.3-41 [Ramp 1 Ramp Up Time](#page-59-0) Ramp-up Time 1 [s] par.3-42 [Ramp 1 Ramp Down Time](#page-59-0) Ramp-down Time 1 [s]

See the section How to programme the frequency converter, Quick Menu Mode for an easy set-up of these parameters.

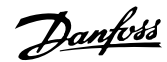

# **5 How to operate the frequency converter**

# **5.1 Three ways of operating**

## **5.1.1 Three ways of operating**

#### **The frequency converter can be operated in 3 ways:**

- 1. Graphical Local Control Panel (GLCP), see 5.1.2
- 2. Numeric Local Control Panel (NLCP), see 5.1.3
- 3. RS-485 serial communication or USB, both for PC connection, see 5.1.4

If the frequency converter is fitted with fieldbus option, please refer to relevant documentation.

## **5.1.2 How to operate numeric LCP (NLCP)**

The following instructions are valid for the NLCP (LCP 101).

#### **The control panel is divided into four functional groups:**

- 1. Numeric display.
- 2. Menu key and indicator lights (LEDs) changing parameters and switching between display functions.
- 3. Navigation keys and indicator lights (LEDs).
- 4. Operation keys and indicator lights (LEDs).

# **NB!**

Parameter copy is not possible with Numeric Local Control Panel (LCP101).

#### **Select one of the following modes:**

**Status Mode:** Displays the status of the frequency converter or the motor.

If an alarm occurs, the NLCP automatically switches to status mode. A number of alarms can be displayed.

**Quick Setup or Main Menu Mode:** Display parameters and parameter settings.

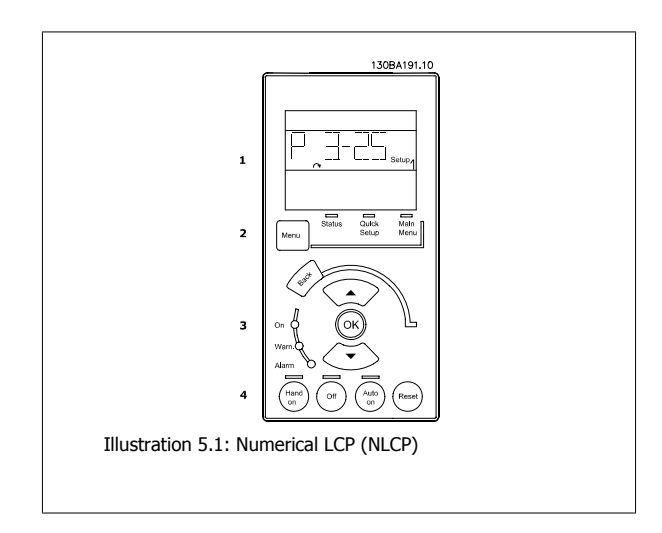

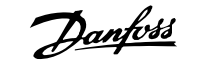

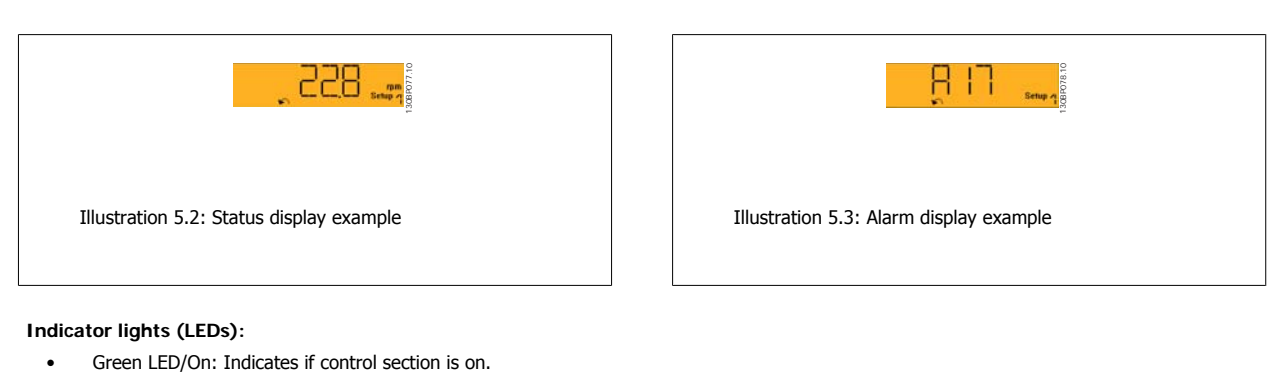

- Yellow LED/Wrn.: Indicates a warning.
- Flashing red LED/Alarm: Indicates an alarm.

**Menu key**

**[Menu] Select one of the following modes:**

- **Status**
- Quick Setup
- Main Menu

#### **Main Menu**

is used for programming all parameters.

The parameters can be accessed immediately unless a password has been created via par. 0-60 Main Menu Password, par. 0-61 Access to Main Menu w/o Password, par. 0-65 Personal Menu Password or par. 0-66 Access to Personal Menu w/o Password.

**Quick Setup** is used to set up the frequency converter using only the most essential parameters.

The parameter values can be changed using the up/down arrows when the value is flashing.

Select Main Menu by pressing the [Menu] key a number of times until the Main Menu LED is lit.

Select the parameter group [xx-\_\_] and press [OK]

Select the parameter [\_\_-xx] and press [OK]

If the parameter is an array parameter select the array number and press [OK]

Select the wanted data value and press [OK]

#### **Navigation Keys**

**[Back]**

for stepping backwards

#### **Arrow [**▲**] [**▼**]**

keys are used for manoeuvring between parameter groups, parameters and within parameters

#### **[OK]**

is used for choosing a parameter marked by the cursor and for enabling the change of a parameter.

#### **Operation Keys**

Keys for local control are found at the bottom of the control panel.

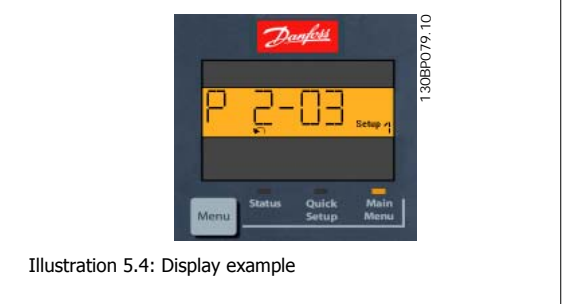

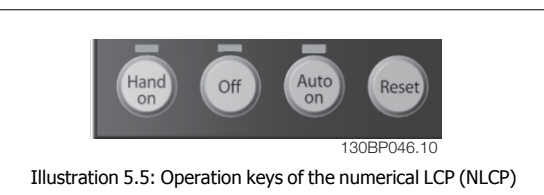

#### **[Hand on]**

enables control of the frequency converter via the LCP. [Hand on] also starts the motor and it is now possible to enter the motor speed data by means of the arrow keys. The key can be Enabled [1] or Disabled [0] via par. 0-40 [Hand on] Key on LCP.

External stop signals activated by means of control signals or a serial bus will override a 'start' command via the LCP.

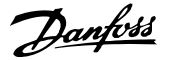

**The following control signals will still be active when [Hand on] is activated:**

- [Hand on] [Off] [Auto on]
- Reset
- Coasting stop inverse
- **Reversing**
- Set-up select lsb Set-up select msb
- Stop command from serial communication
- Quick stop
- DC brake

#### **[Off]**

stops the connected motor. The key can be Enabled [1] or Disabled [0] via par. 0-41 [Off] Key on LCP.

If no external stop function is selected and the [Off] key is inactive the motor can be stopped by disconnecting the mains supply.

#### **[Auto on]**

enables the frequency converter to be controlled via the control terminals and/or serial communication. When a start signal is applied on the control terminals and/or the bus, the frequency converter will start. The key can be Enabled [1] or Disabled [0] via par. 0-42 [Auto on] Key on LCP.

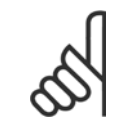

An active HAND-OFF-AUTO signal via the digital inputs has higher priority than the control keys [Hand on] [Auto on].

#### **[Reset]**

is used for resetting the frequency converter after an alarm (trip). The key can be *Enabled* [1] or *Disabled* [0] via par. 0-43 [Reset] Key on LCP.

#### **5.1.3 RS-485 Bus Connection**

**NB!**

One or more frequency converters can be connected to a controller (or master) using the RS-485 standard interface. Terminal 68 is connected to the P signal (TX+, RX+), while terminal 69 is connected to the N signal (TX-,RX-).

If more than one frequency converter is connected to a master, use parallel connections.

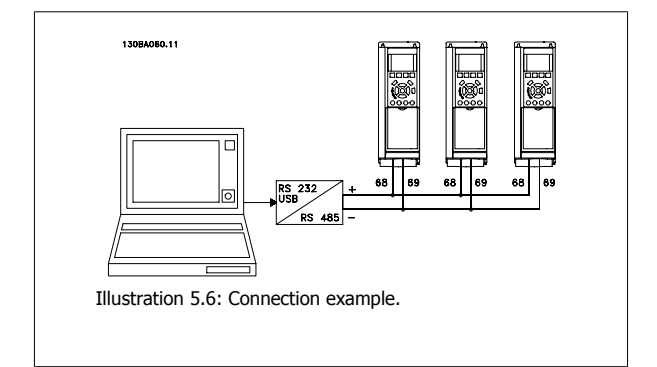

In order to avoid potential equalizing currents in the screen, earth the cable screen via terminal 61, which is connected to the frame via an RC-link.

#### **Bus termination**

The RS-485 bus must be terminated by a resistor network at both ends. If the drive is the first or the last device in the RS-485 loop, set the switch S801 on the control card for ON.

For more information, see the paragraph Switches S201, S202, and S801.

#### **5.1.4 How to Connect a PC to the frequency converter**

To control or program the frequency converter from a PC, install the PC-based Configuration Tool MCT 10. The PC is connected via a standard (host/device) USB cable, or via the RS-485 interface as shown in the VLT HVAC Drive Design Guide, chapter How to Install > Installation of misc. connections.

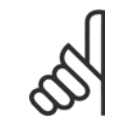

#### **NB!**

The USB connection is galvanically isolated from the supply voltage (PELV) and other high-voltage terminals. The USB connection is connected to protection earth on the frequency converter. Use only isolated laptop as PC connection to the USB connector on the frequency converter.

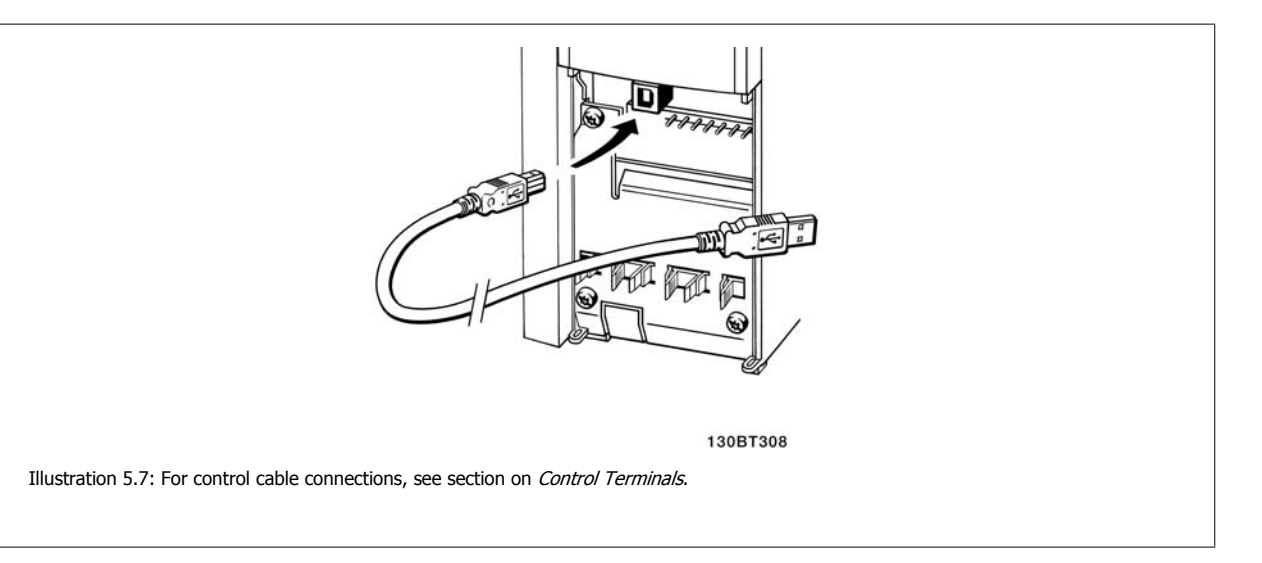

### **5.1.5 PC Software tools**

#### **PC-based Configuration Tool MCT 10**

All Frequency converters are equipped with a serial communication port. Danfoss provides a PC tool for communication between PC and frequency converter, PC-based Configuration Tool MCT 10. Please check the section on Available Literature for detailed information on this tool.

#### **MCT 10 Set-up Software**

MCT 10 has been designed as an easy to use interactive tool for setting parameters in our frequency converters. The software can be downloaded from the Danfoss internet site http://www.Danfoss.com/BusinessAreas/DrivesSolutions/Softwaredownload/DDPC+Software+Program.htm. The xMCT 10 Set-up software will be useful for:

- Planning a communication network off-line. MCT 10 contains a complete frequency converter database
- Commissioning frequency converters on line
- Saving settings for all frequency converters
- Replacing a frequency converter in a network
- Simple and accurate documentation of frequency converter settings after commissioning.
- Expanding an existing network
- Future developed frequency converters will be supported

MCT 10 set-up software supports Profibus DP-V1 via a Master class 2 connection. It makes it possible to on line read/write parameters in a frequency converter via the Profibus network. This will eliminate the need for an extra communication network.

#### **Save Frequency Converter Settings:**

- 1. Connect a PC to the unit via USB com port. (Note: Use a PC, which is isolated from the mains, in conjunction with the USB port. Failure to do so may damage equipment.)
- 2. Open MCT 10 Set-up Software
- 3. Choose "Read from drive"
- 4. Choose "Save as"

All parameters are now stored in the PC.

**5** 

#### **Load Frequency Converter Settings:**

- 1. Connect a PC to the frequency converter via USB com port
- 2. Open MCT 10 Set-up software
- 3. Choose "Open"– stored files will be shown
- 4. Open the appropriate file
- 5. Choose "Write to drive"

All parameter settings are now transferred to the frequency converter.

A separate manual forMCT 10 Set-up Software is available: MG.10.Rx.yy.

#### **The MCT 10 Set-up Software Modules**

The following modules are included in the software package:

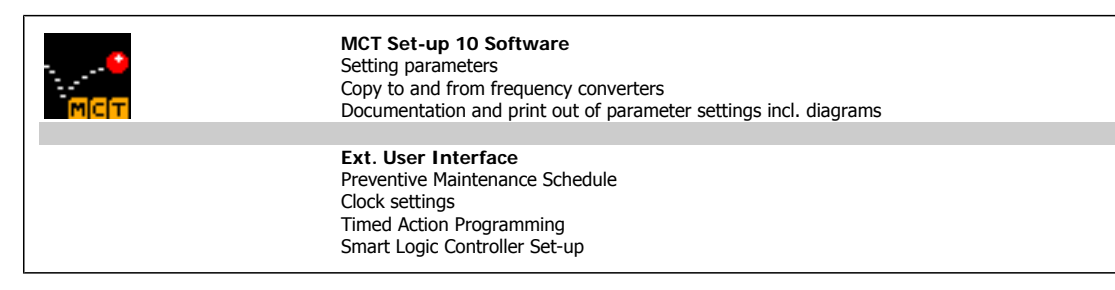

**Ordering number:**

Please order the CD containing MCT 10 Set-up Software using code number 130B1000.

MCT 10 can also be downloaded from the Danfoss Internet: WWW.DANFOSS.COM, Business Area: Motion Controls.

## **5.1.6 Tips and tricks**

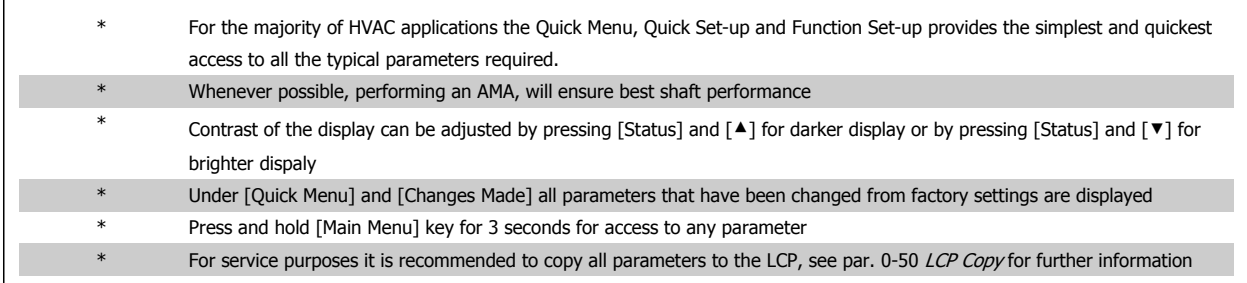

Table 5.1: Tips and tricks

## **5.1.7 Quick Transfer of Parameter Settings when using GLCP**

Once the set-up of a frequency converter is complete, it is recommended to store (backup) the parameter settings in the GLCP or on a PC via MCT 10 Set-up Software Tool.

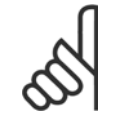

**NB!** Stop the motor before performing any of these operations.  **5**

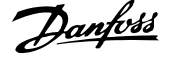

#### **Data storage in LCP:**

- 1. Go to par. 0-50 LCP Copy
- 2. Press the [OK] key
- 3. Select "All to LCP"
- 4. Press the [OK] key

All parameter settings are now stored in the GLCP indicated by the progress bar. When 100% is reached, press [OK].

The GLCP can now be connected to another frequency converter and the parameter settings copied to this frequency converter.

#### **Data transfer from LCP to Frequency converter:**

- 1. Go to par. 0-50 LCP Copy
- 2. Press the [OK] key
- 3. Select "All from LCP"
- 4. Press the [OK] key

**5** 

The parameter settings stored in the GLCP are now transferred to the frequency converter indicated by the progress bar. When 100% is reached, press [OK].

#### **5.1.8 Initialisation to Default Settings**

There are two ways to initialise the frequency converter to default: Recommended initialisation and manual initialisation. Please be aware that they have different impact according to the below description.

#### **Recommended initialisation (via par. 14-22 Operation Mode)**

- 1. Select par. 14-22 Operation Mode
- 2. Press [OK]
- 3. Select "Initialisation" (for NLCP select "2")
- 4. Press [OK]
- 5. Remove power to unit and wait for display to turn off.
- 6. Reconnect power and the frequency converter is reset. Note that first start-up takes a few more seconds.
- 7. Press [Reset]

**NB!**

**NB!**

par. 14-22 Operation Mode initialises all except: par. 14-50 RFI Filter par. 8-30 Protocol par. 8-31 Address par. 8-32 Baud Rate par. 8-35 Minimum Response Delay par. 8-36 Max Response Delay par. 8-37 Maximum Inter-Char Delay par. 15-00 Operating Hours to par. 15-05 Over Volt's par. 15-20 Historic Log: Event to par. 15-22 Historic Log: Time par. 15-30 Alarm Log: Error Code to par. 15-32 Alarm Log: Time

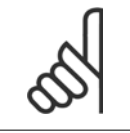

Parameters selected in par. 0-25 My Personal Menu, will stay present, with default factory setting.

#### **Manual initialisation**

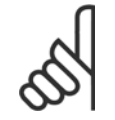

When carrying out manual initialisation, serial communication, RFI filter settings and fault log settings are reset. Removes parameters selected in par. 0-25 My Personal Menu

1. Disconnect from mains and wait until the display turns off.

2a. Press [Status] - [Main Menu] - [OK] at the same time while power up for Graphical LCP (GLCP).

2b. Press [Menu] while power up for LCP 101, Numerical Display

3. Release the keys after 5 s.

4. The frequency converter is now programmed according to default settings.

This parameter initialises all except:

- par. 15-00 Operating Hours par. 15-03 Power Up's
- par. 15-04 Over Temp's
- par. 15-05 Over Volt's

# **6 How to programme the frequency converter**

# **6.1 How to programme**

#### **6.1.1 Quick Menu Mode**

#### **Parameter Data**

The graphical display (GLCP) provides access to all parameters listed under the Quick Menus. The numeric display (NLCP) only provides access to the Quick Setup parameters. To set parameters using the [Quick Menu] button - enter or change parameter data or settings in accordance with the following procedure:

- 1. Press Quick Menu button
- 2. Use the  $\lceil 4 \rceil$  and  $\lceil \overline{\mathbf{v}} \rceil$  buttons to find the parameter you want to change
- 3. Press [OK]
- 4. Use [▲] and [▼] buttons to select the correct parameter setting
- 5. Press [OK]
- 6. To move to a different digit within a parameter setting, use the  $[4]$  and  $[4]$  buttons
- 7. Highlighted area indicates digit selected for change
- 8. Press [Cancel] button to disregard change, or press [OK] to accept change and enter the new setting

#### **Example of Changing Parameter Data**

Assume parameter 22-60 is set to [Off]. However, you want to monitor the fan-belt condition - non- broken or broken - according to the following procedure:

- 1. Press Quick Menu key
- 2. Choose Function Setups with the [▼] button
- 3. Press [OK]
- 4. Choose Application Settings with the [▼] button
- 5. Press [OK]
- 6. Press [OK] again for Fan Functions
- 7. Choose Broken Belt Function by pressing [OK]
- 8. With [▼] button, choose [2] Trip

The frequency converter will now trip if a broken fan-belt is detected.

#### **Select [My Personal Menu] to display personal parameters:**

Select [My Personal Menu] to display only the parameters, which have been pre-selected and programmed as personal parameters. For example, an AHU or pump OEM may have pre-programmed personal parameters to be in My Personal Menu during factory commissioning to make on-site commissioning/ fine tuning simpler. These parameters are selected in par. 0-25 My Personal Menu. Up to 20 different parameters can be programmed in this menu.

#### **Select [Changes Made] to get information about:**

- the last 10 changes. Use the up/down navigation keys to scroll between the last 10 changed parameters.
- the changes made since default setting.

#### **Select [Loggings]:**

to get information about the display line read-outs. The information is shown as graphs.

Only display parameters selected in par.0-20 [Display Line 1.1 Small](#page-65-0) and par. 0-24 Display Line 3 Large can be viewed. It is possible to store up to 120 samples in the memory for later reference.

#### **Efficient Parameter Set-up for VLT HVAC Drive Applications:**

The parameters can easily be set up for the vast majority of the VLT HVAC Drive applications only by using the **[Quick Setup]** option. After pressing [Quick Menu], the different choices in the Quick Menu are listed. See also illustration 6.1 below and tables Q3-1 to Q3-4 in the following Function Setups section.

 **6**

#### **Example of using the Quick Setup option:**

Assume you want to set the Ramp Down Time to 100 seconds!

- 1. Select [Quick Setup]. The first [par.0-01](#page-57-0) Language in Quick Setup appears
- 2. Press [▼] repeatedly until par.3-42 [Ramp 1 Ramp Down Time](#page-59-0) appears with the default setting of 20 seconds
- 3. Press [OK]
- 4. Use the [◀] button to highlight the 3rd digit before the comma
- 5. Change '0' to '1' by using the [▲] button
- 6. Use the  $[\blacktriangleright]$  button to highlight the digit '2'
- 7. Change '2' to '0' with the [▼] button
- 8. Press [OK]

The new ramp-down time is now set to 100 seconds. It is recommended to do the set-up in the order listed.

# **NB!**

A complete description of the function is found in the parameter sections of this manual.

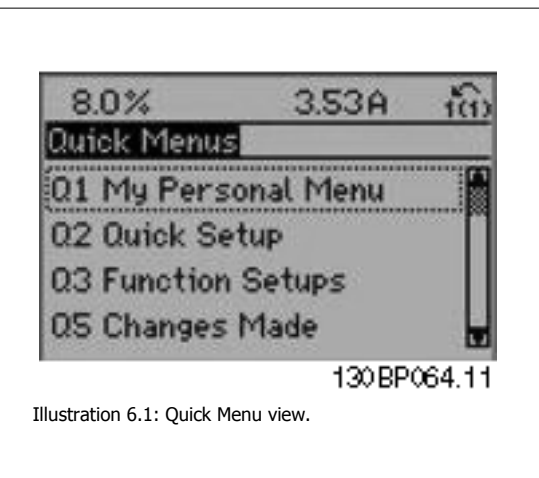

The Quick Setup menu gives access to the 13 most important setup parameters of the frequency converter. After programming the frequency converter will, in most cases be ready for operation. The 13 (see footnote) Quick Setup parameters are shown in the table below. A complete description of the function is given in the parameter description sections of this manual.

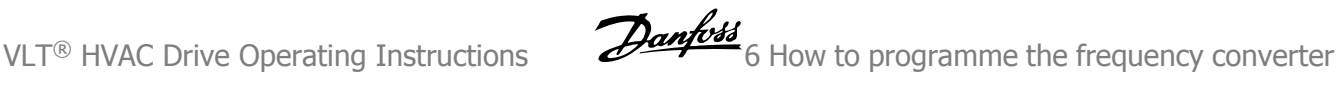

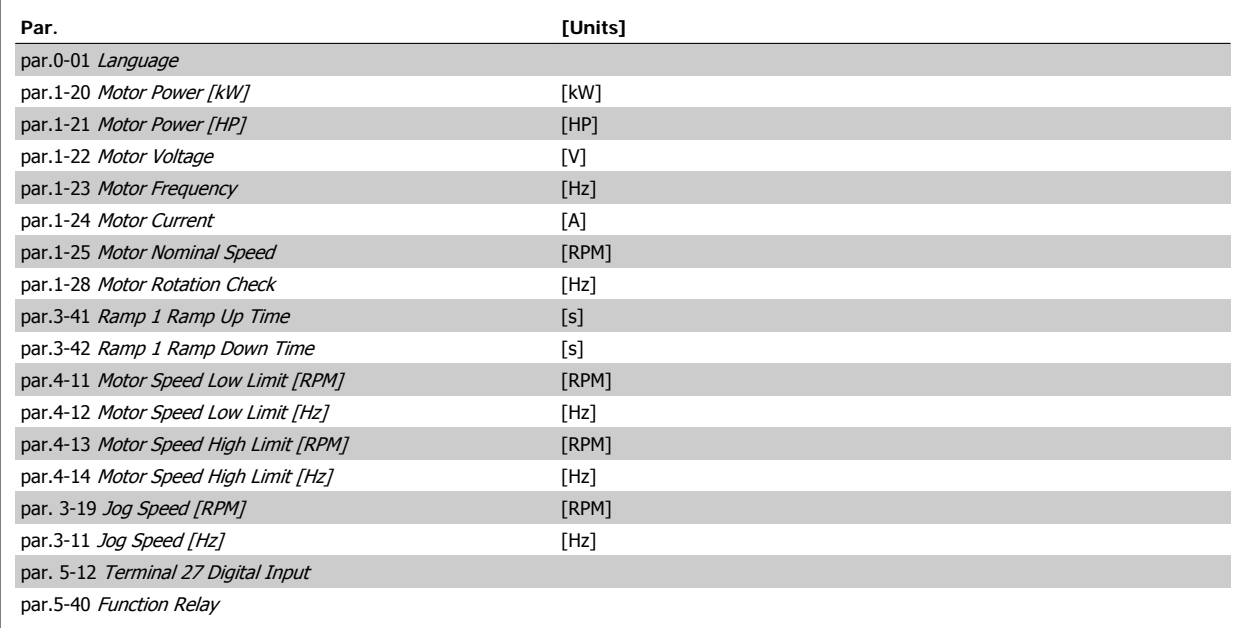

Table 6.1: Quick Setup parameters

**NB!**

\*The display showing depends on choices made in par. 0-02 Motor Speed Unit and par. 0-03 Regional Settings. The default settings of par. 0-02 Motor Speed Unit and par. 0-03 Regional Settings depend on which region of the world the frequency converter is supplied to but can be re-programmed as required.

\*\* par.5-40 [Function Relay](#page-60-0), is an array, where one may choose between Relay1 [0] or Relay2 [1]. Standard setting is Relay1 [0] with the default choice Alarm [9].

See the parameter description later in this chapter under Function Setup parameters.

For a detailed information about settings and programming, please see the VLT HVAC Drive Programming Guide, MG.11.CX.YY

x=version number y=language

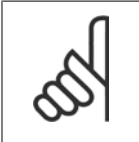

If [No Operation] is selected in par. 5-12 Terminal 27 Digital Input, no connection to +24 V on terminal 27 is necessary to enable start. If [Coast Inverse] (factory default value) is selected in par. 5-12 Terminal 27 Digital Input, a connection to +24V is necessary to enable start.

# <span id="page-57-0"></span>**6.1.2 Quick Set-up parameters**

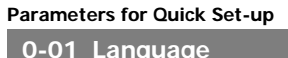

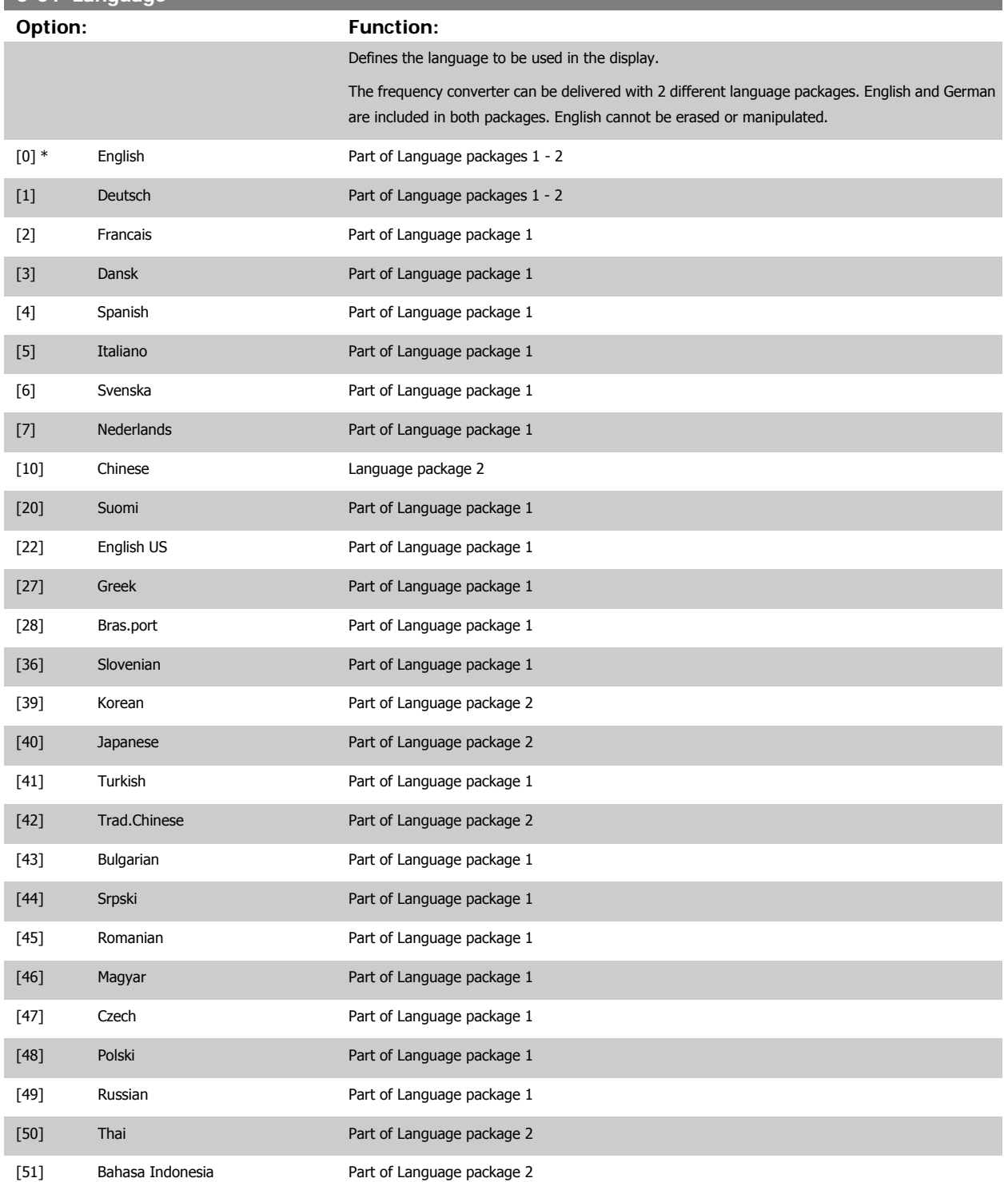

<span id="page-58-0"></span>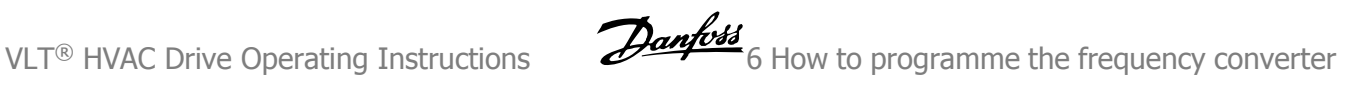

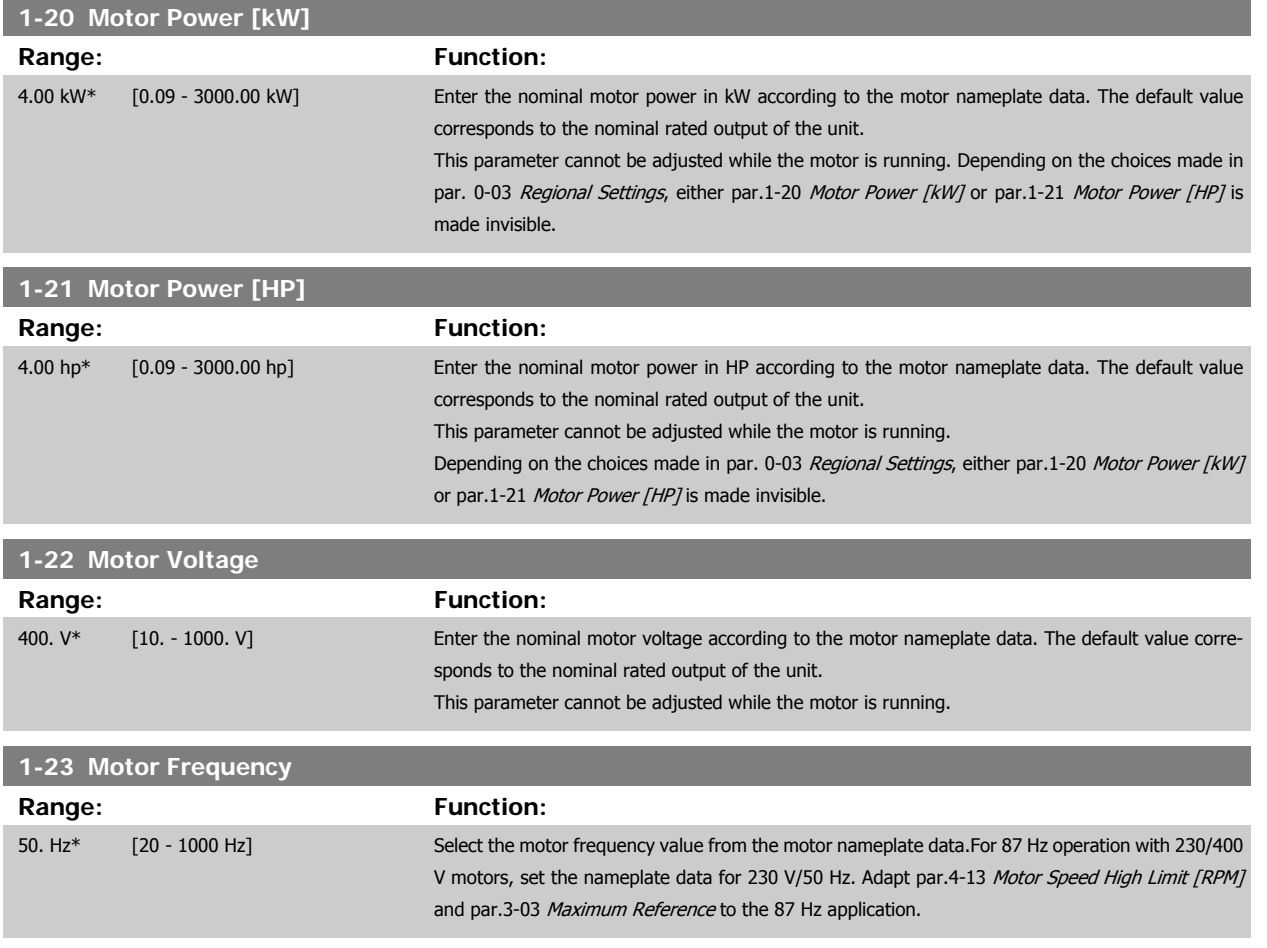

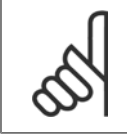

**NB!**

This parameter cannot be adjusted while the motor is running.

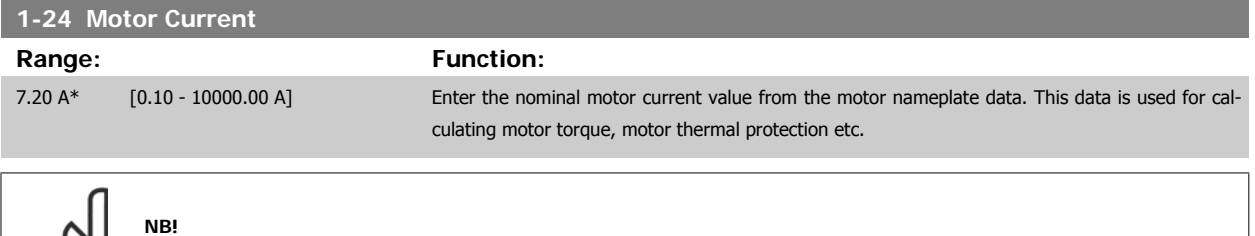

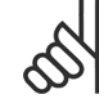

This parameter cannot be adjusted while the motor is running.

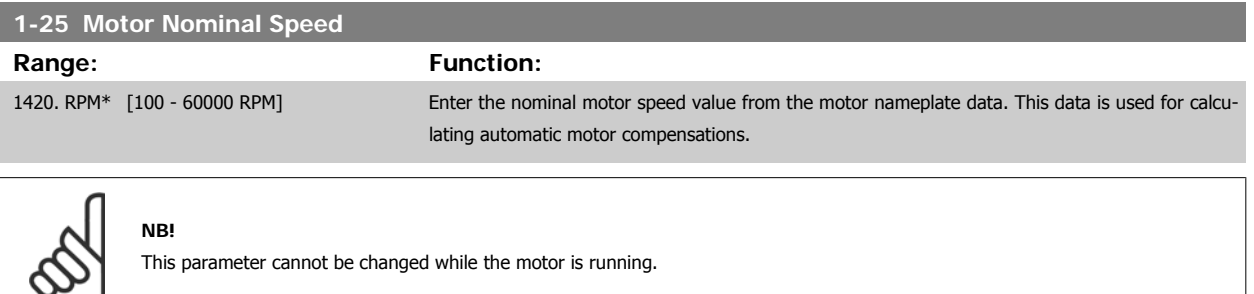

<span id="page-59-0"></span>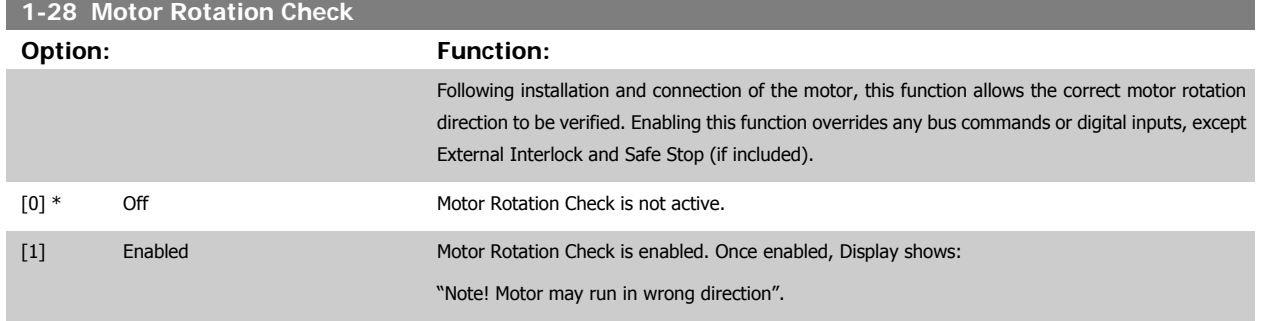

Pressing [OK], [Back] or [Cancel] will dismiss the message and display a new message: "Press [Hand on] to start the motor. Press [Cancel] to abort". Pressing [Hand on] starts the motor at 5 Hz in forward direction and the display shows: "Motor is running. Check if motor rotation direction is correct. Press [Off] to stop the motor". Pressing [Off] stops the motor and resets par.1-28 Motor Rotation Check. If motor rotation direction is incorrect, two motor phase cables should be interchanged. IMPORTANT:

Mains power must be removed before disconnecting motor phase cables.

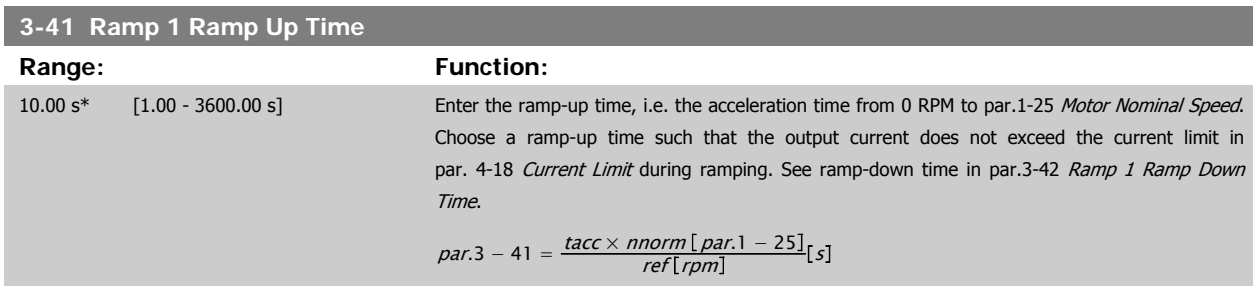

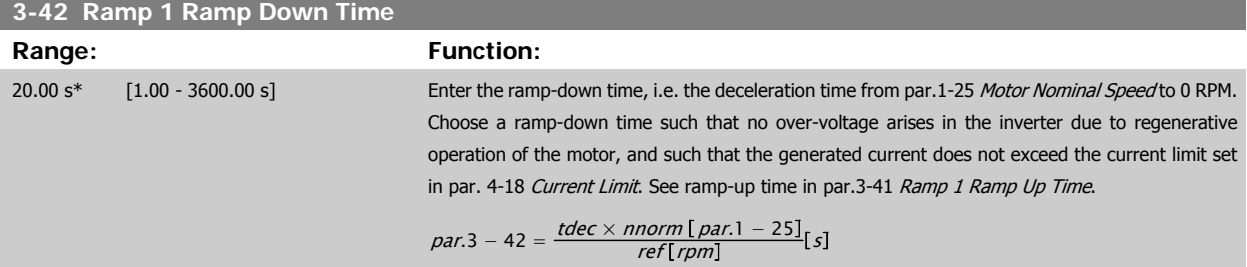

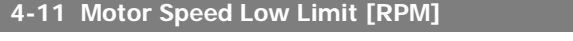

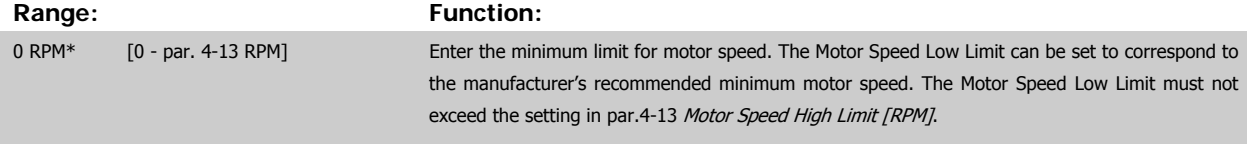

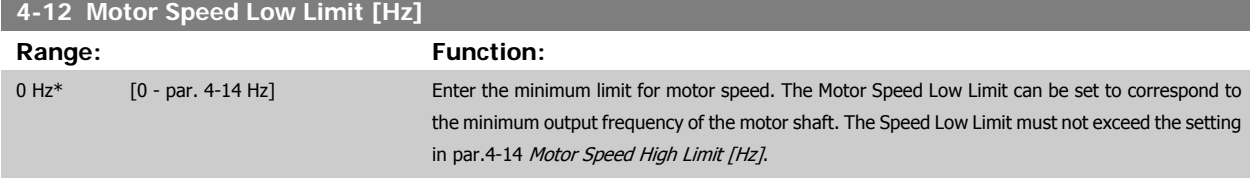

<span id="page-60-0"></span>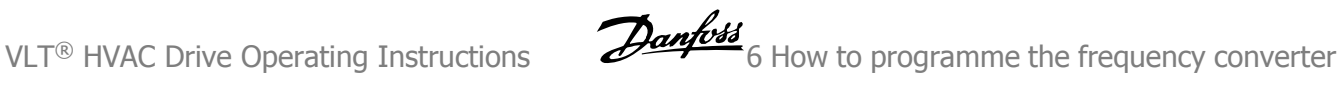

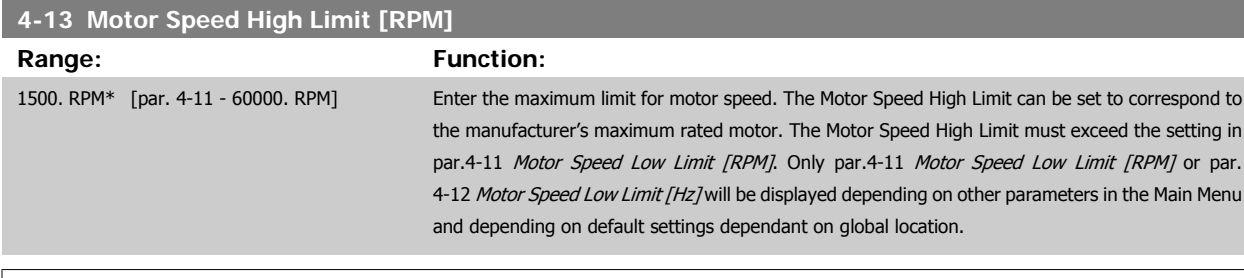

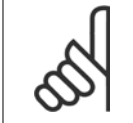

The output frequency value of the frequency converter must not exceed a value higher than 1/10 of the switching frequency.

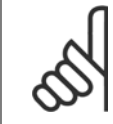

**NB!**

**NB!**

Any changes in par.4-13 Motor Speed High Limit [RPM] will reset the value in par.4-53 [Warning Speed High](#page-84-0) to the same value as set in par.4-13 Motor Speed High Limit [RPM].

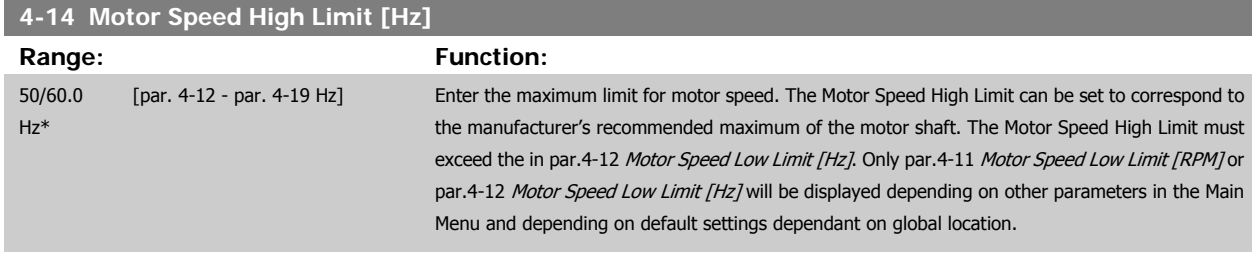

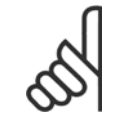

**NB!**

Max. output frequency cannot exceed 10% of the inverter switching frequency (par.14-01 [Switching Frequency](#page-98-0)).

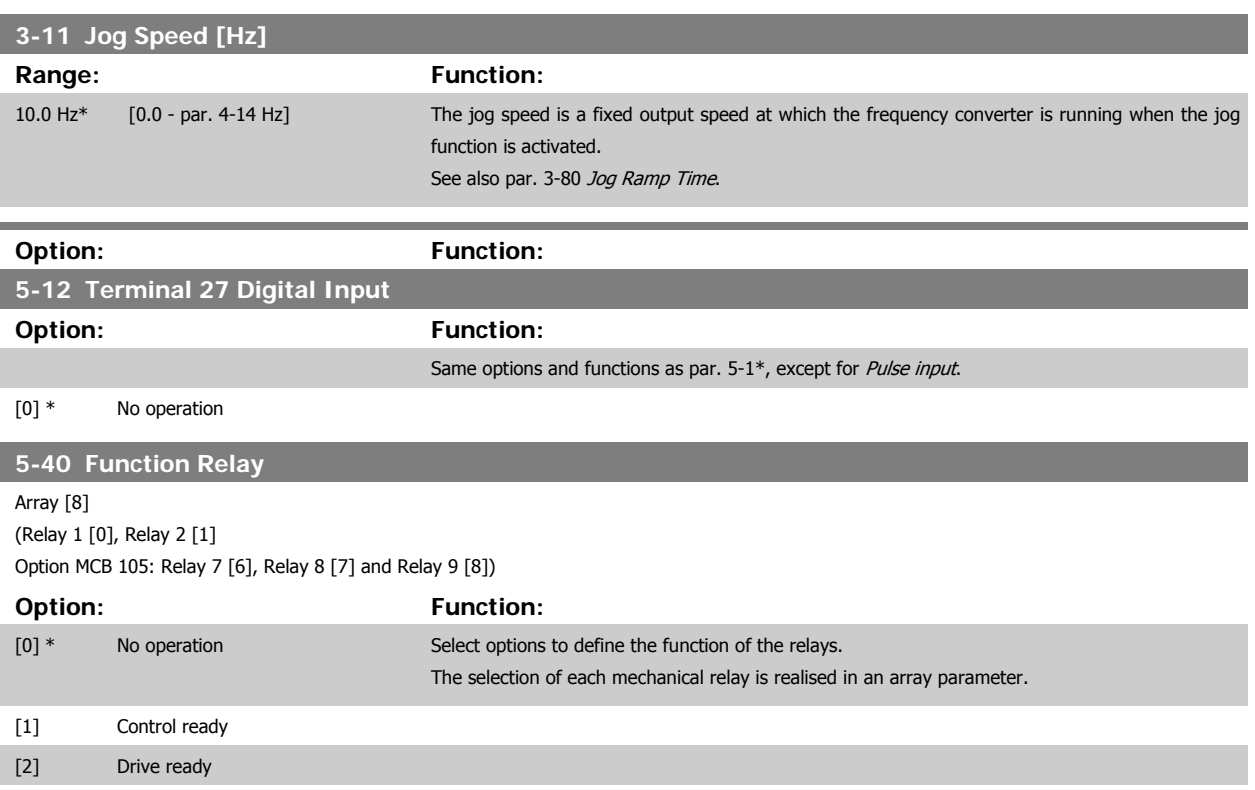

# 6 How to programme the frequency converter  $\partial$  antoid VLT® HVAC Drive Operating Instructions

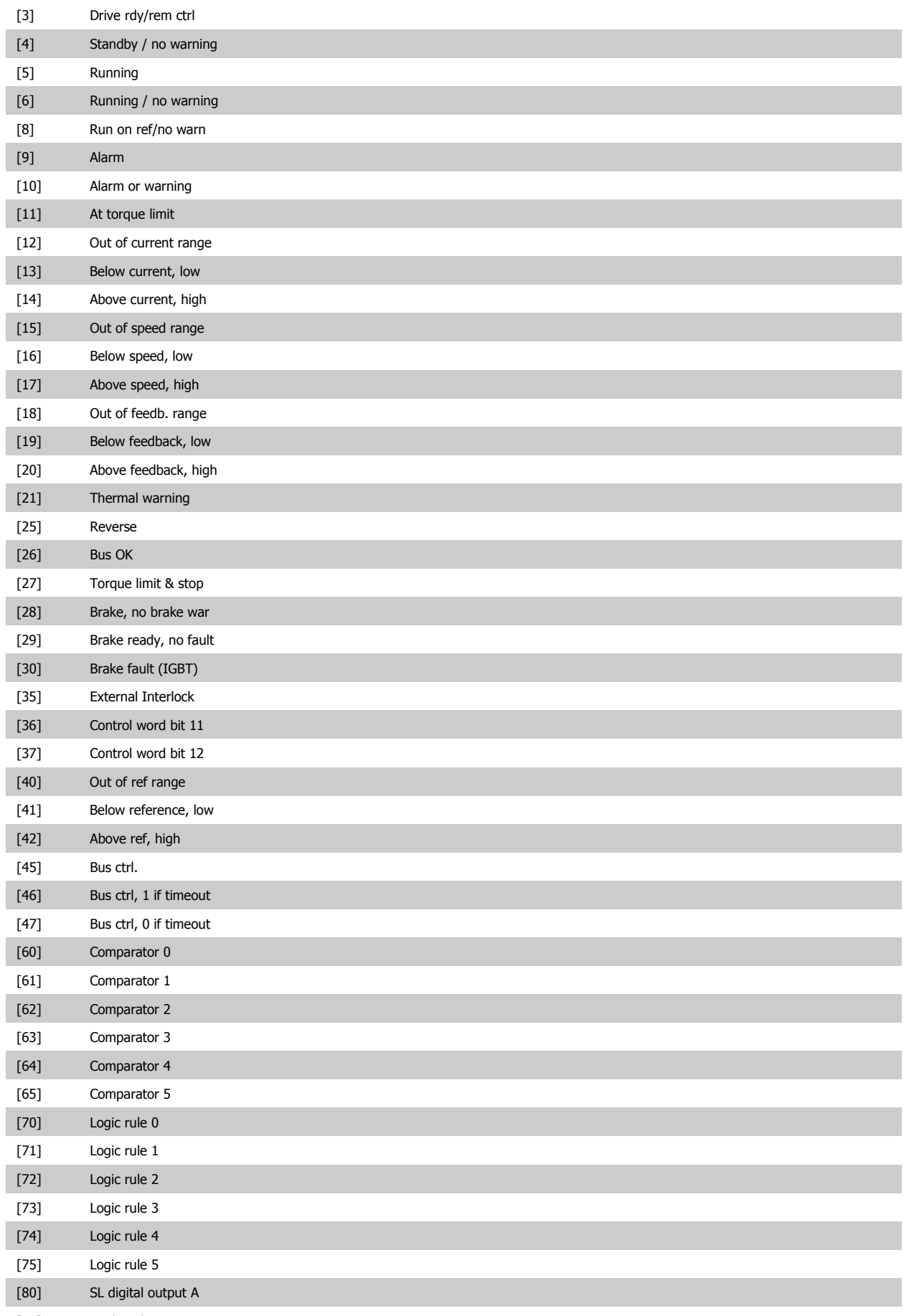

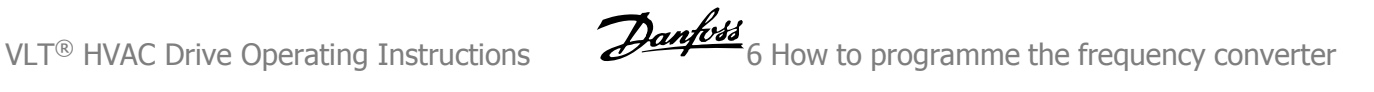

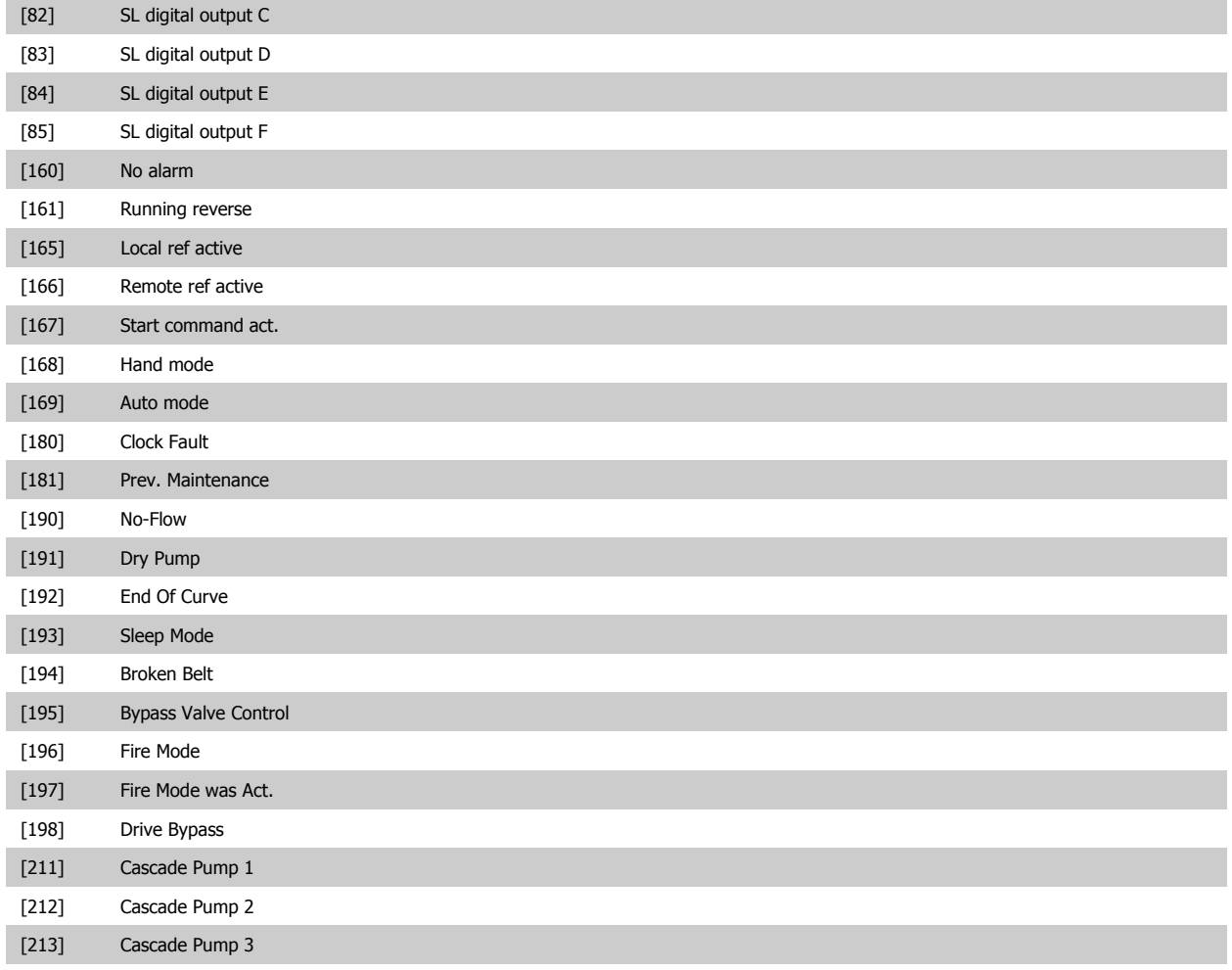

#### **6.1.3 Function Setups**

The Function set-up provides quick and easy access to all parameters required for the majority of VLT HVAC Drive applications including most VAV and CAV supply and return fans, cooling tower fans, Primary, Secondary and Condenser Water Pumps and other pump, fan and compressor applications.

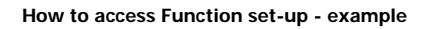

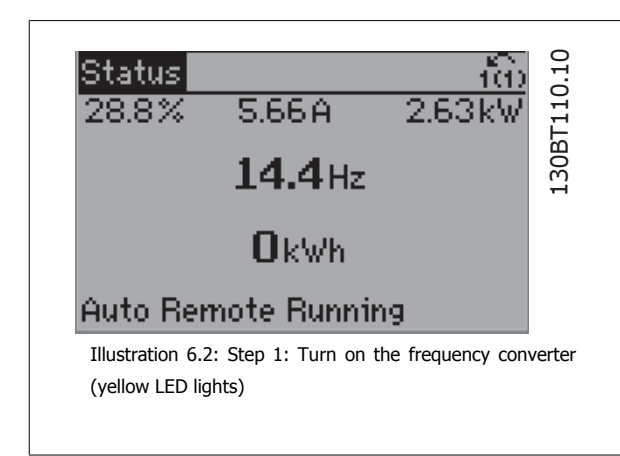

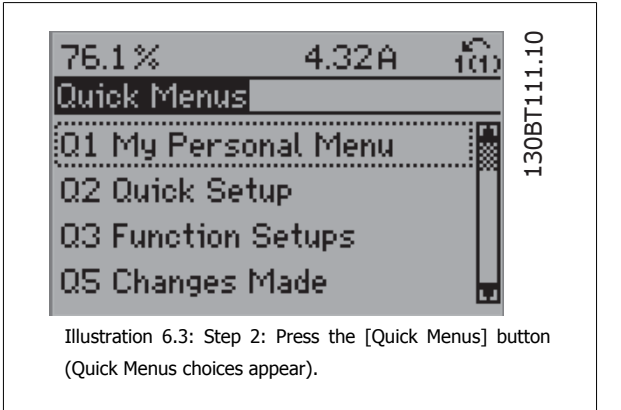

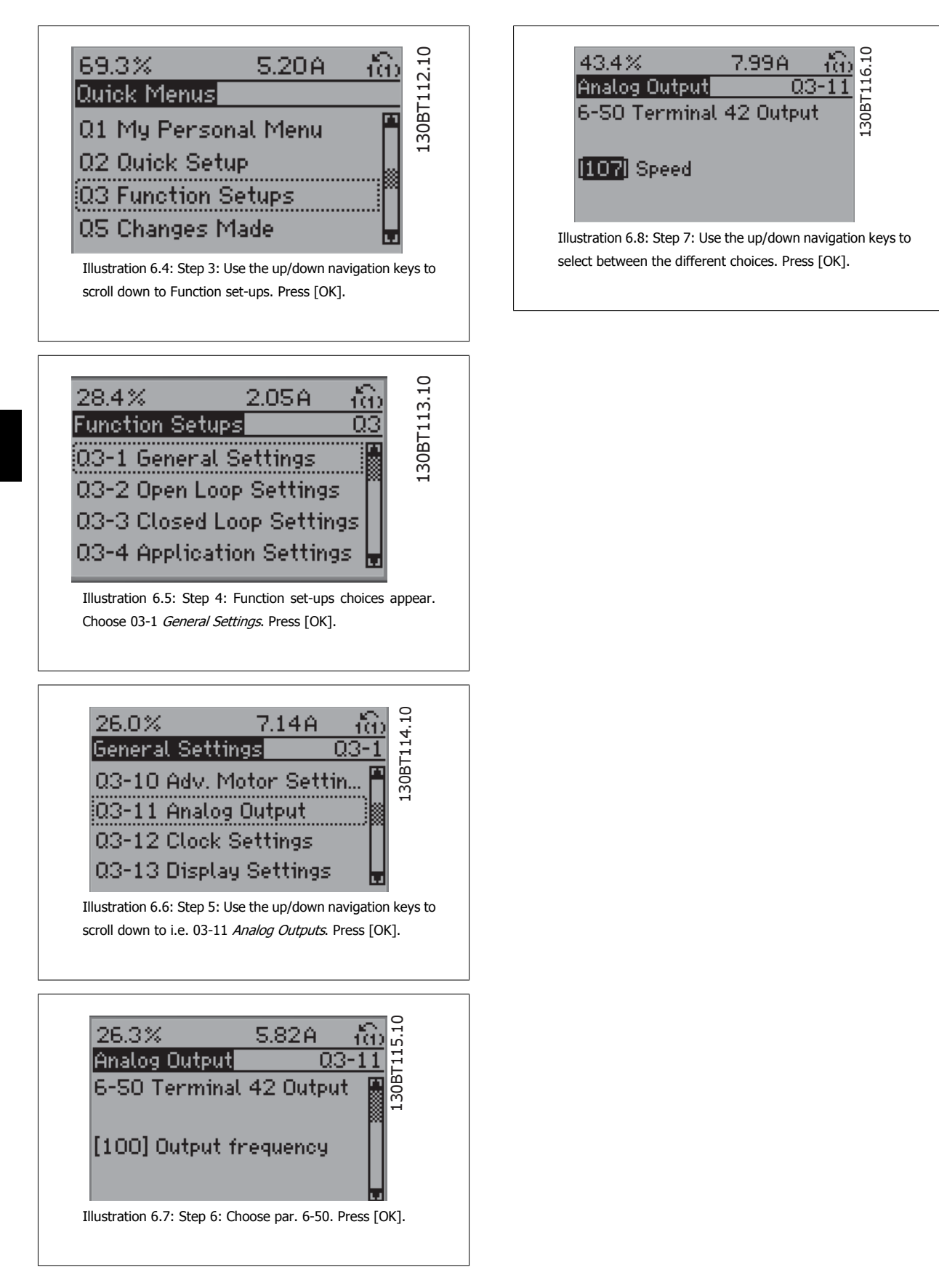

#### **Function Set-ups parameters**

The Function Setups parameters are grouped in the following way:

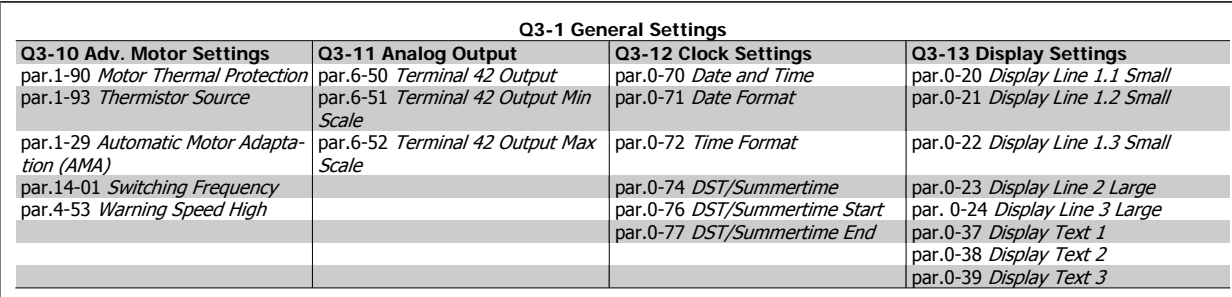

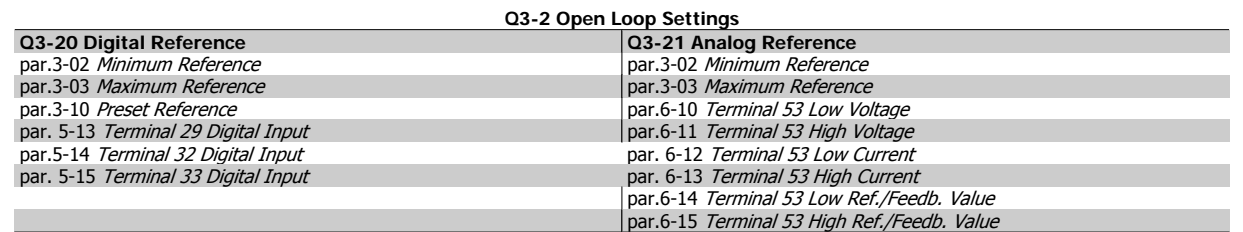

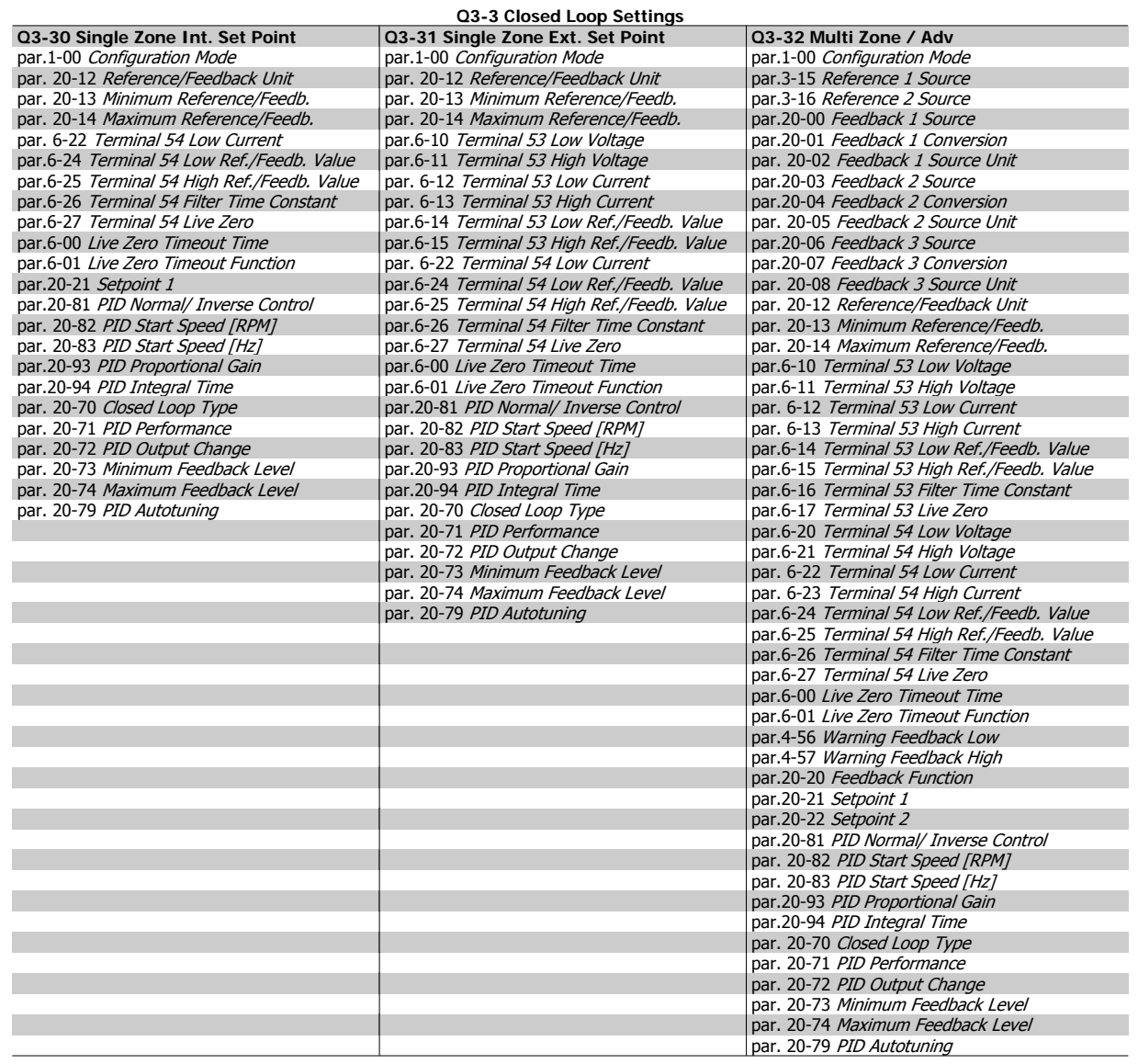

<span id="page-65-0"></span>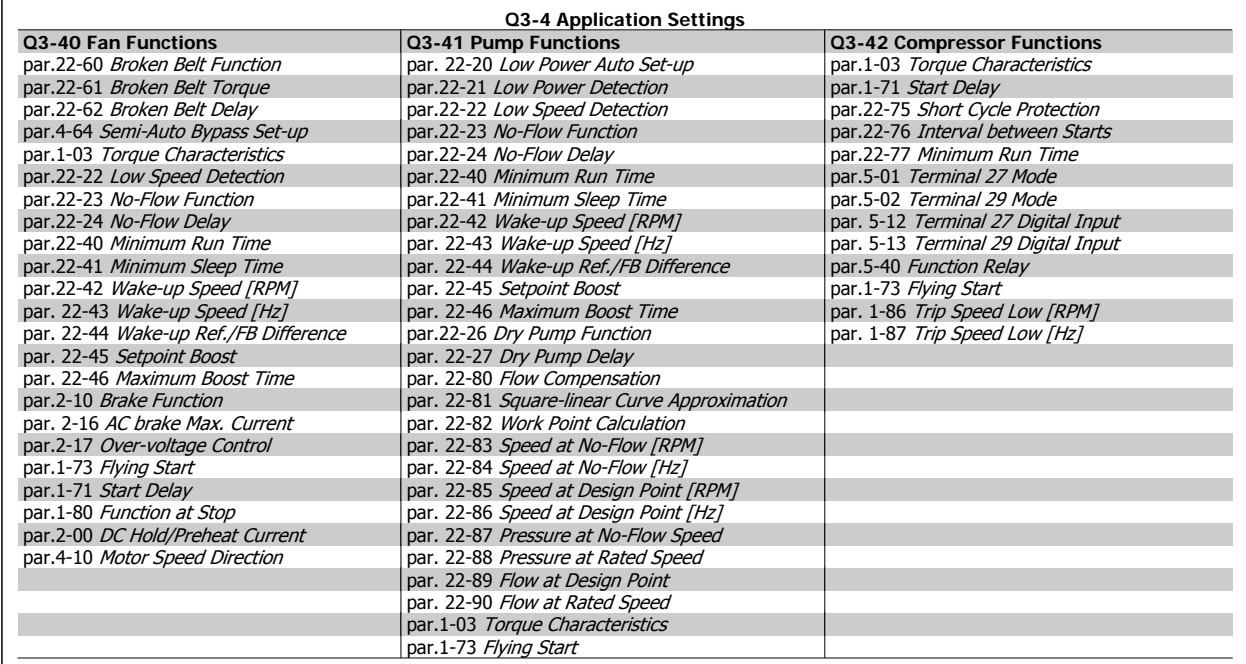

See also VLT HVAC Drive Programming Guide for a detailed description of the Function Setups parameter groups.

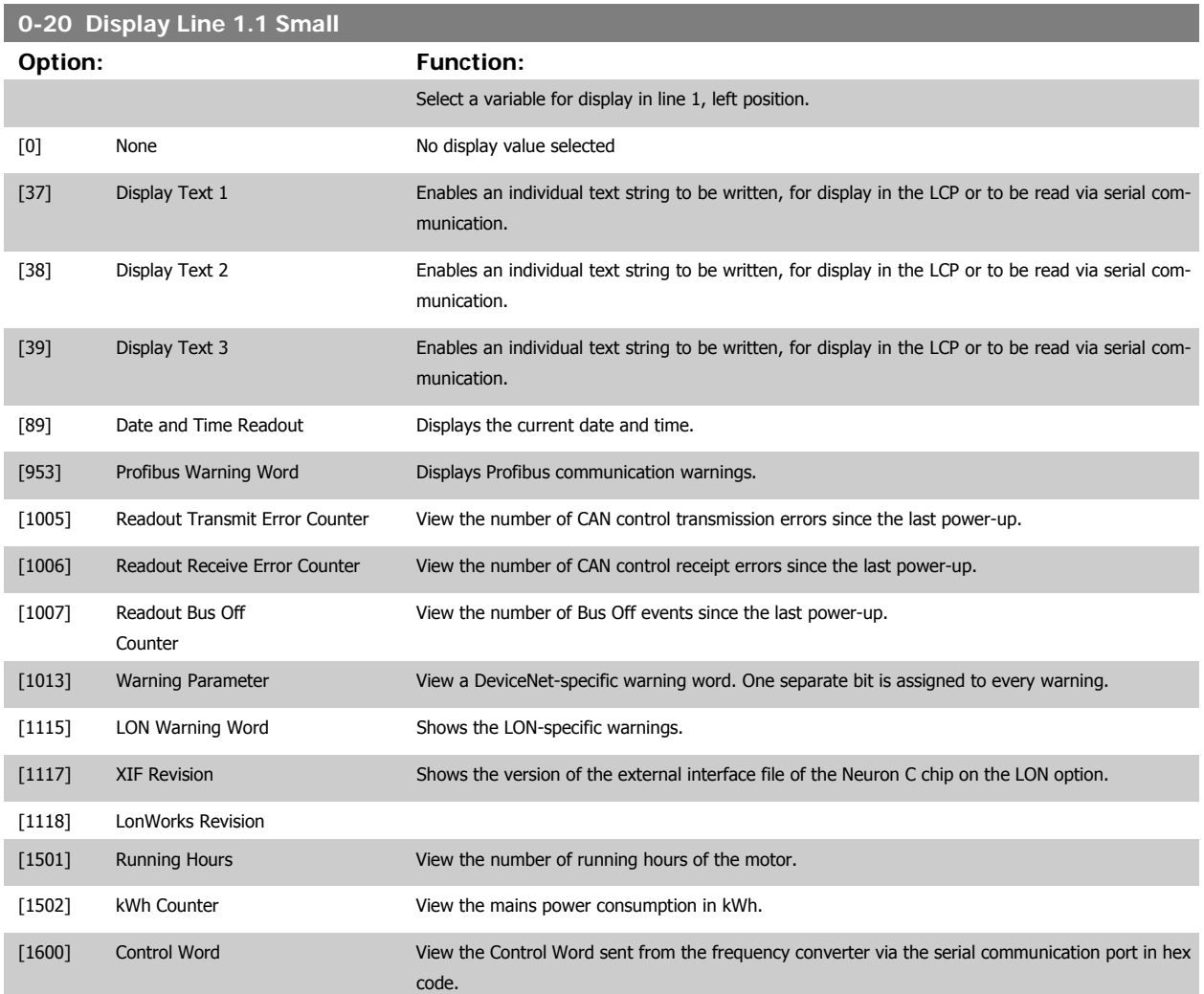

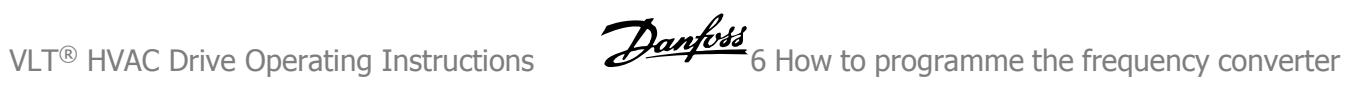

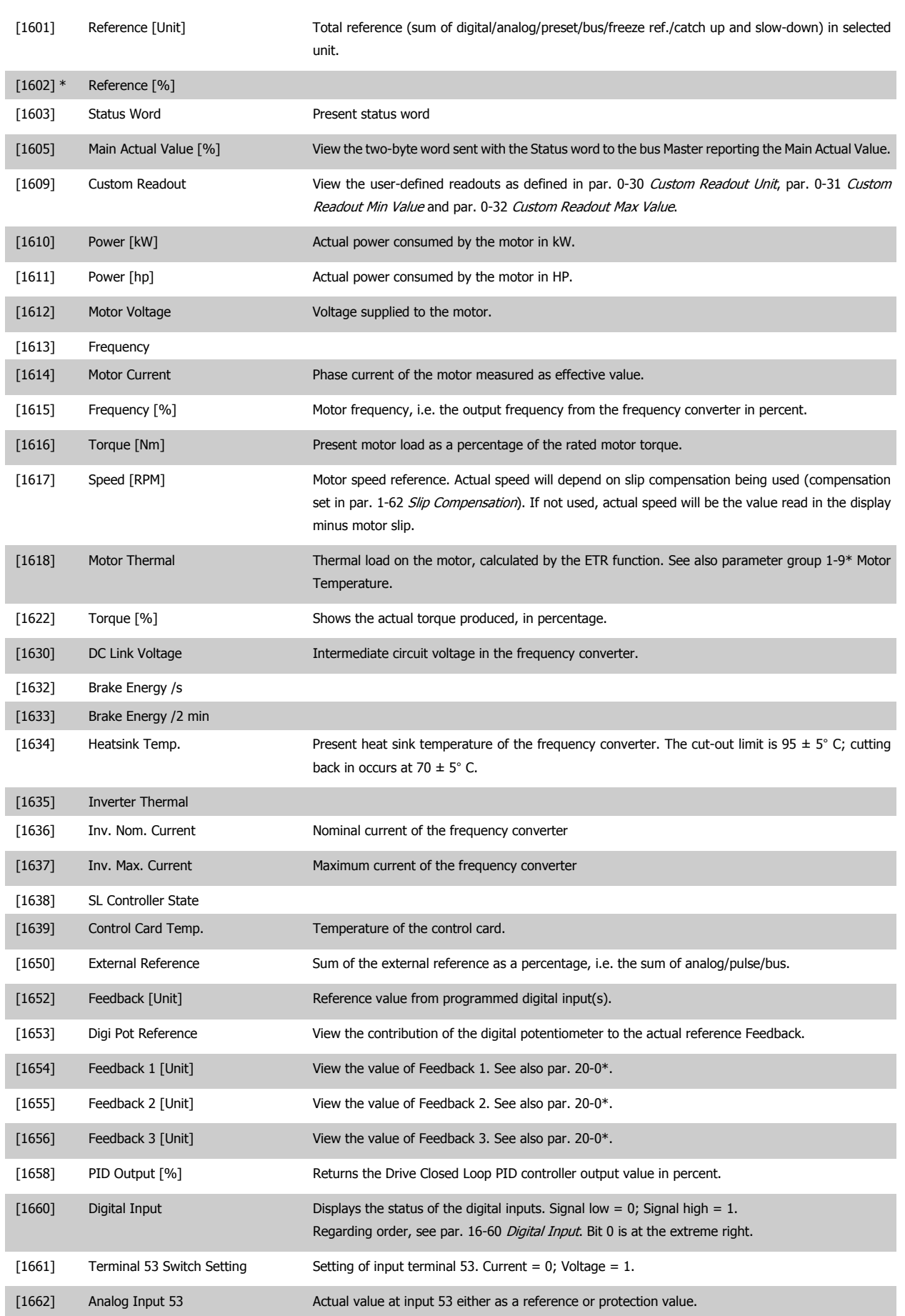

# 6 How to programme the frequency converter  $\partial$  anto  $\frac{1}{2}$  VLT® HVAC Drive Operating Instructions

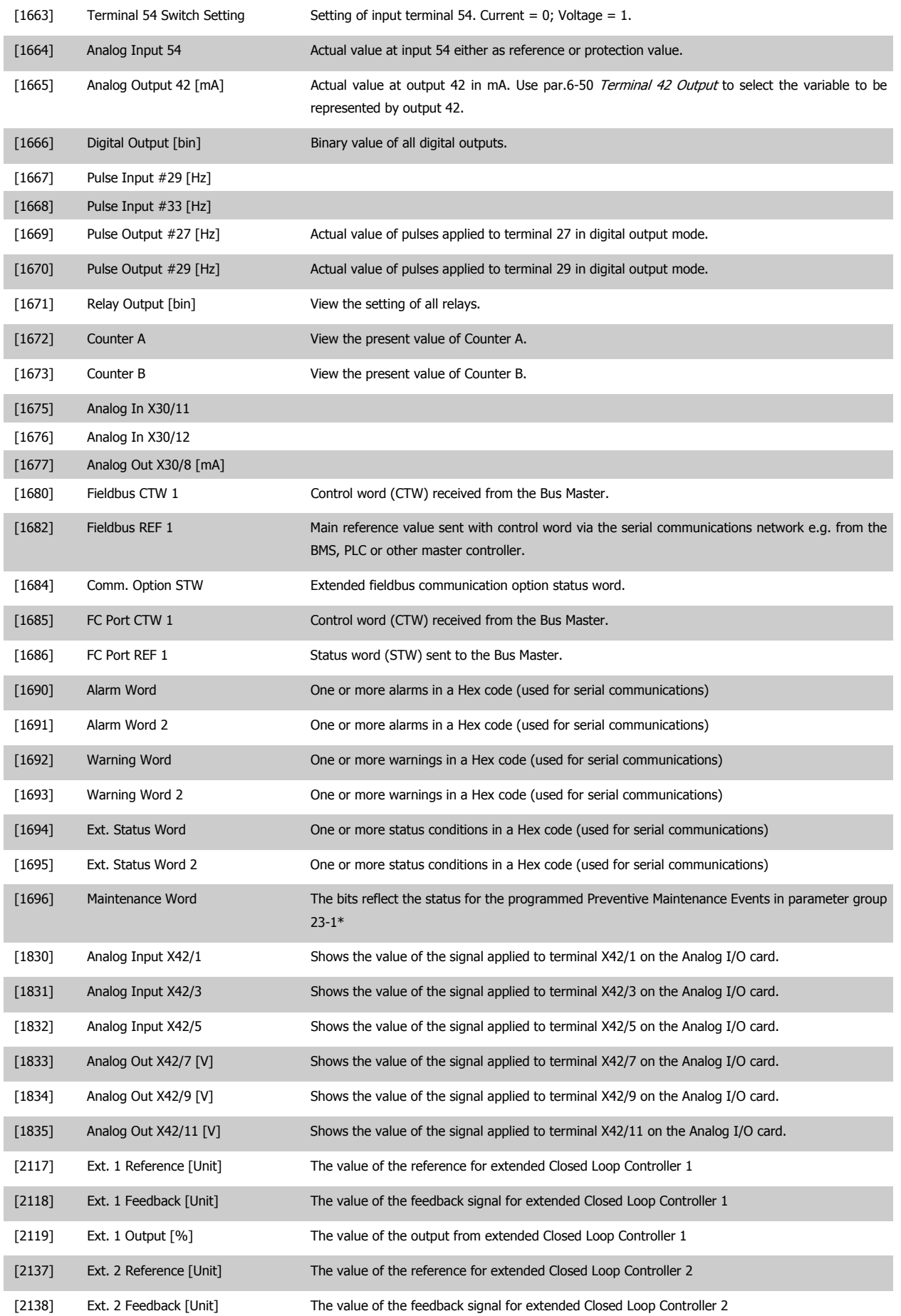

# <span id="page-68-0"></span>VLT® HVAC Drive Operating Instructions  $\overline{\mathcal{D}_{\mathit{ant}^{obs}}}_{6}$  How to programme the frequency converter

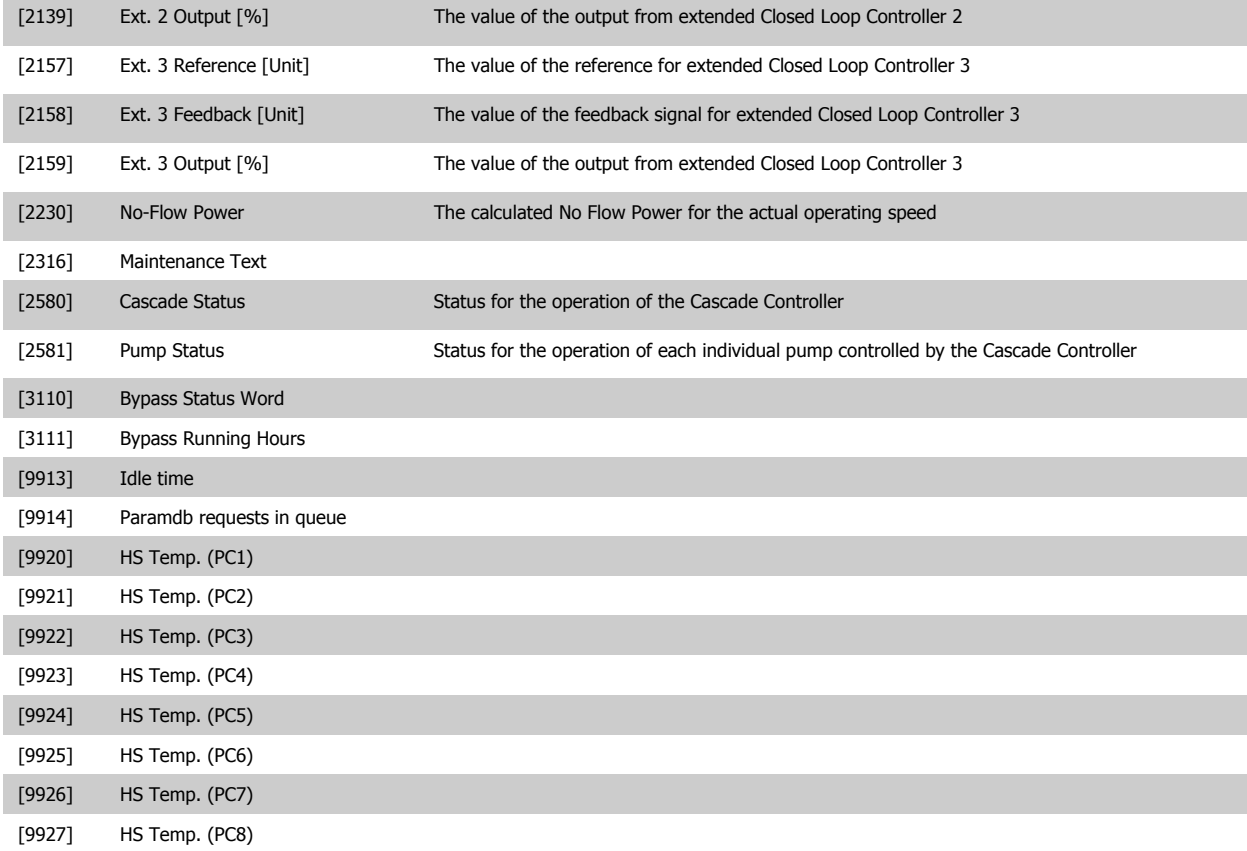

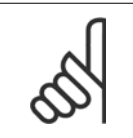

**NB!** Please consult the VLT HVAC Drive Programming Guide, MG.11.CX.YY for detailed information.

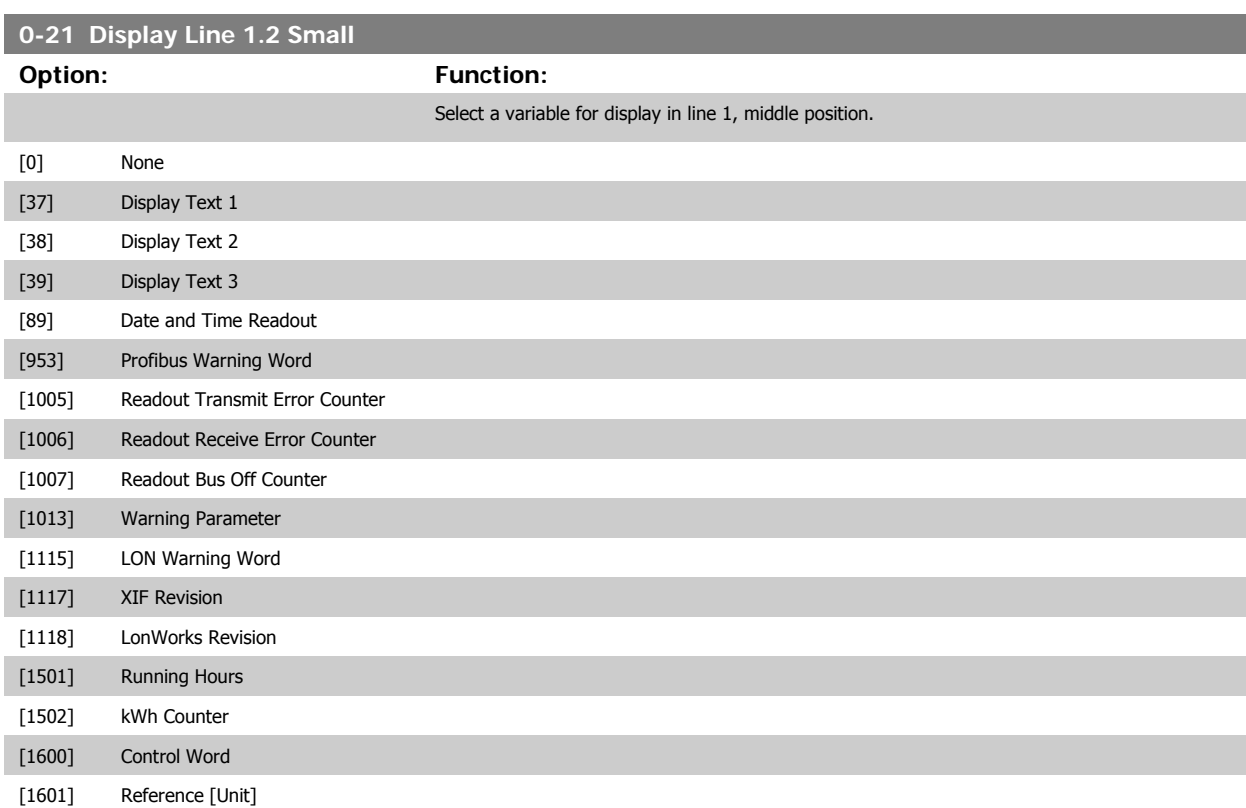

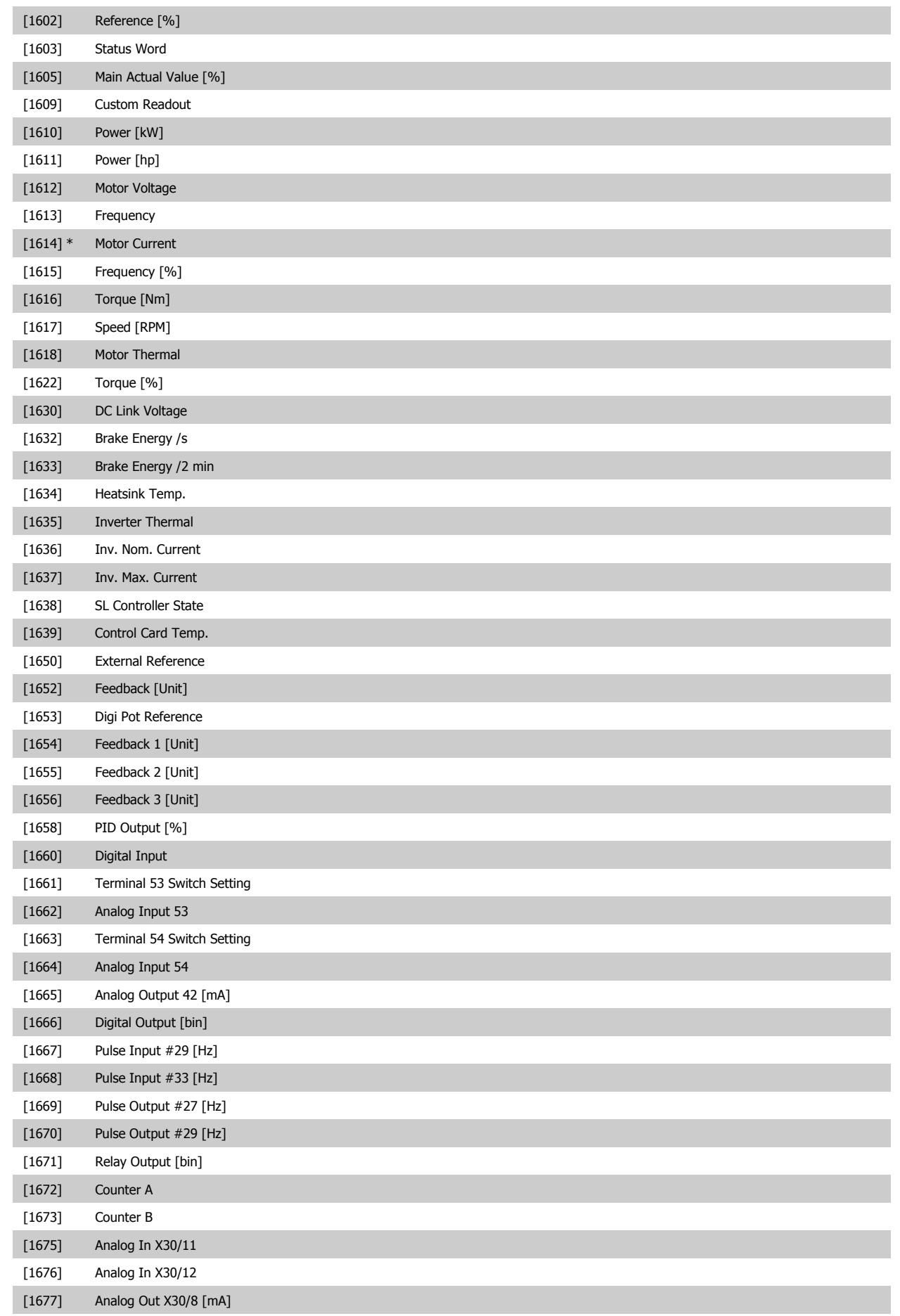

<span id="page-70-0"></span>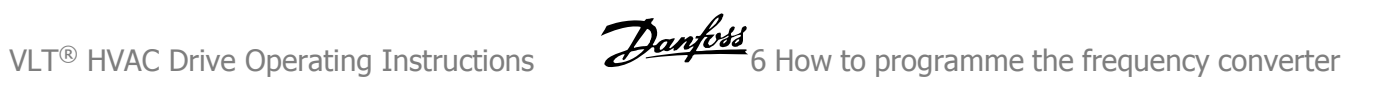

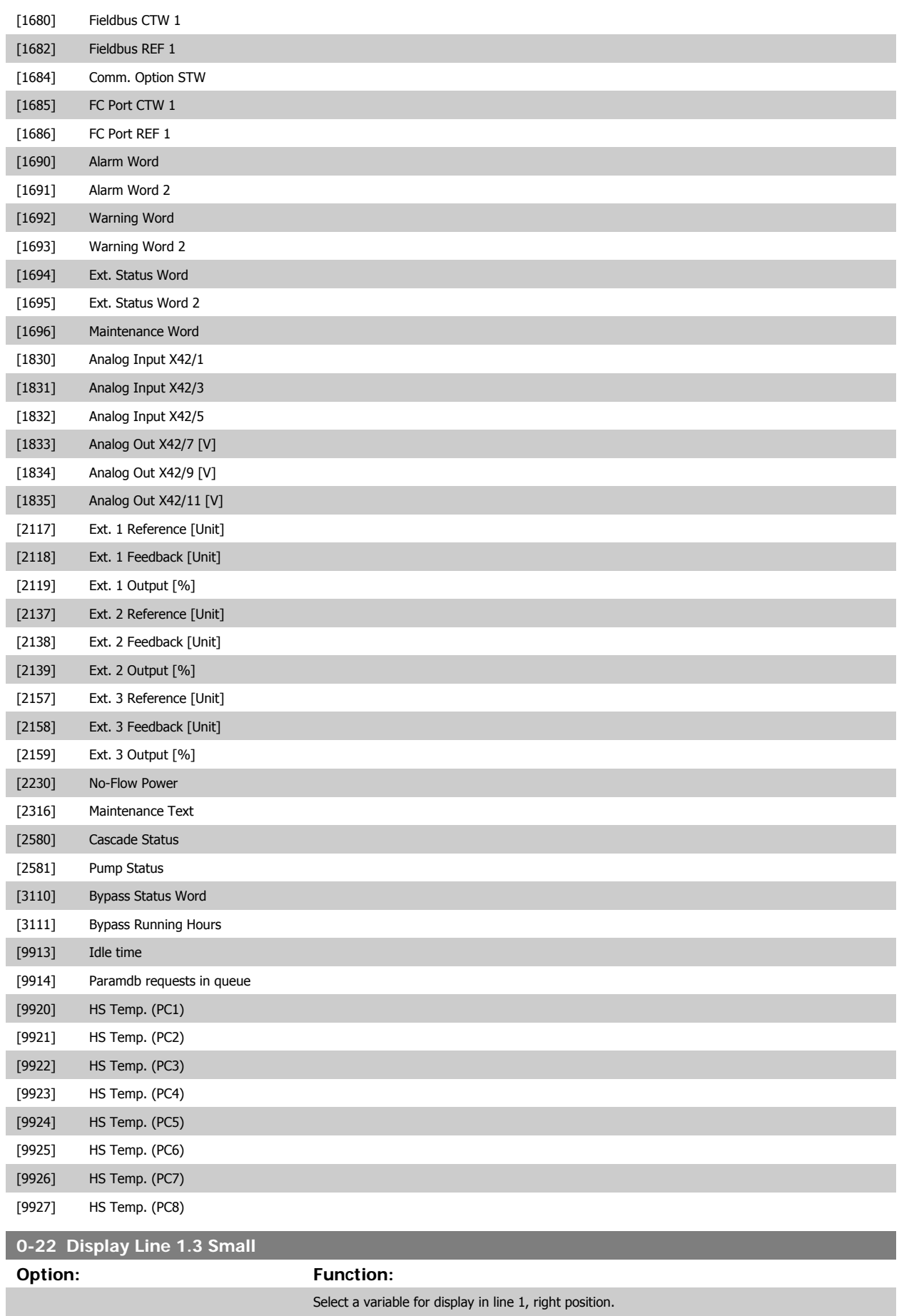

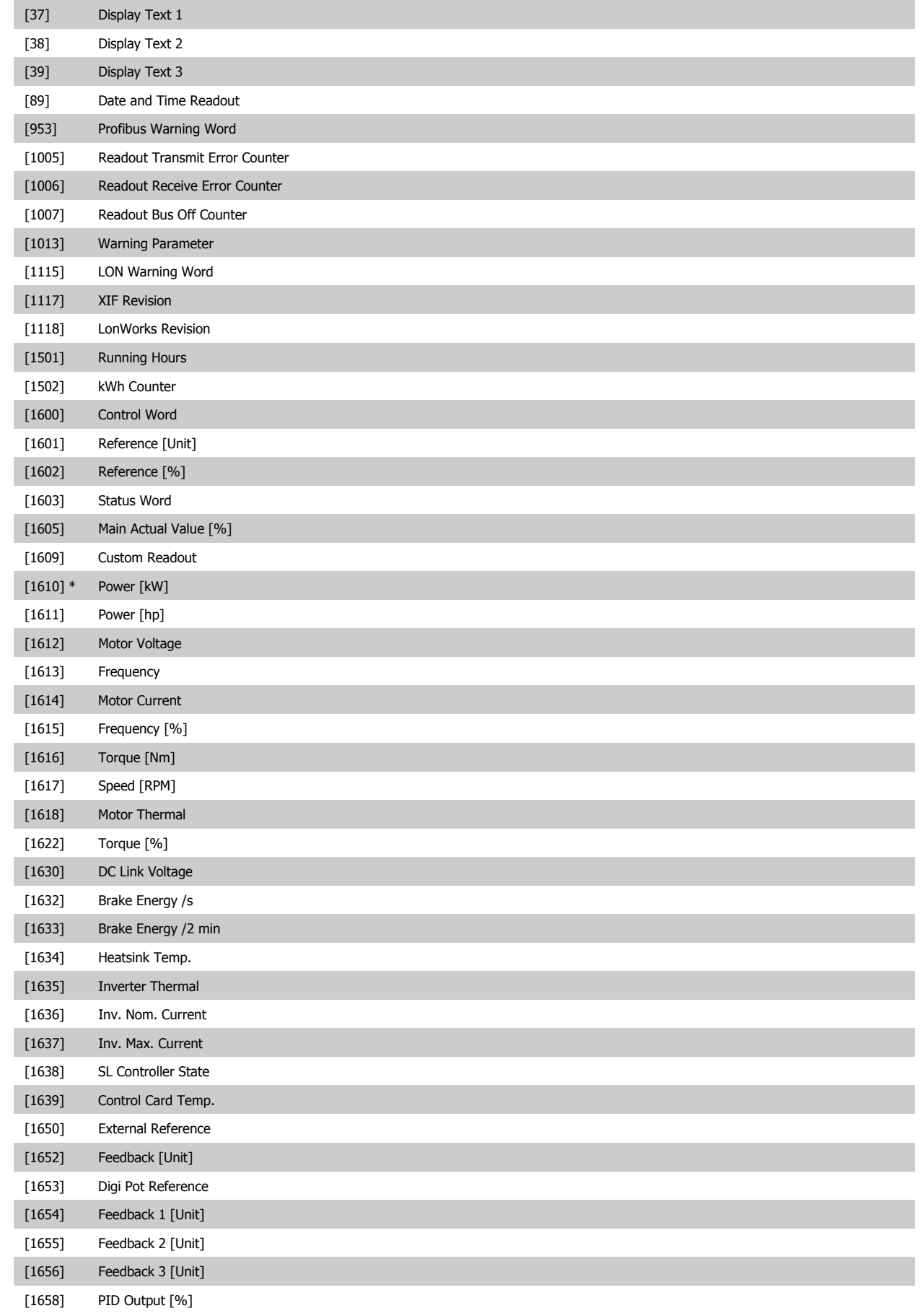

[0] None
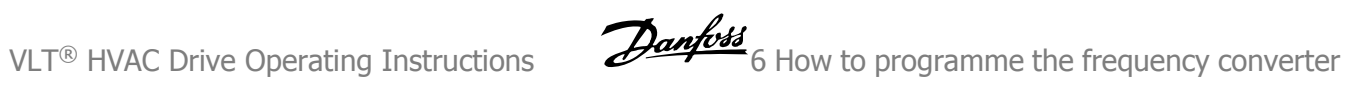

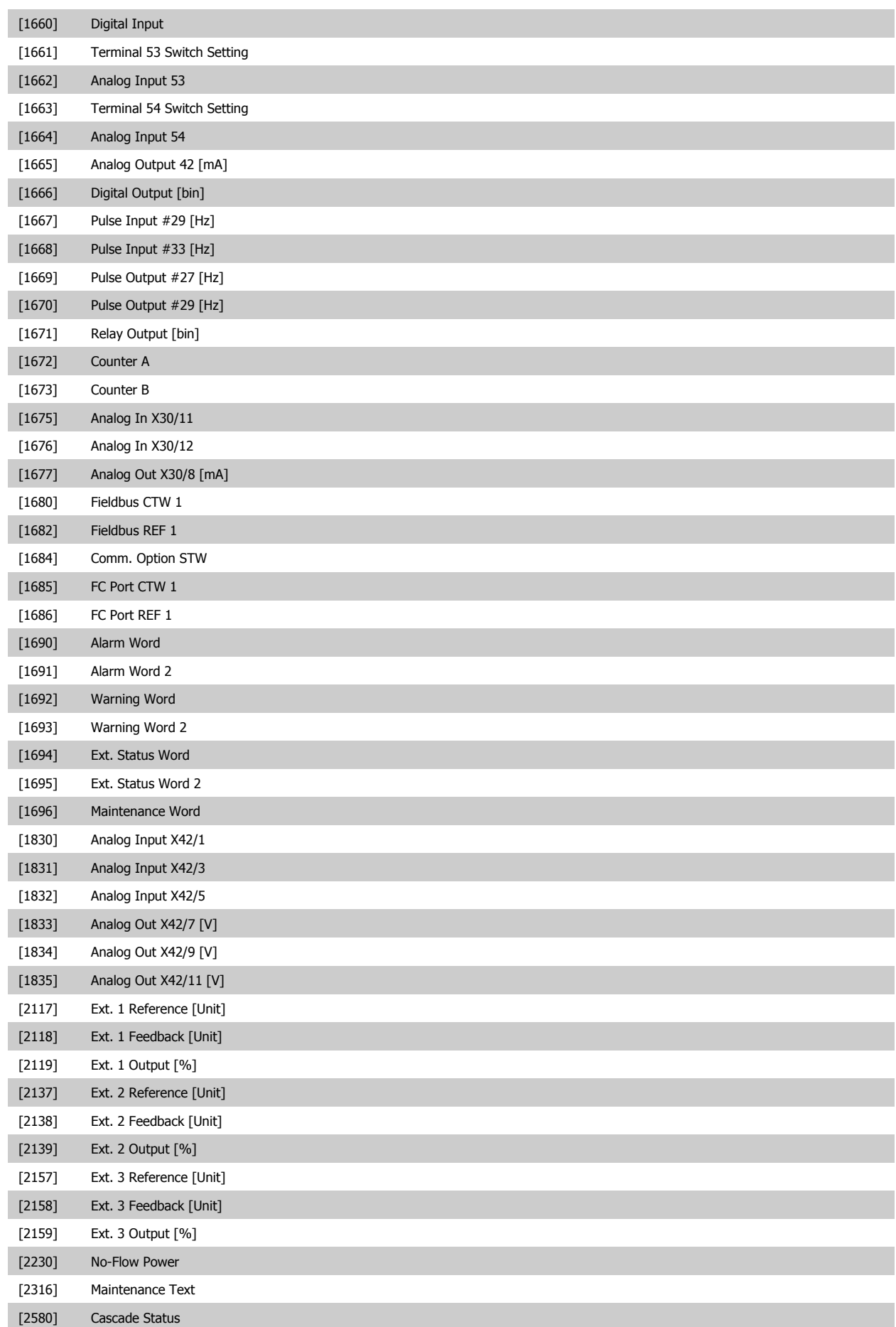

# <span id="page-73-0"></span>6 How to programme the frequency converter  $\overline{\mathcal{O}}$  anto  $\mathcal{O}$  VLT® HVAC Drive Operating Instructions

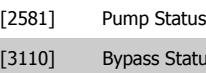

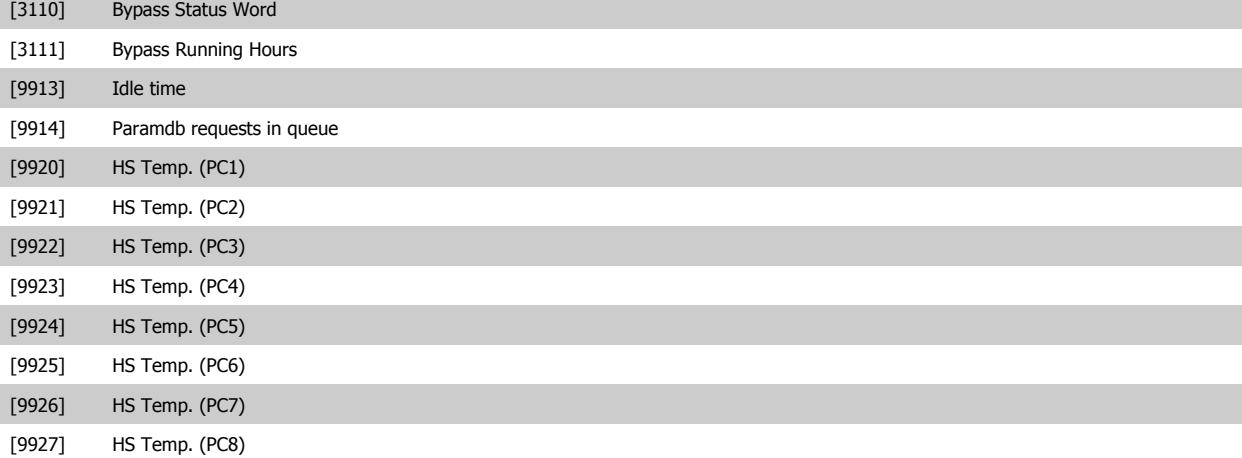

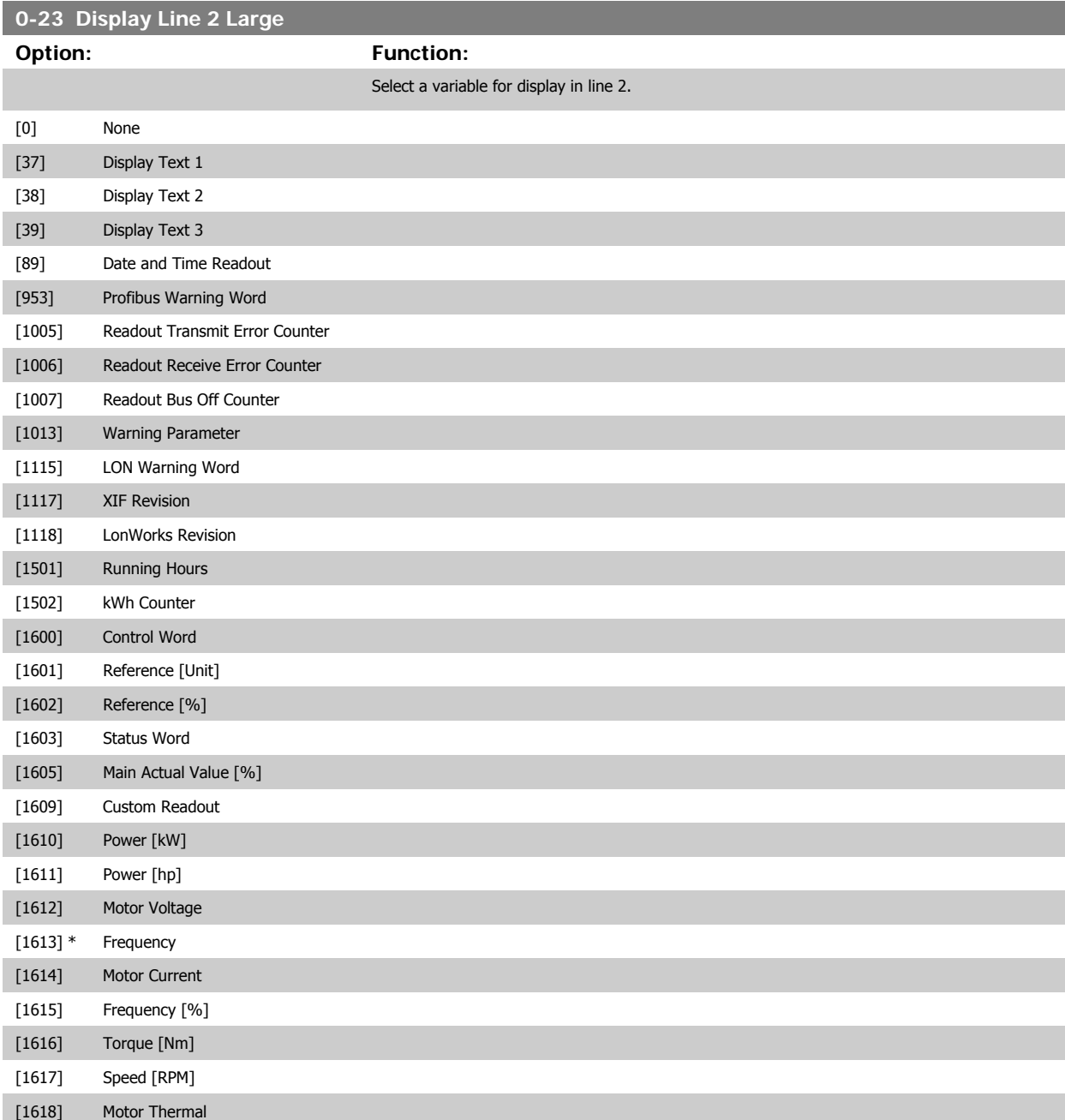

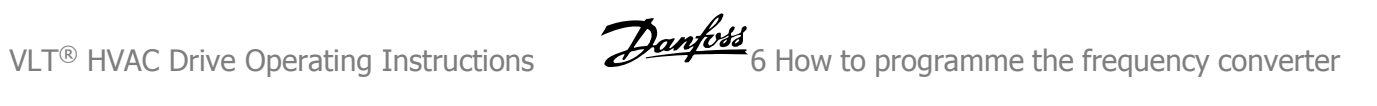

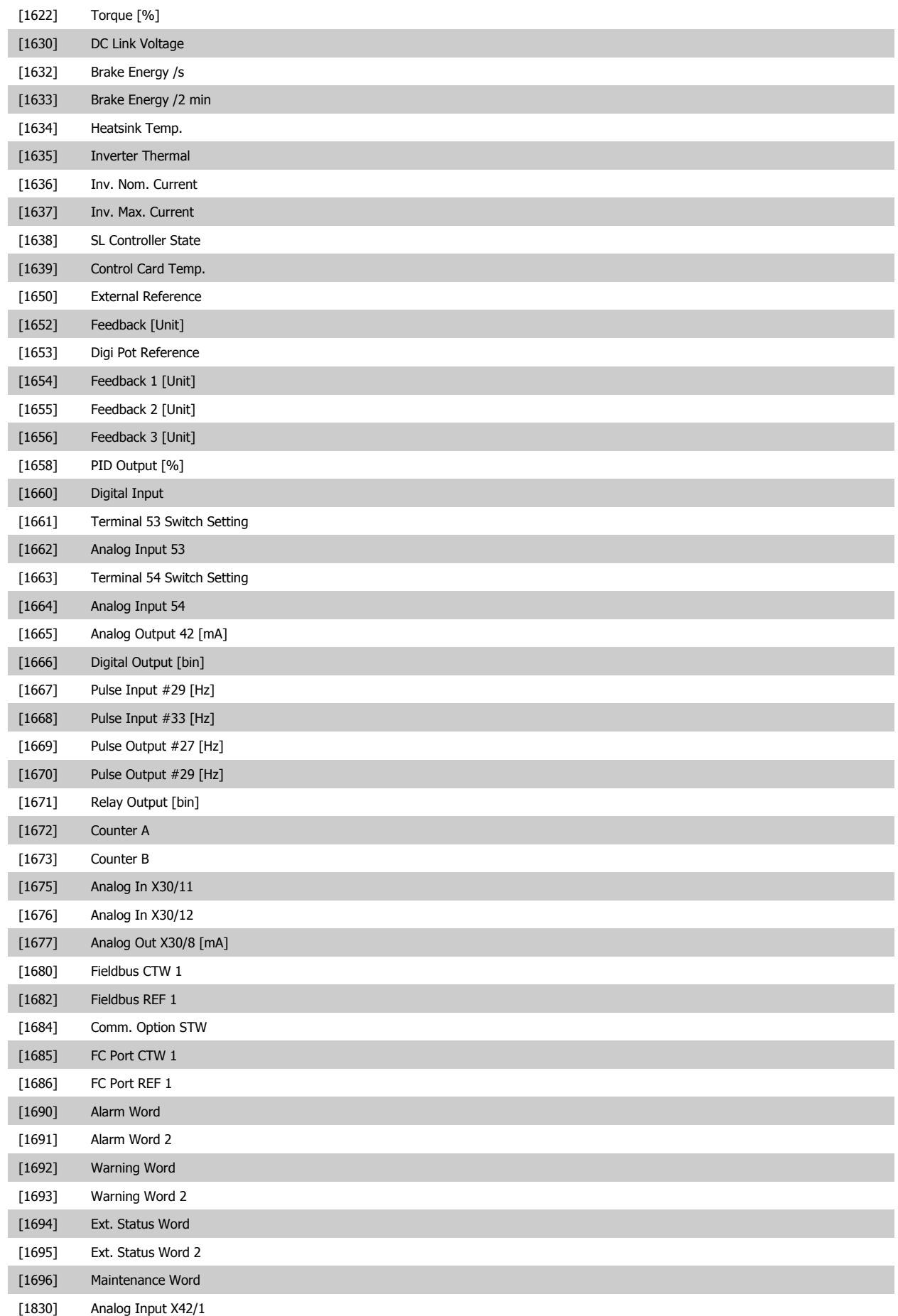

# r **Danfoss**<br>VLT® HVAC Drive Operating Instructions

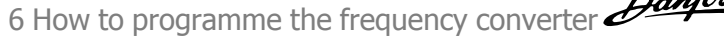

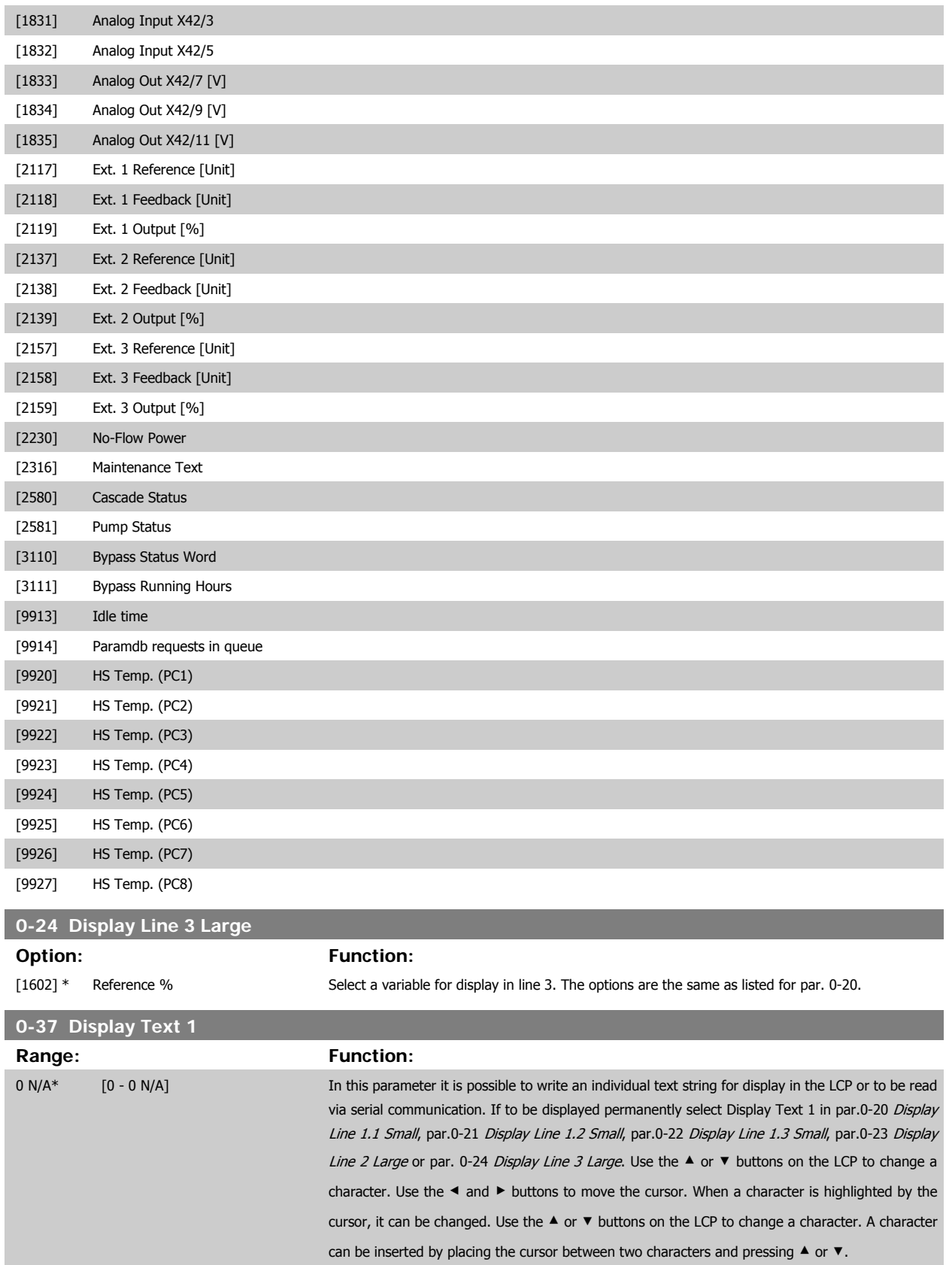

<span id="page-76-0"></span>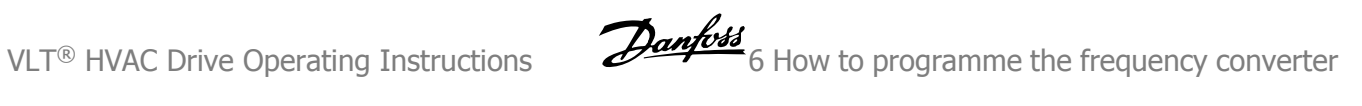

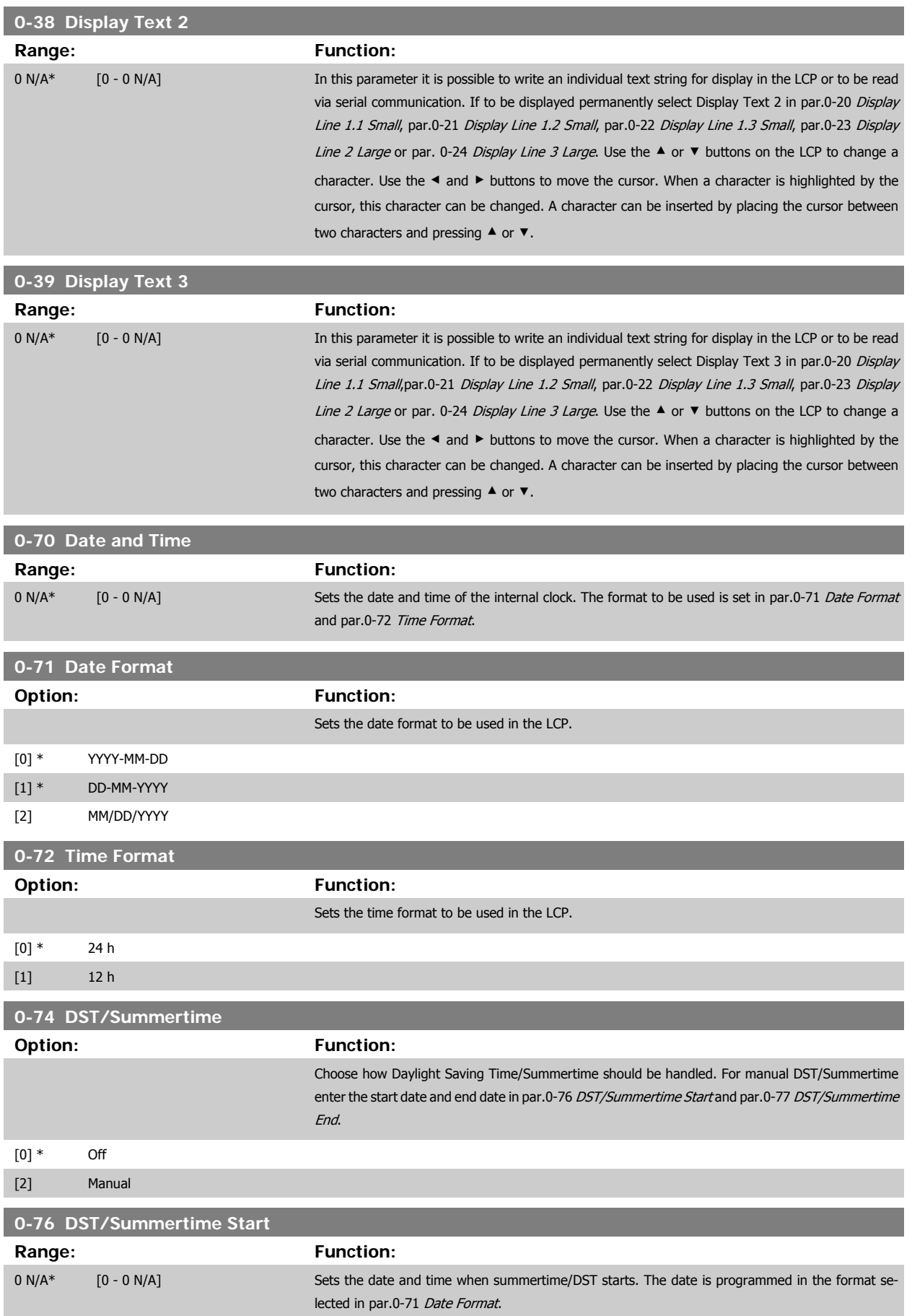

 **6**

<span id="page-77-0"></span>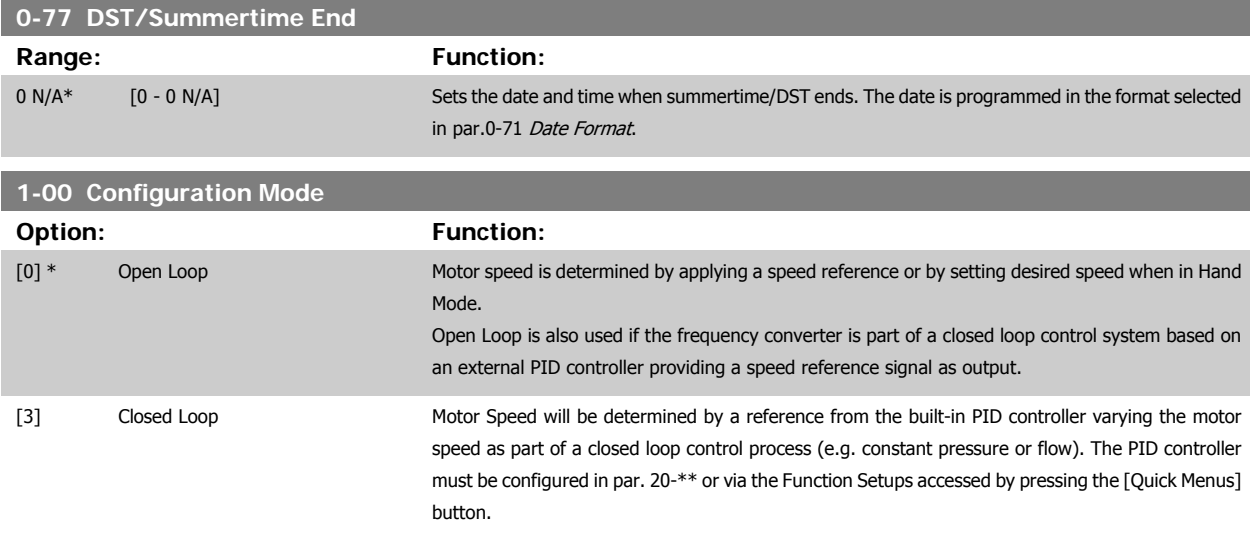

**NB!**

This parameter cannot be changed when motor is running.

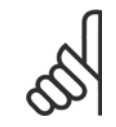

When set for Closed Loop, the commands Reversing and Start Reversing will not reverse the direction of the motor.

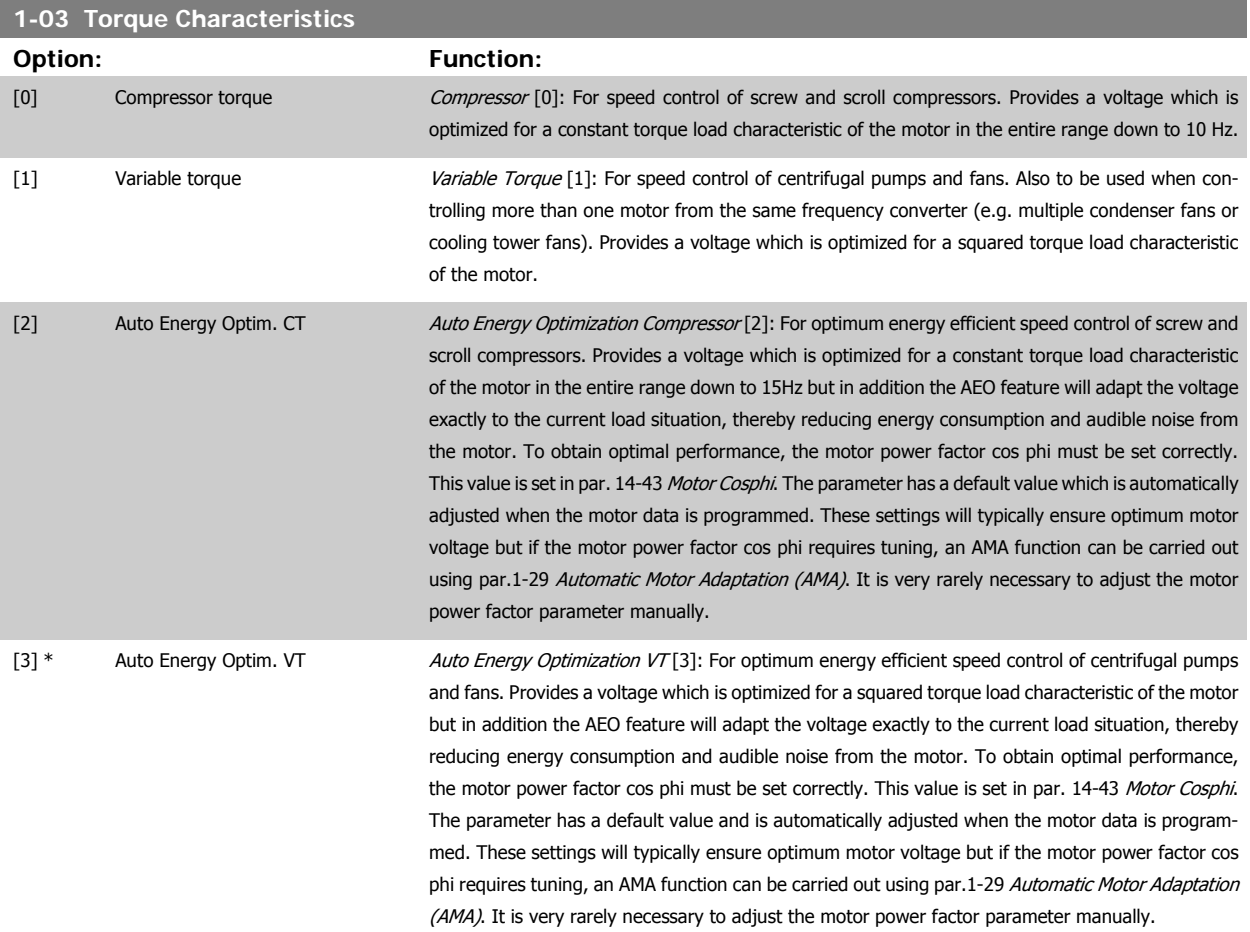

<span id="page-78-0"></span>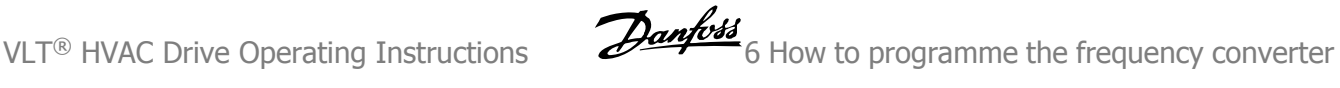

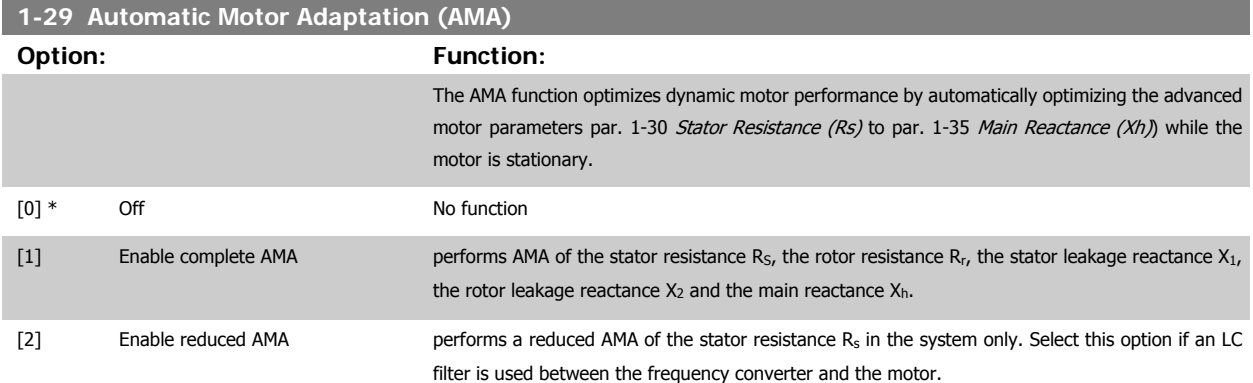

Activate the AMA function by pressing [Hand on] after selecting [1] or [2]. See also the section Automatic Motor Adaptation. After a normal sequence, the display will read: "Press [OK] to finish AMA". After pressing the [OK] key the frequency converter is ready for operation.

### Note:

• For the best adaptation of the frequency converter, run AMA on a cold motor

• AMA cannot be performed while the motor is running

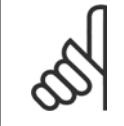

# **NB!**

It is important to set motor par. 1-2\* Motor Data correctly, since these form part of the AMA algorithm. An AMA must be performed to achieve optimum dynamic motor performance. It may take up to 10 min., depending on motor power rating.

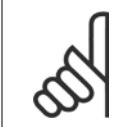

## **NB!**

Avoid generating external torque during AMA

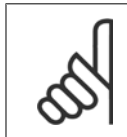

# **NB!**

If one of the settings in par. 1-2\* Motor Data is changed, par. 1-30 Stator Resistance (Rs) to par. 1-39 Motor Poles, the advanced motor parameters, will return to default setting.

This parameter cannot be adjusted while the motor is running

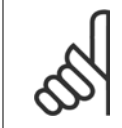

# **NB!**

Full AMA should be run without filter only while reduced AMA should be run with filter.

See section: Application Examples > Automatic Motor Adaptation in the Design Guide.

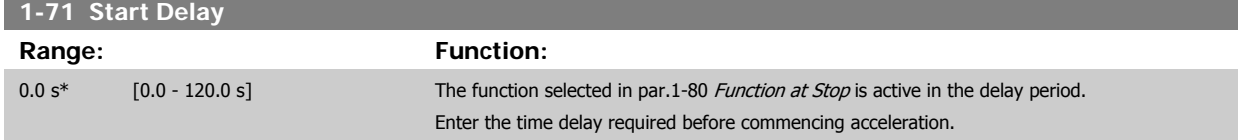

<span id="page-79-0"></span>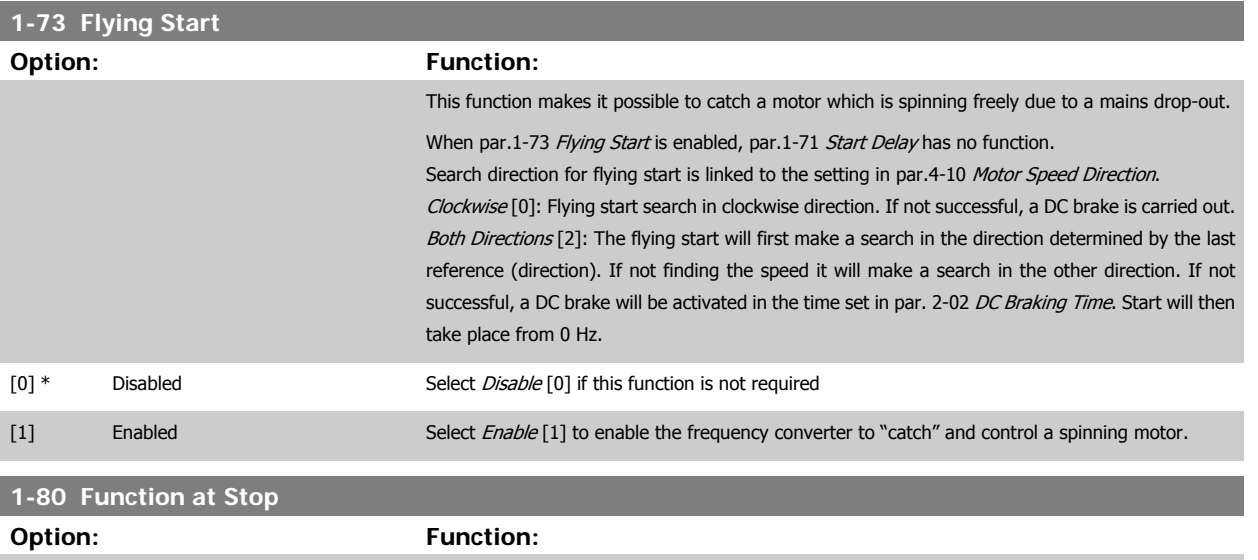

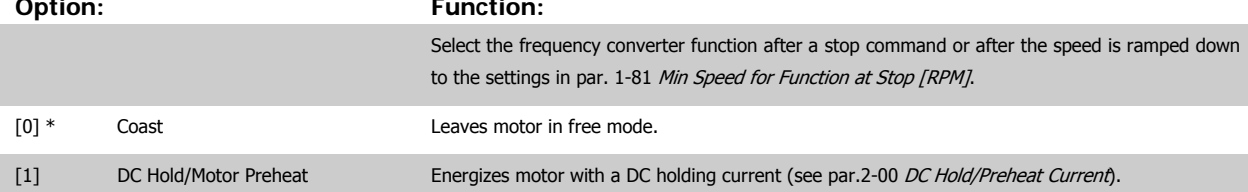

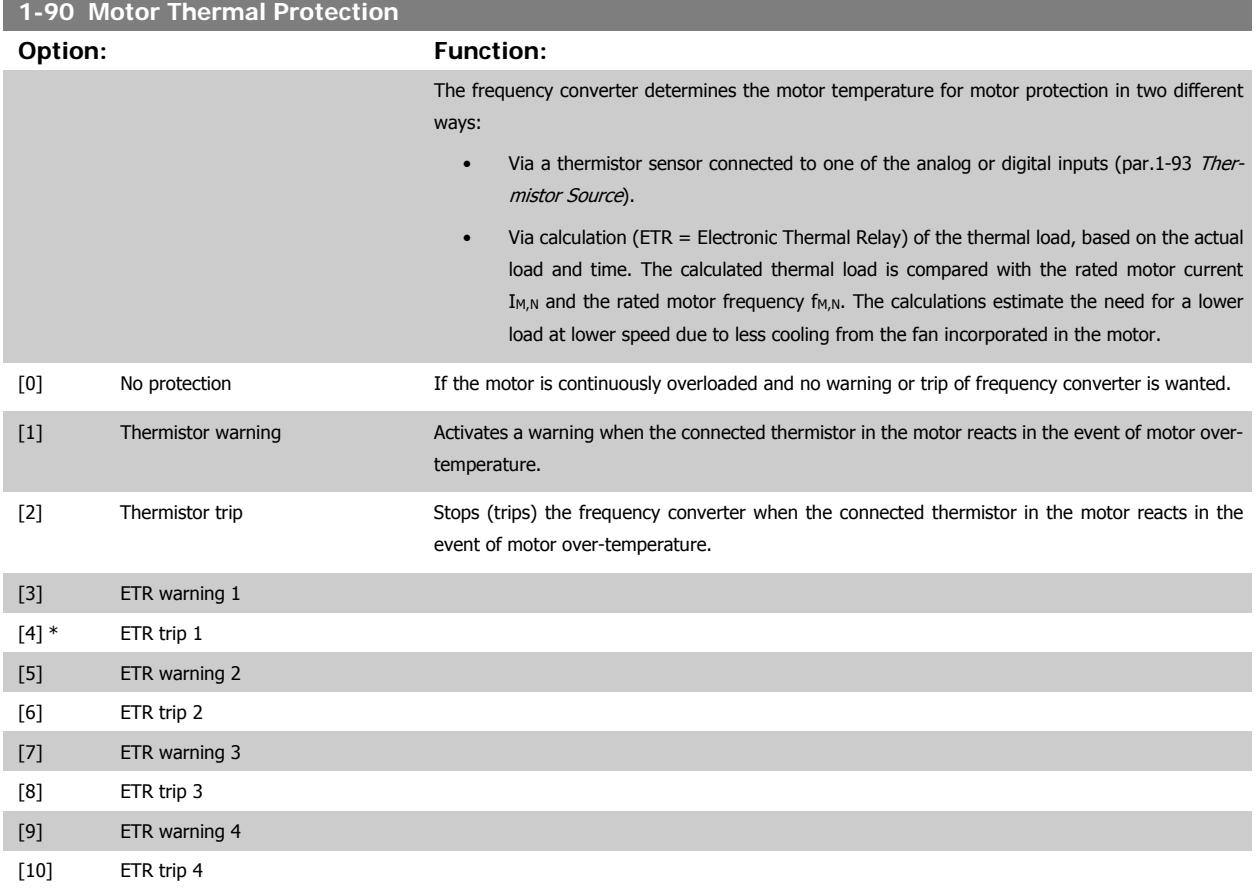

ETR (Electronic Thermal Relay) functions 1-4 will calculate the load when set-up where they were selected is active. For example ETR-3 starts calculating when set-up 3 is selected. For the North American market: The ETR functions provide class 20 motor overload protection in accordance with NEC.

<span id="page-80-0"></span>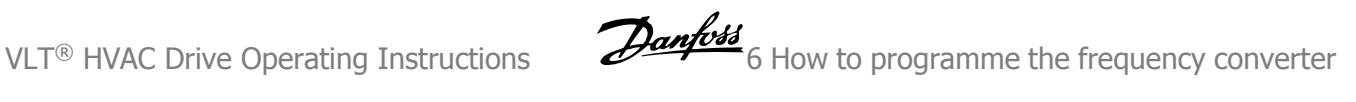

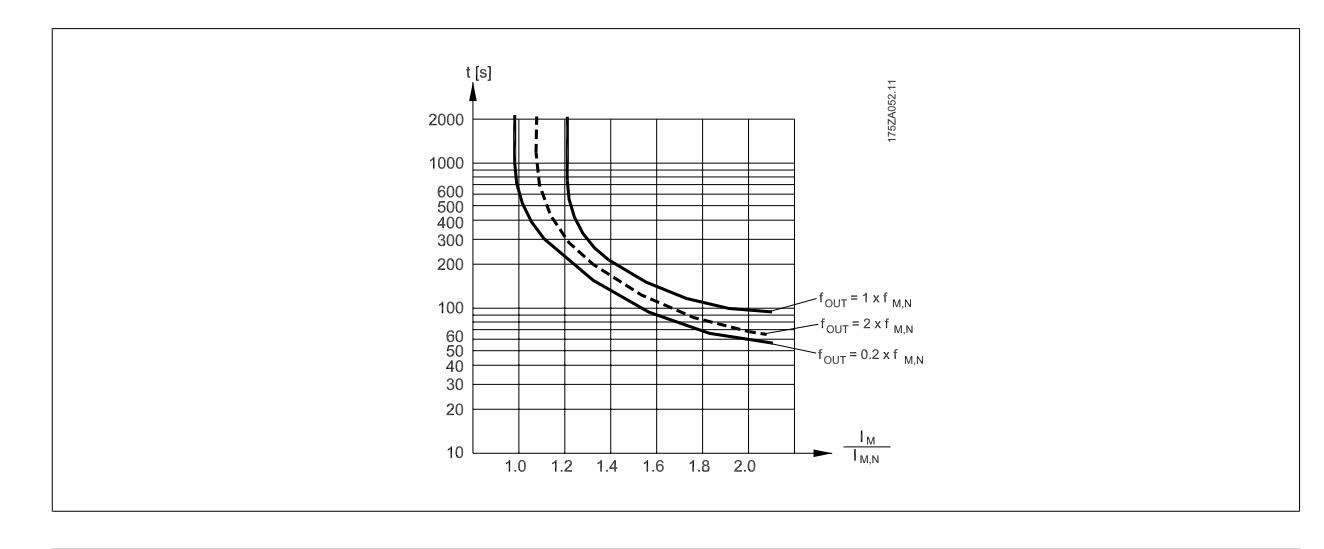

Danfoss recommends using 24 VDC as thermistor supply voltage.

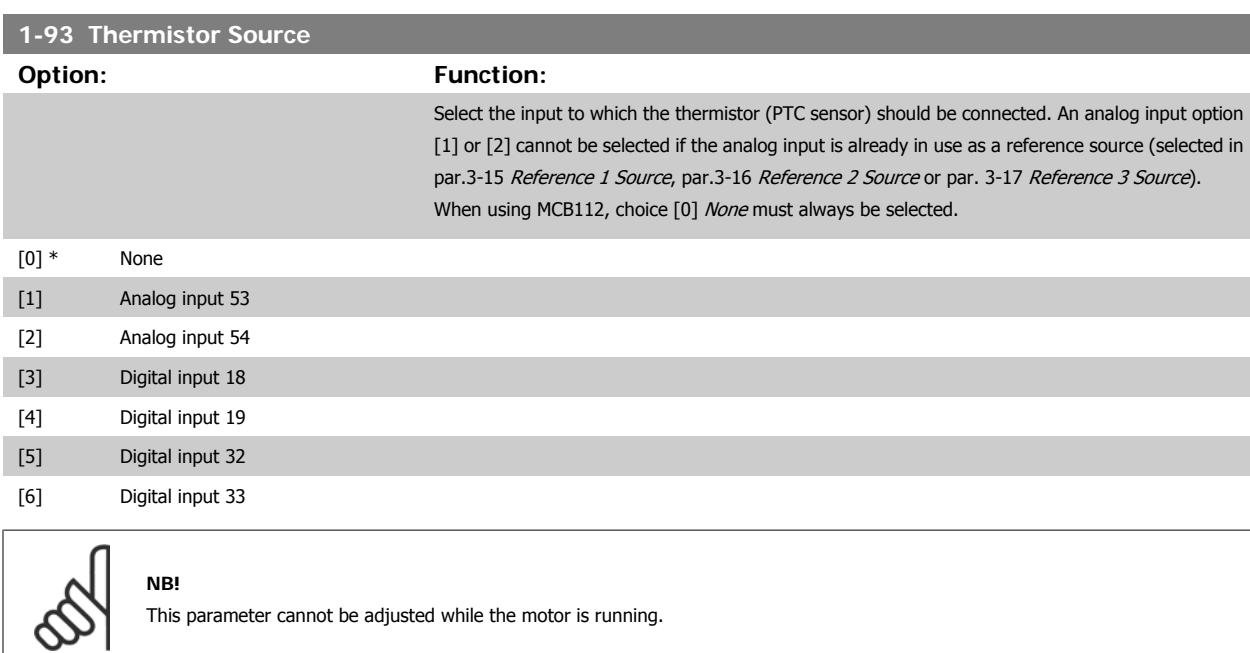

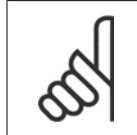

**NB!**

Digital inputs should be set to "No operation" - see par. 5-1\*.

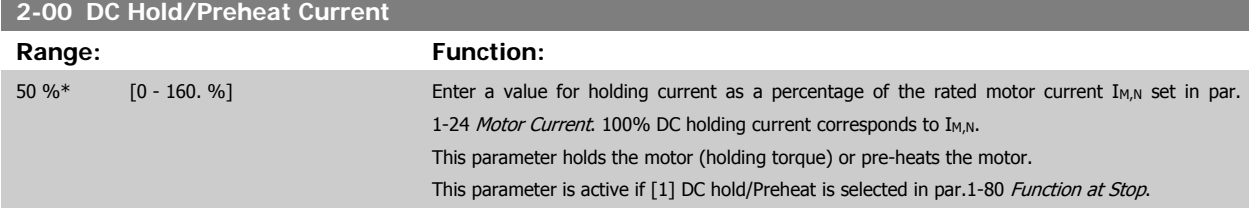

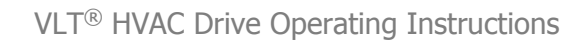

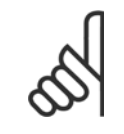

The maximum value depends on the rated motor current. **NB!**

Avoid 100 % current for too long. It may damage the motor.

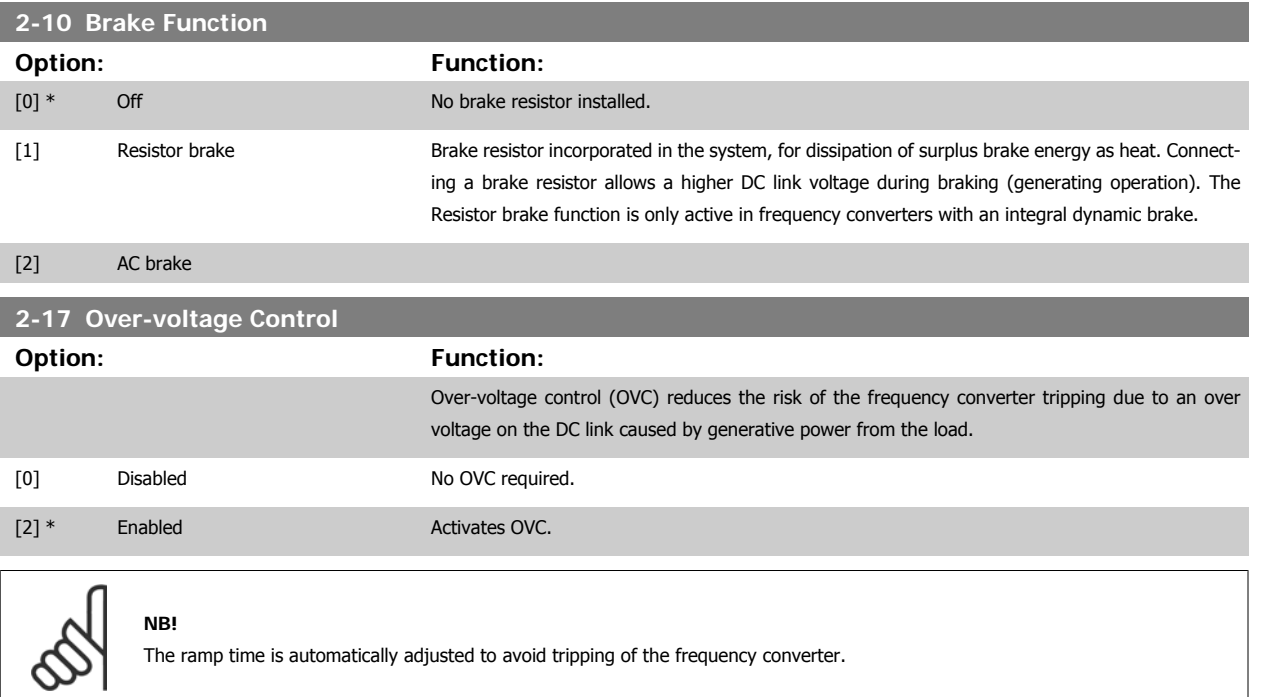

<span id="page-82-0"></span>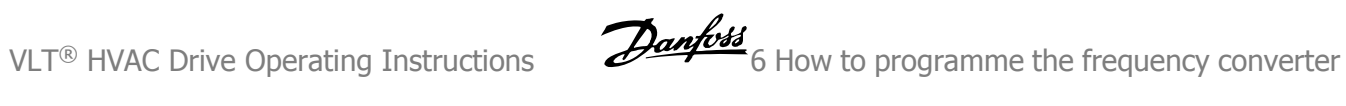

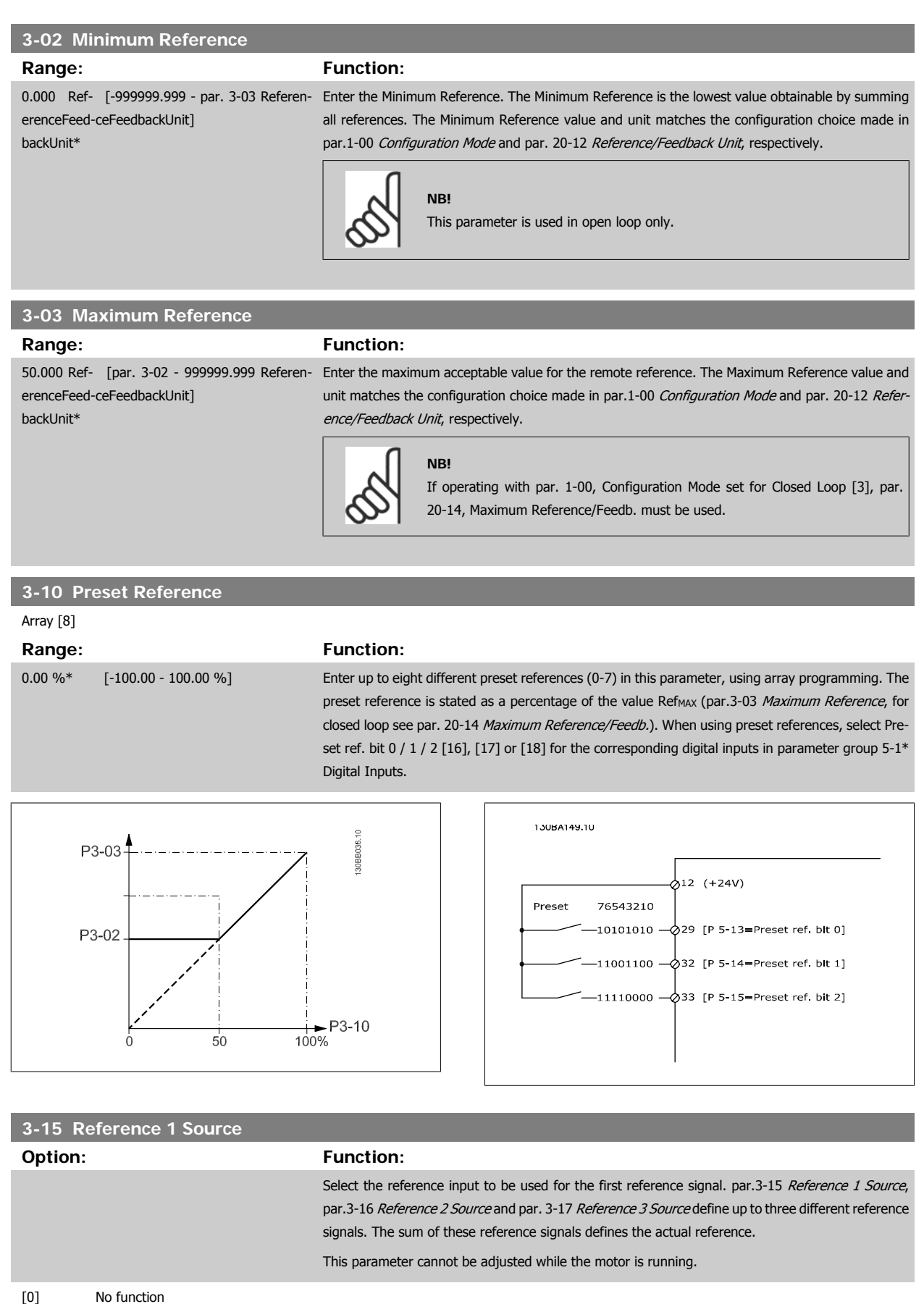

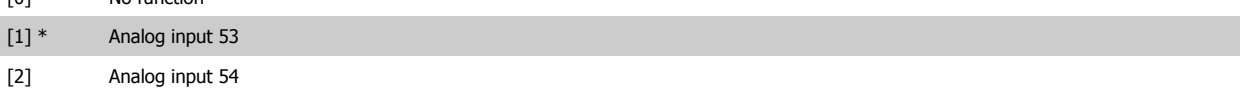

<span id="page-83-0"></span>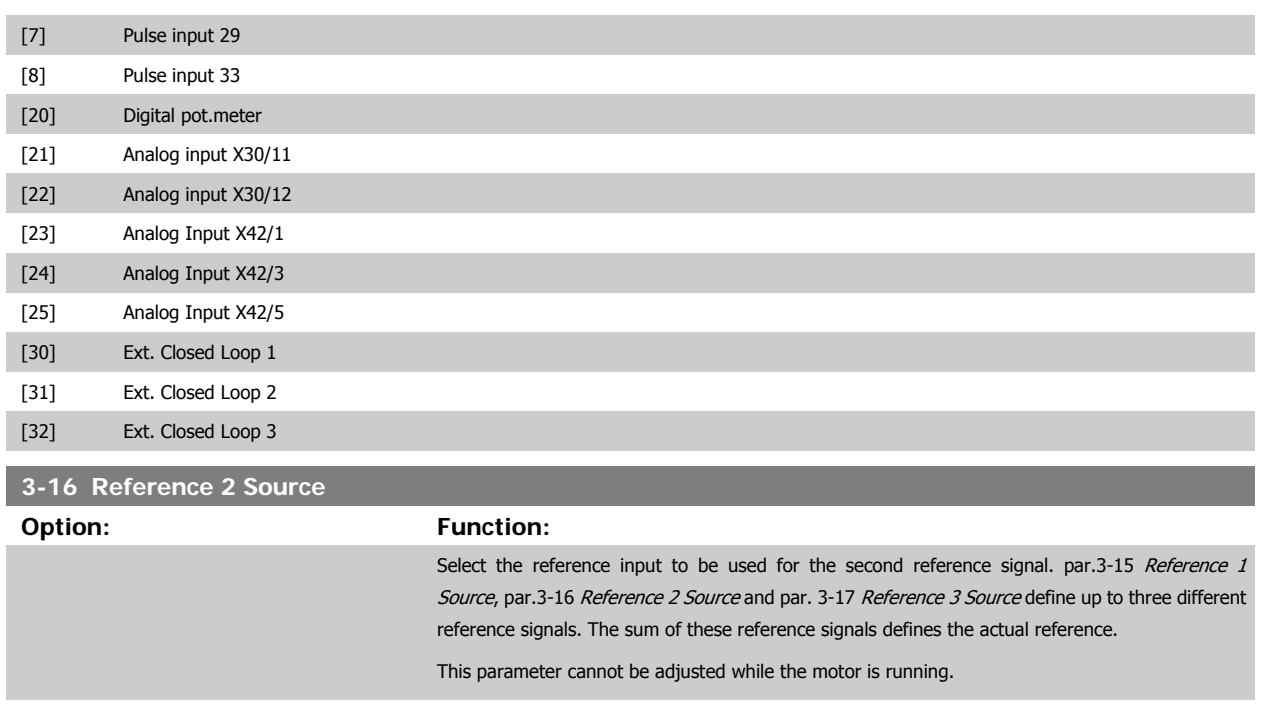

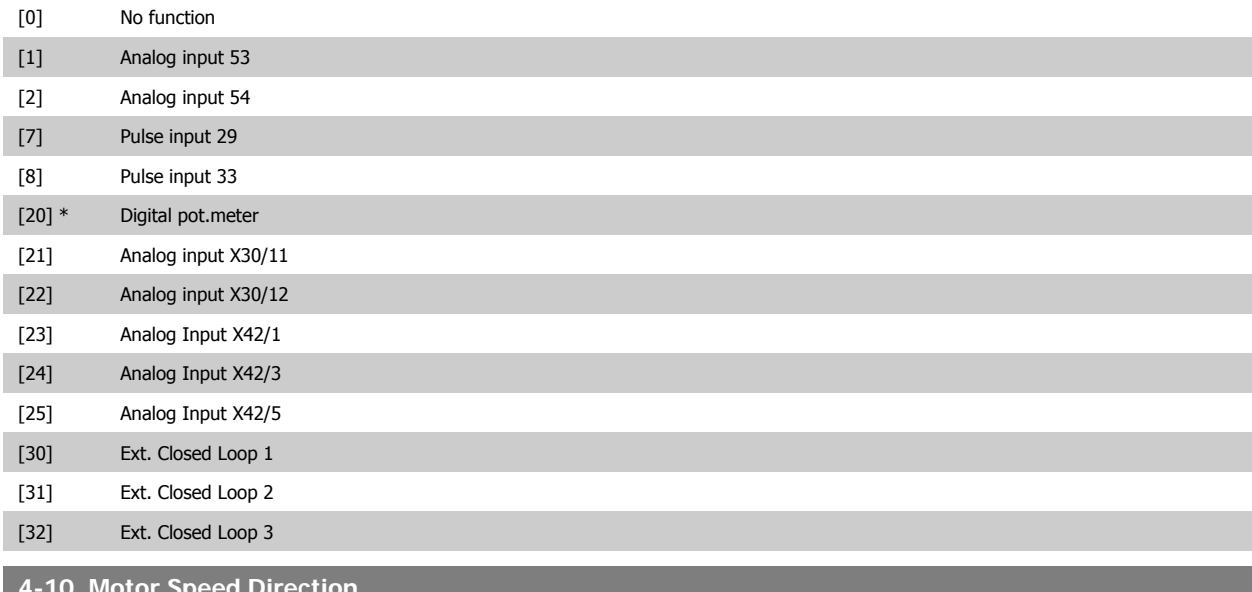

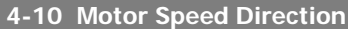

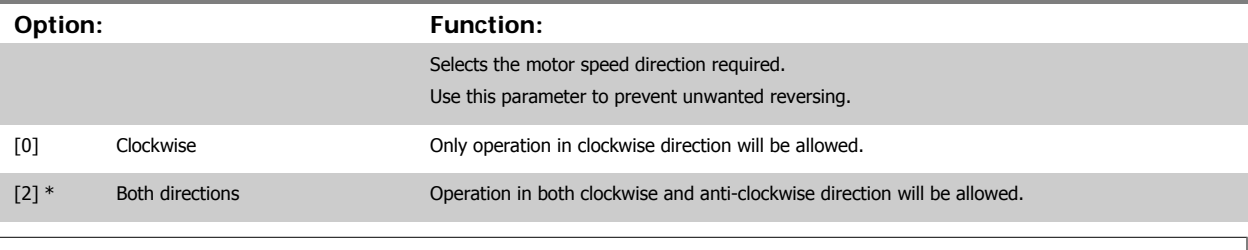

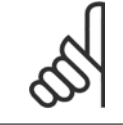

The setting in par.4-10 Motor Speed Direction has impact on the [Flying Start](#page-79-0) in par.1-73 Flying Start.

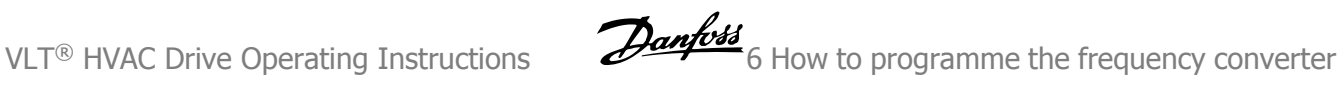

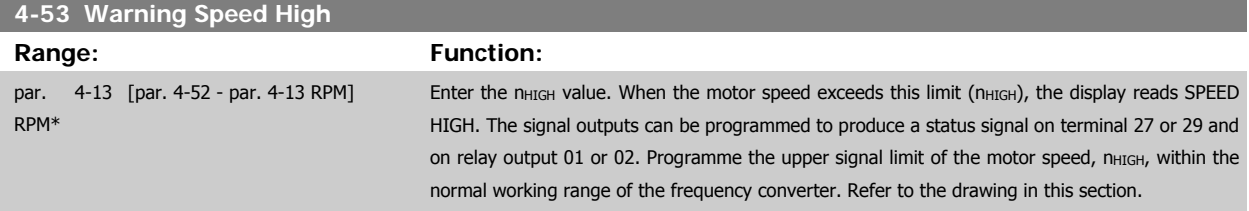

Any changes in par.4-13 [Motor Speed High Limit \[RPM\]](#page-60-0) will reset the value in par.4-53 Warning Speed High to the same value as set in par.4-13 [Motor Speed High Limit \[RPM\]](#page-60-0).

If a different value is needed in par.4-53 Warning Speed High, it must be set after programming of par.4-13 [Motor Speed High Limit](#page-60-0) [\[RPM\]](#page-60-0)!

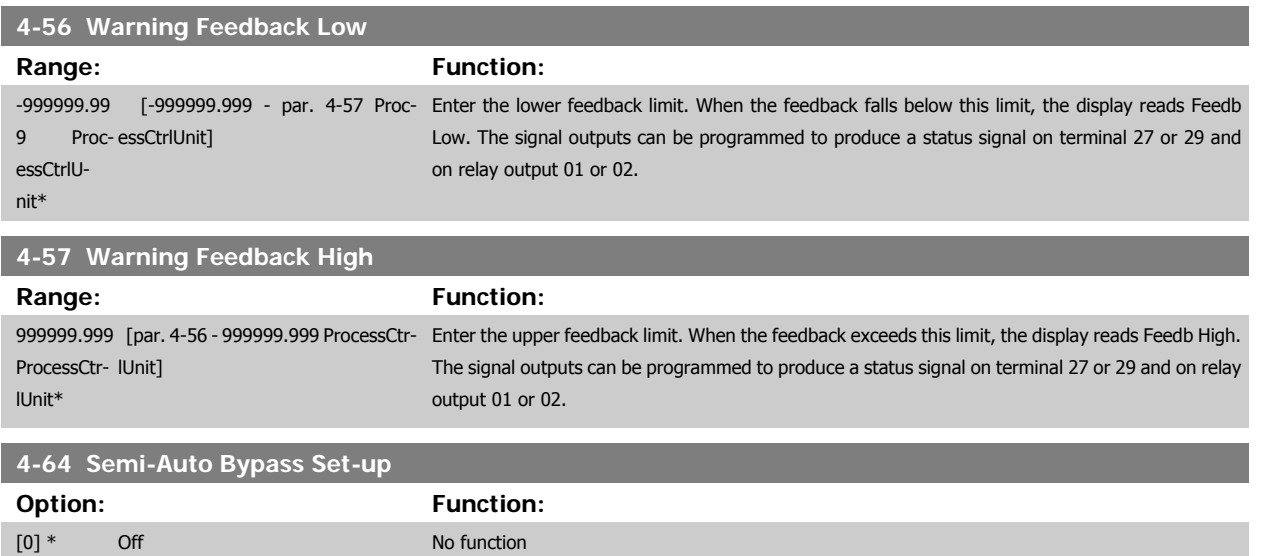

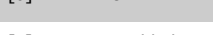

[1] Enabled Starts the Semi-Automatic Bypass set-up and continue with the procedure described above.

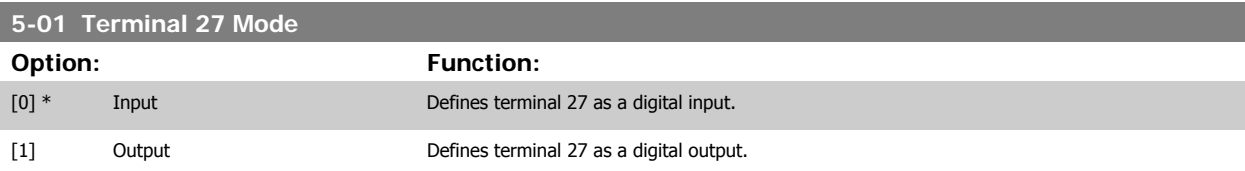

Please not that this parameter cannot be adjusted while the motor is running.

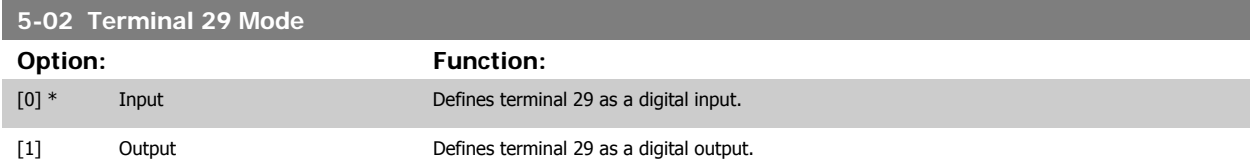

This parameter cannot be adjusted while the motor is running.

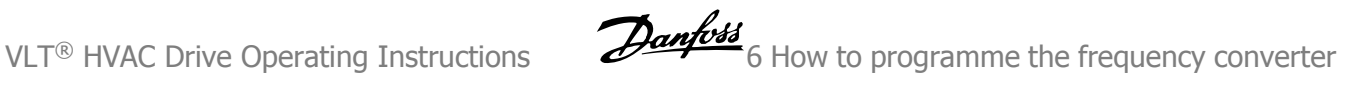

# **6.1.4 5-1\* Digital Inputs**

Parameters for configuring the input functions for the input terminals. The digital inputs are used for selecting various functions in the frequency converter. All digital inputs can be set to the following functions:

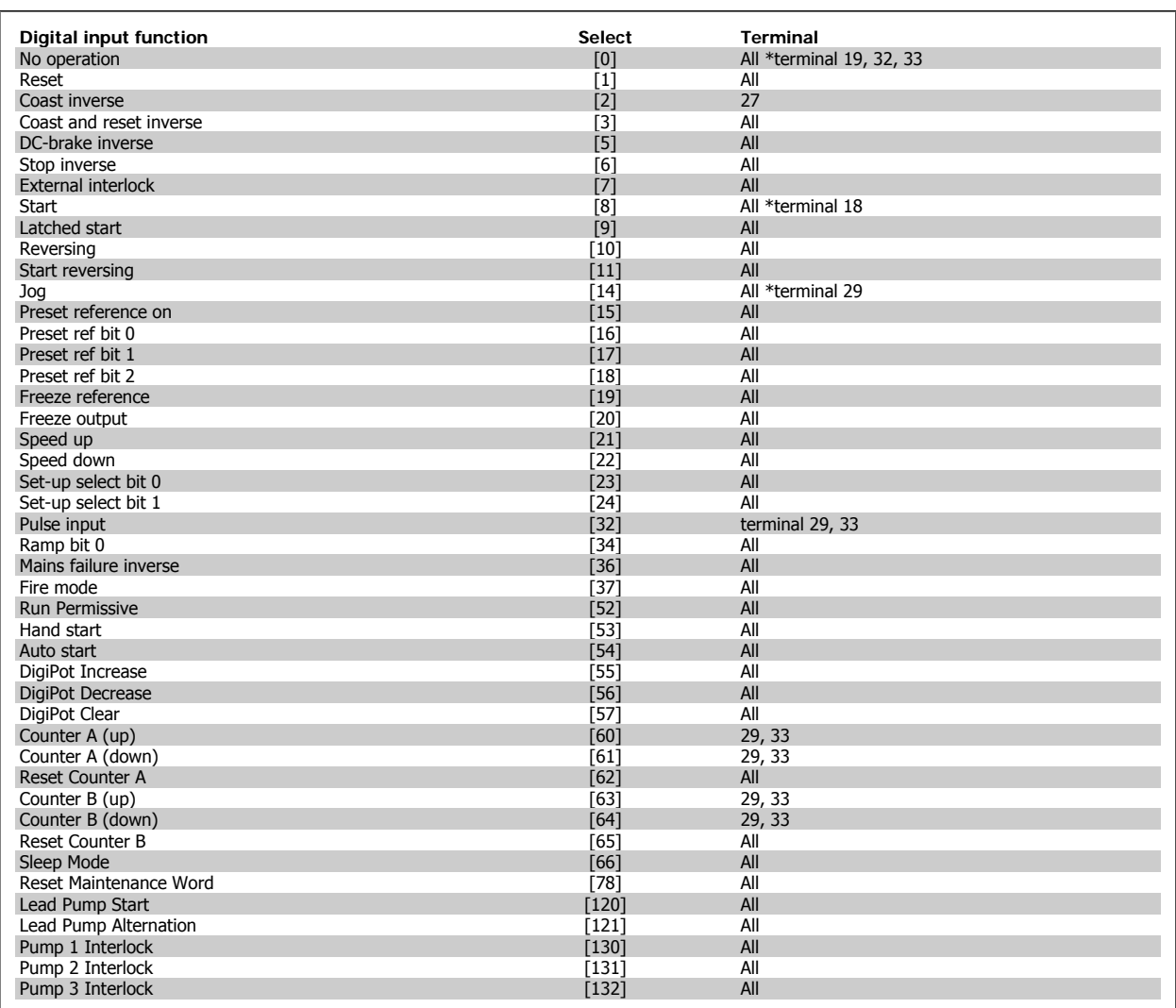

## **6.1.5 Digital Inputs, 5-1\* continued**

All = Terminals 18, 19, 27, 29, 32, 33, X30/2, X30/3, X30/4. X30/ are the terminals on MCB 101.

Functions dedicated to only one digital input are stated in the associated parameter.

All digital inputs can be programmed to these functions:

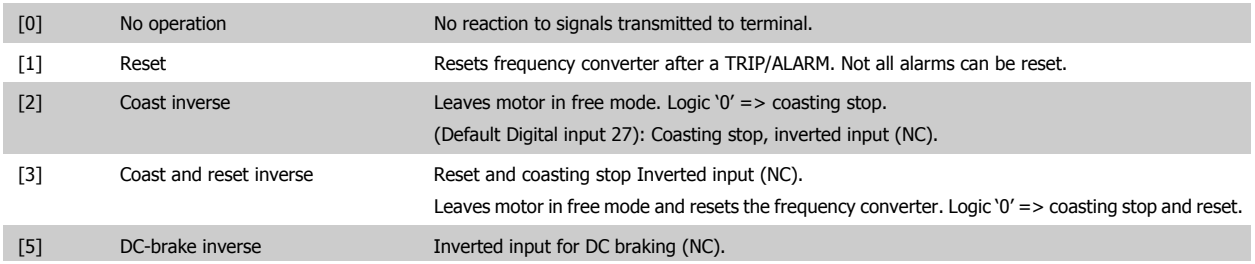

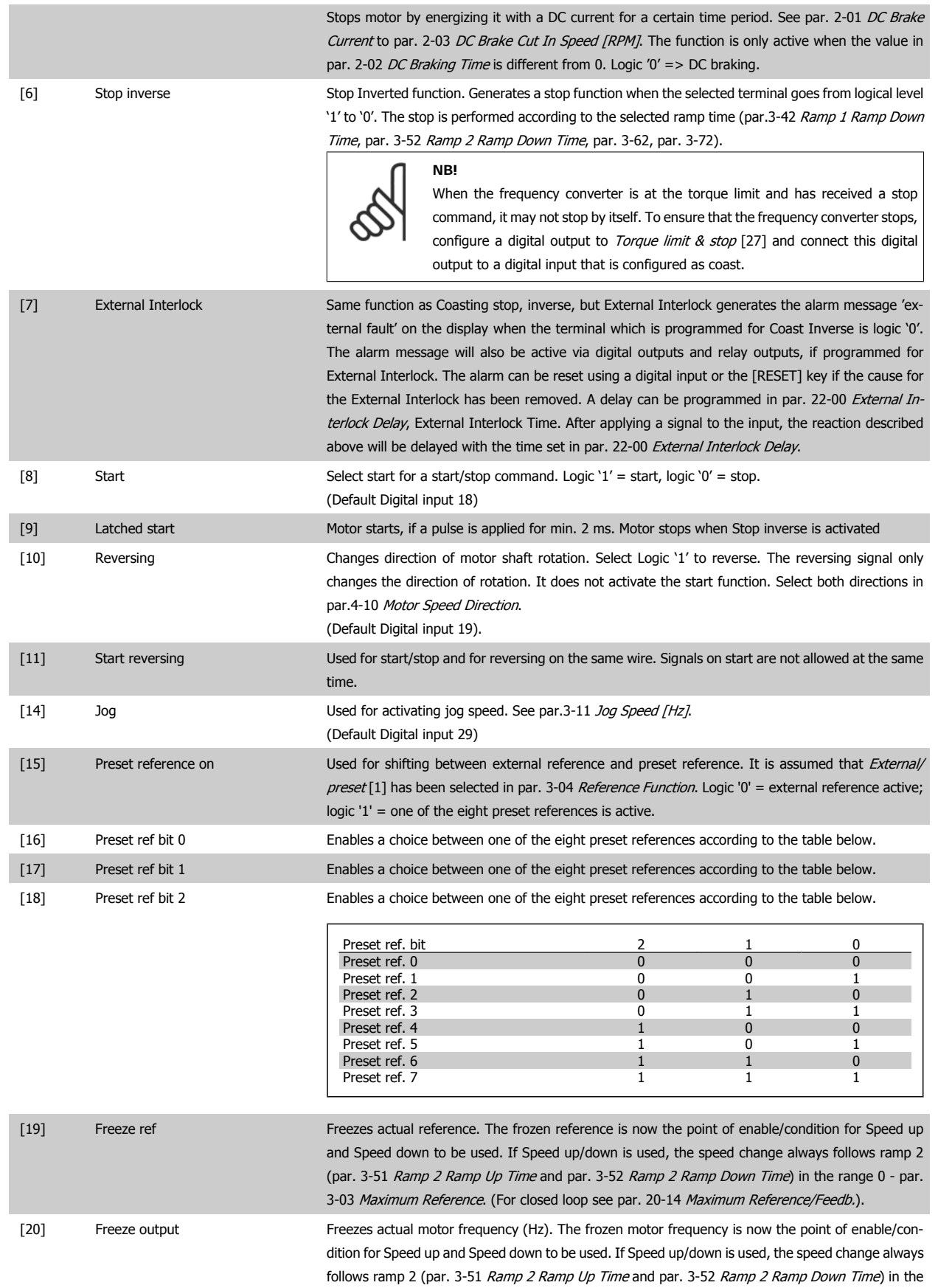

range 0 - par.1-23 [Motor Frequency](#page-58-0).

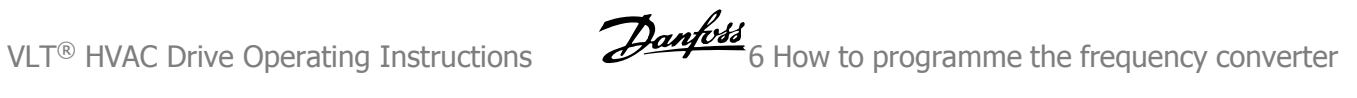

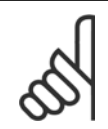

When Freeze output is active, the frequency converter cannot be stopped via a low 'start [13]' signal. Stop the frequency converter via a terminal programmed for Coasting inverse [2] or Coast and reset, inverse [3].

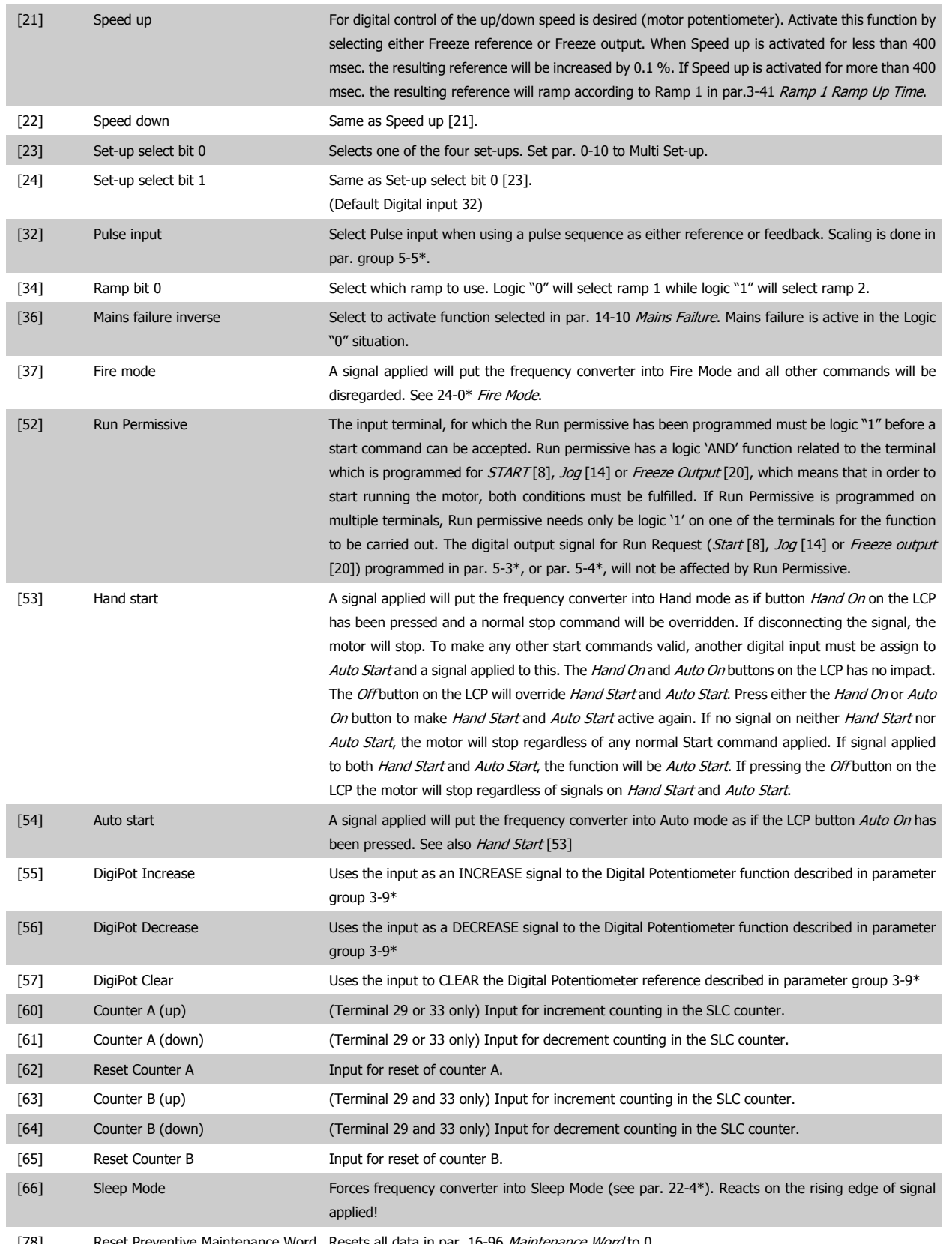

6 How to programme the frequency converter  $\partial$  antoing  $VLT^{\circledast}$  HVAC Drive Operating Instructions

The below setting options are all related to the Cascade Controller. Wiring diagrams and settings for parameter, see group 25-\*\* for more details.

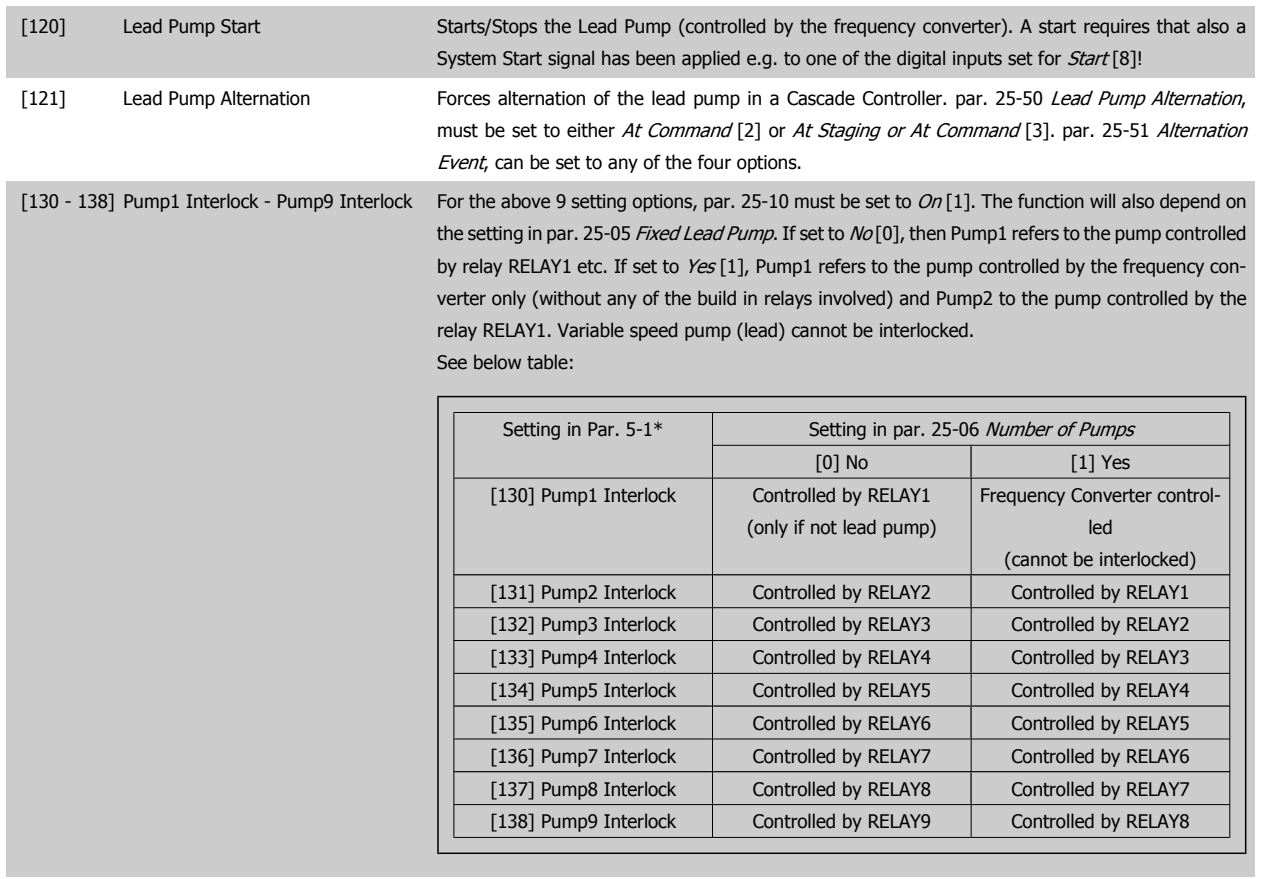

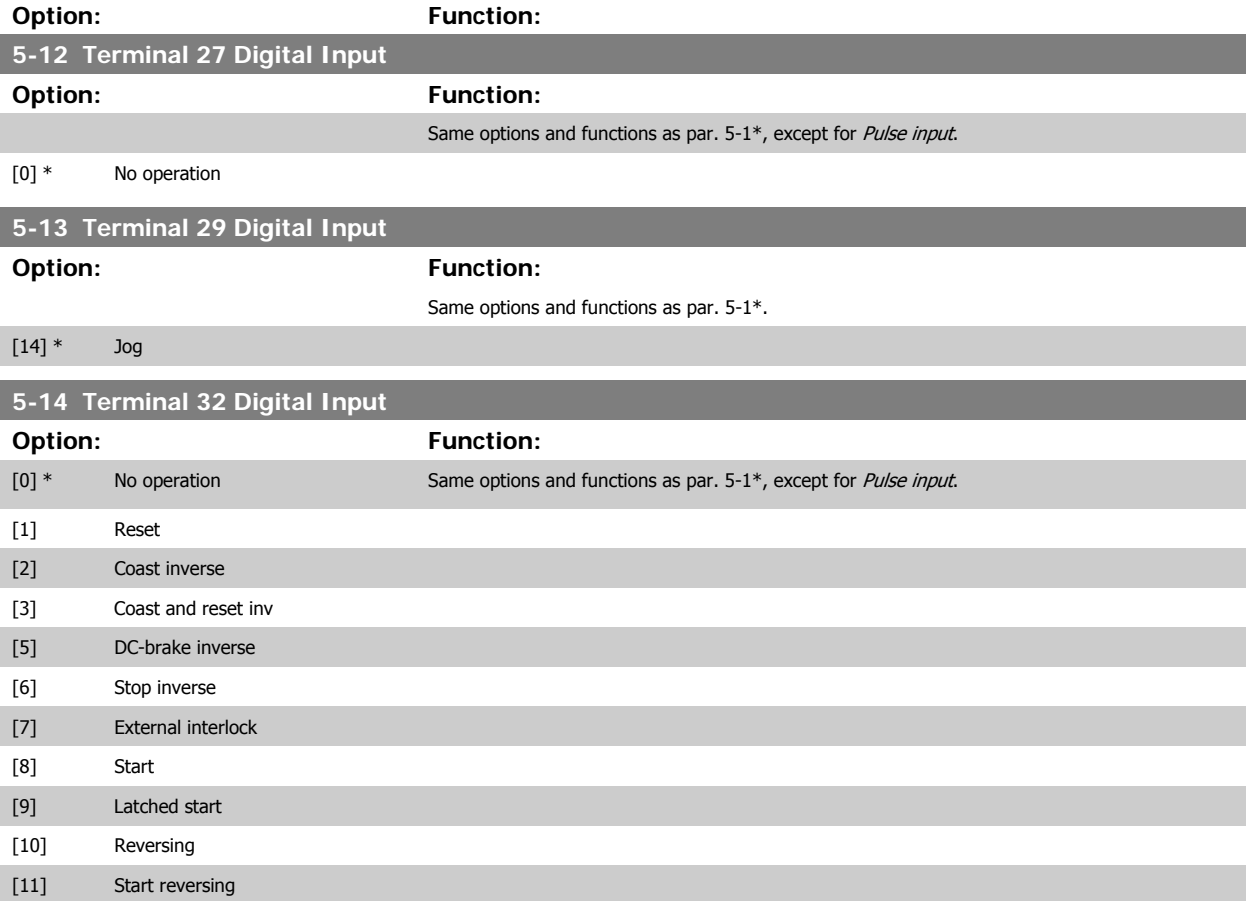

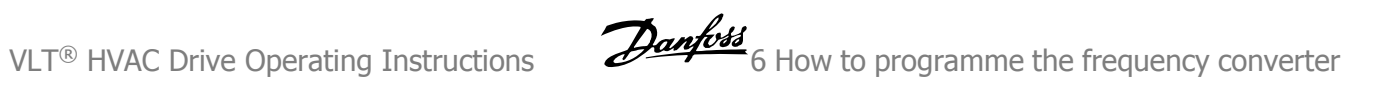

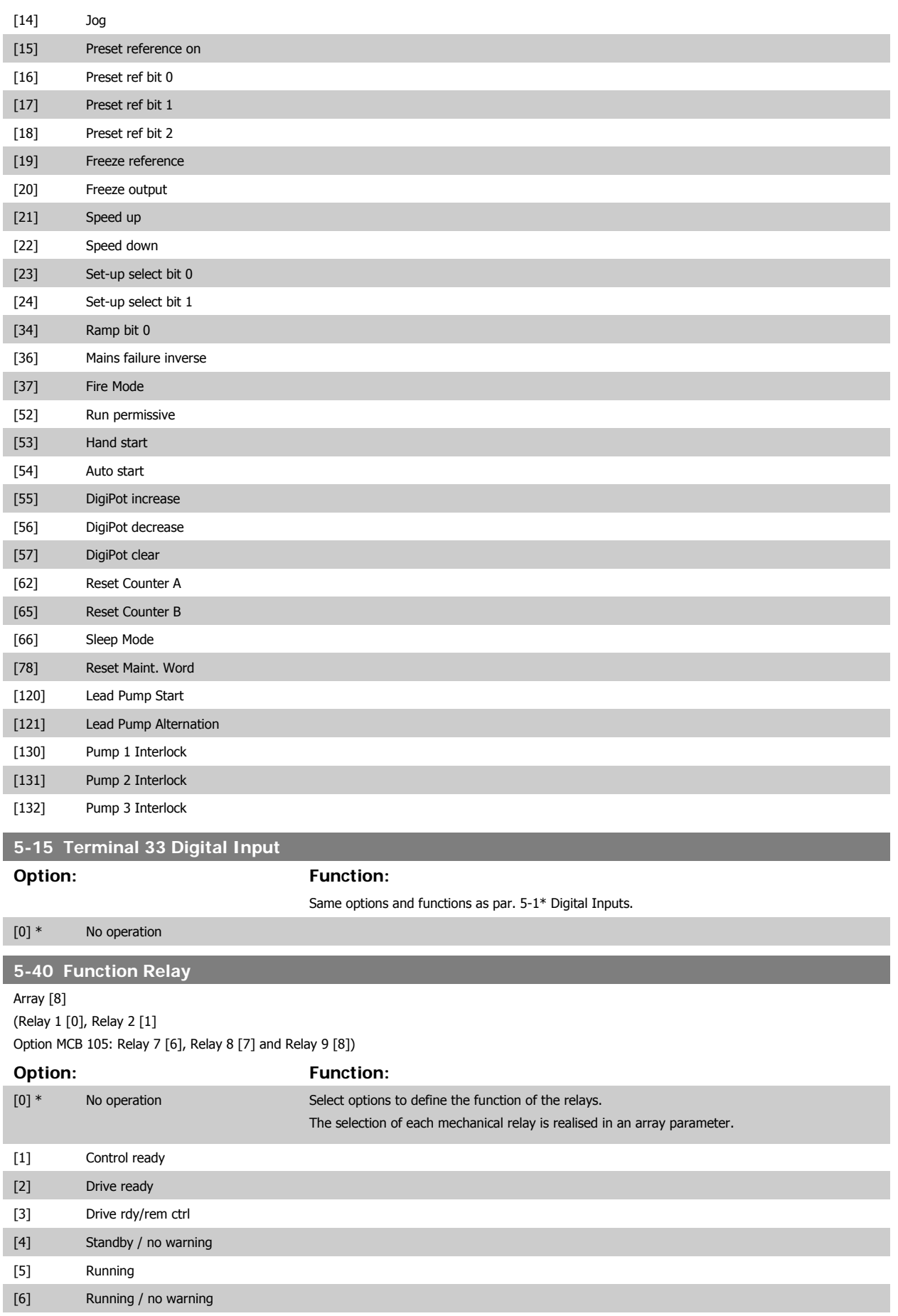

 **6**

# 6 How to programme the frequency converter  $\partial$  antoid VLT® HVAC Drive Operating Instructions

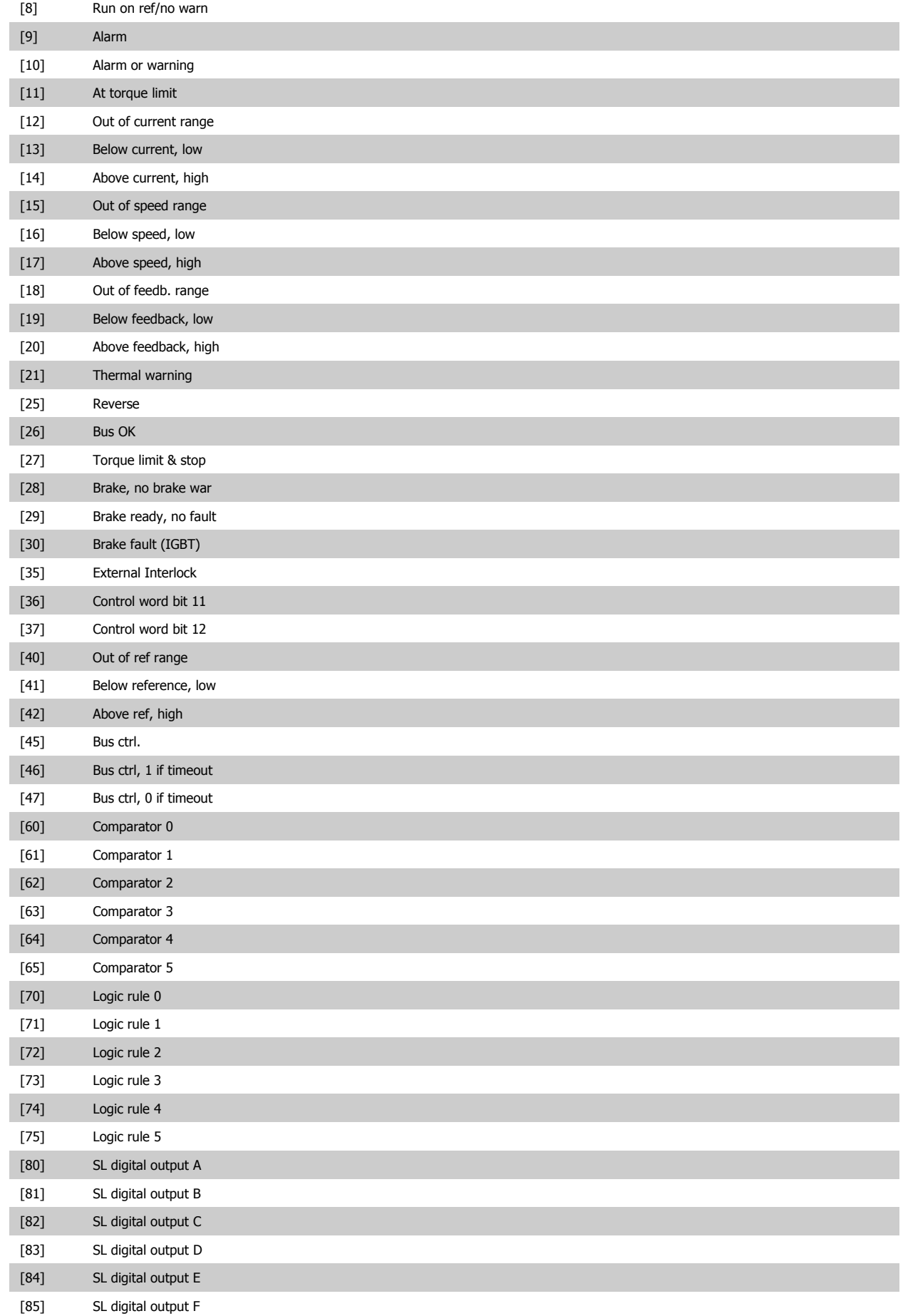

<span id="page-92-0"></span>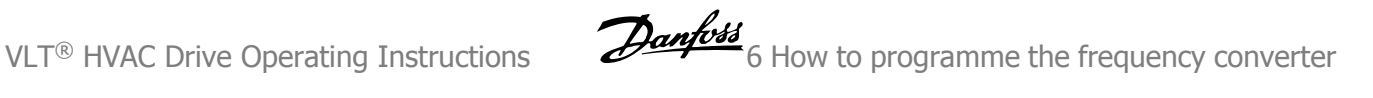

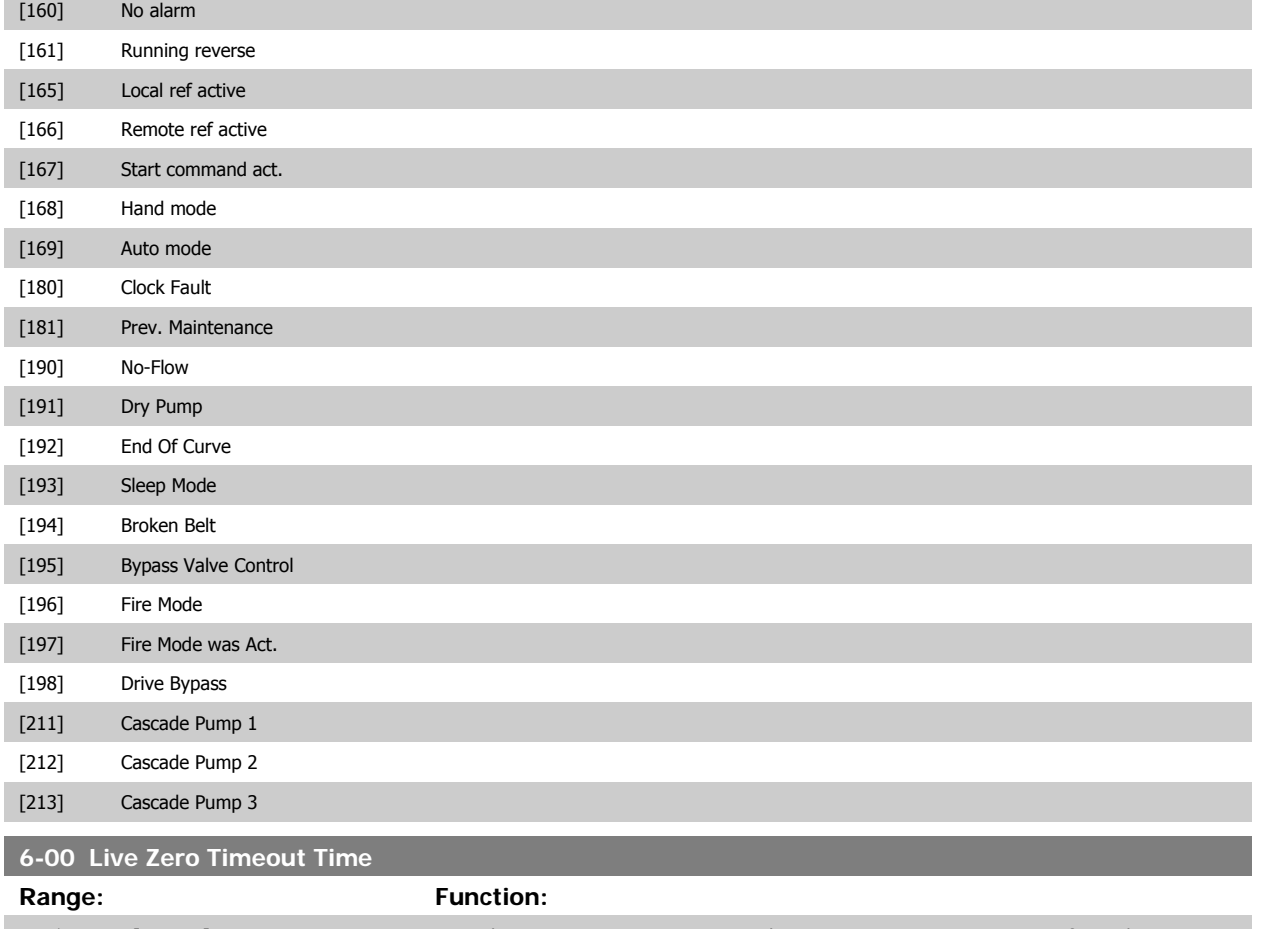

10 s\* [1 - 99 s] Enter the Live Zero Time-out time period. Live Zero Time-out Time is active for analog inputs, i.e. terminal 53 or terminal 54, used as reference or feedback sources. If the reference signal value associated with the selected current input falls below 50% of the value set in par.6-10 [Terminal 53](#page-93-0) [Low Voltage](#page-93-0), par. 6-12 Terminal 53 Low Current, par.6-20 [Terminal 54 Low Voltage](#page-94-0) or par. 6-22 Terminal 54 Low Current for a time period longer than the time set in par.6-00 Live Zero Timeout Time, the function selected in par.6-01 [Live Zero Timeout Function](#page-93-0) will be activated.

<span id="page-93-0"></span>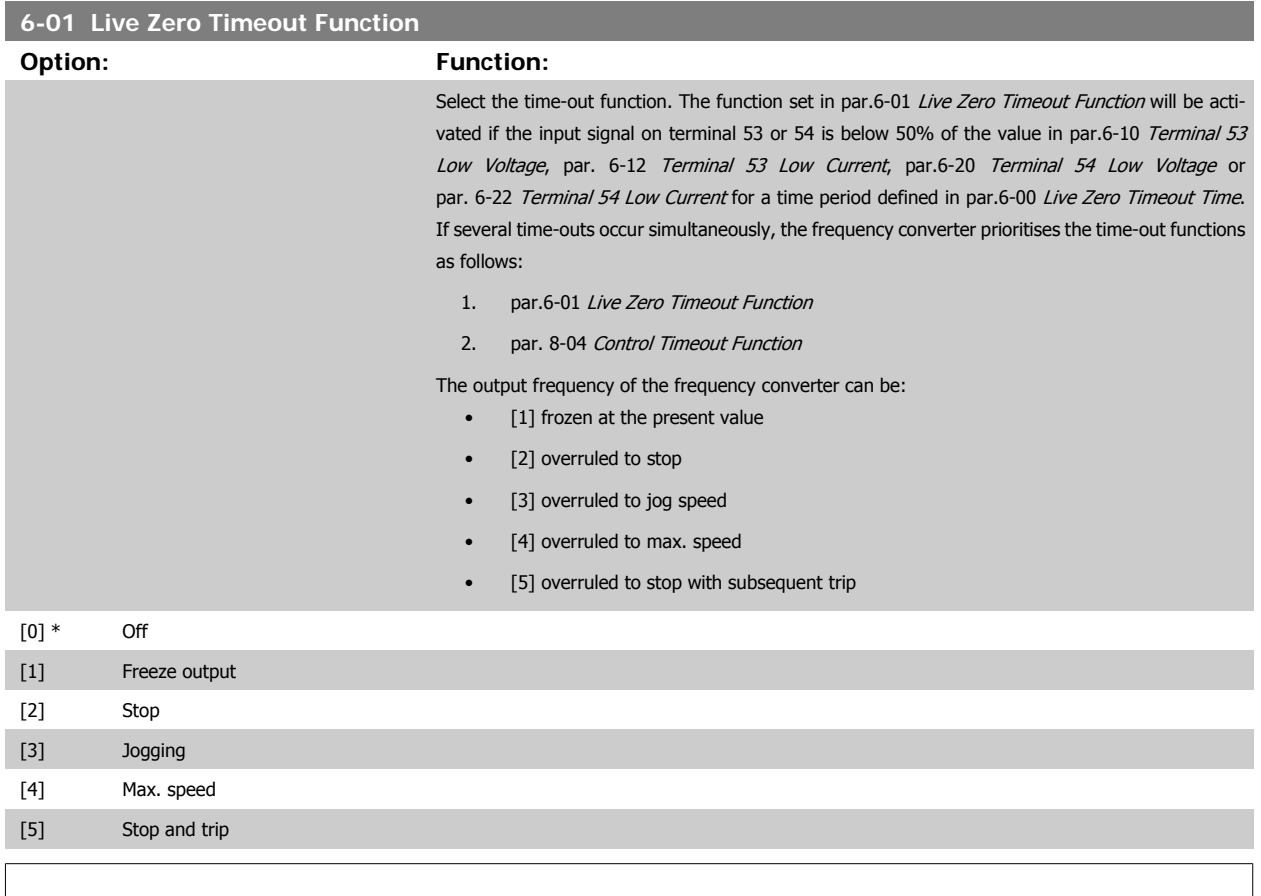

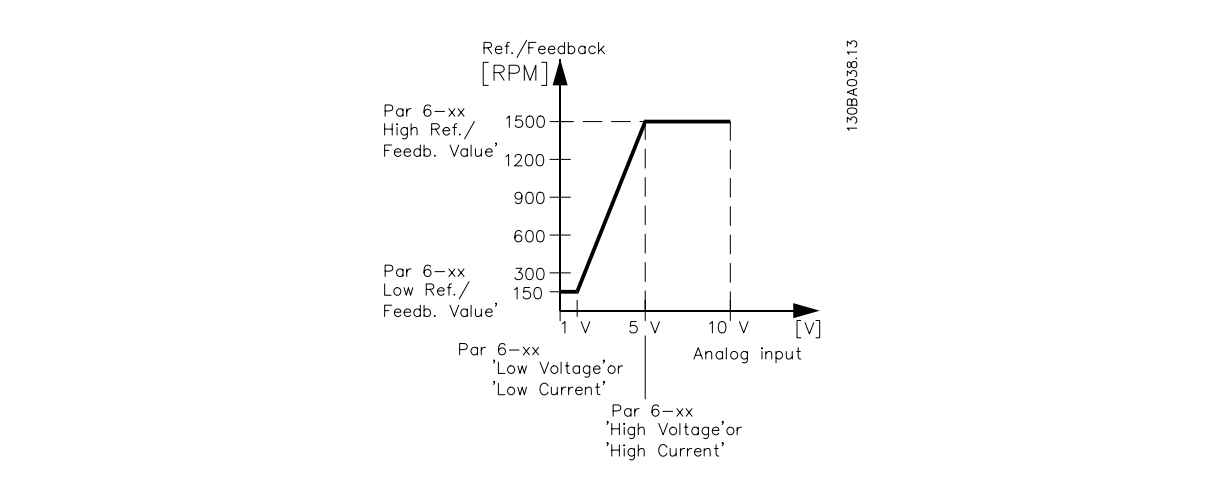

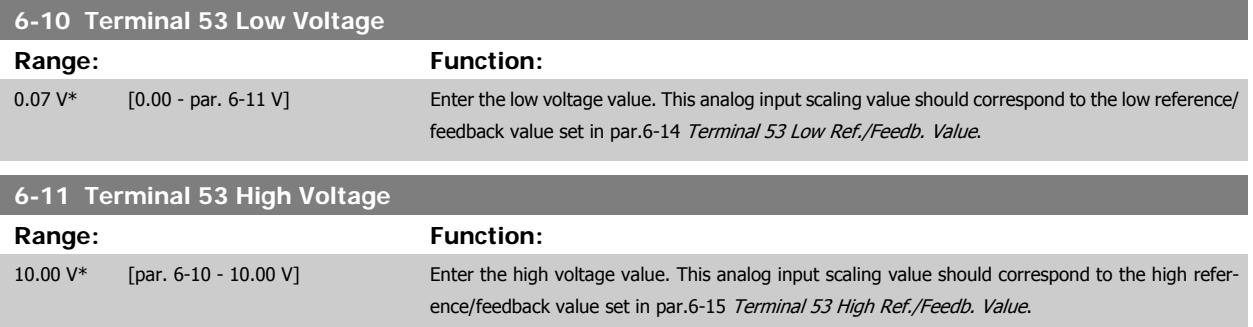

<span id="page-94-0"></span>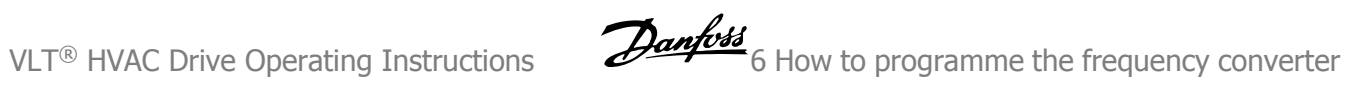

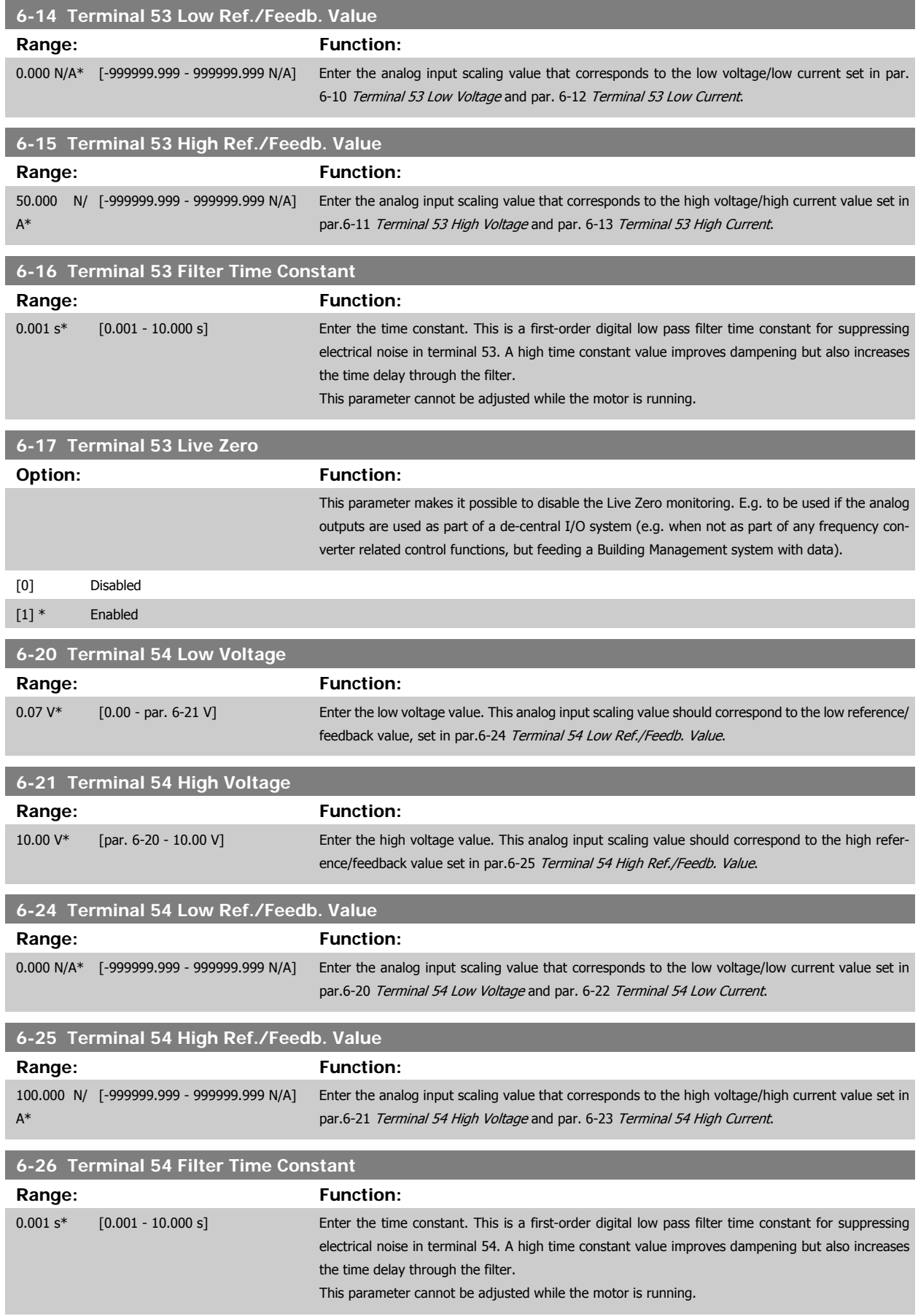

<span id="page-95-0"></span>6 How to programme the frequency converter  $\partial$  antoid VLT® HVAC Drive Operating Instructions

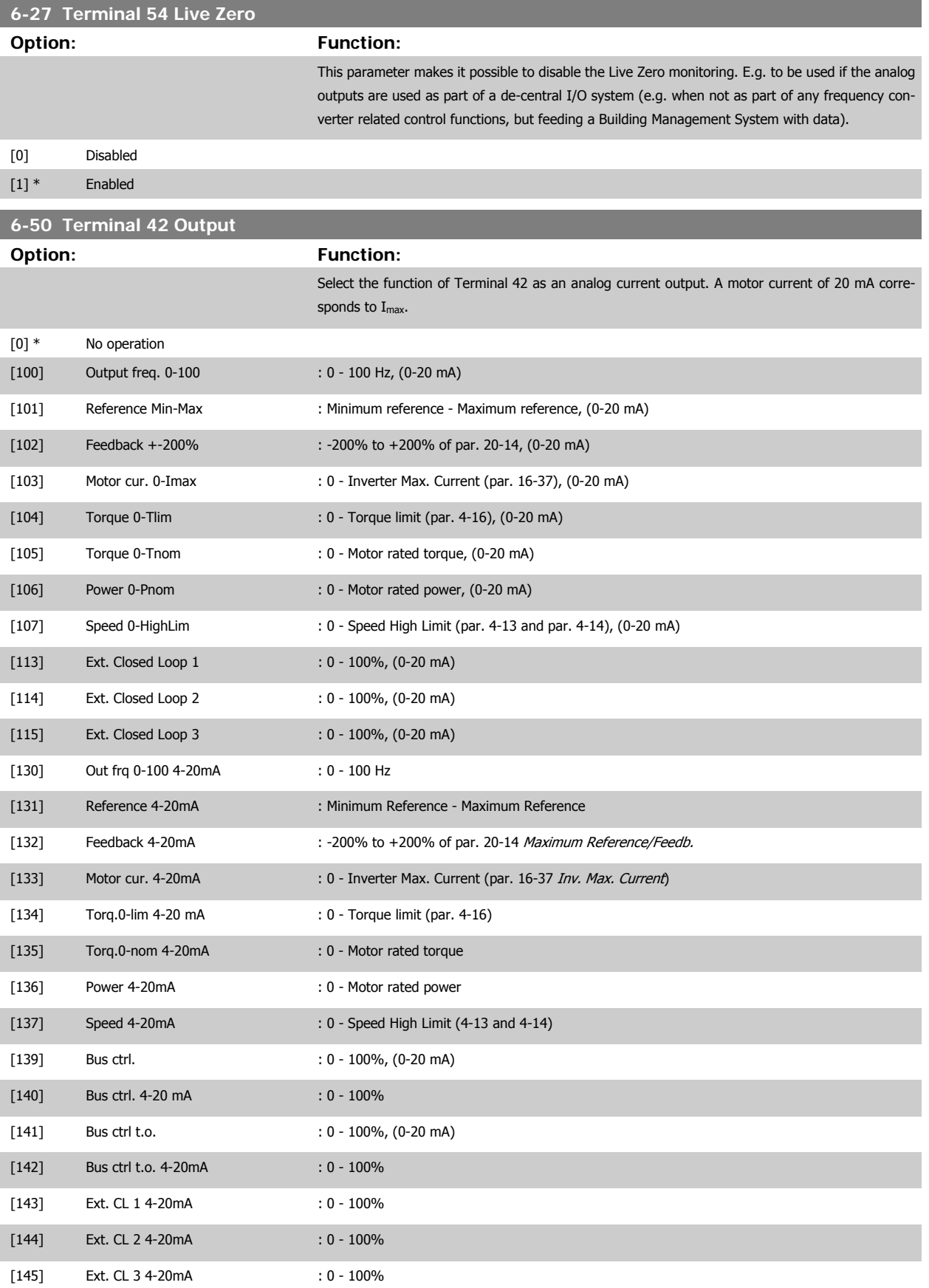

<span id="page-96-0"></span>Values for setting the [Minimum Reference](#page-82-0) is found in open loop par.3-02 Minimum Reference and for closed loop par. 20-13 Minimum Reference/ Feedb. - values for maximum reference for open loop is found in par.3-03 [Maximum Reference](#page-82-0) and for closed loop par. 20-14 Maximum Reference/ Feedb..

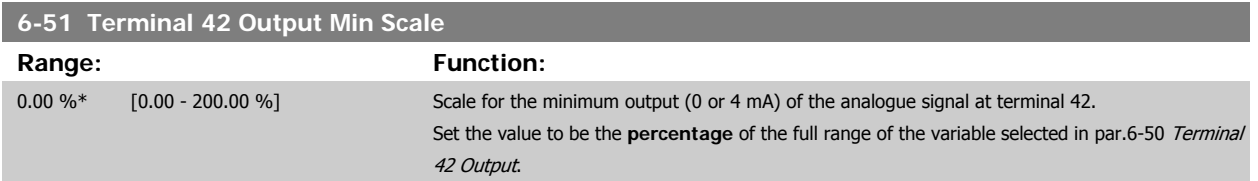

### **6-52 Terminal 42 Output Max Scale**

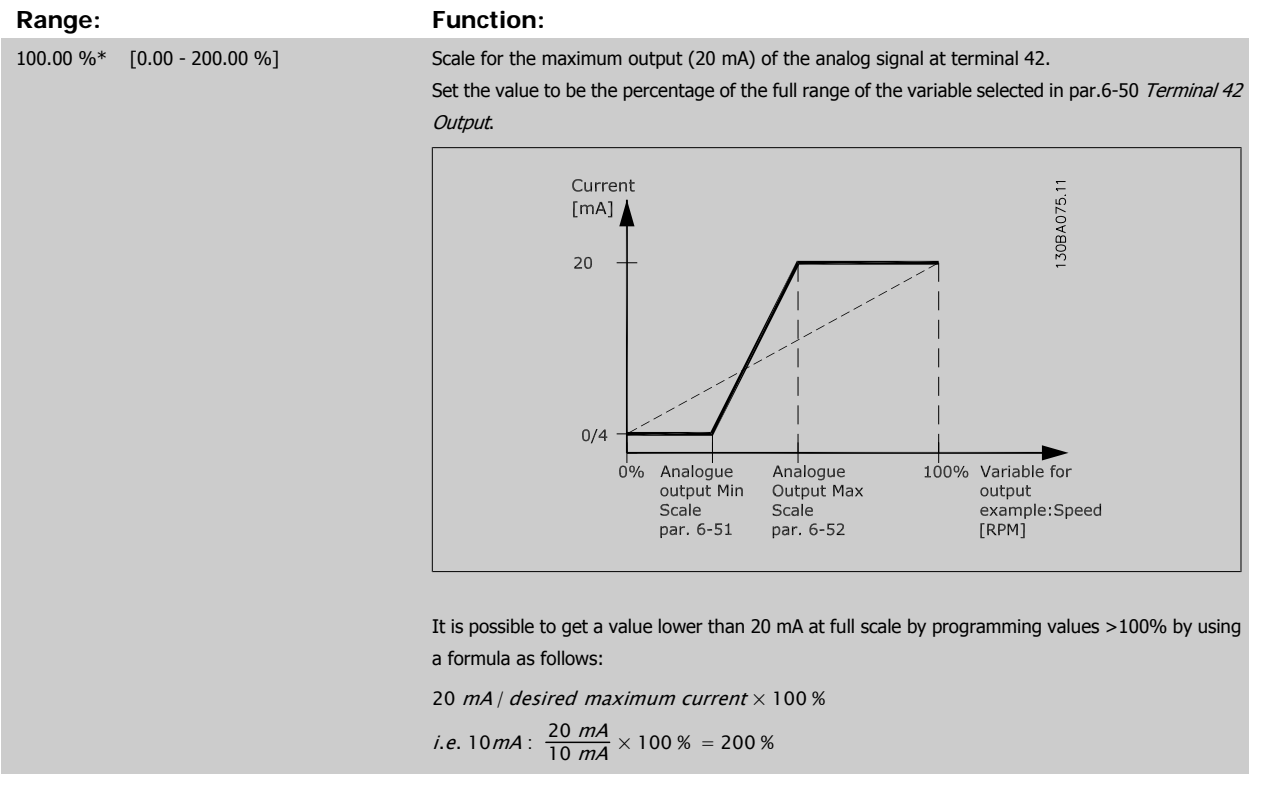

### EXAMPLE 1:

Variable value= OUTPUT FREQUENCY, range = 0-100 Hz

Range needed for output  $= 0-50$  Hz

Output signal 0 or 4 mA is needed at 0 Hz (0% of range) - set par.6-51 Terminal 42 Output Min Scale to 0%

Output signal 20 mA is needed at 50 Hz (50% of range) - set par.6-52 Terminal 42 Output Max Scale to 50%

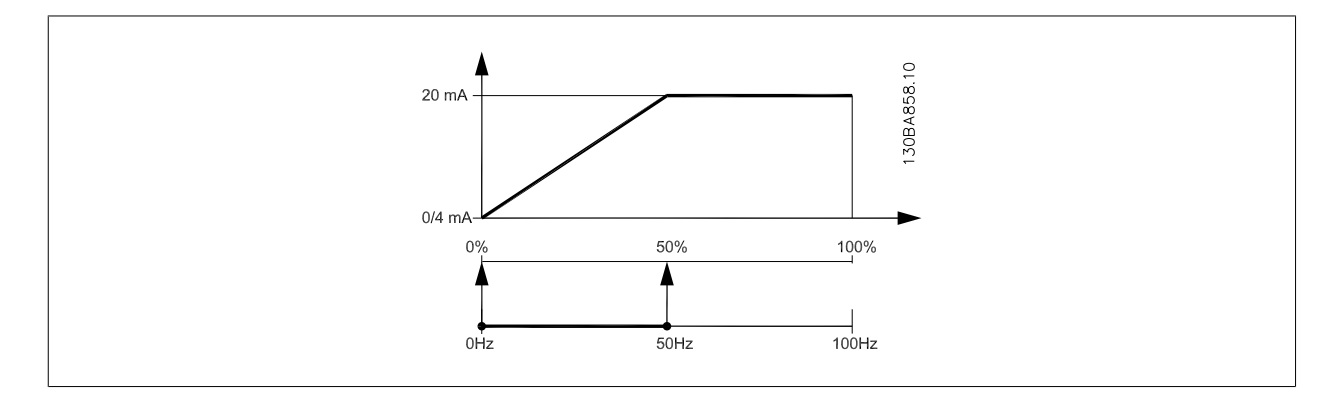

### EXAMPLE 2:

Variable= FEEDBACK, range= -200% to +200%

Range needed for output= 0-100%

Output signal 0 or 4 mA is needed at 0% (50% of range) - set par.6-51 [Terminal 42 Output Min Scale](#page-96-0) to 50% Output signal 20 mA is needed at 100% (75% of range) - set par.6-52 [Terminal 42 Output Max Scale](#page-96-0) to 75%

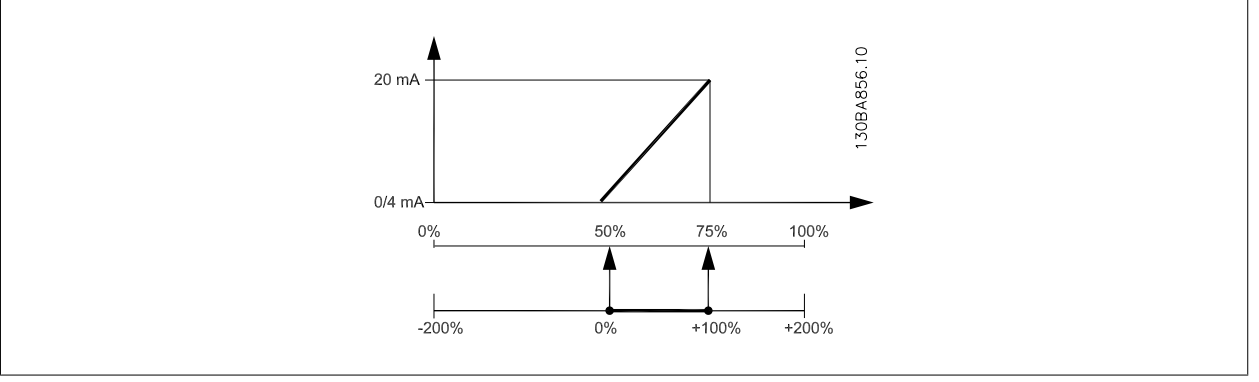

**6** 

EXAMPLE 3: Variable value= REFERENCE, range= Min ref - Max ref

Range needed for output= Min ref (0%) - Max ref (100%), 0-10 mA

Output signal 0 or 4 mA is needed at Min ref - set par.6-51 [Terminal 42 Output Min Scale](#page-96-0) to 0%

Output signal 10 mA is needed at Max ref (100% of range) - set par.6-52 [Terminal 42 Output Max Scale](#page-96-0) to 200%

(20 mA / 10 mA x 100%=200%).

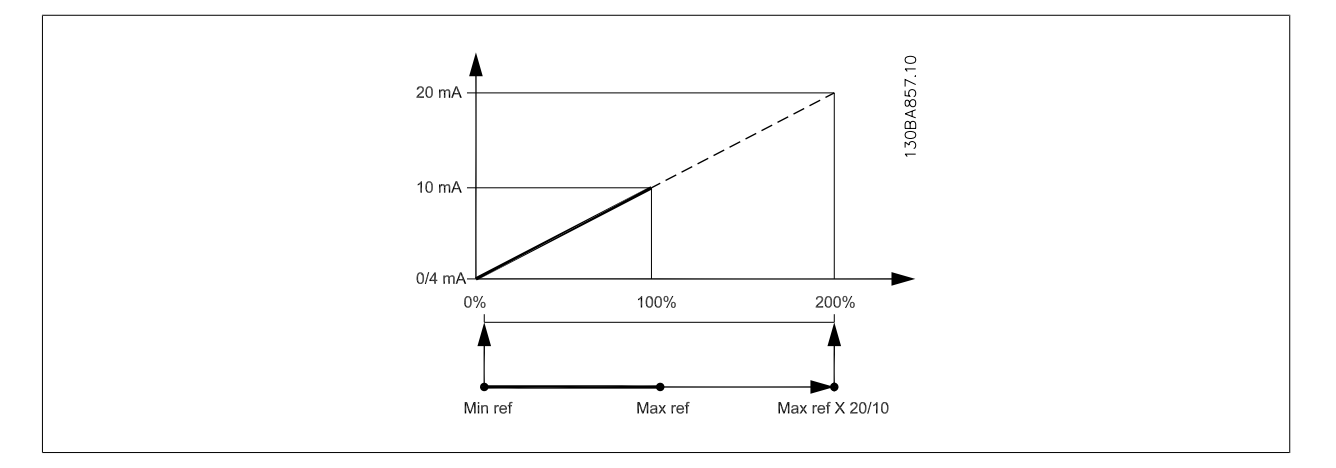

<span id="page-98-0"></span>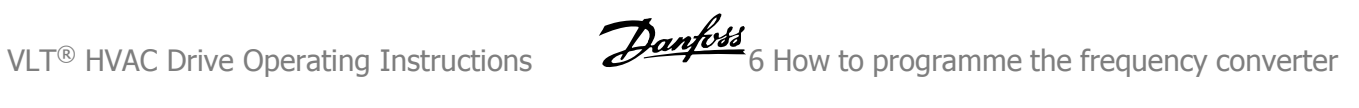

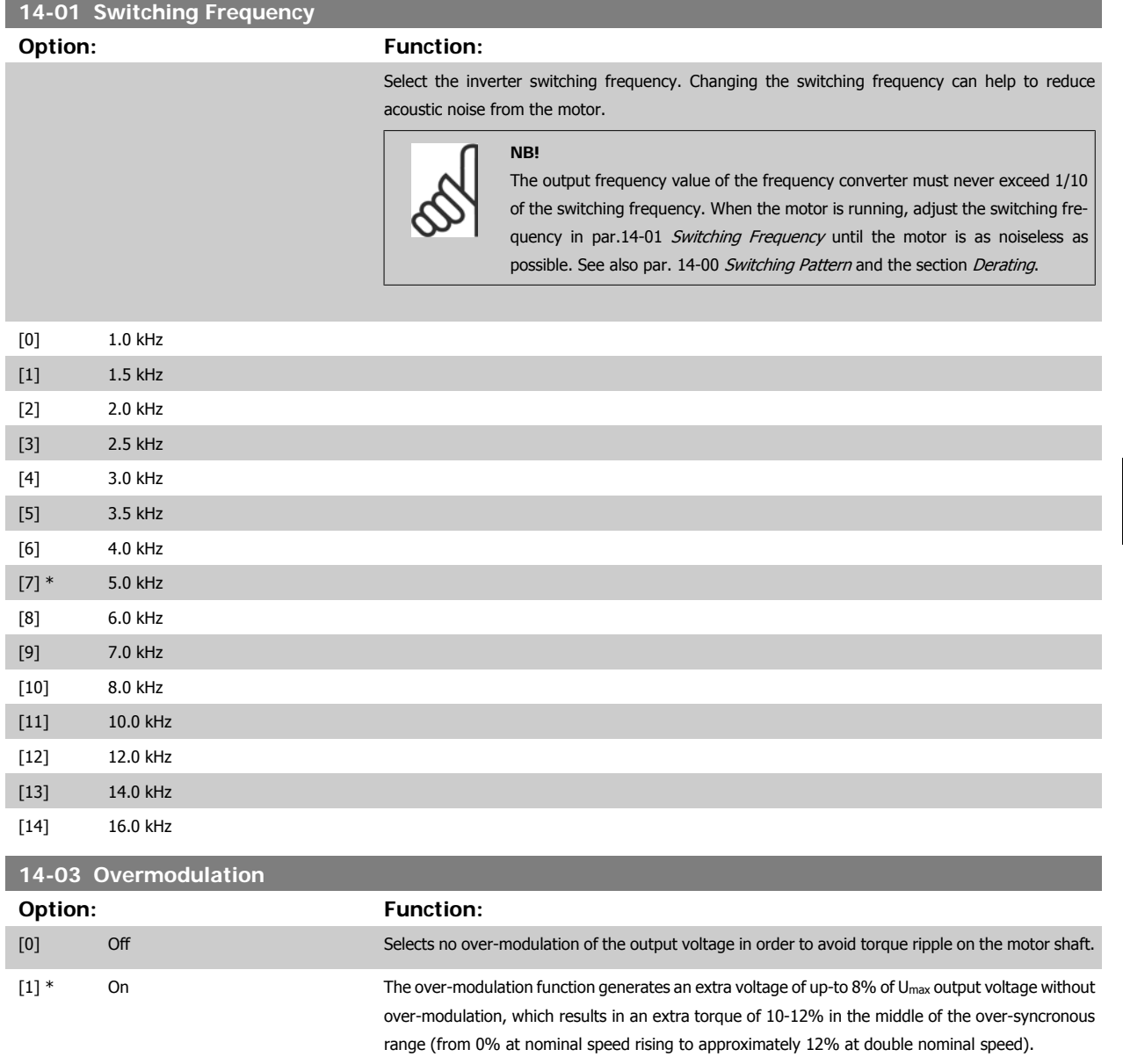

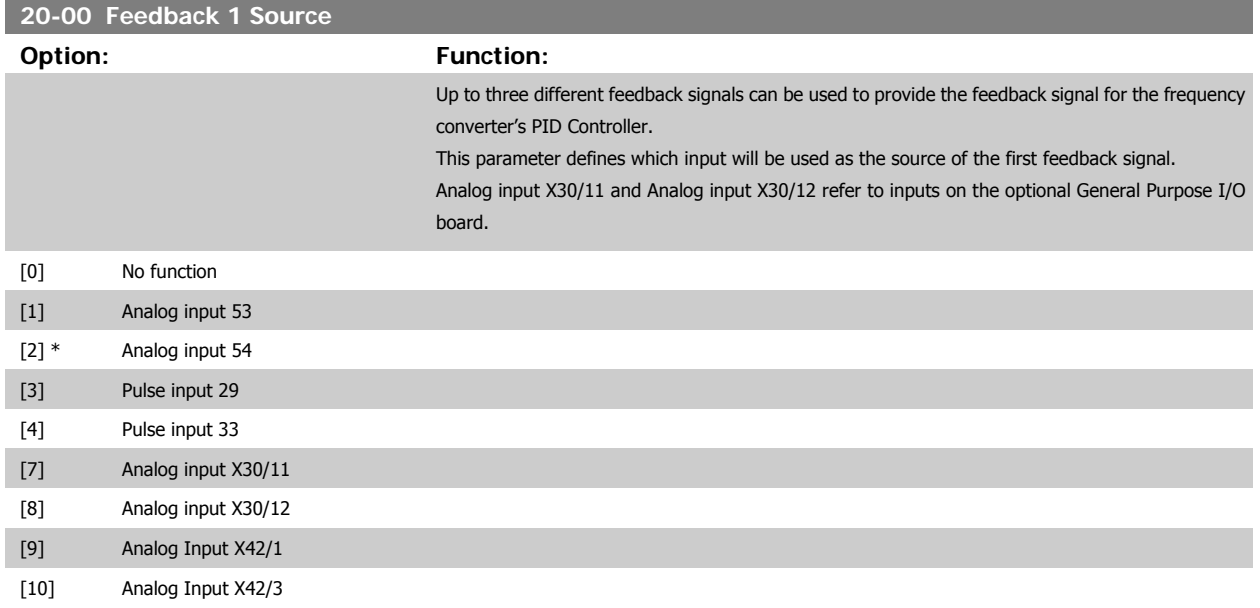

<span id="page-99-0"></span>6 How to programme the frequency converter  $\partial$  antoid VLT® HVAC Drive Operating Instructions

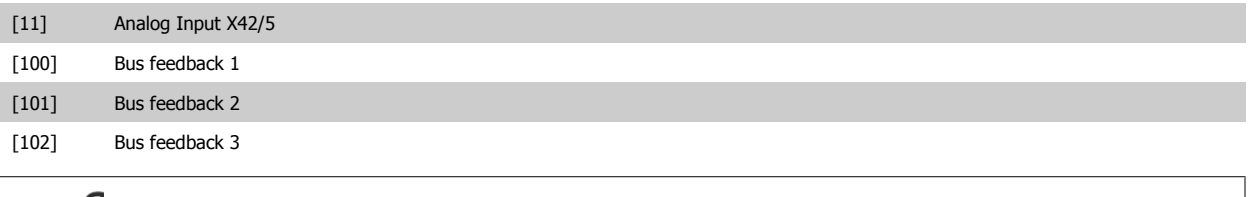

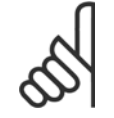

**NB!**

If a feedback is not used, its source must be set to No Function [0]. par.20-20 [Feedback Function](#page-100-0) determines how the three possible feedbacks will be used by the PID Controller.

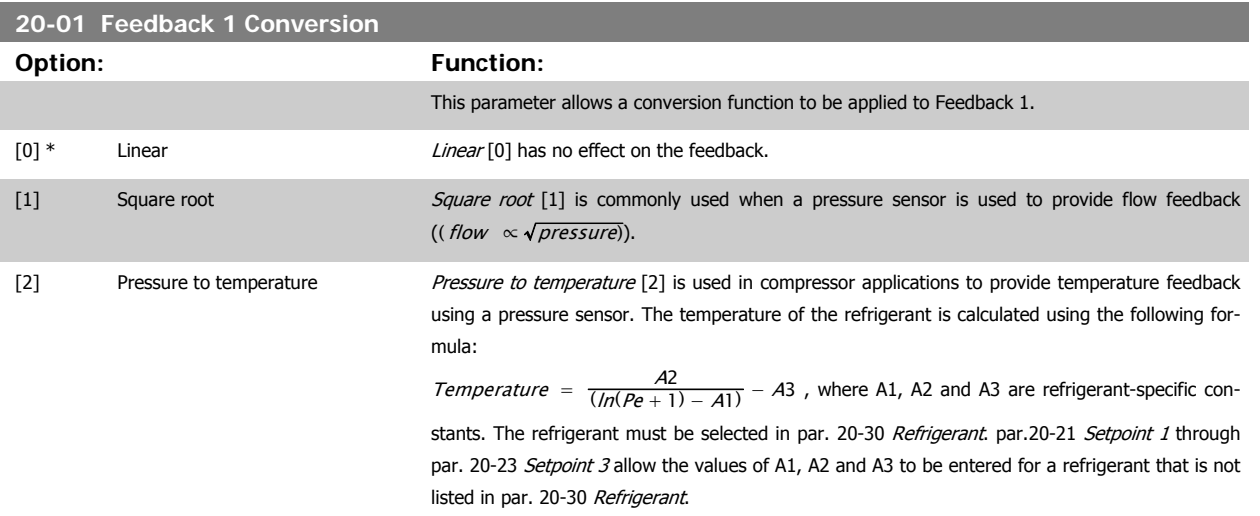

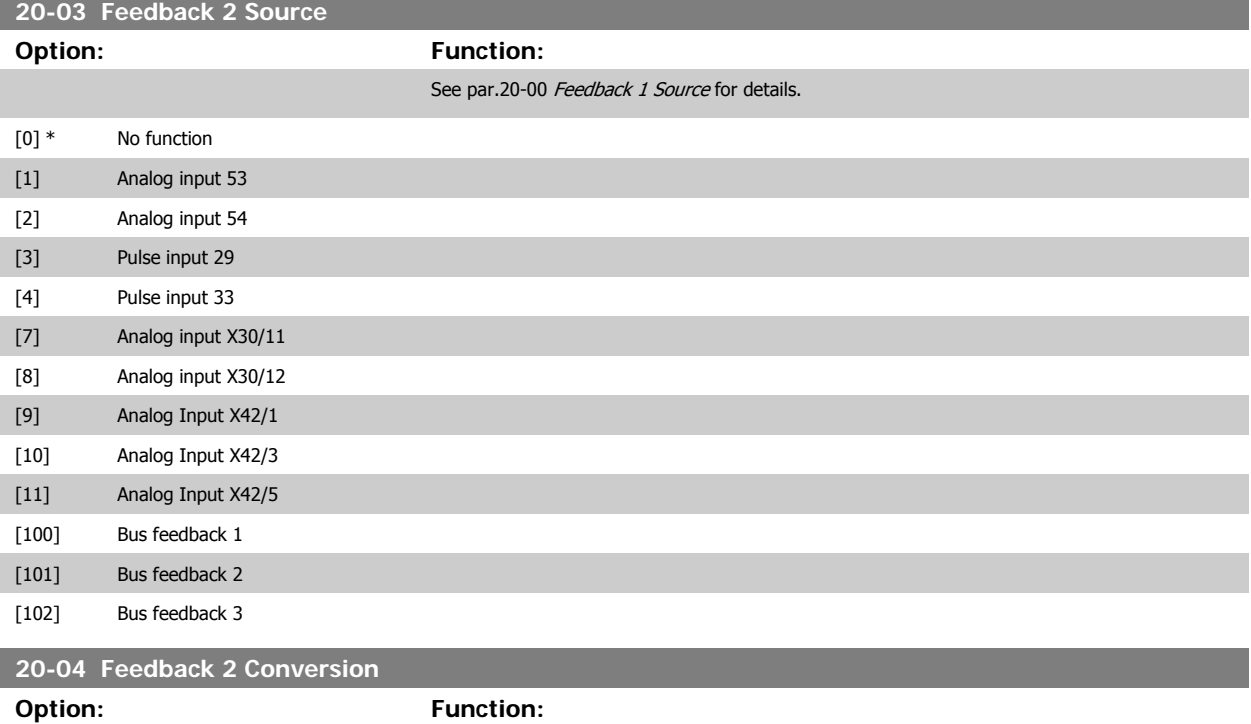

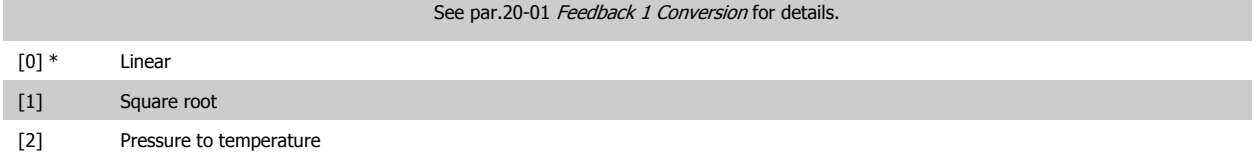

<span id="page-100-0"></span>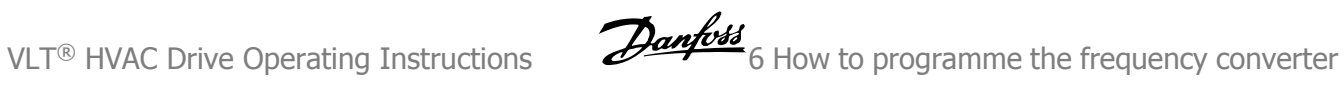

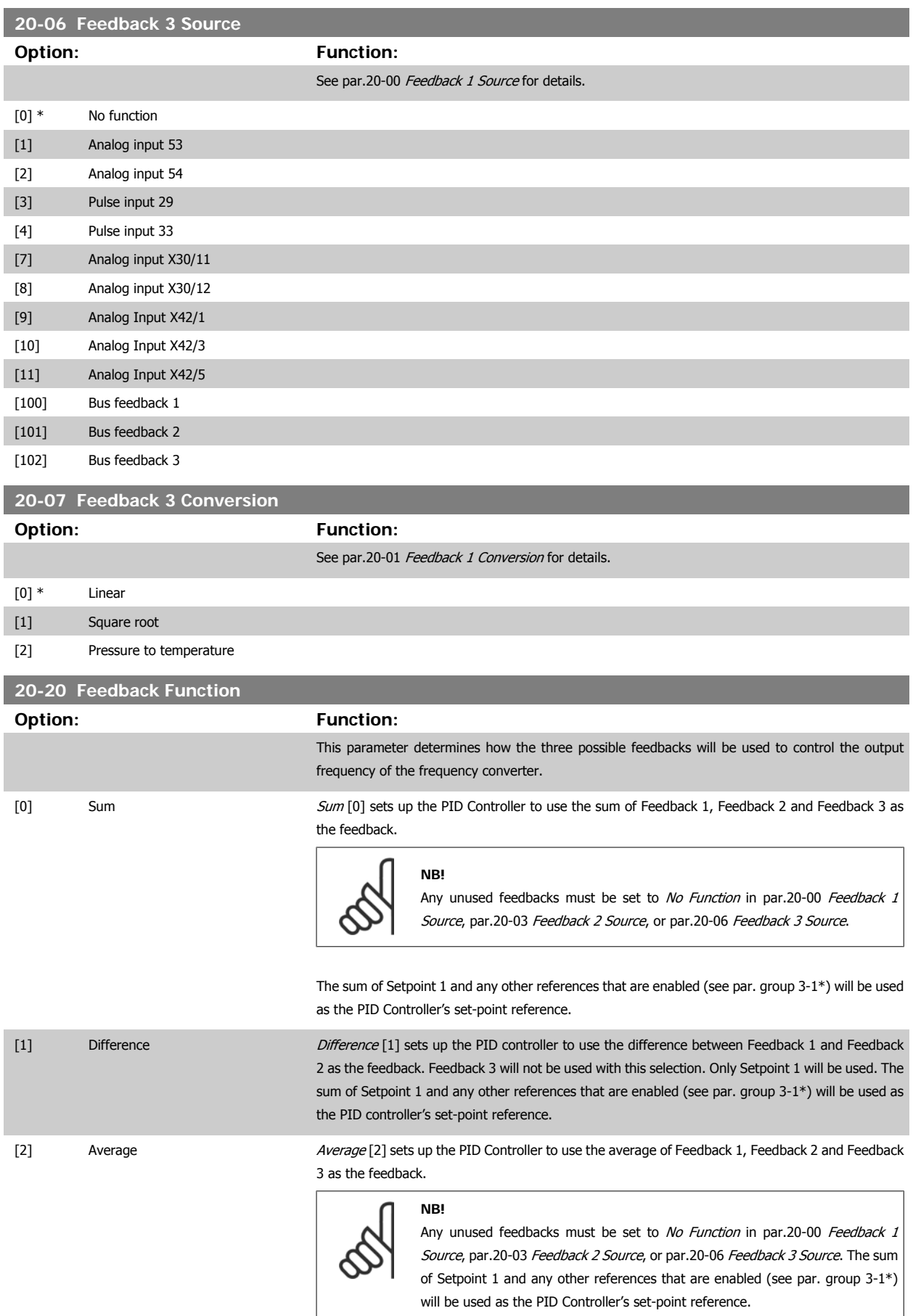

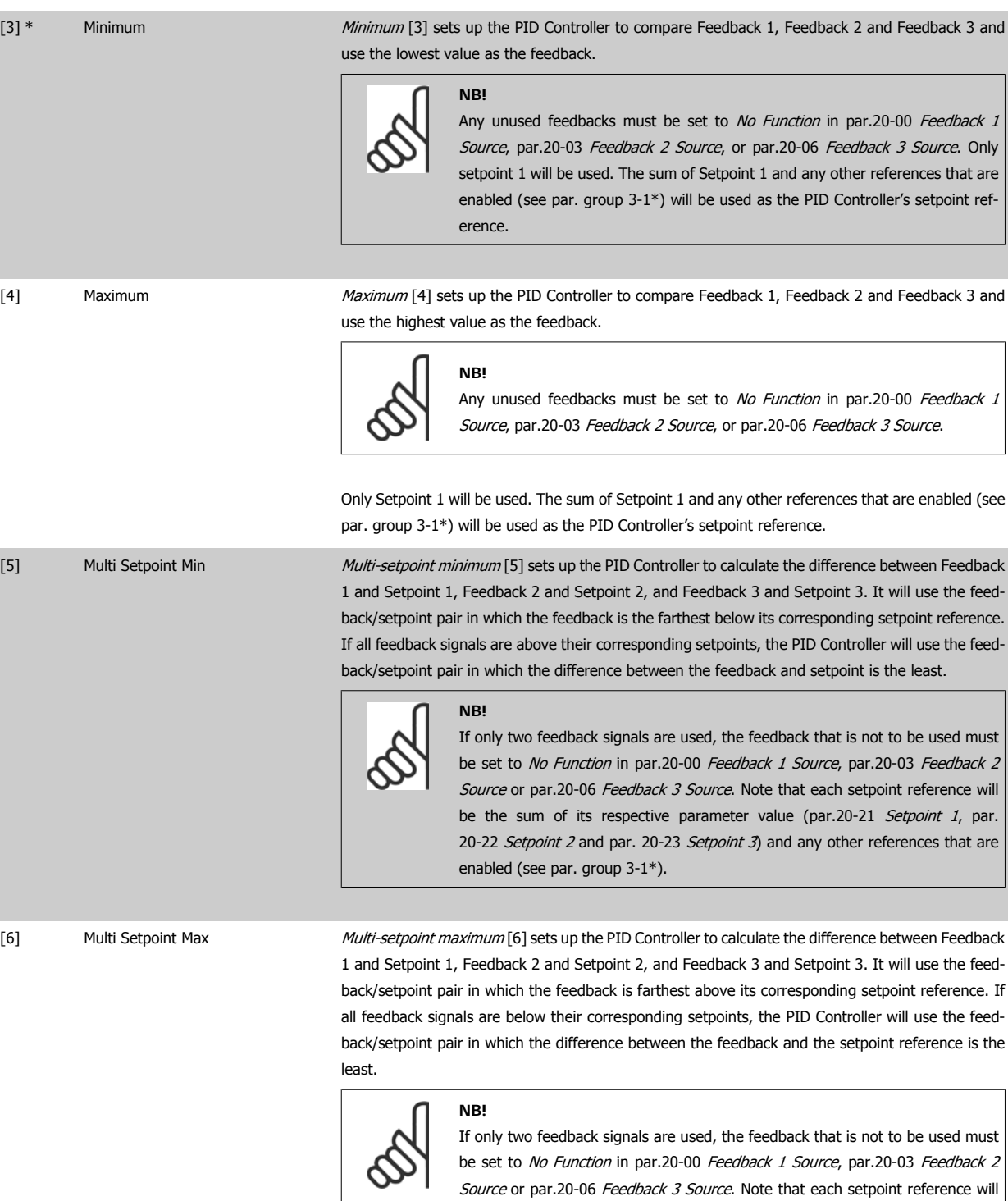

[2 Source](#page-99-0) or par.20-06 [Feedback 3 Source](#page-100-0).

enabled (see par. group 3-1\*).

Any unused feedback must be set to "No function" in its Feedback Source parameter: par.20-00 [Feedback 1 Source](#page-98-0), [par.20-03](#page-99-0) Feedback

be the sum of its respective parameter value [\(par.20-21](#page-102-0) Setpoint 1, [par.](#page-103-0) 20-22 [Setpoint 2](#page-103-0) and par. 20-23 Setpoint 3) and any other references that are <span id="page-102-0"></span>The feedback resulting from the function selected in par.20-20 [Feedback Function](#page-100-0) will be used by the PID Controller to control the output frequency of the frequency converter. This feedback can also be shown on the frequency converter's display, be used to control a frequency converter's analog output, and be transmitted over various serial communication protocols.

The frequency converter can be configured to handle multi zone applications. Two different multi zone applications are supported:

- Multi zone, single setpoint
- Multi zone, multi setpoint

The difference between the two is illustrated by the following examples:

### **Example 1 – Multi zone, single setpoint**

In an office building, a VAV (variable air volume) VLT HVAC Drive system must ensure a minimum pressure at selected VAV boxes. Due to the varying pressure losses in each duct, the pressure at each VAV box cannot be assumed to be the same. The minimum pressure required is the same for all VAV boxes. This control method can be set up by setting par.20-20 [Feedback Function](#page-100-0) to option [3], Minimum, and entering the desired pressure in par. 20-21 Setpoint 1. The PID Controller will increase the speed of the fan if any one feedback is below the setpoint and decrease the speed of the fan if all feedbacks are above the setpoint.

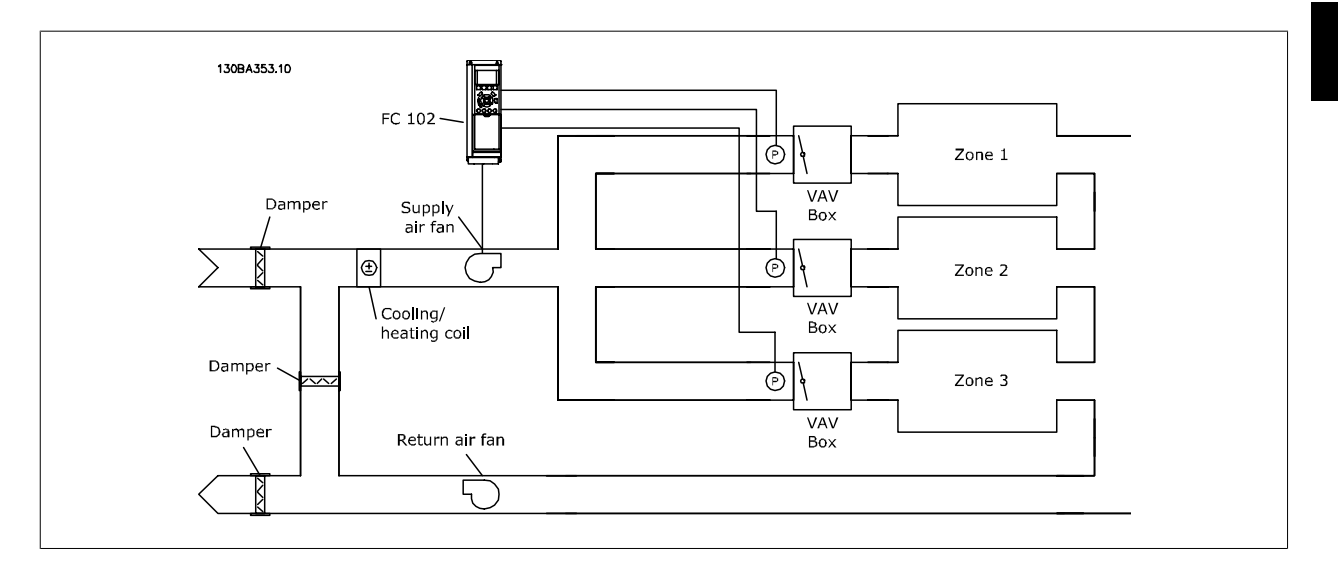

### **Example 2 – Multi zone, multi setpoint**

The previous example can be used to illustrate the use of multi zone, multi setpoint control. If the zones require different pressures for each VAV box, each setpoint may be specified in par.20-21 Setpoint 1, [par.20-22](#page-103-0) Setpoint 2 and [par.](#page-100-0) 20-23 Setpoint 3. By selecting Multi setpoint minimum, [5], in par. 20-20 [Feedback Function](#page-100-0), the PID Controller will increase the speed of the fan if any one of the feedbacks is below its setpoint and decrease the speed of the fan if all feedbacks are above their individual setpoints.

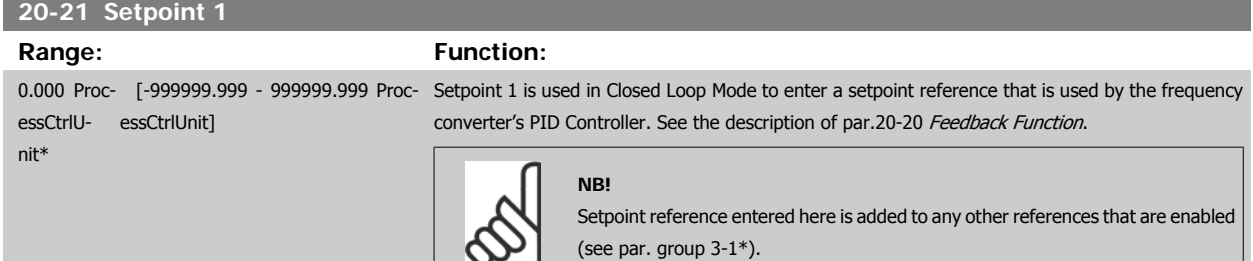

 **6**

# <span id="page-103-0"></span>**20-21 Setpoint 1 Range: Function:** 0.000 Proc- [-999999.999 - 999999.999 Proc- Setpoint 1 is used in Closed Loop Mode to enter a setpoint reference that is used by the frequency essCtrlU-essCtrlUnit] nit\* converter's PID Controller. See the description of par.20-20 [Feedback Function](#page-100-0). **NB!** Setpoint reference entered here is added to any other references that are enabled (see par. group 3-1\*).

# **20-22 Setpoint 2**

**Range: Function:**

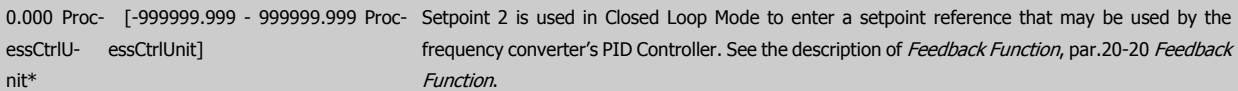

**6** 

## **NB!**

The setpoint reference entered here is added to any other references that are enabled (see par. group 3-1\*).

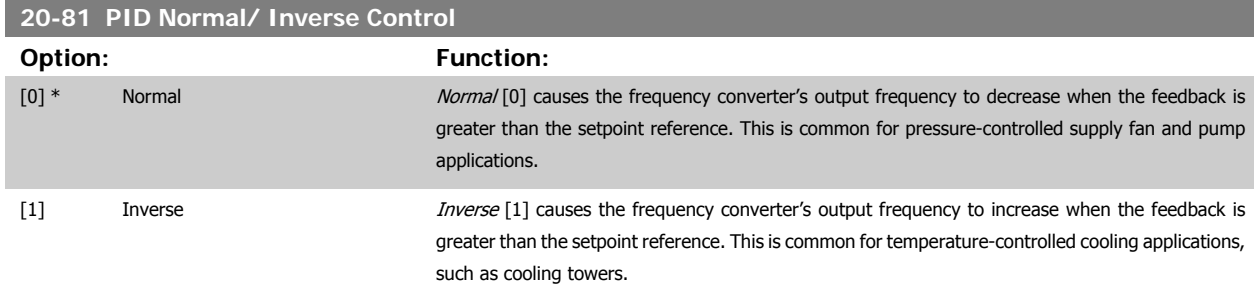

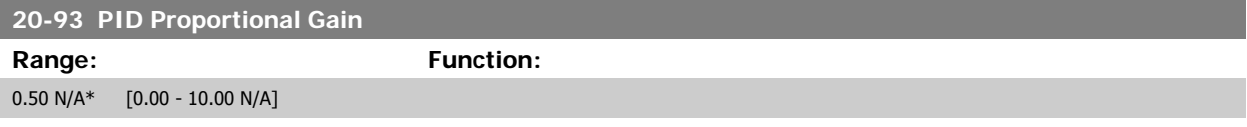

If (Error x Gain) jumps with a value equal to what is set in par. 20-14 Maximum Reference/Feedb. the PID controller will try to change the output speed equal to what is set in par.4-13 [Motor Speed High Limit \[RPM\]](#page-60-0)/par.4-14 [Motor Speed High Limit \[Hz\]](#page-60-0) but in practice of course limited by this setting. The proportional band (error causing output to change from 0-100%) can be calculated by means of the formula:

 $\left(\frac{1}{\textit{Proportional Gain}}\right) \times \left(Max\;\textit{Reference}\right)$ 

### **NB!**

Always set the desired for par. 20-14 Maximum Reference/Feedb. before setting the values for the PID controller in par. group 20-9\*.

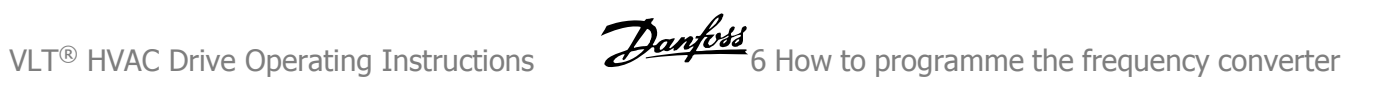

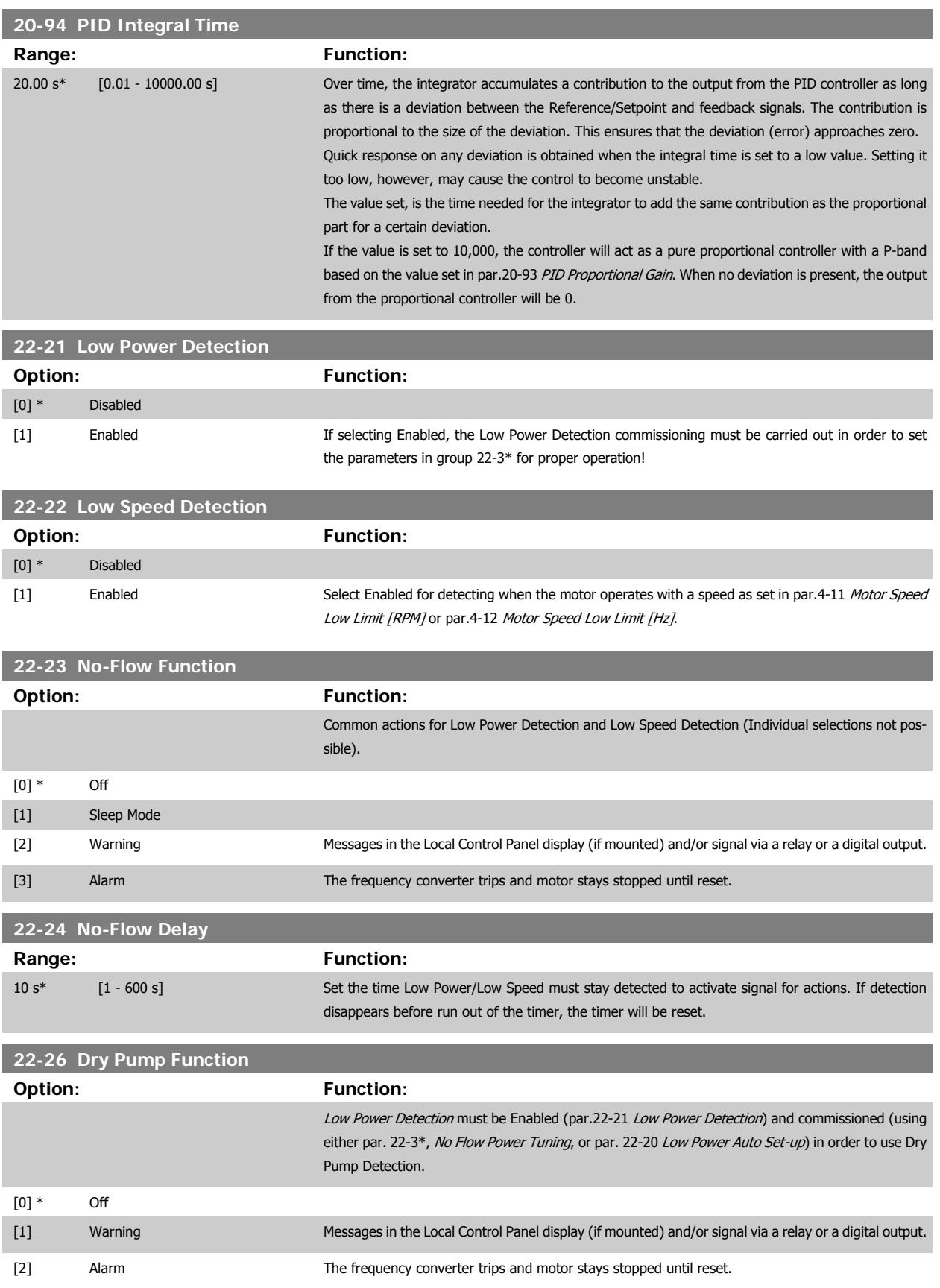

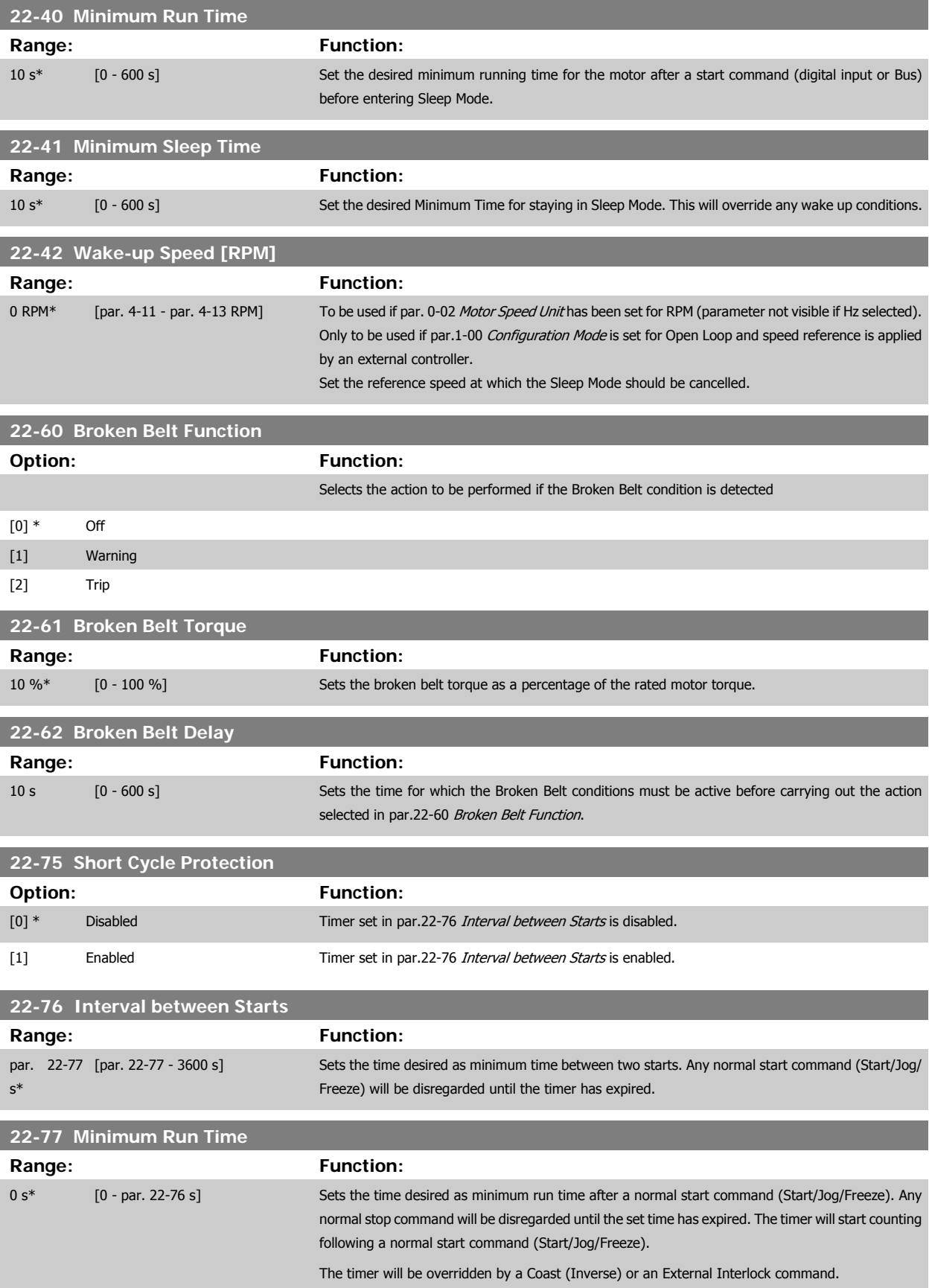

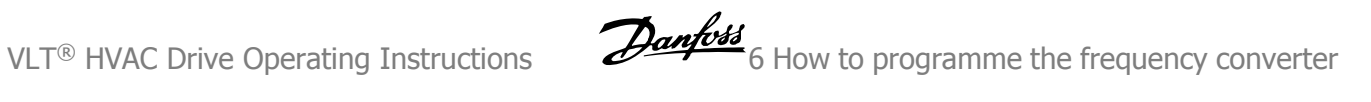

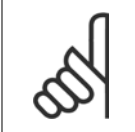

**NB!** Does not work in cascade mode.

# **6.1.6 Parameter Set-Up**

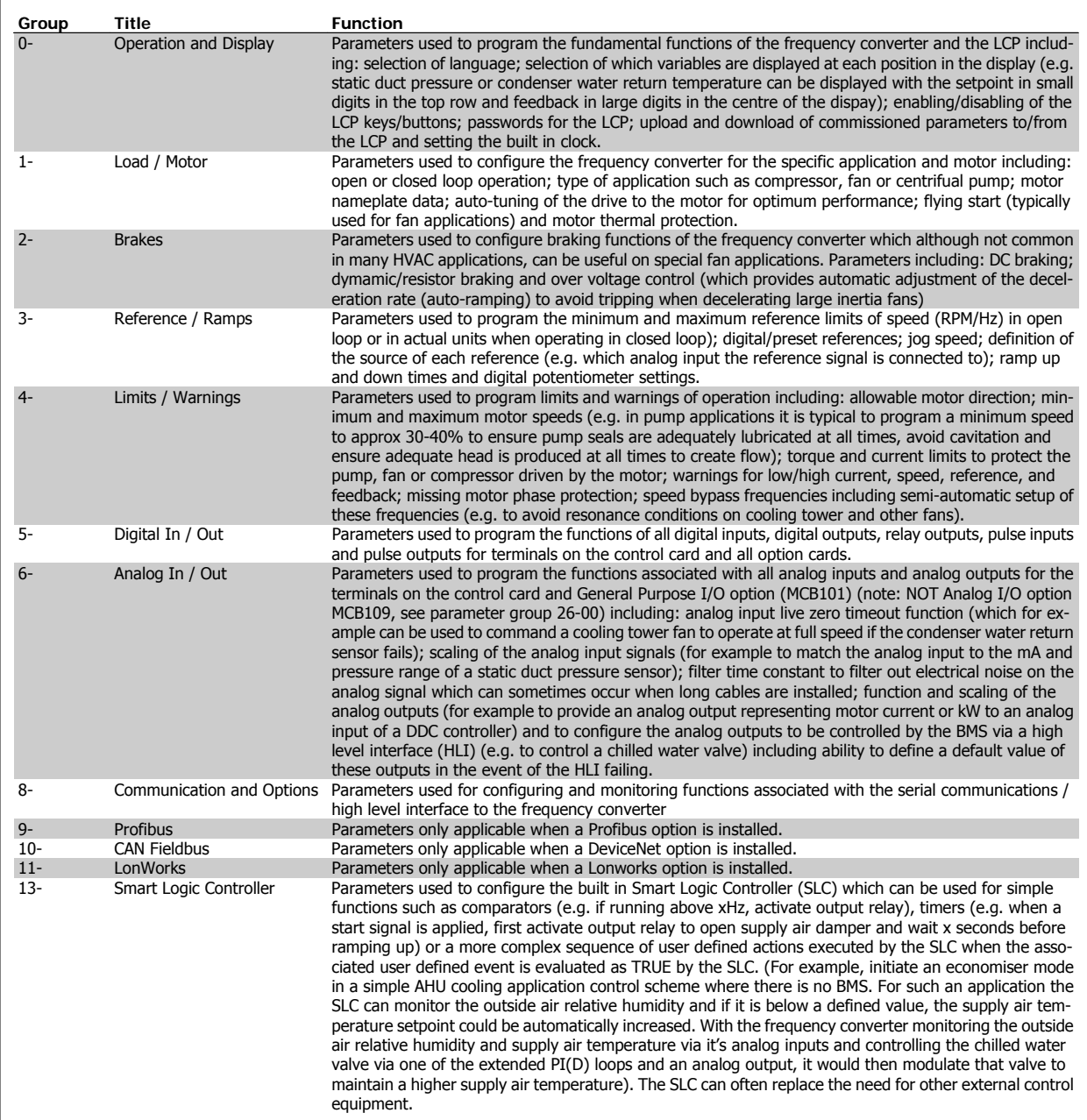

Table 6.3: Parameter Groups

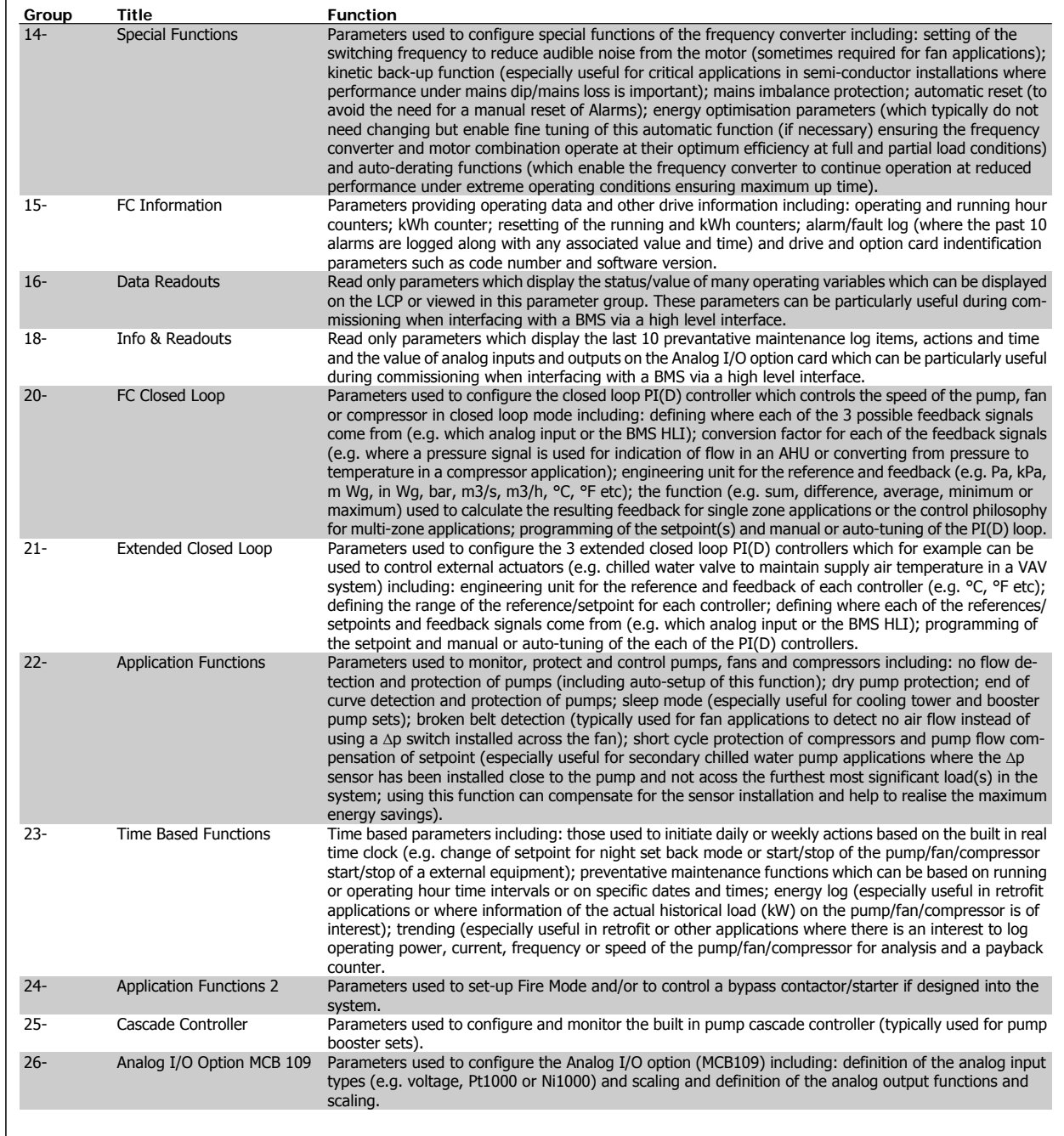

Parameter descriptions and selections are displayed on the graphic (GLCP) or numeric (NLCP) display. (See relevant section for details.) Access the parameters by pressing the [Quick Menu] or [Main Menu] button on the control panel. The Quick Menu is used primarily for commissioning the unit at start-up by providing the parameters necessary to start operation. The Main Menu provides access to all parameters for detailed application programming.

All digital input/output and analog input/output terminals are multifunctional. All terminals have factory default functions suitable for the majority of HVAC applications but if other special functions are required, they must be programmed as explained in parameter group 5 or 6.
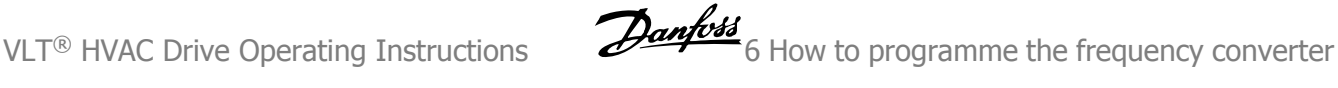

# **6.1.7 Main Menu Mode**

Both the GLCP and NLCP provide access to the main menu mode. Select the Main Menu mode by pressing the [Main Menu] key. Illustration 6.2 shows the resulting read-out, which appears on the display of the GLCP. Lines 2 through 5 on the display show a list of parameter groups which the Main Menu mode by pressing the [Main Menu] key. Illustration 6.2<br>shows the resulting read-out, which appears on the display of the GLCP.<br>Lines 2 through 5 on the display show a list of parameter groups which<br>can be ch

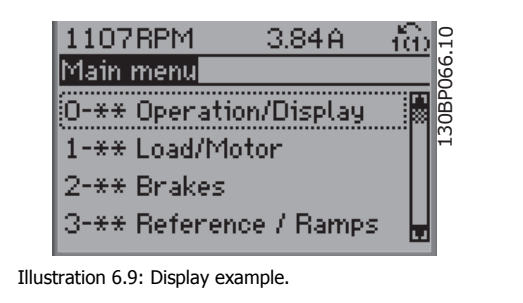

Each parameter has a name and number which remain the same regardless of the programming mode. In the Main Menu mode, the parameters are divided into groups. The first digit of the parameter number (from the left) indicates the parameter group number.

All parameters can be changed in the Main Menu. The configuration of the unit (par.1-00 [Configuration Mode](#page-77-0)) will determine other parameters available for programming. For example, selecting Closed Loop enables additional parameters related to closed loop operation. Option cards added to the unit enable additional parameters associated with the option device.

# **6.1.8 Changing Data**

- 1. Press [Quick Menu] or [Main Menu] key.
- 2. Use  $[4]$  and  $[\nabla]$  keys keys to find parameter group to edit.
- 3. Press [OK] key.
- 4. Use  $[4]$  and  $[\nabla]$  keys to find parameter to edit.
- 5. Press [OK] key.
- 6. Use  $[4]$  and  $[\n\Pi]$  keys to select correct parameter setting. Or, to move to digits within a number, use keys. Cursor indicates digit selected to change. [▲] key increases the value, [▼] key decreases the value.
- 7. Press [Cancel] key to disregard change, or press [OK] key to accept change and enter new setting.

# **6.1.9 Changing a Text Value**

If the selected parameter is a text value, change the text value by means of the up/down navigation keys.

The up key increases the value, and the down key decreases the value. Place the cursor on the value to be saved and press [OK].

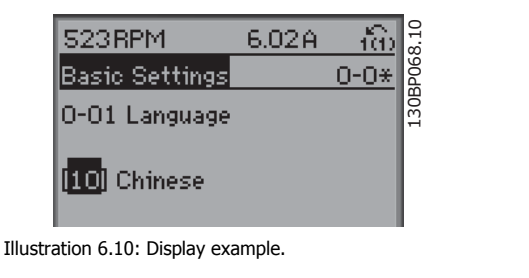

# **6.1.10 Changing a Group of Numeric Data Values**

If the chosen parameter represents a numeric data value, change the chosen data value by means of the [◄] and [►] navigation keys as well as the up/down [▲] [▼] navigation keys. Use the ◄] and [►] navigation keys to move the cursor horizontally.

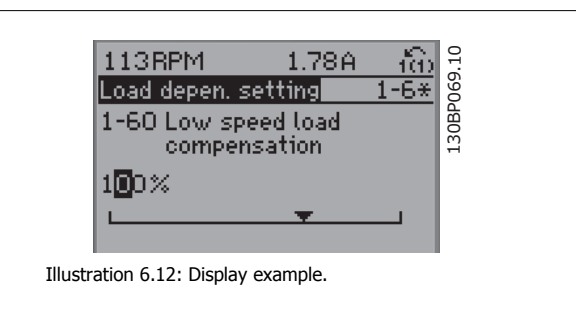

Use the up/down navigation keys to change the data value. The up key enlarges the data value, and the down key reduces the data value. Place the cursor on the value to be saved and press [OK].

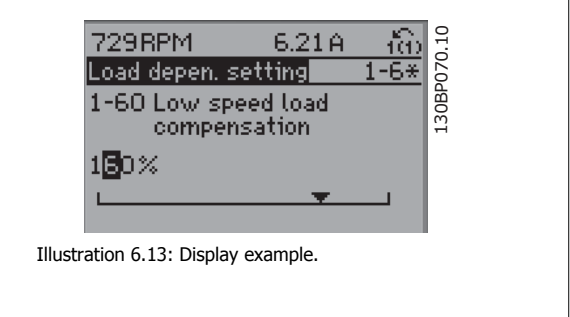

# **6.1.11 Changing of Data Value, Step-by-Step**

Certain parameters can be changed step by step or infinitely variably. This applies to par.1-20 [Motor Power \[kW\]](#page-58-0), par.1-22 [Motor Voltage](#page-58-0) and [par.](#page-58-0) 1-23 [Motor Frequency](#page-58-0).

The parameters are changed both as a group of numeric data values and as numeric data values infinitely variably.

# **6.1.12 Read-out and Programming of Indexed Parameters**

# Parameters are indexed when placed in a rolling stack.

par. 15-30 Alarm Log: Error Code to par. 15-32 Alarm Log: Time contain a fault log which can be read out. Choose a parameter, press [OK], and use the up/down navigation keys to scroll through the value log.

# Use par.3-10 [Preset Reference](#page-82-0) as another example:

Choose the parameter, press [OK], and use the up/down navigation keys keys to scroll through the indexed values. To change the parameter value, select the indexed value and press [OK]. Change the value by using the up/down keys. Press [OK] to accept the new setting. Press [Cancel] to abort. Press [Back] to leave the parameter.

# **6.2 Parameter list**

# **6.2.1 Main Menu Structure**

Parameters for the frequency converter are grouped into various parameter groups for easy selection of the correct parameters for optimized operation of the frequency converter.

The vast majority of VLT HVAC Drive applications can be programmed using the Quick Menu button and selecting the parameters under Quick Setup and Function Setups.

Descriptions and default settings of parameters may be found under the section Parameter Lists at the back of this manual.

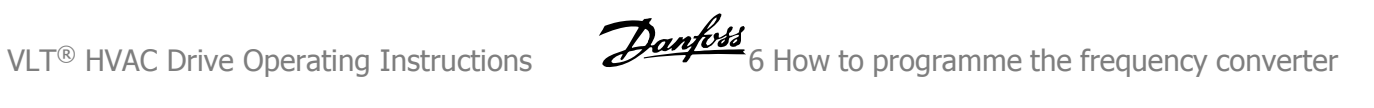

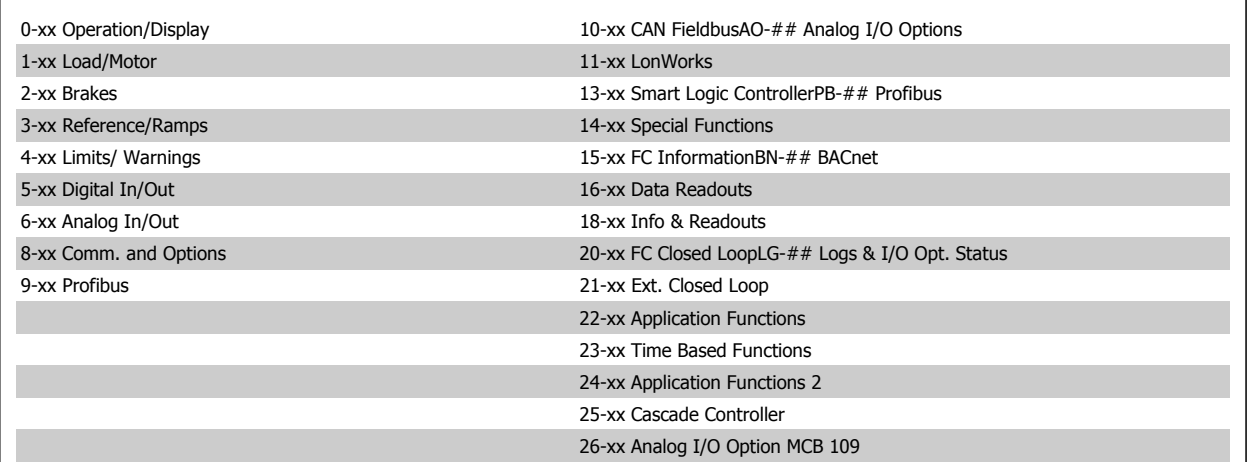

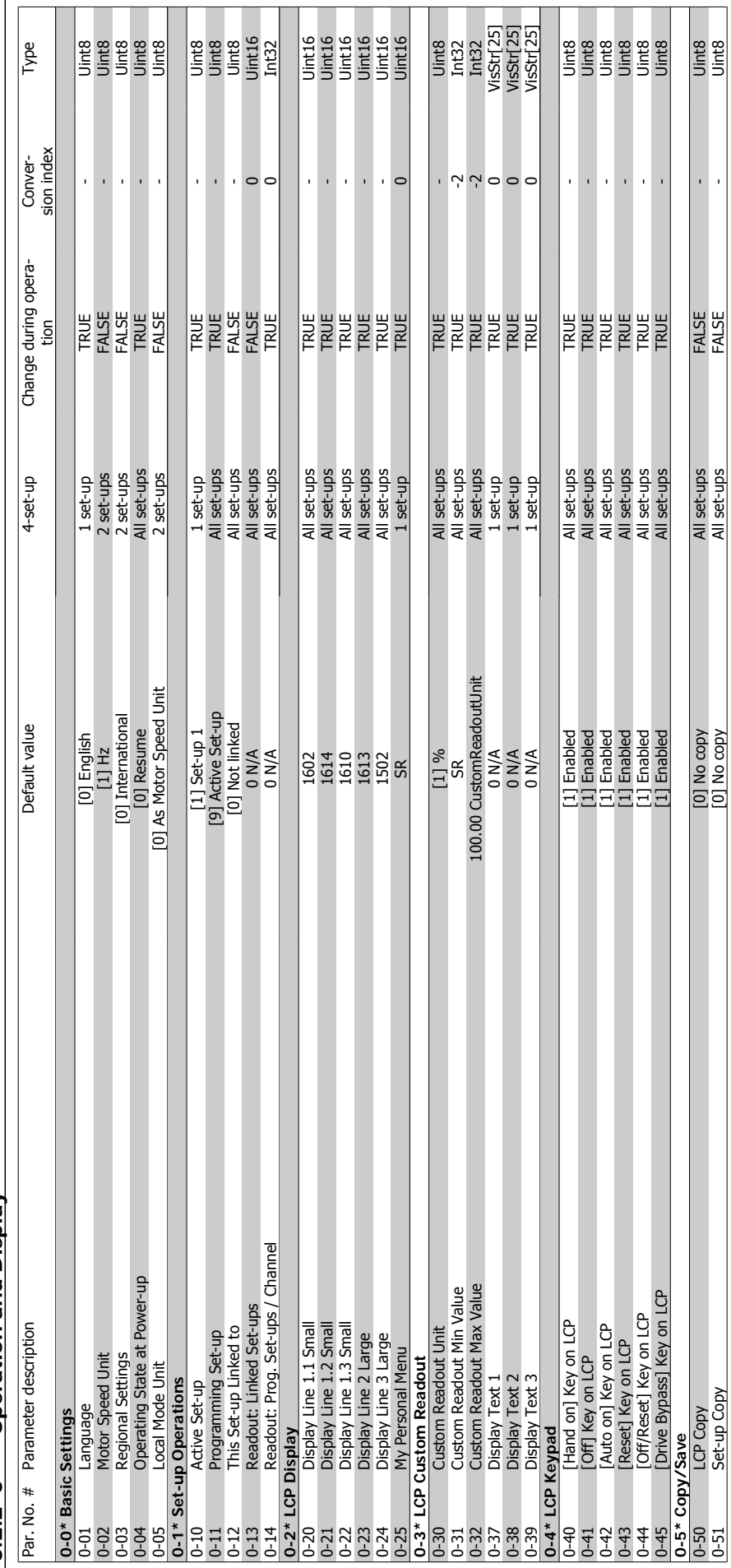

6.2.2 0-\*\* Operation and Display **6.2.2 0-\*\* Operation and Display**

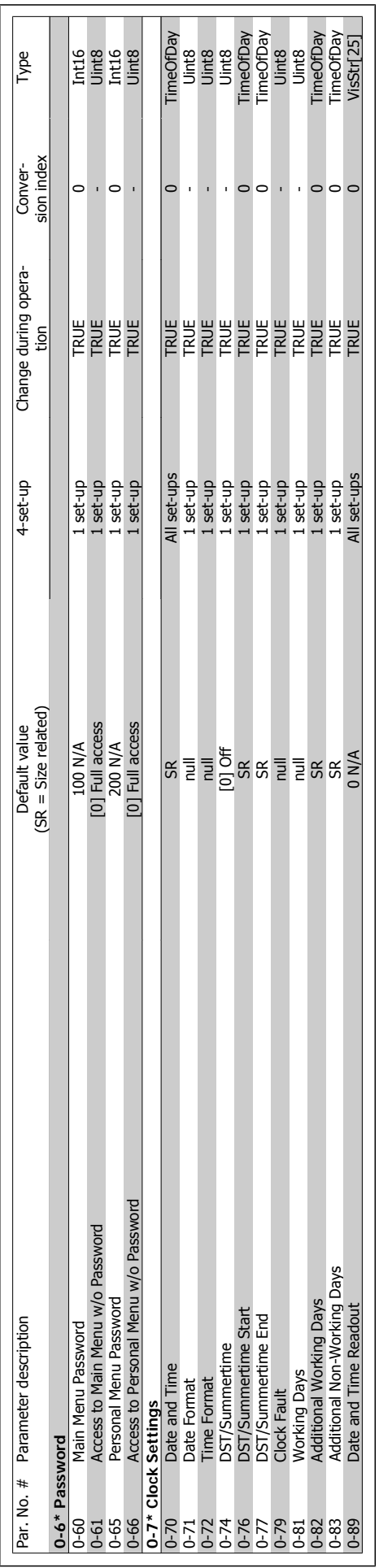

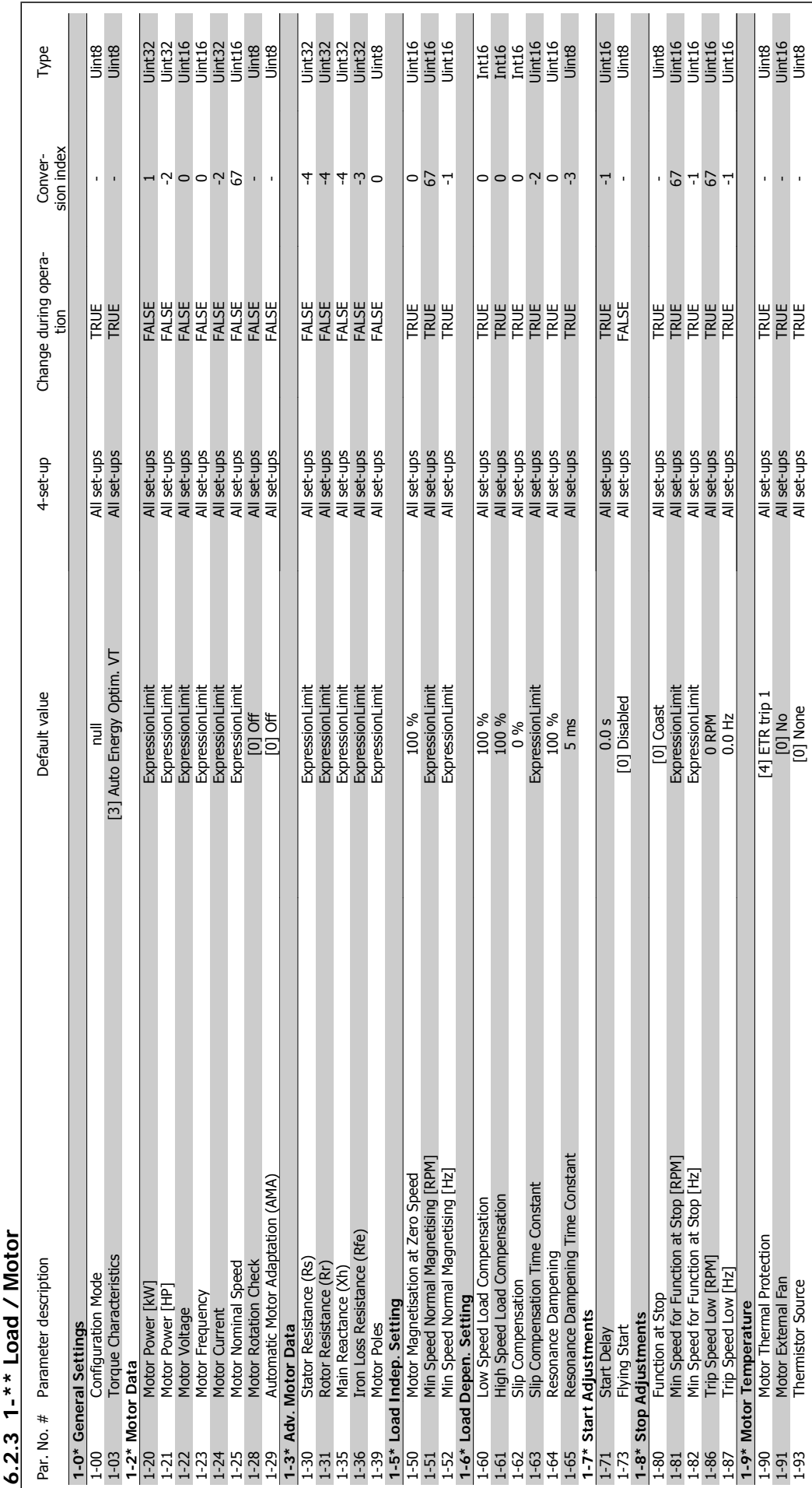

 $1 + * 1$  nad / Motor **6.2.3 1-\*\* Load / Motor**  $\sim$  $\ddot{\mathbf{c}}$ 

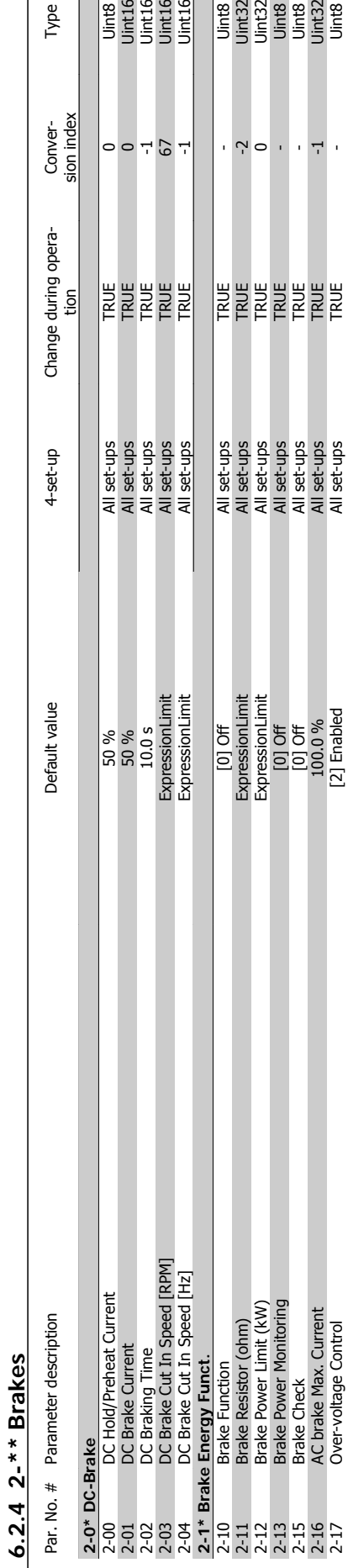

Type

VLT® HVAC Drive Operating Instructions  $\overline{\mathcal{D}}$ antustic 6 How to programme the frequency converter

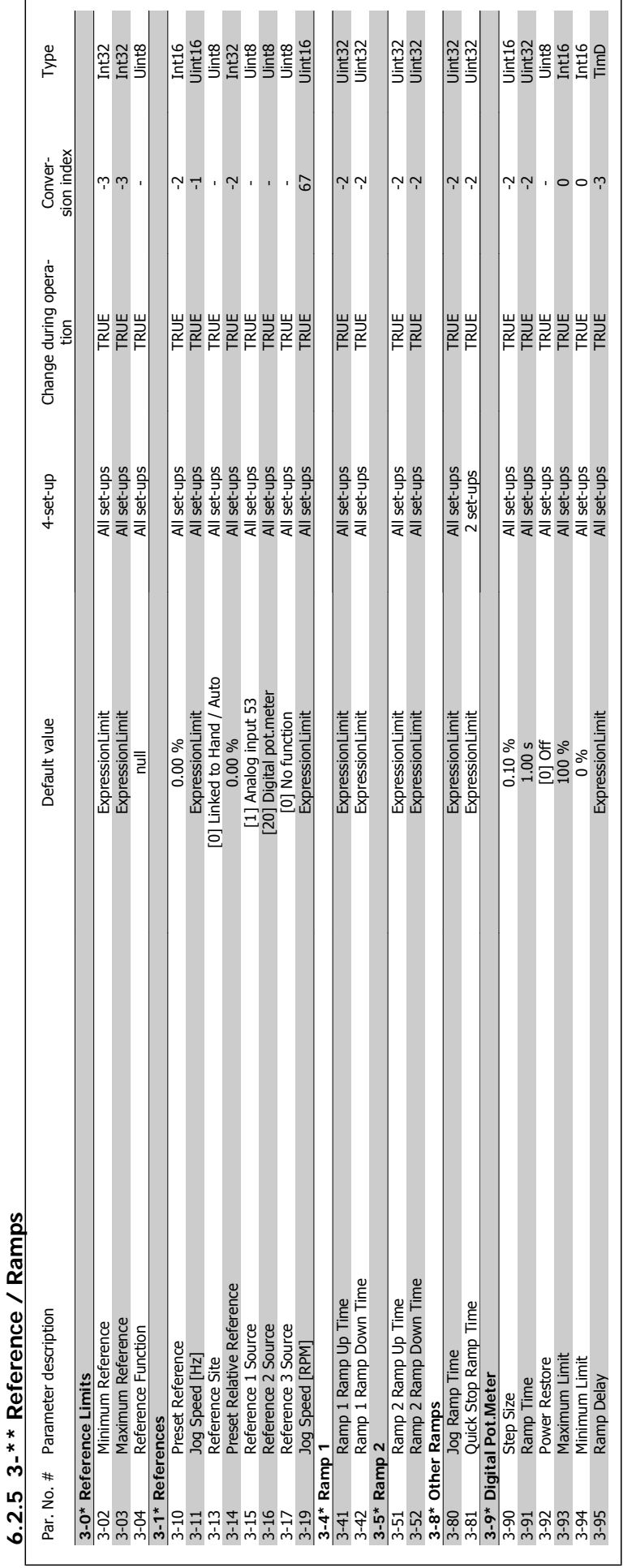

6 How to programme the frequency converter  $\partial$  antotal ULT® HVAC Drive Operating Instructions

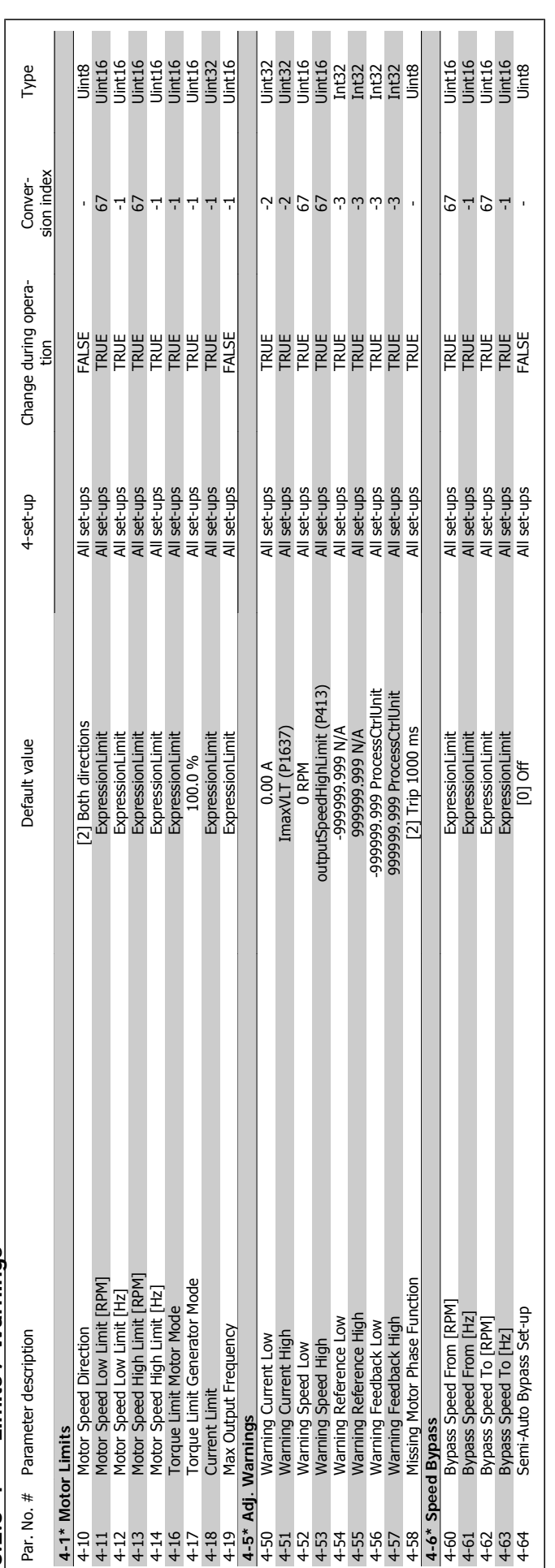

6.2.6  $4-*$  Limits / Warnings **6.2.6 4-\*\* Limits / Warnings**

VLT® HVAC Drive Operating Instructions  $\overline{\mathcal{D}$ anfoss 6 How to programme the frequency converter

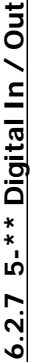

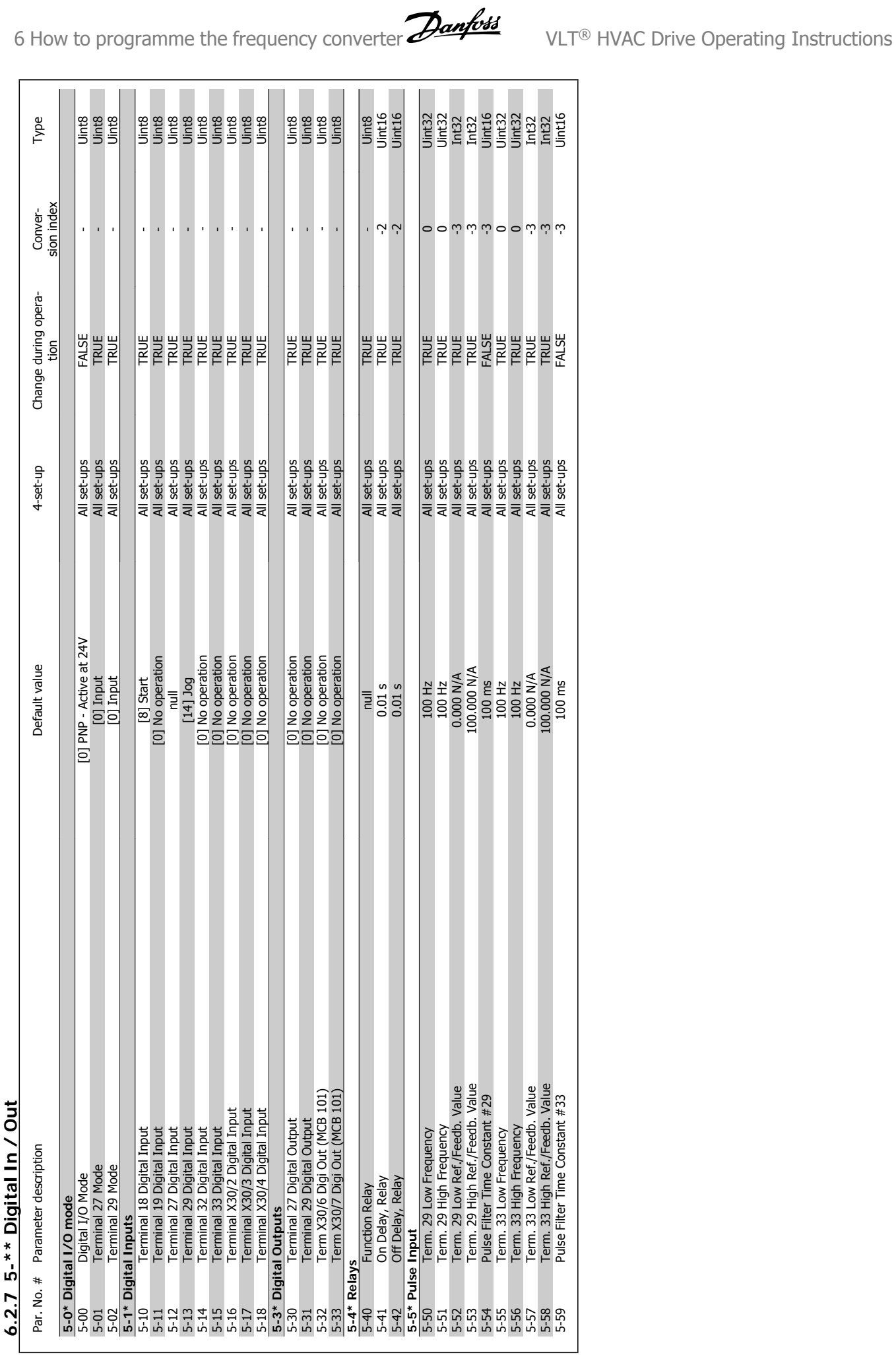

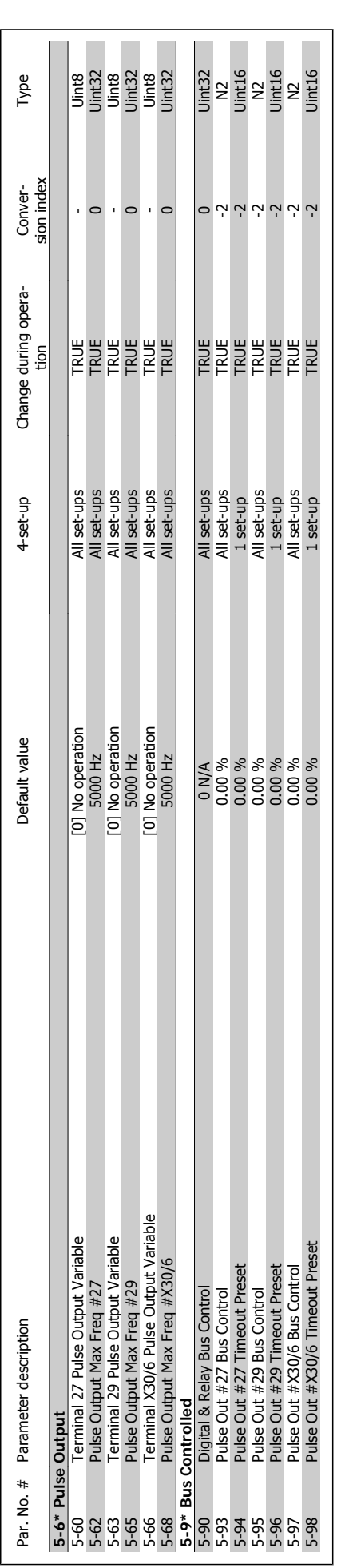

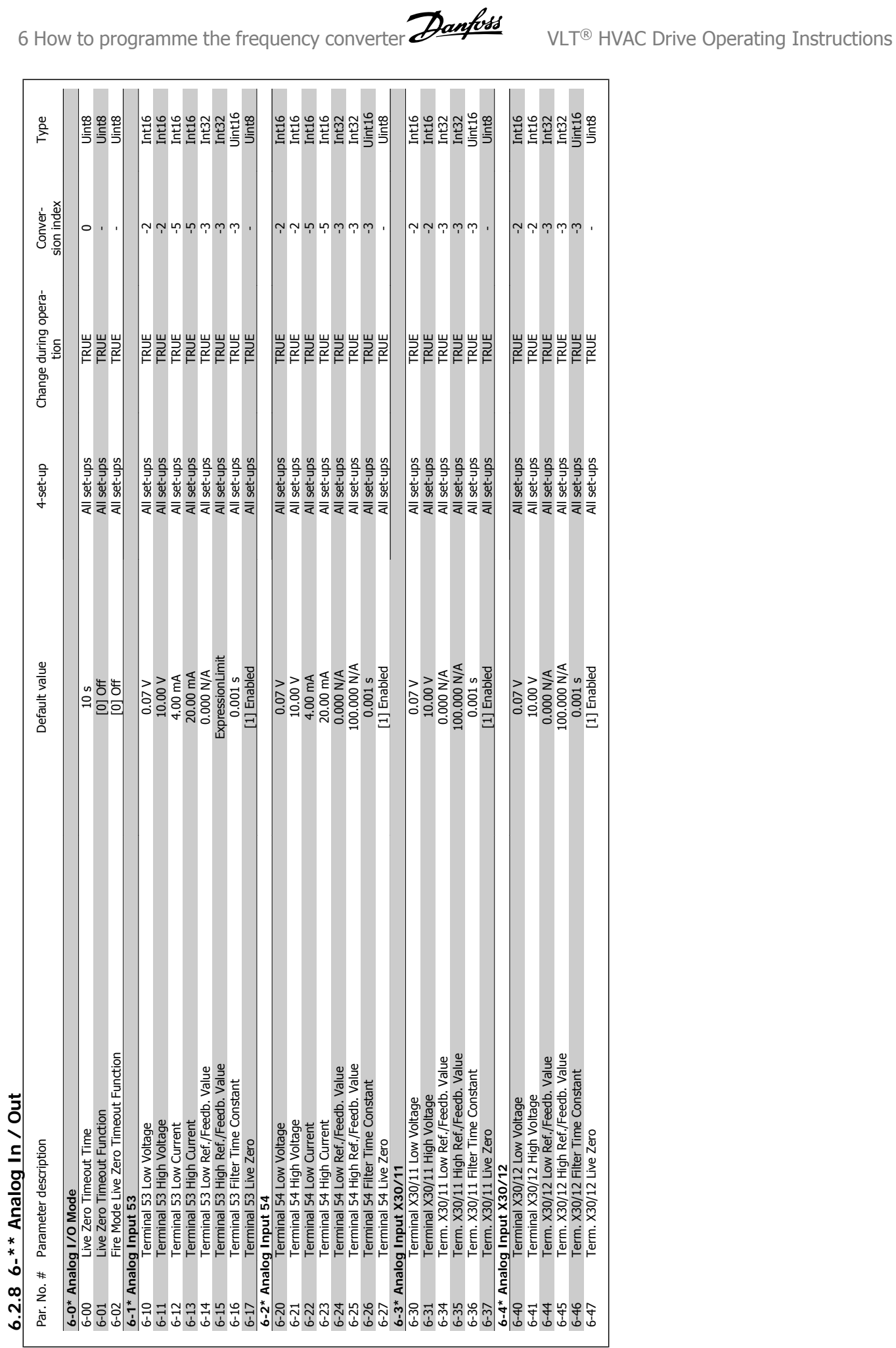

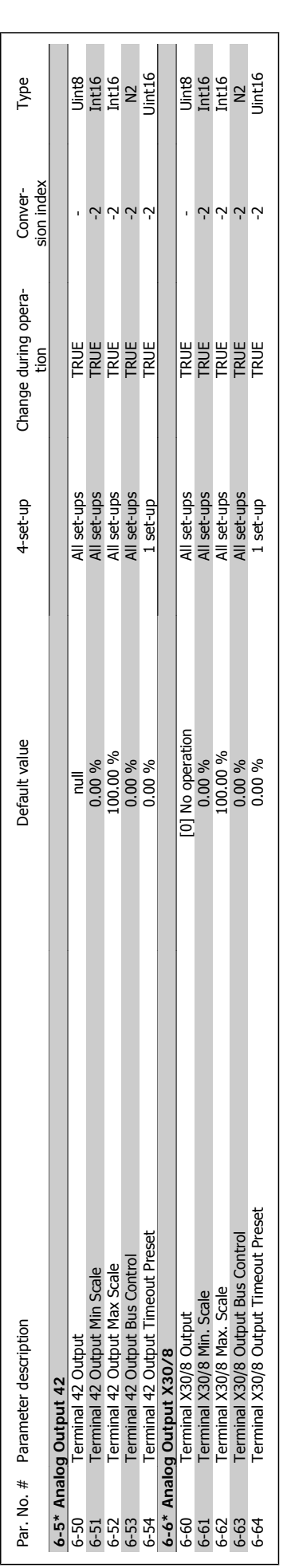

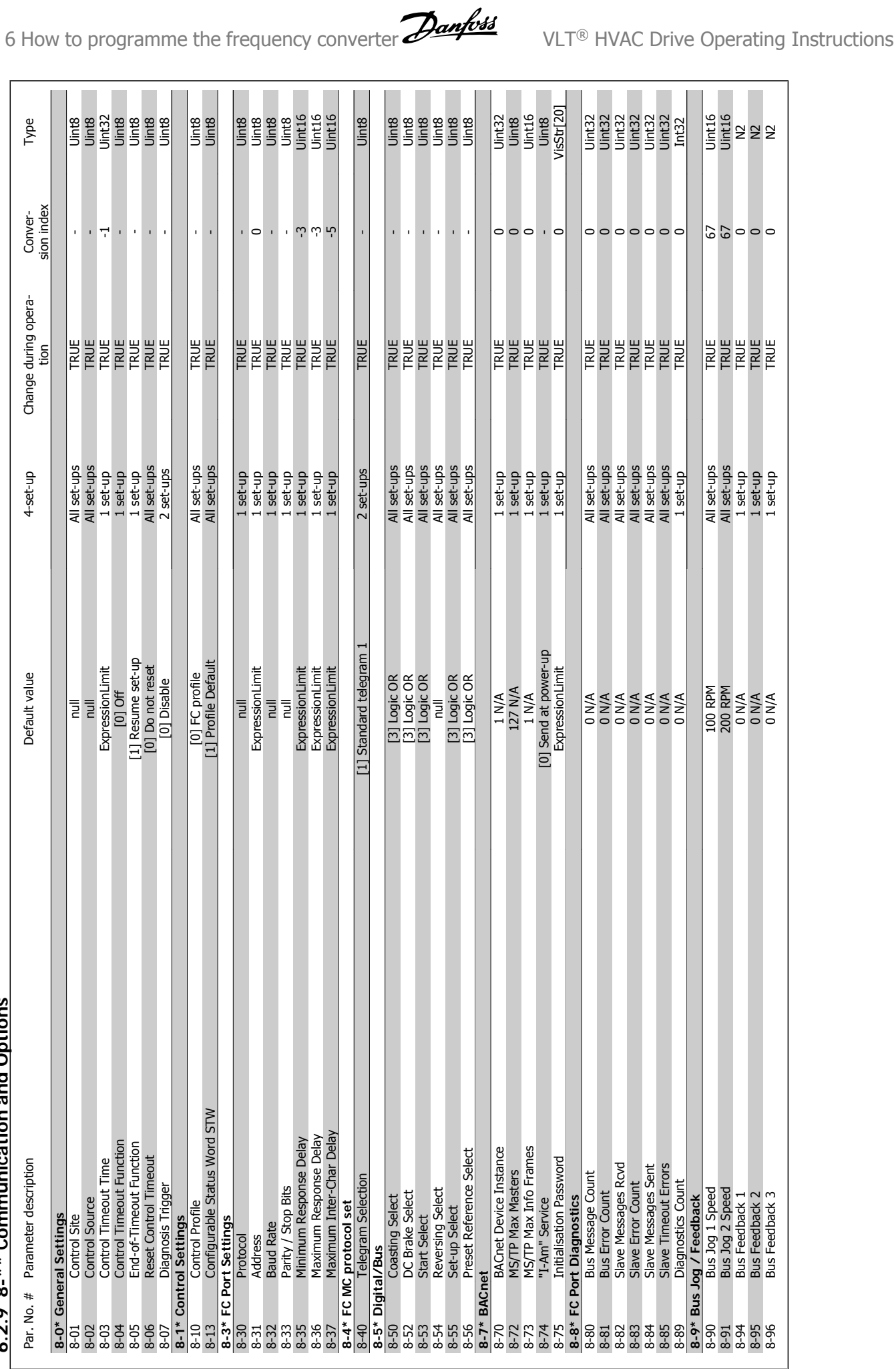

 $6.2.9$  8-\*\* Communication and Options **6.2.9 8-\*\* Communication and Options**

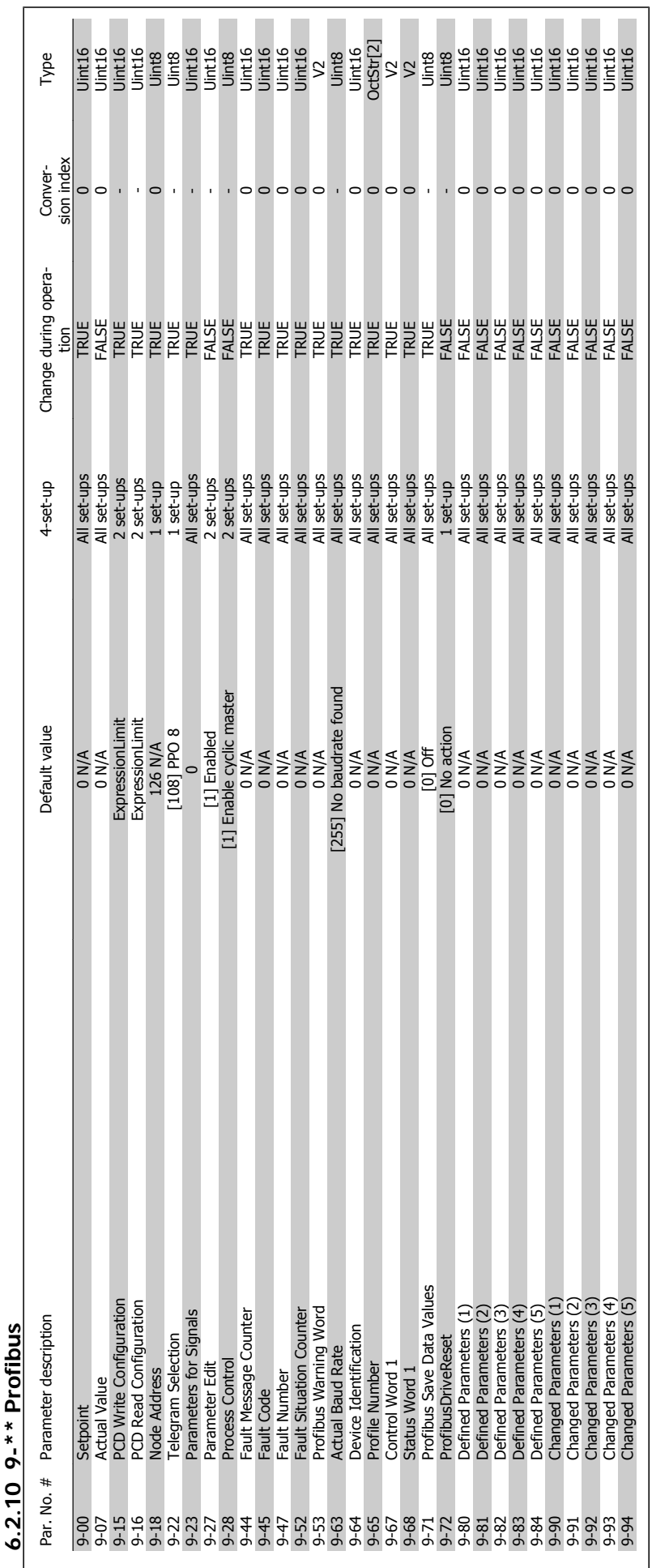

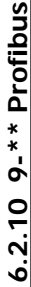

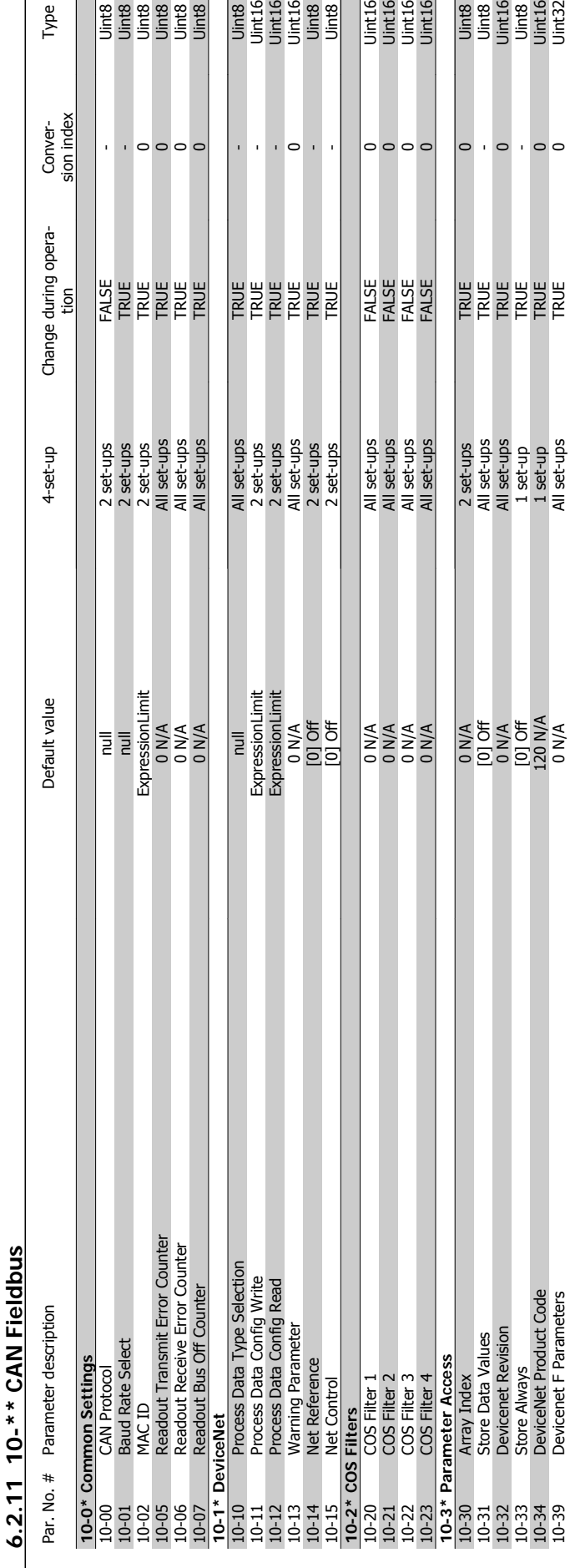

 $\begin{array}{|l|l|}\hline \mathbf{g} & \mathbf{g} & \mathbf{g} & \mathbf{g} \\ \hline \mathbf{f} & \mathbf{g} & \mathbf{g} & \mathbf{g} \\ \hline \mathbf{f} & \mathbf{f} & \mathbf{f} & \mathbf{f} \\ \hline \mathbf{f} & \mathbf{f} & \mathbf{f} & \mathbf{f} \\ \hline \mathbf{f} & \mathbf{f} & \mathbf{f} & \mathbf{f} \\ \hline \mathbf{f} & \mathbf{f} & \mathbf{f} & \mathbf{f} \\ \hline \mathbf{f} & \mathbf{f} & \mathbf{f} &$ 

Type

**6** 

 $\mathbf{u}$ 

Jint16<br>Uint16<br>Uint16

 $\circ \circ \circ \circ$ 

 $\circ$  $\overline{\circ}$ 

**ERRERE** 

|0

10-34 DeviceNet Product Code 120 N/A 1 set-up TRUE 0 Uint16 10-20-39 Devicenet **F** Parameter Parameters 0 NJA All set-ups TRUPS ON 2019-98-19-39 All Set-up-set-ups TRUPS O

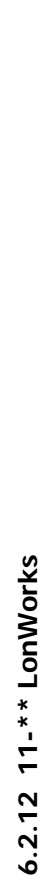

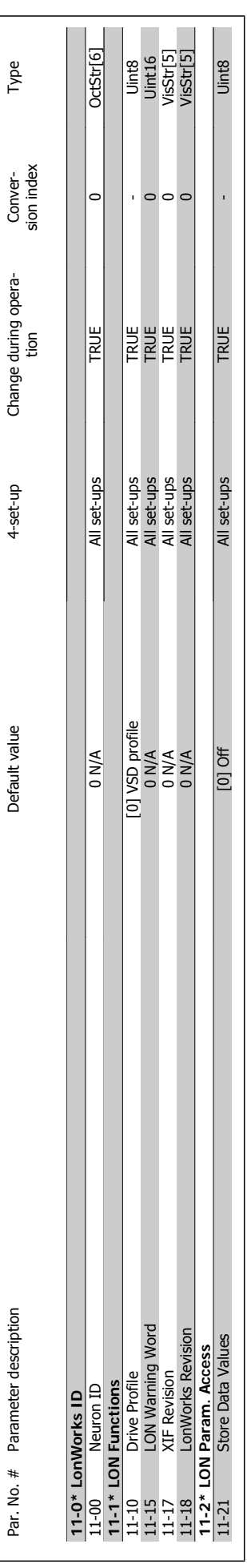

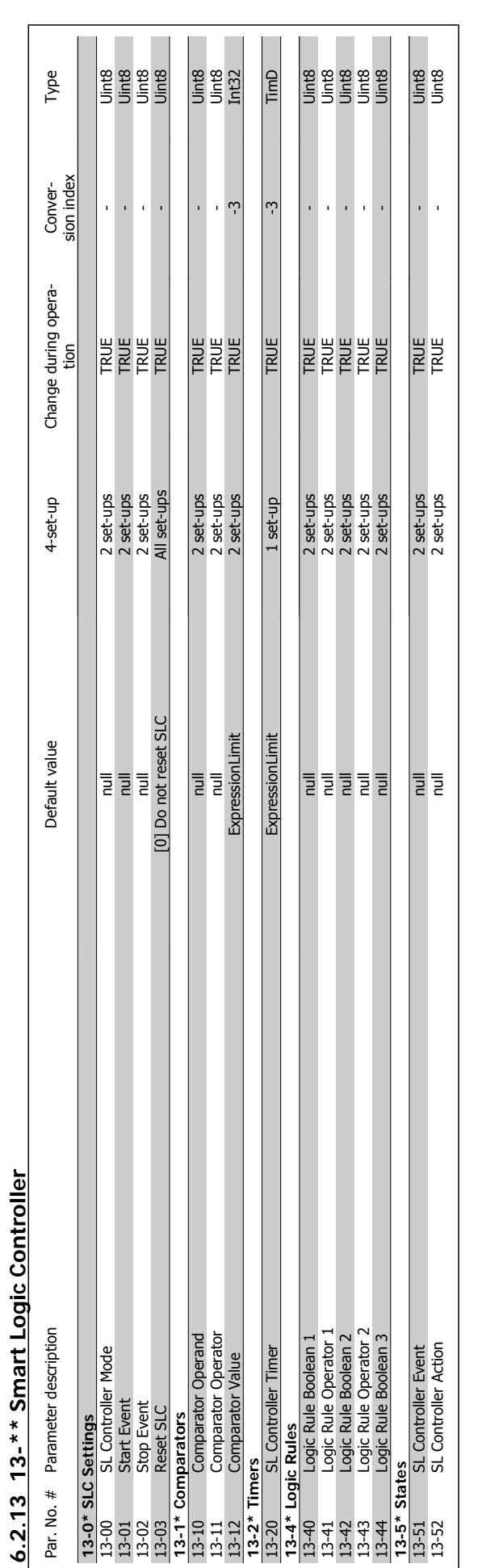

6 How to programme the frequency converter  $\partial$  antoid VLT® HVAC Drive Operating Instructions

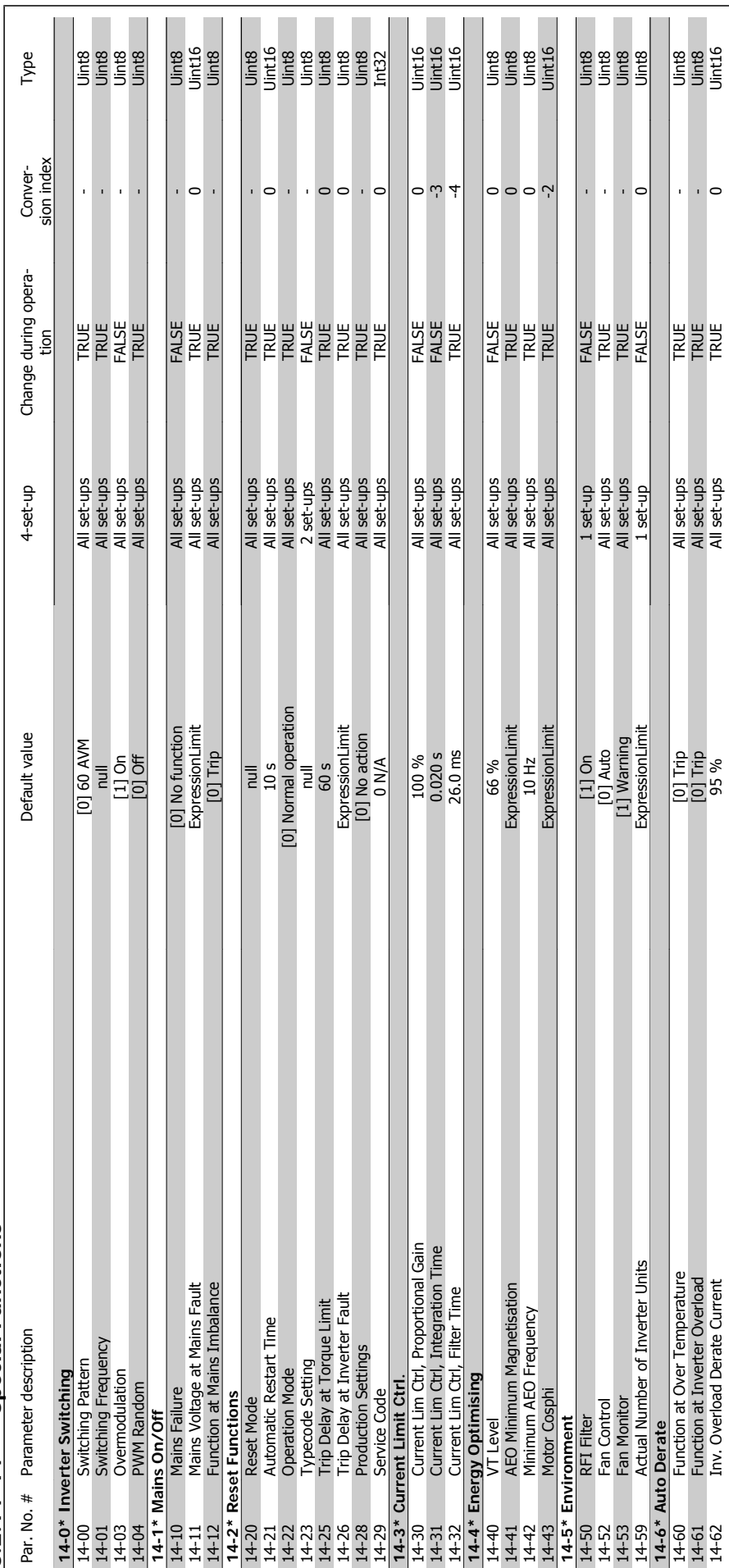

 $6.2.14$  14- $*$  Special Functions **6.2.14 14-\*\* Special Functions**

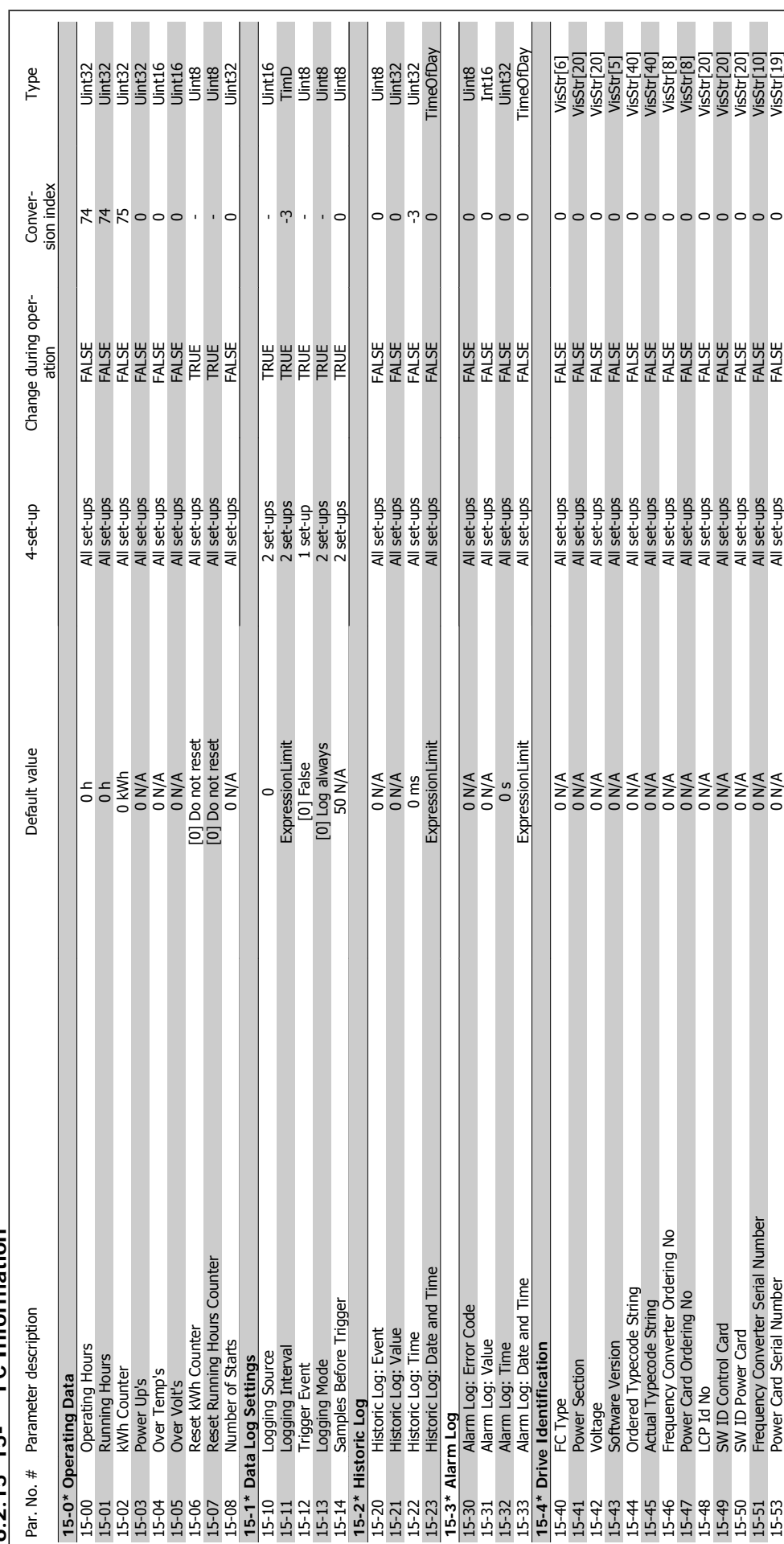

 $6.2.15$  15-\*\* FC Information **6.2.15 15-\*\* FC Information**

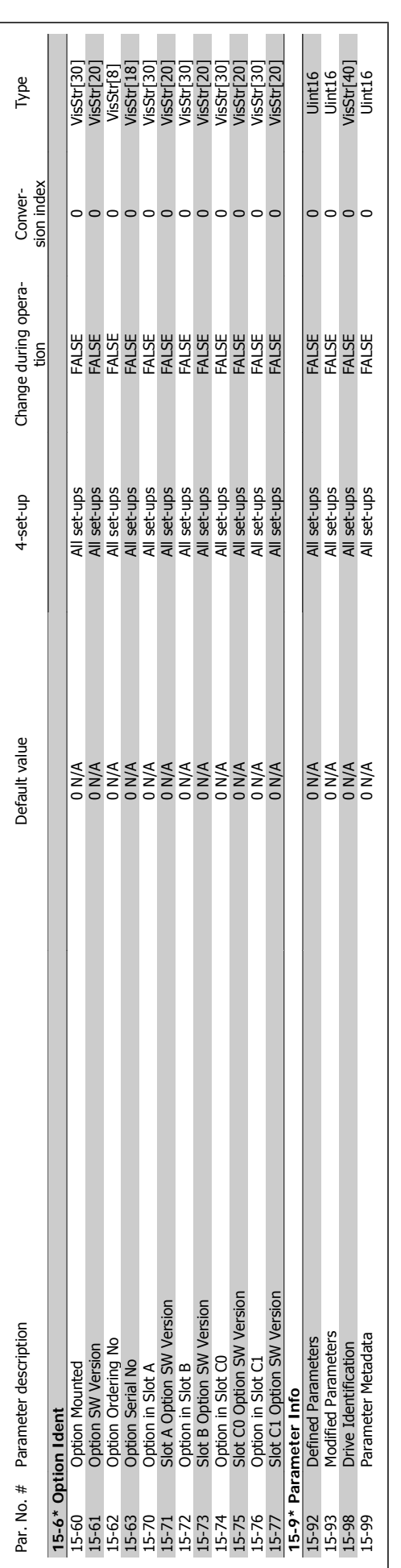

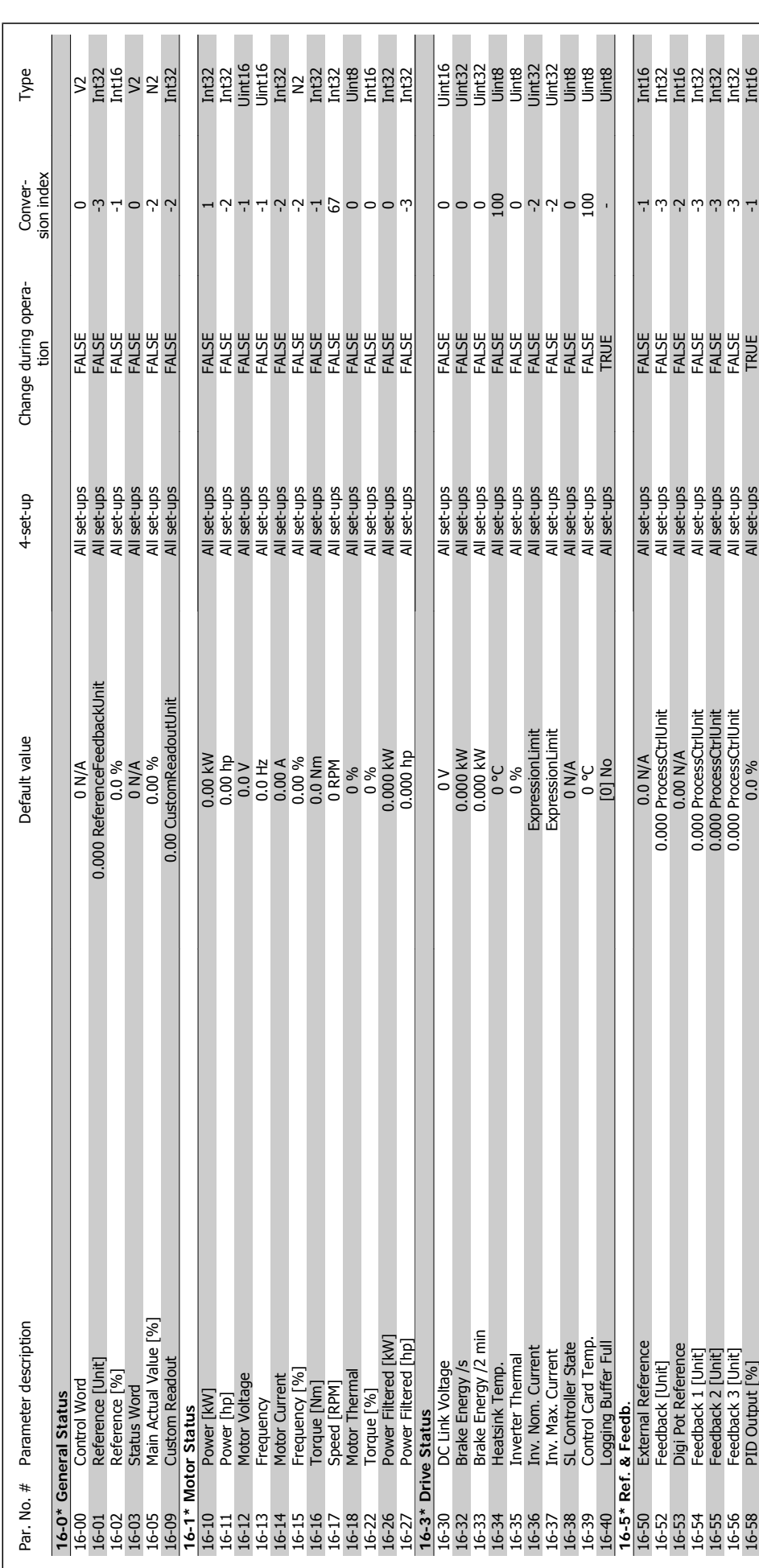

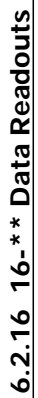

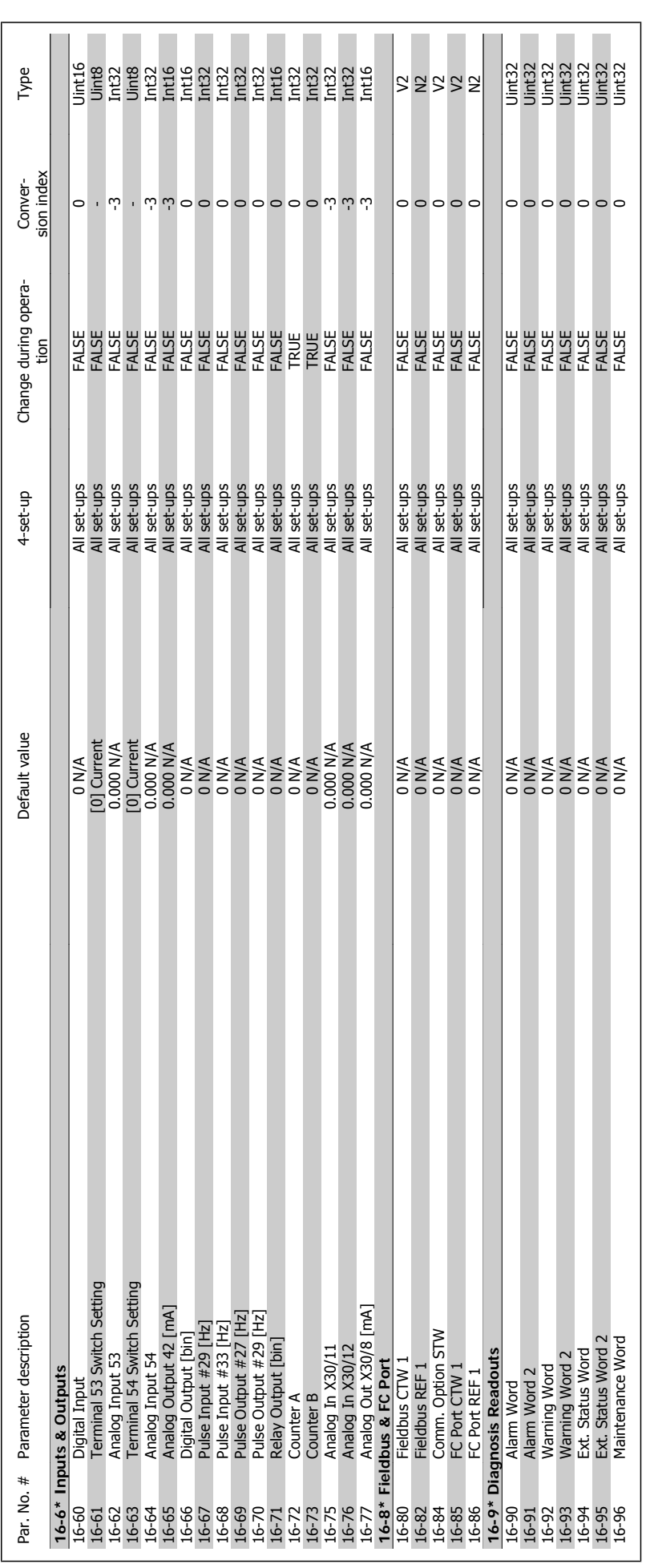

VLT® HVAC Drive Operating Instructions  $\overline{\mathcal{D}$ anfoss 6 How to programme the frequency converter

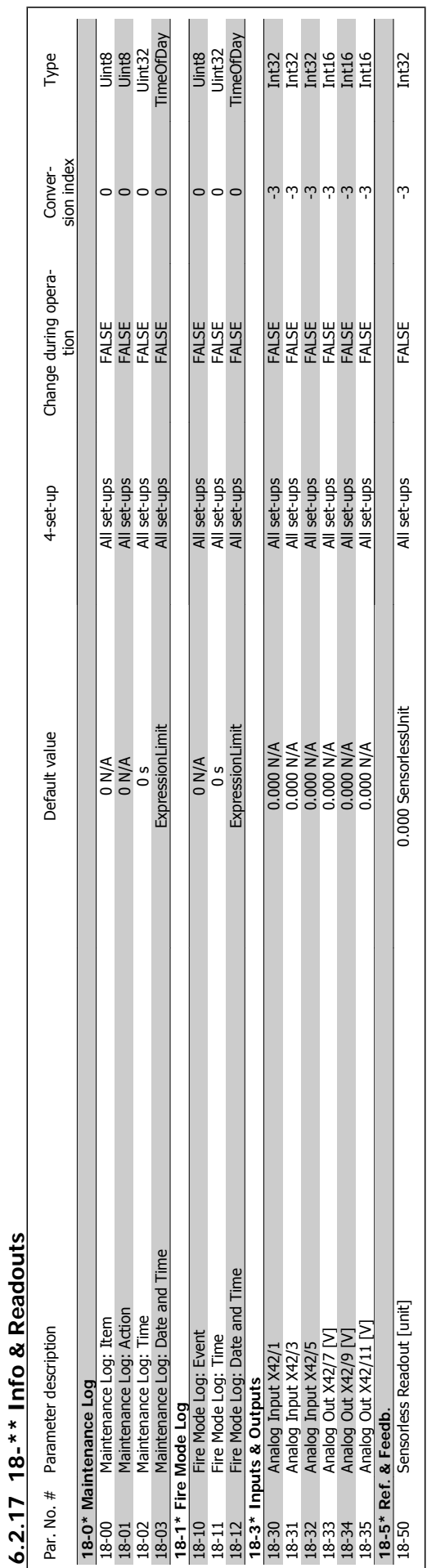

**6.2.17 18-\*\* Info & Readouts**

**6** 

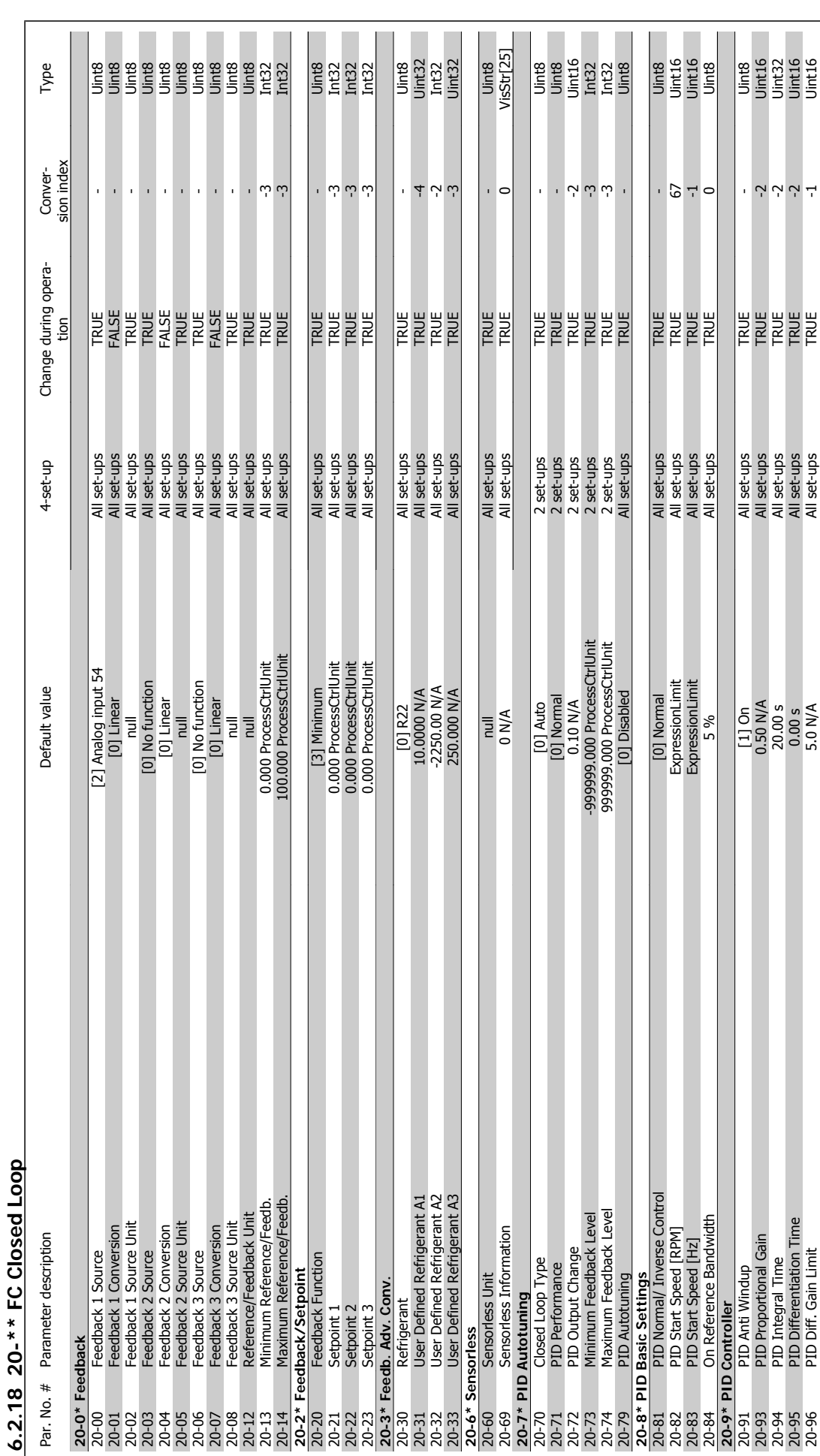

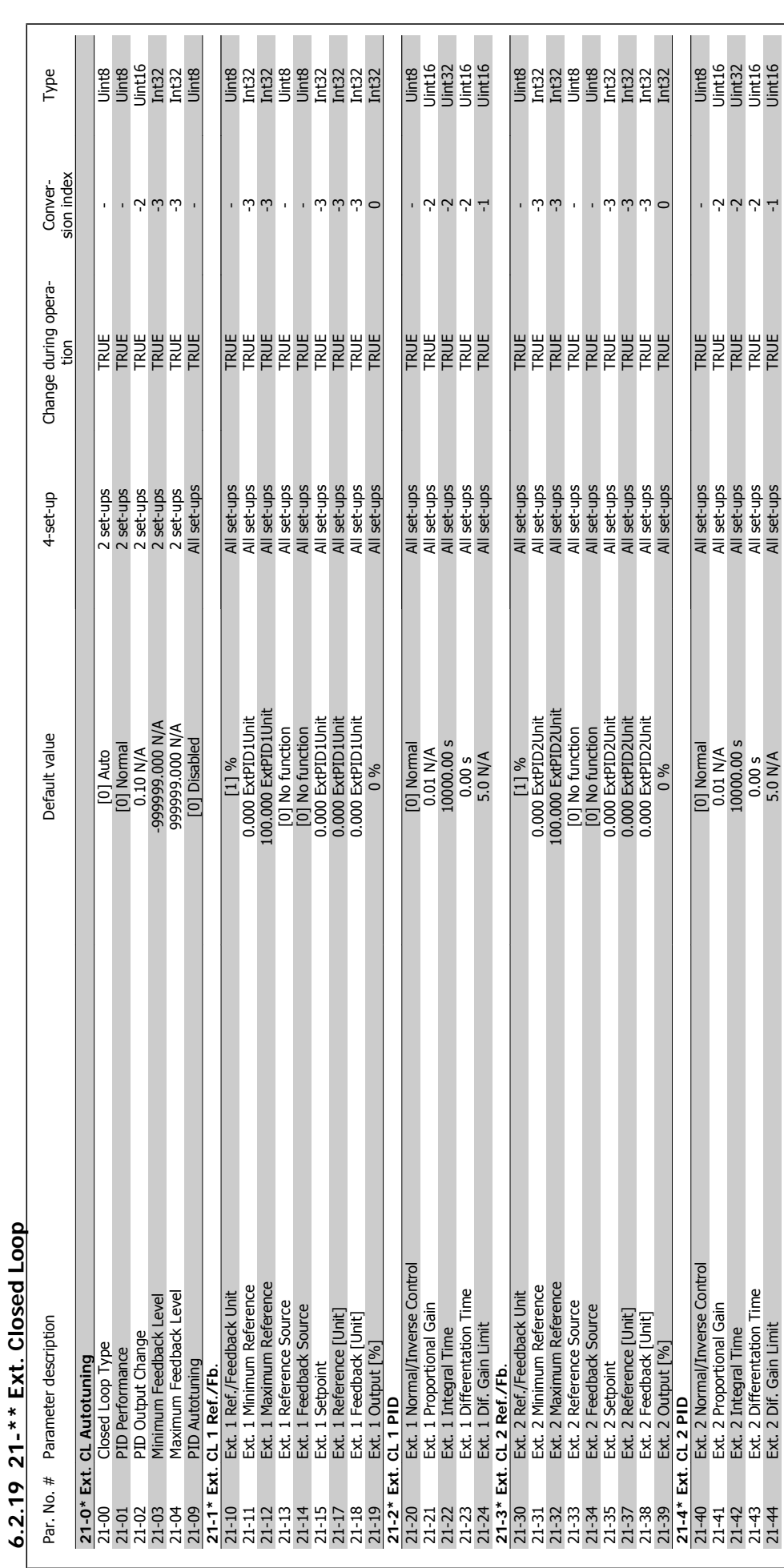

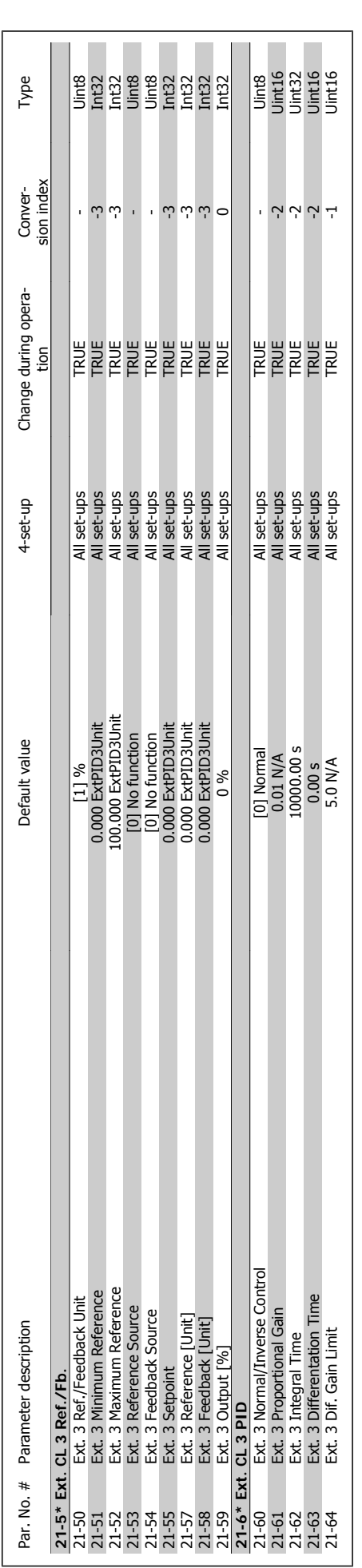

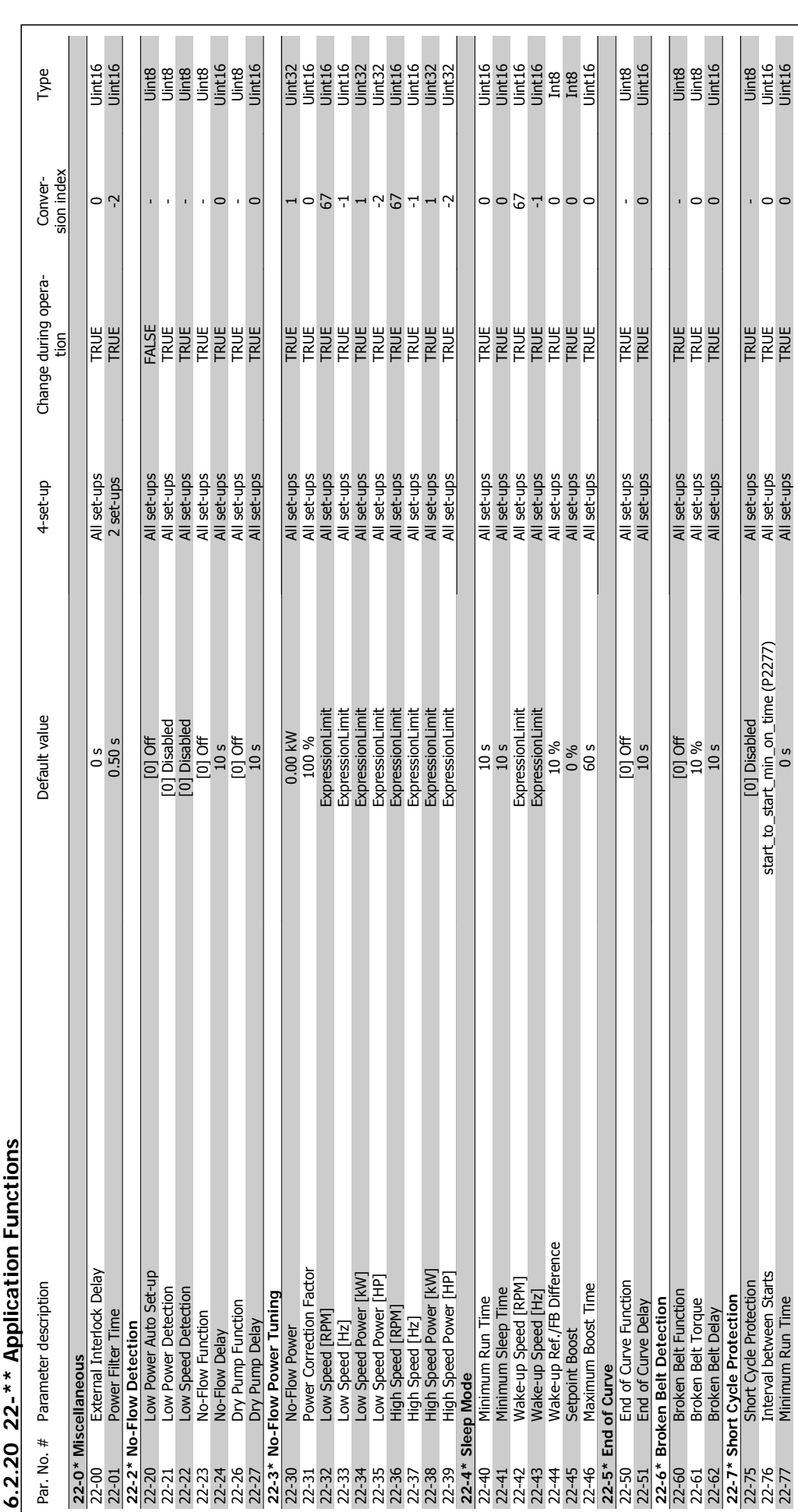

# **136** MG.11.A9.02 - VLT® is a registered Danfoss trademark

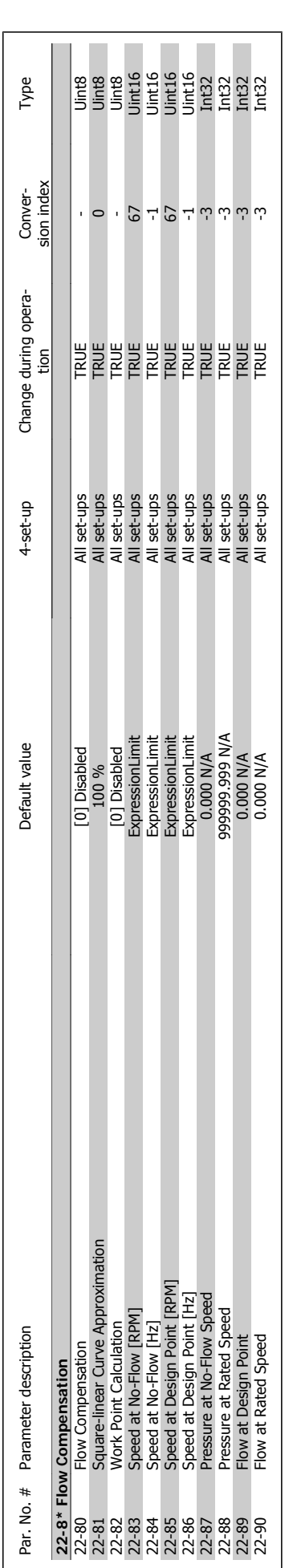

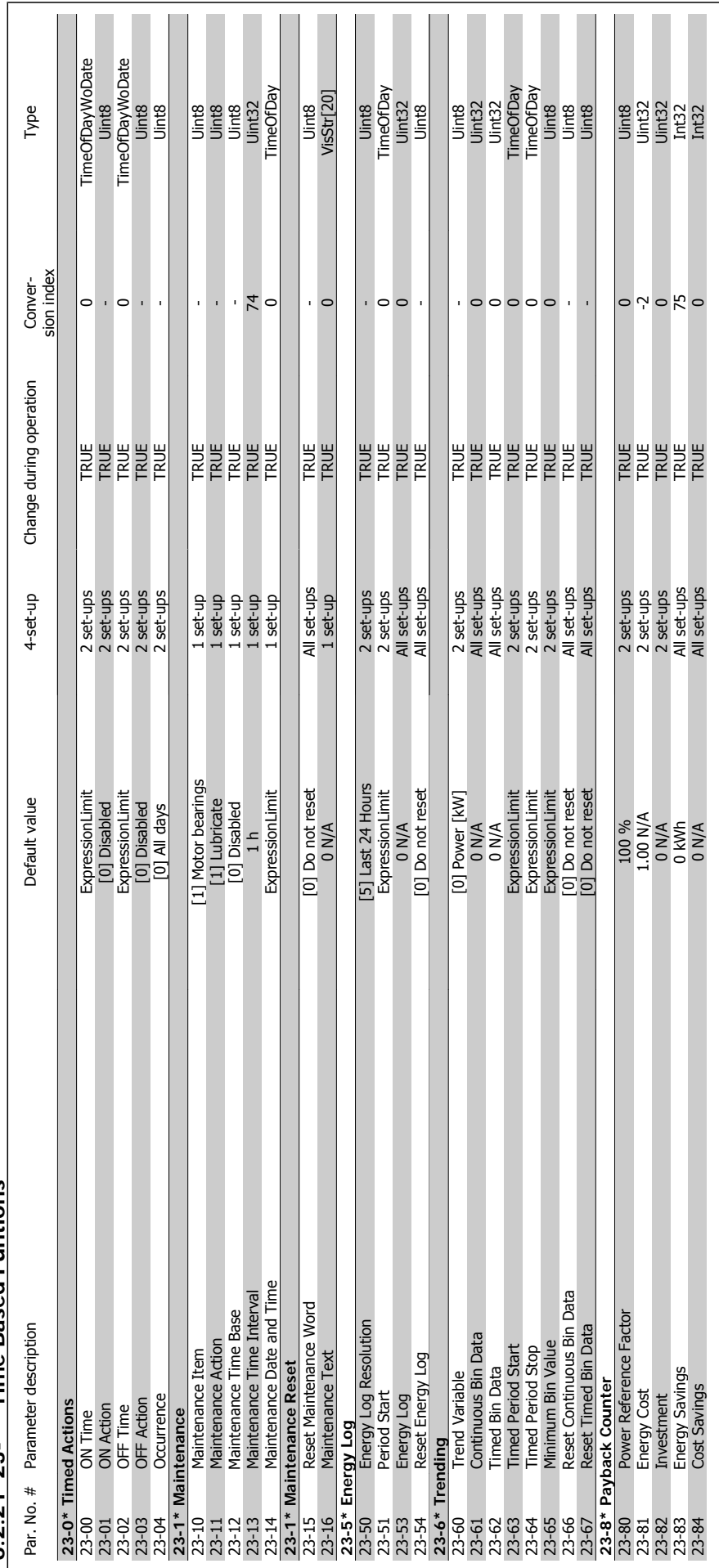

 $6.2.21$   $23$ -\*\* Time Based Funtions **6.2.21 23-\*\* Time Based Funtions**

**6** 

**138** MG.11.A9.02 - VLT<sup>®</sup> is a registered Danfoss trademark

6 How to programme the frequency converter  $\partial$  antotal ULT® HVAC Drive Operating Instructions

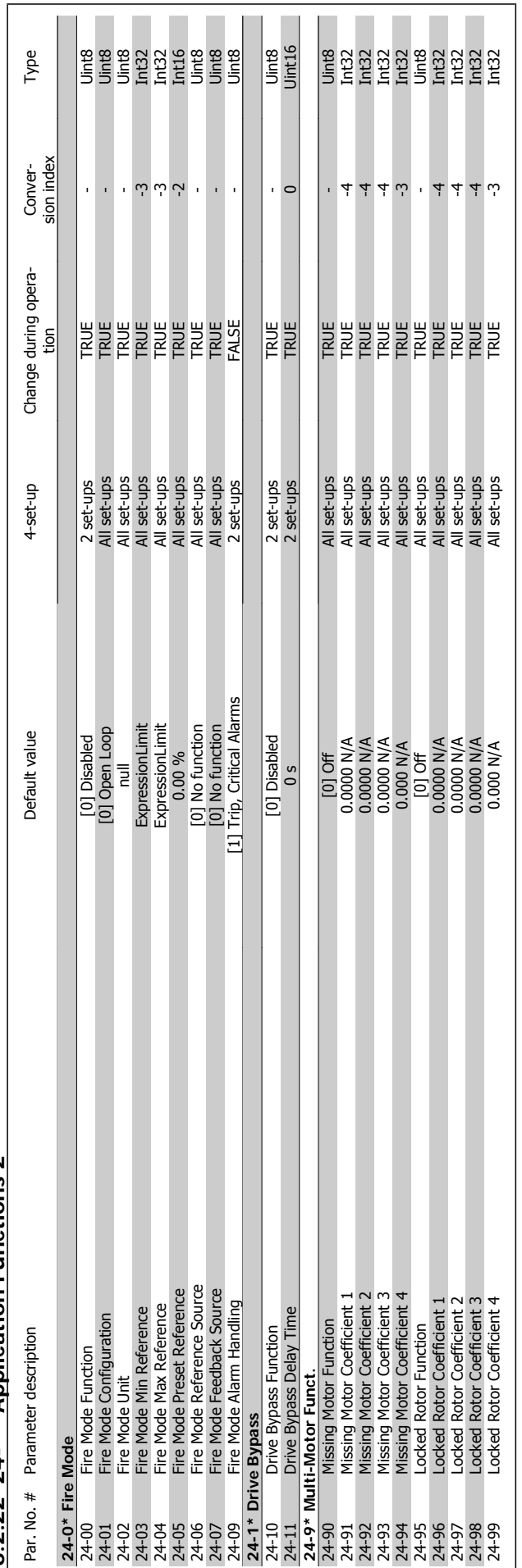

6.2.22 24-\*\* Application Functions 2 **6.2.22 24-\*\* Application Functions 2**  **6**

MG.11.A9.02 - VLT<sup>®</sup> is a registered Danfoss trademark 139

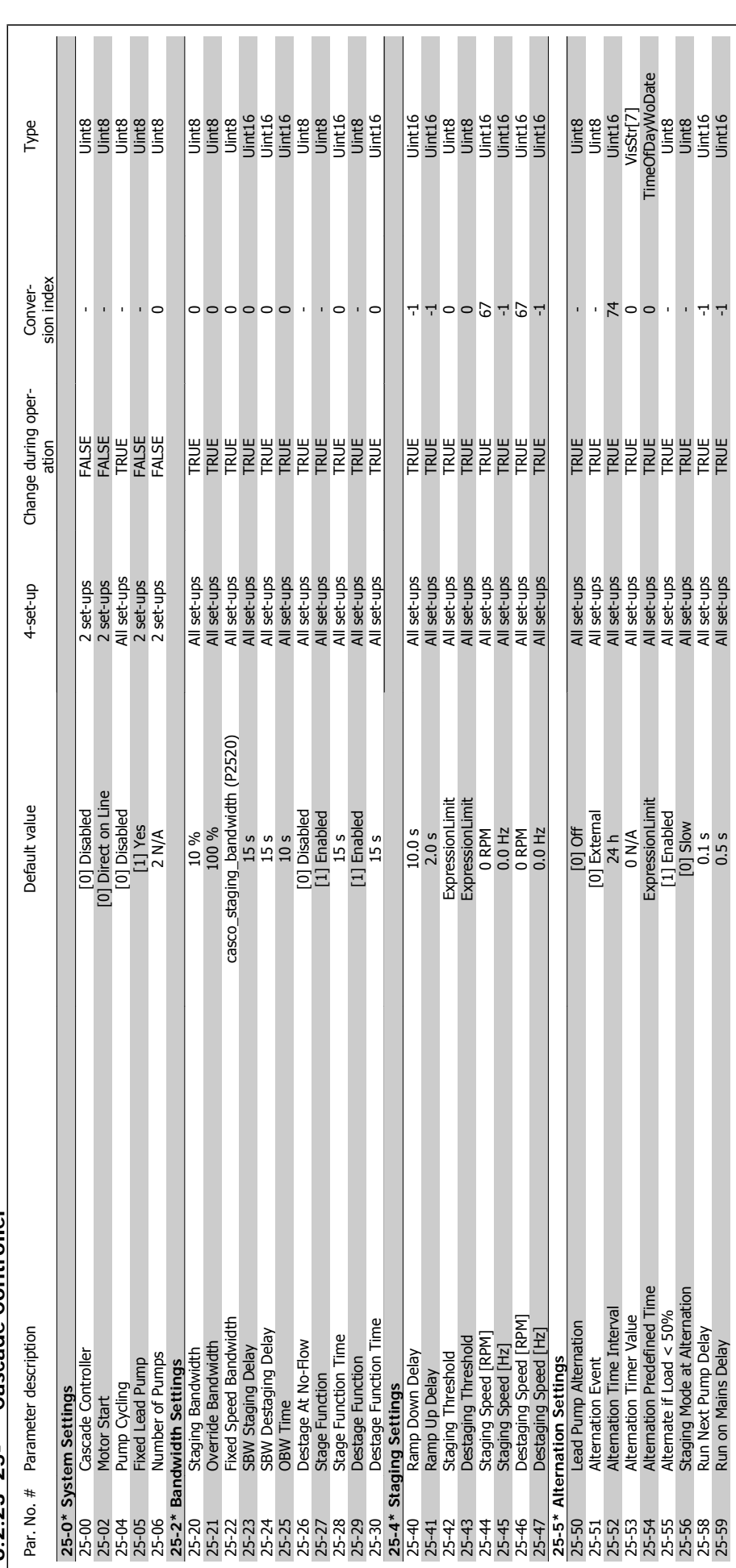

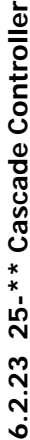

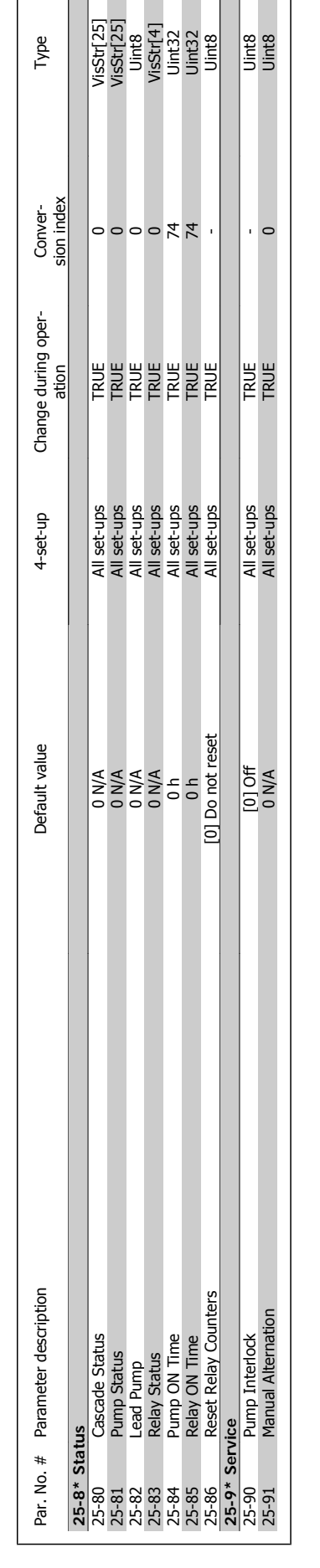

 $\blacksquare$ 

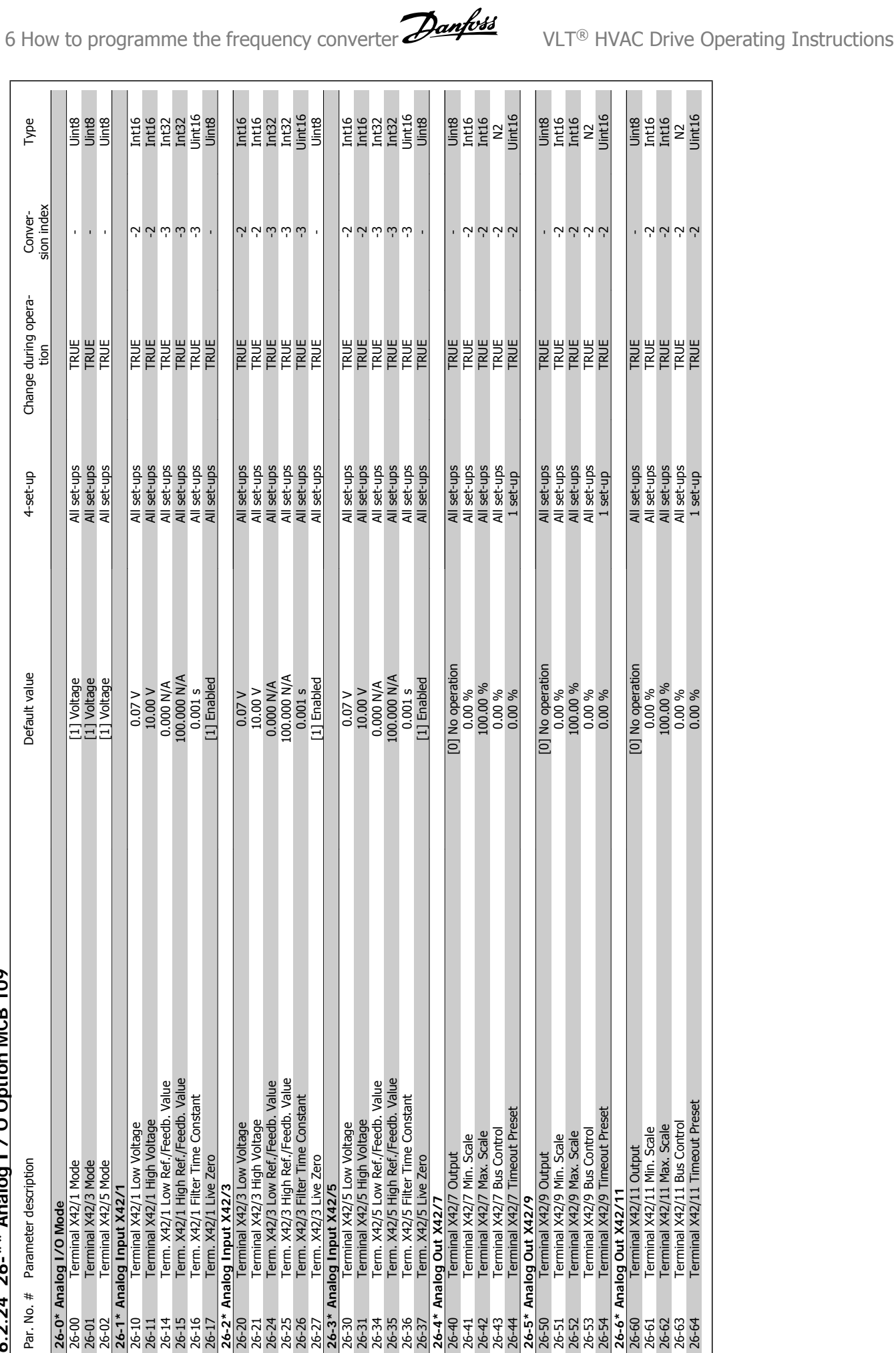

# 6.2.24 26-\*\* Analog I / O Option MCB 109 **6.2.24 26-\*\* Analog I / O Option MCB 109**

**6** 

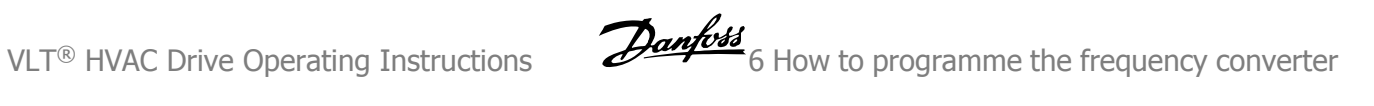
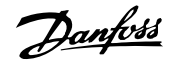

# **7 Troubleshooting**

# **7.1 Alarms and warnings**

### **7.1.1 Alarms and warnings**

A warning or an alarm is signalled by the relevant LED on the front of the frequency converter and indicated by a code on the display.

A warning remains active until its cause is no longer present. Under certain circumstances operation of the motor may still be continued. Warning messages may be critical, but are not necessarily so.

In the event of an alarm, the frequency converter will have tripped. Alarms must be reset to restart operation once their cause has been rectified. This may be done in four ways:

- 1. By using the [RESET] control button on the LCP control panel.
- 2. Via a digital input with the "Reset" function.
- 3. Via serial communication/optional fieldbus.

**NB!**

4. By resetting automatically using the [Auto Reset] function, which is a default setting for frequency converter. see par. 14-20 Reset Mode in VLT HVAC Drive Programming Guide, MG.11.Cx.yy

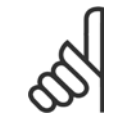

After a manual reset using the [RESET] button on the LCP, the [AUTO ON] button must be pressed to restart the motor.

If an alarm cannot be reset, the reason may be that its cause has not been rectified, or the alarm is trip-locked (see also table on following page).

Alarms that are trip-locked offer additional protection, means that the mains supply must be switched off before the alarm can be reset. After being switched back on, the frequency converter is no longer blocked and may be reset as described above once the cause has been rectified.

Alarms that are not trip-locked can also be reset using the automatic reset function in par. 14-20 Reset Mode (Warning: automatic wake-up is possible!)

If a warning and alarm is marked against a code in the table on the following page, this means that either a warning occurs before an alarm, or it can be specified whether it is a warning or an alarm that is to be displayed for a given fault.

This is possible, for instance, in par.1-90 [Motor Thermal Protection](#page-79-0). After an alarm or trip, the motor carries on coasting, and the alarm and warning flash on the frequency converter. Once the problem has been rectified, only the alarm continues flashing.

# 7 Troubleshooting **Danfold** VLT® HVAC Drive Operating Instructions

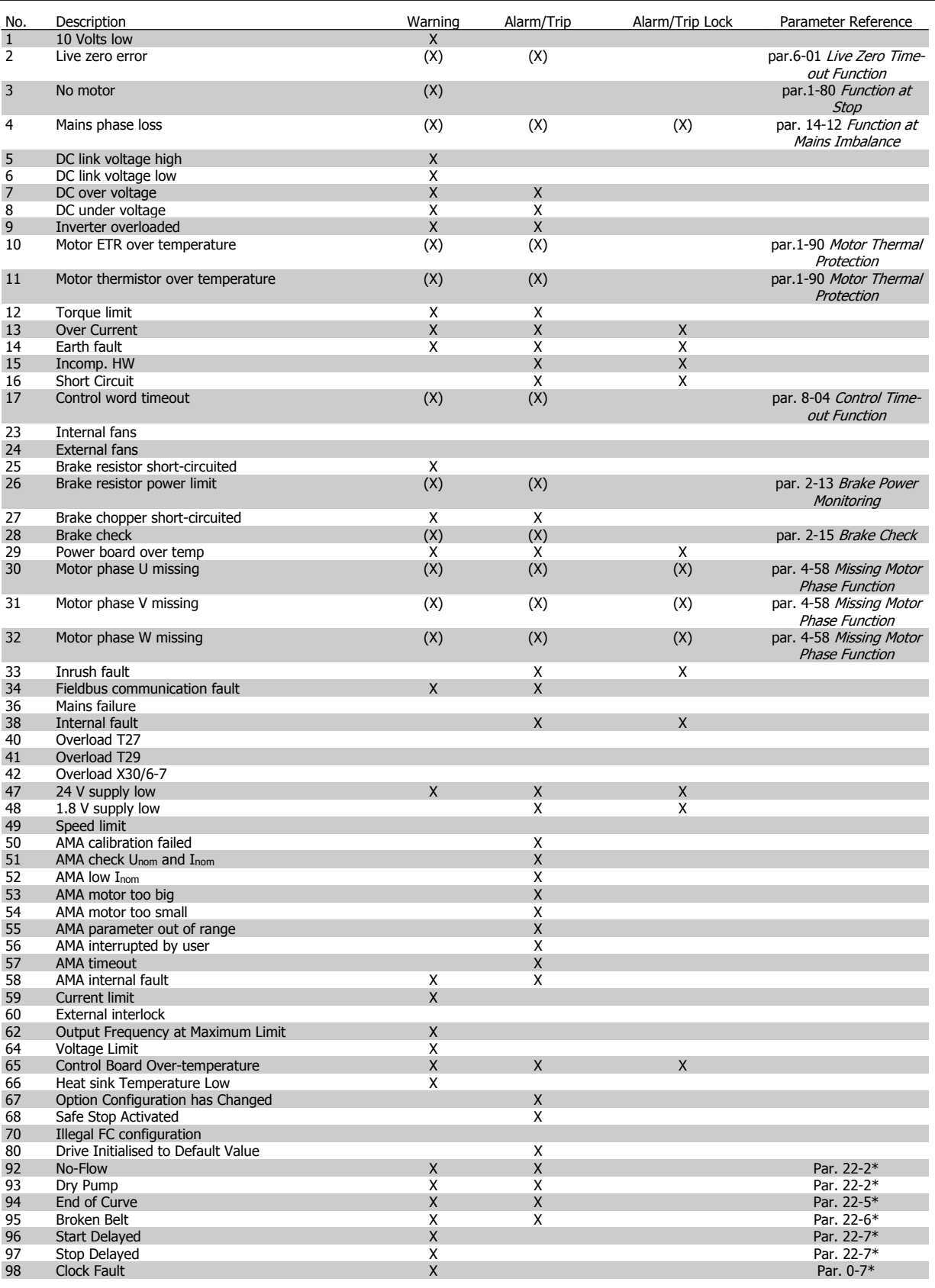

Table 7.1: Alarm/Warning code list

# VLT® HVAC Drive Operating Instructions  $\partial$ anfoss 7 Troubleshooting

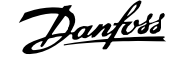

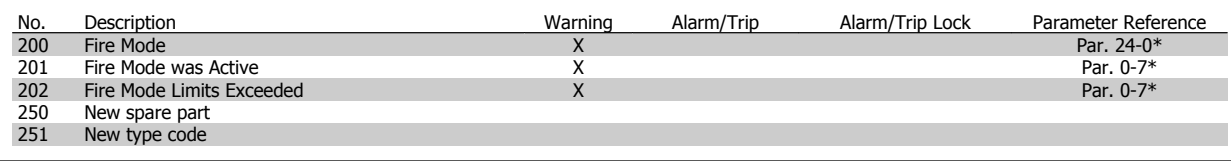

Table 7.2: Alarm/Warning code list, continued..

(X) Dependent on parameter

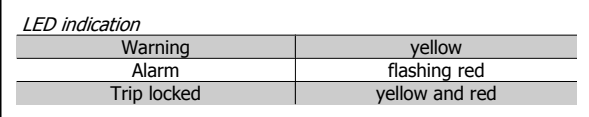

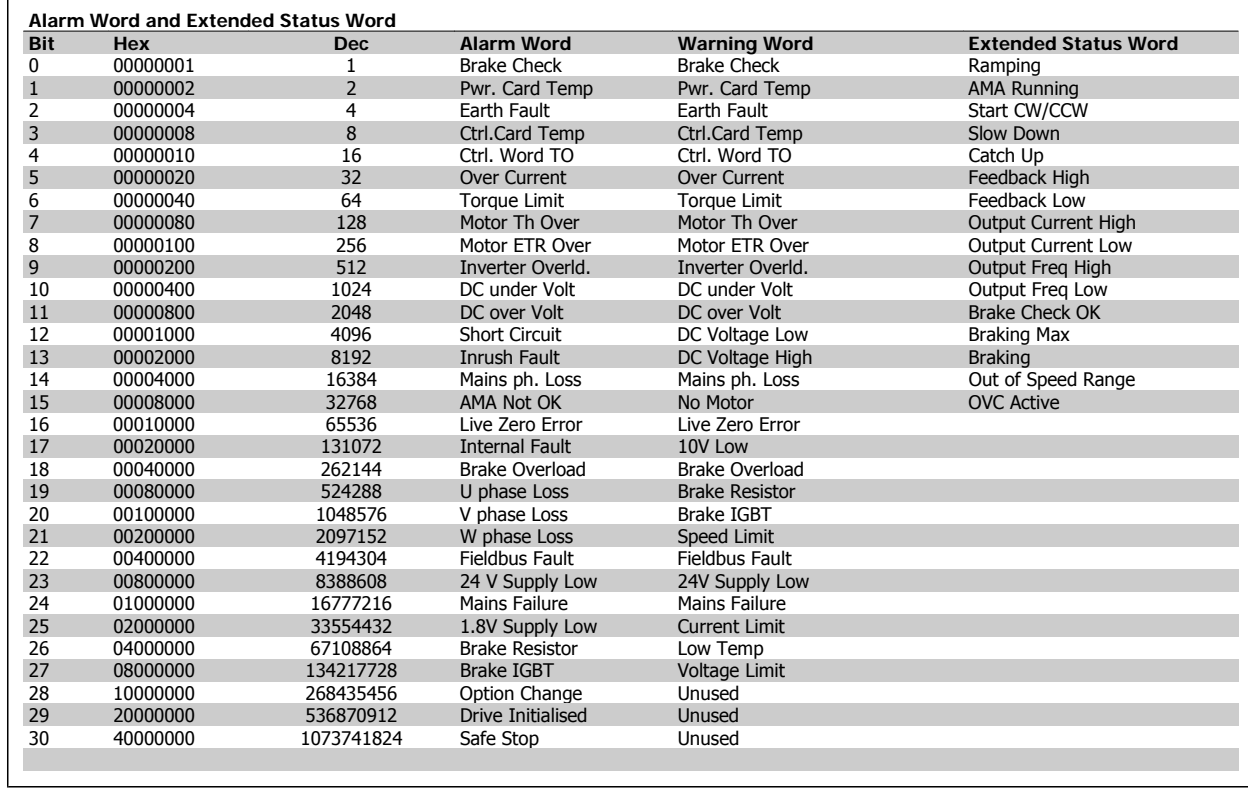

Table 7.3: Description of Alarm Word, Warning Word and Extended Status Word

The alarm words, warning words and extended status words can be read out via serial bus or optional field-bus for diagnosis. See also par. 16-90 Alarm Word, par. 16-92 Warning Word and par. 16-94 Ext. Status Word.

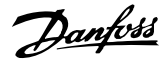

### **7.1.2 Fault messages**

### **WARNING 1, 10 Volts low:**

The 10 V voltage from terminal 50 on the control card is below 10 V. Remove some of the load from terminal 50, as the 10 V supply is overloaded. Max. 15 mA or minimum 590 Ω.

### **WARNING/ALARM 2, Live zero error:**

The signal on terminal 53 or 54 is less than 50% of the value set in [par.](#page-93-0) 6-10 [Terminal 53 Low Voltage](#page-93-0), par. 6-12 Terminal 53 Low Current, [par.](#page-94-0) 6-20 [Terminal 54 Low Voltage](#page-94-0), or par. 6-22 Terminal 54 Low Current respectively.

### **WARNING/ALARM 3, No motor:**

No motor has been connected to the output of the frequency converter.

### **WARNING/ALARM 4, Mains phase loss:**

A phase is missing on the supply side, or the mains voltage imbalance is too high.

This message also appears in case of a fault in the input rectifier on the frequency converter.

Check the supply voltage and supply currents to the frequency converter.

### **WARNING 5, DC link voltage high:**

The intermediate circuit voltage (DC) is higher than the over-voltage limit of the control system. The frequency converter is still active.

### **WARNING 6, DC link voltage low:**

The intermediate circuit voltage (DC) is below the undervoltage limit of the control system. The frequency converter is still active.

#### **WARNING/ALARM 7, DC over voltage:**

If the intermediate circuit voltage exceeds the limit, the frequency converter trips after a time.

#### **Possible corrections:**

Select **O**ver **V**oltage **C**ontrol function in par.2-17 [Over-voltage](#page-81-0) **[Control](#page-81-0)** 

Connect a brake resistor

Extend the ramp time

Activate functions in par.2-10 [Brake Function](#page-81-0)

Increase par. 14-26 Trip Delay at Inverter Fault

Selecting OVC function will extend the ramp times.

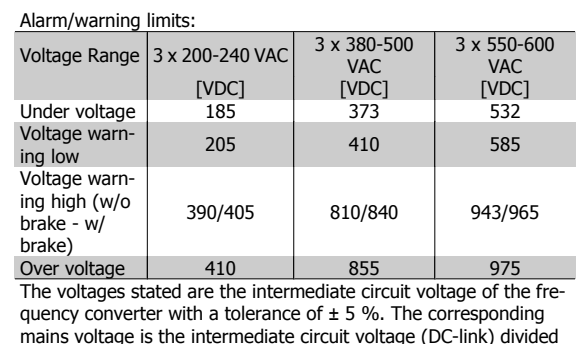

by 1.35

### **WARNING/ALARM 8, DC under voltage:**

If the intermediate circuit voltage (DC) drops below the "voltage warning low" limit (see table above), the frequency converter checks if 24 V backup supply is connected.

If no 24 V backup supply is connected, the frequency converter trips after a given time depending on the unit.

To check whether the supply voltage matches the frequency converter, see Section General Specifications.

### **WARNING/ALARM 9, Inverter overloaded:**

The frequency converter is about to cut out because of an overload (too high current for too long). The counter for electronic, thermal inverter protection gives a warning at 98% and trips at 100%, while giving an alarm. You cannot reset the frequency converter until the counter is below 90%.

The fault is that the frequency converter is overloaded by more than nominal current for too long.

### **WARNING/ALARM 10, Motor ETR over temperature:**

According to the electronic thermal protection (ETR), the motor is too hot. You can choose if you want the frequency converter to give a warning or an alarm when the counter reaches 100% in par.1-90 [Motor Thermal](#page-79-0) [Protection](#page-79-0). The fault is that the motor is overloaded by more than nominal current for too long. Check that the motor par.1-24 [Motor Current](#page-58-0) is set correctly.

### **WARNING/ALARM 11, Motor thermistor over temp:**

The thermistor or the thermistor connection is disconnected. You can choose if you want the frequency converter to give a warning or an alarm in par.1-90 *[Motor Thermal Protection](#page-79-0)*. Check that the thermistor is connected correctly between terminal 53 or 54 (analog voltage input) and terminal 50 (+ 10 Volts supply), or between terminal 18 or 19 (digital input PNP only) and terminal 50. If a KTY sensor is used, check for correct connection between terminal 54 and 55.

### **WARNING/ALARM 12, Torque limit:**

The torque is higher than the value in par. 4-16 Torque Limit Motor Mode (in motor operation) or the torque is higher than the value in par. 4-17 Torque Limit Generator Mode (in regenerative operation).

### **WARNING/ALARM 13, Over Current:**

The inverter peak current limit (approx. 200% of the rated current) is exceeded. The warning will last approx. 8-12 sec., then the frequency converter trips and issues an alarm. Turn off the frequency converter and check if the motor shaft can be turned and if the motor size matches the frequency converter.

### **ALARM 14, Earth fault:**

There is a discharge from the output phases to earth, either in the cable between the frequency converter and the motor or in the motor itself. Turn off the frequency converter and remove the earth fault.

### **ALARM 15, In-complete hardware:**

A fitted option is not handled by the present control board (hardware or software).

### **ALARM 16, Short-circuit:**

There is short-circuiting in the motor or on the motor terminals. Turn off the frequency converter and remove the short-circuit.

### **WARNING/ALARM 17, Control word timeout:**

There is no communication to the frequency converter.

The warning will only be active when par. 8-04 Control Timeout Function is NOT set to OFF.

If par. 8-04 Control Timeout Function is set to Stop and Trip, a warning appears and the frequency converter ramps down to zero speed, while giving an alarm.

par. 8-03 Control Timeout Time could possibly be increased.

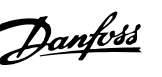

 **7**

### **WARNING 22, Hoist Mech. Brake:**

Report value will show what kind it is.

- $0 =$  The torque ref. was not reached before timeout
- $1 =$  There was no brake feedback before timeout

### **WARNING 23, Internal fans:**

External fans have failed due to defect hardware or fans not mounted.

### **WARNING 24, External fan fault:**

The fan warning function is an extra protection function that checks if the fan is running / mounted. The fan warning can be disabled in par. 14-53 Fan Monitor, [0] Disabled.

#### **WARNING 25, Brake resistor short-circuited:**

The brake resistor is monitored during operation. If it short-circuits, the brake function is disconnected and the warning appears. The frequency converter still works, but without the brake function. Turn off the frequency converter and replace the brake resistor (see par. 2-15 Brake Check).

### **ALARM/WARNING 26, Brake resistor power limit:**

The power transmitted to the brake resistor is calculated as a percentage, as a mean value over the last 120 s, on the basis of the resistance value of the brake resistor (par. 2-11 Brake Resistor (ohm)) and the intermediate circuit voltage. The warning is active when the dissipated braking power is higher than 90%. If Trip [2] has been selected in par. 2-13 Brake Power Monitoring, the frequency converter cuts out and issues this alarm, when the dissipated braking power is higher than 100%.

### **WARNING/ALARM 27, Brake chopper fault:**

The brake transistor is monitored during operation and if it short-circuits, the brake function disconnects and the warning comes up. The frequency converter is still able to run, but since the brake transistor has shortcircuited, substantial power is transmitted to the brake resistor, even if it is inactive.

Turn off the frequency converter and remove the brake resistor.

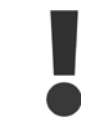

Warning: There is a risk of substantial power being transmitted to the brake resistor if the brake transistor is short-circuited.

#### **ALARM/WARNING 28, Brake check failed:**

Brake resistor fault: the brake resistor is not connected/working.

### **WARNING/ALARM 29, Drive over temperature:**

If the enclosure isIP00, IP20/Nema1 or IP21/TYPE 1, the cut-out temperature of the heat-sink is 95 °C  $\pm$ 5 °C. The temperature fault cannot be reset, until the temperature of the heatsink is below 70 °C.

### **The fault could be:**

- **-** Ambient temperature too high
- **-** Too long motor cable

#### **ALARM 30, Motor phase U missing:**

Motor phase U between the frequency converter and the motor is missing.

Turn off the frequency converter and check motor phase U.

### **ALARM 31, Motor phase V missing:**

Motor phase V between the frequency converter and the motor is missing. Turn off the frequency converter and check motor phase V.

### **ALARM 32, Motor phase W missing:**

Motor phase W between the frequency converter and the motor is missing.

Turn off the frequency converter and check motor phase W.

### **ALARM 33, Inrush fault:**

Too many powerups have occured within a short time period. See the chapter General Specifications for the allowed number of power-ups within one minute.

### **WARNING/ALARM 34, Fieldbus communication fault:**

The fieldbus on the communication option card is not working.

### **WARNING/ALARM 36, Mains failure:**

This warning/alarm is only active if the supply voltage to the frequency converter is lost and par. 14-10 Mains Failure is NOT set to OFF. Possible correction: check the fuses to the frequency converter

### **WARNING/ALARM 37, Phase Imbalance:**

There is a current imbalance between the power units.

### **ALARM 38, Internal fault:**

Contact your local Danfoss supplier.

#### **ALARM 39, Heatsink Sensor:**

No feedback from the heatsink sensor.

**WARNING 40, Overload of Digital Output Terminal 27**

Check the load connected to terminal 27 or remove short-circuit connec-tion. Check par. 5-00 Digital I/O Mode and par.5-01 [Terminal 27 Mode](#page-85-0).

### **WARNING 41, Overload of Digital Output Terminal 29:**

Check the load connected to terminal 29 or remove short-circuit connection. Check par. 5-00 *Digital I/O Mode* and par.5-02 [Terminal 29 Mode](#page-85-0).

#### **WARNING 42, Overload of Digital Output On X30/6 :**

Check the load connected to X30/6 or remove short-circuit connection. Check par. 5-32 Term X30/6 Digi Out (MCB 101).

### **WARNING 42, Overload of Digital Output On X30/7 :**

Check the load connected to X30/7 or remove short-circuit connection. Check par. 5-33 Term X30/7 Digi Out (MCB 101).

### **ALARM 46, Pwr. card supply:**

The supply on the power card is out of range.

### **WARNING 47, 24 V supply low:**

The external 24 V DC backup power supply may be overloaded, otherwise contact your Danfoss supplier.

**ALARM 48, 1.8 V supply low:**

Contact your Danfoss supplier.

#### **WARNING 49, Speed limit:**

The speed has been limited by range in par.4-11 [Motor Speed Low Limit](#page-59-0) [\[RPM\]](#page-59-0) and par.4-13 [Motor Speed High Limit \[RPM\]](#page-60-0).

## **ALARM 50, AMA calibration failed:**

Contact your Danfoss supplier.

### **ALARM 51, AMA check Unom and Inom:**

The setting of motor voltage, motor current, and motor power is presumably wrong. Check the settings.

#### **ALARM 52, AMA low Inom:**

The motor current is too low. Check the settings.

### **ALARM 53, AMA motor too big:** The motor is too big for the AMA to be carried out.

### **ALARM 54, AMA motor too small:**

The motor is too small for the AMA to be carried out.

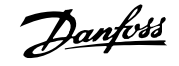

### **ALARM 55, AMA par. out of range:**

The par. values found from the motor are outside acceptable range.

### **ALARM 56, AMA interrupted by user:**

The AMA has been interrupted by the user.

### **ALARM 57, AMA timeout:**

Try to start the AMA again a number of times, until the AMA is carried out. Please note that repeated runs may heat the motor to a level where the resistance Rs and Rr are increased. In most cases, however, this is not critical.

### **WARNING/ALARM 58, AMA internal fault:**

Contact your Danfoss supplier.

### **WARNING 59, Current limit:**

The current is higher than the value in par. 4-18 Current Limit.

### **WARNING 60, External Interlock:**

External Interlock has been activated. To resume normal operation, apply 24 V DC to the terminal programmed for External Interlock and reset the frequency converter (via Bus, Digital I/O or by pressing [Reset]).

### **WARNING/ALARM 61, Tracking Error:**

Tracking error. Contact your supplier.

### **WARNING 62, Output Frequency at Maximum Limit:**

The output frequency is limited by the value set in par. 4-19 Max Output **Frequency** 

### **WARNING 64, Voltage Limit:**

The load and speed combination demands a motor voltage higher than the actual DC link voltage.

### **WARNING/ALARM/TRIP 65, Control Card Over Temperature:**

Control card over temperature: The cut-out temperature of the control card is 80 °C.

### **WARNING 66, Heatsink Temperature Low:**

The heat sink temperature is measured as 0 °C. This could indicate that the temperature sensor is defective and thus the fan speed is increased to the maximum in case the power part or control card is very hot. If the temperature is below 15 °C the warning will be present.

### **ALARM 67, Option Configuration has Changed:**

One or more options has either been added or removed since the last power-down.

### **7.2 Acoustic noise or vibration**

If the motor or the equipment driven by the motor - e.g. a fan blade - is making noise or vibrations at certain frequencies, try the following:

- Speed Bypass, parameters 4-6\*
- Over-modulation, parameter 14-03 set to off
- Switching pattern and -frequency parameters 14-0\*
- Resonance Dampening, parameter 1-64

### **ALARM 68, Safe Stop:**

Safe Stop has been activated. To resume normal operation, apply 24 V DC to terminal 37 then send a Reset signal (via Bus, Digital I/O or by pressing [Reset]).

#### **ALARM 69, Pwr. Card Temp:**

Power card over temperature.

### **ALARM 70, Illegal Frequency Converter Configuration:**

Actual combination of control board and power board is illegal.

### **ALARM 90, Feedback Mon.:**

### **ALARM 91, Analogue Input 54 Wrong Settings:**

Switch S202 has to be set in position OFF (voltage input), when a KTY sensor is connected to the analogue input terminal 54.

#### **ALARM 92, NoFlow:**

A no load situation has been detected for the system. See parameter group 22-2\*.

### **ALARM 93, Dry Pump:**

A no flow situation and high speed indicates that the pump has run dry. See parameter group 22-2\*.

### **ALARM 94, End of Curve:**

Feed back stays lower than the set point, which may be indicates a leakage in the pipe system. See parameter group 22-5\*.

### **ALARM 95, Broken Belt:**

Torque is below the torque level set for no load indicating a broken belt. See parameter group 22-6\*.

### **ALARM 96, Start Delayed:**

Start of the motor has been delayed due to short cycle protection is active. See parameter group 22-7\*.

### **ALARM 250, New Spare Part:**

The power or Switch Mode Power Supply has been exchanged. The frequency converter type code must be restored in the EEPROM. Select the correct type code in par. 14-23 Typecode Setting according to the label on unit. Remember to select 'Save to EEPROM' to complete.

### **ALARM 251, New Type Code:**

The frequency converter has got a new type code.

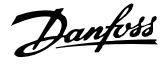

# **8 Specifications**

# **8.1 General Specifications**

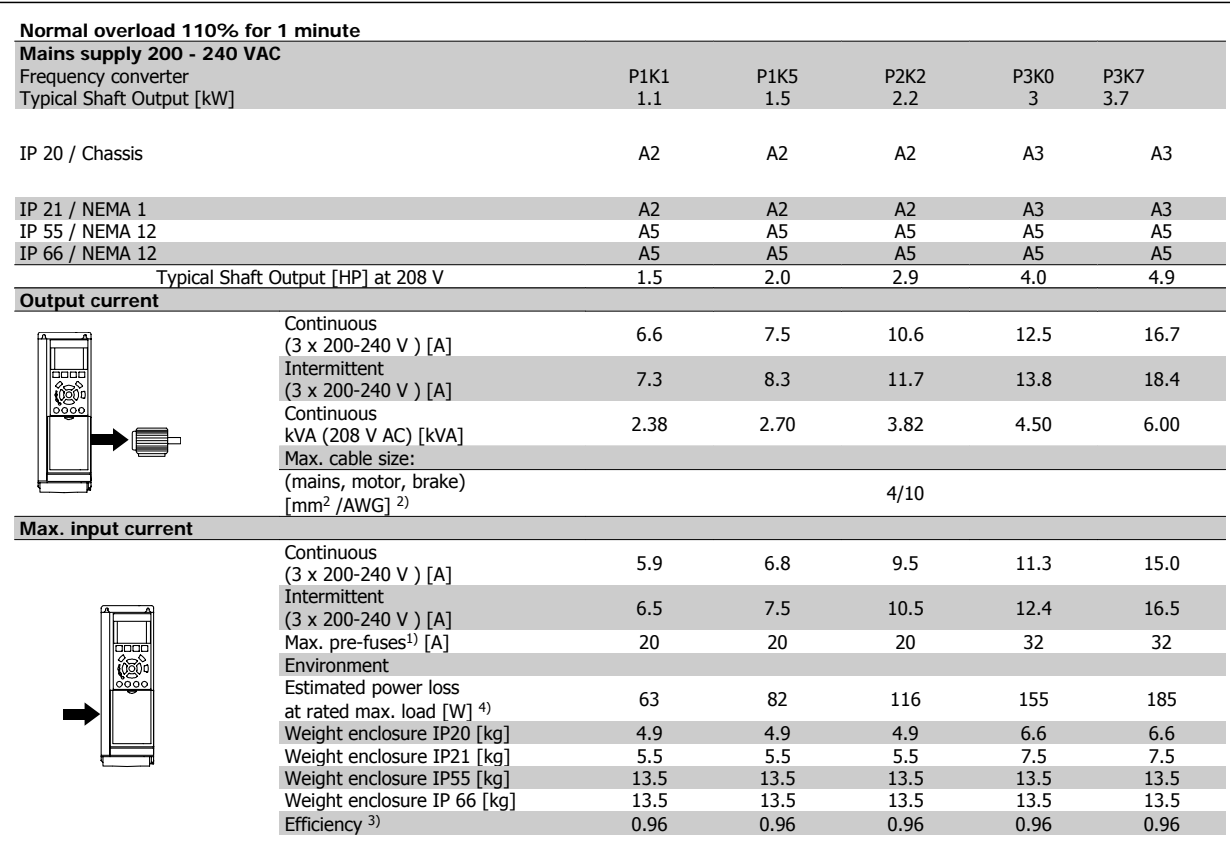

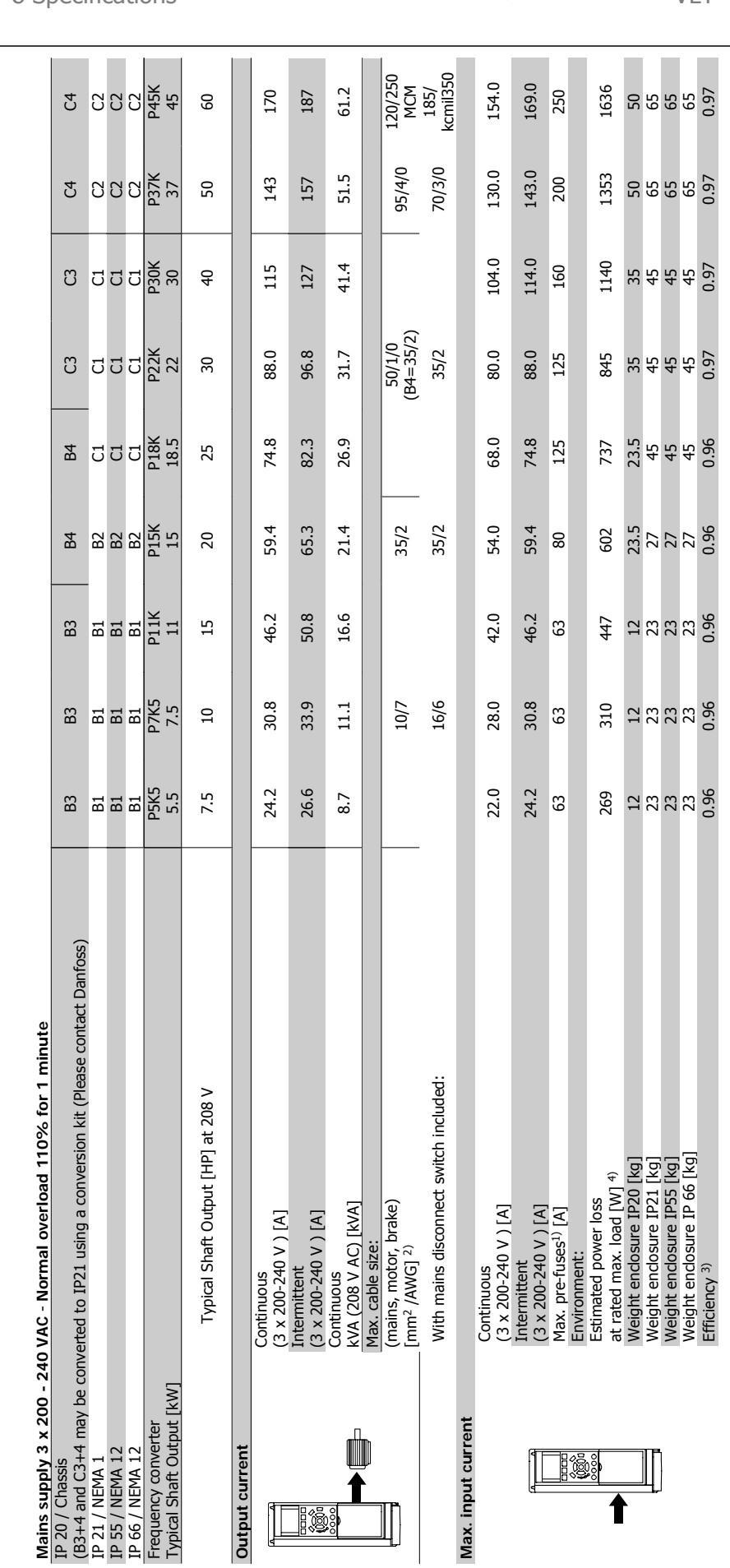

8 Specifications **COMPTER SETS** VLT® HVAC Drive Operating Instructions

**8** 

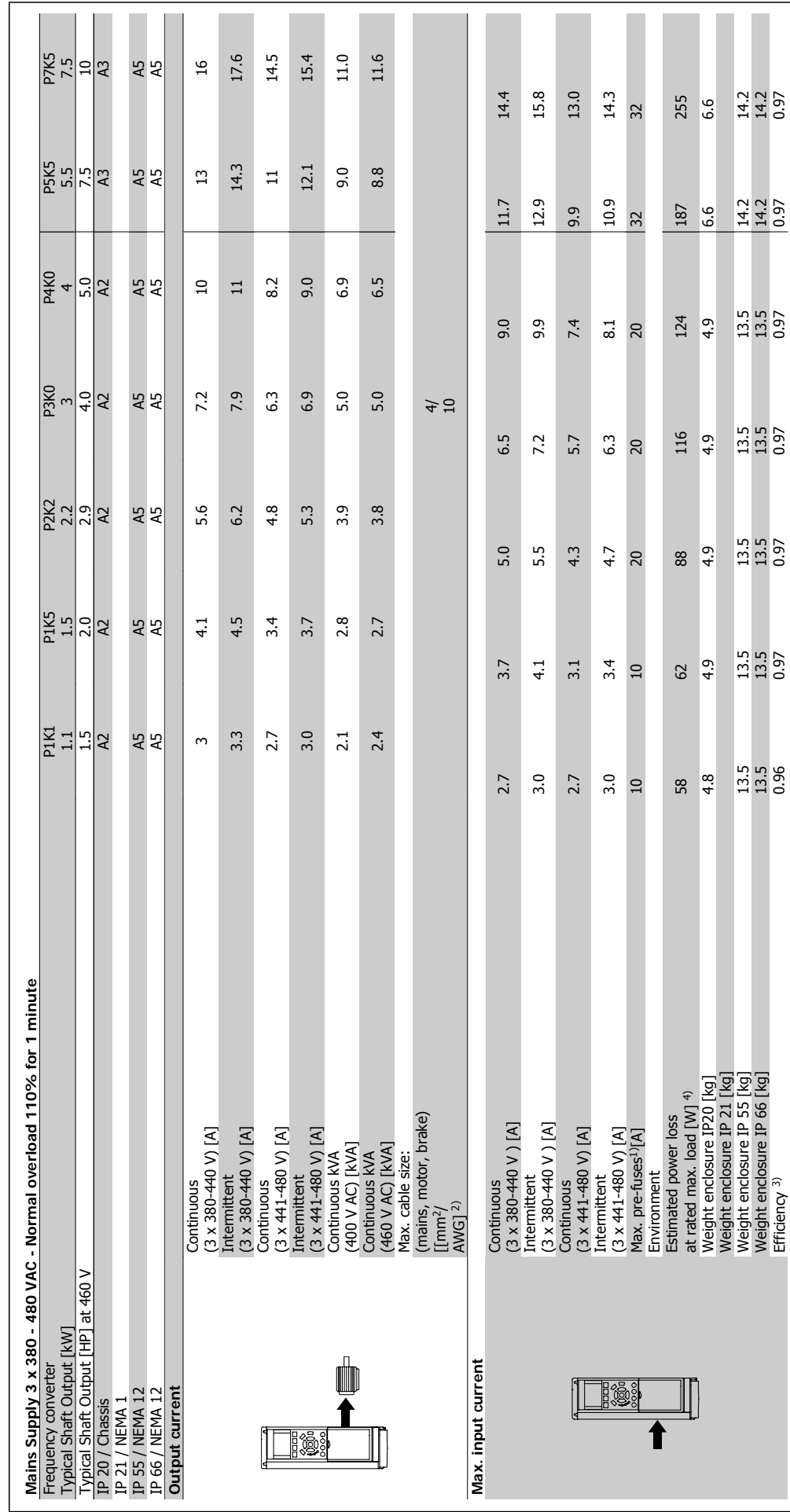

**COL** 

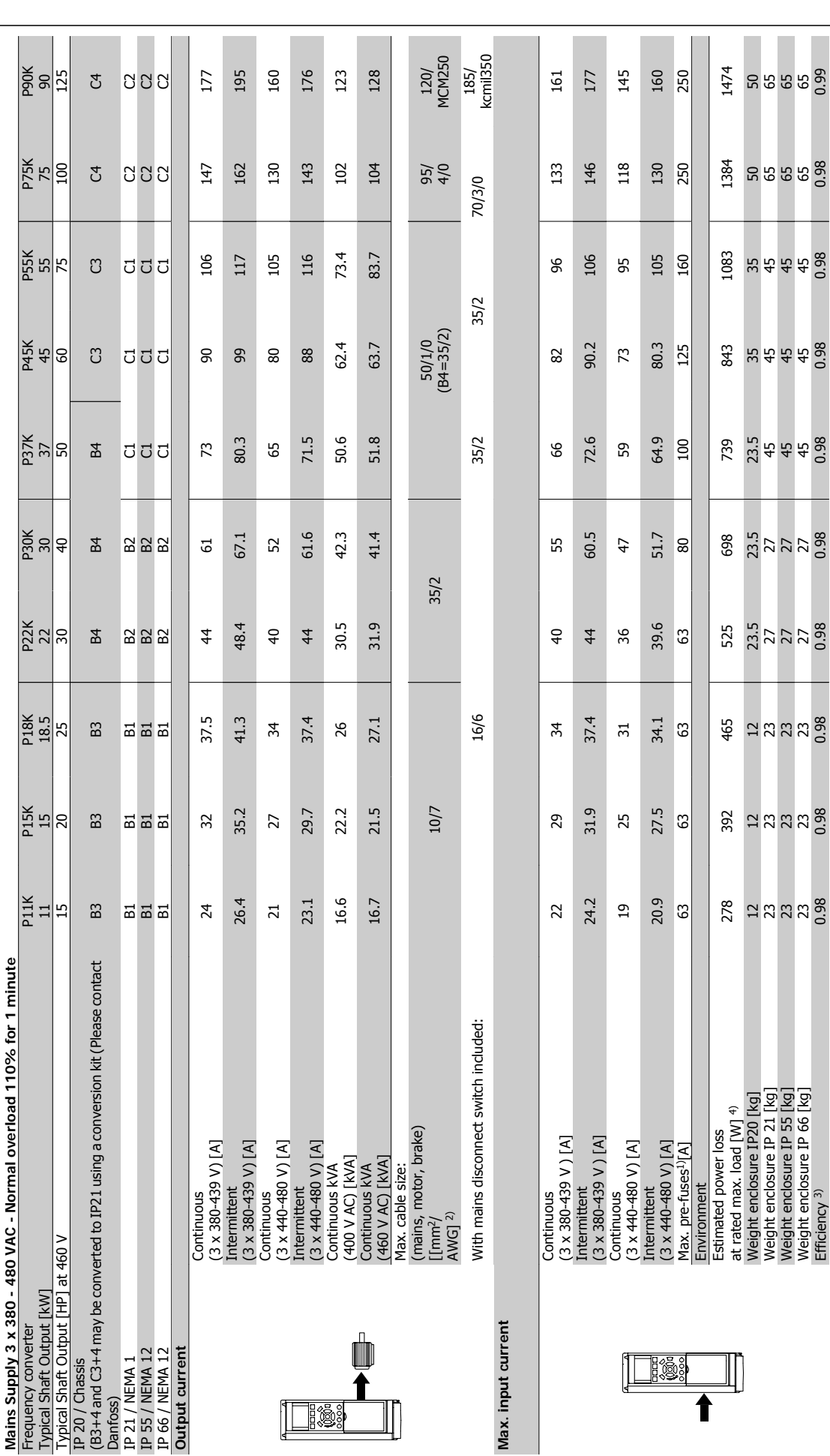

**8** 

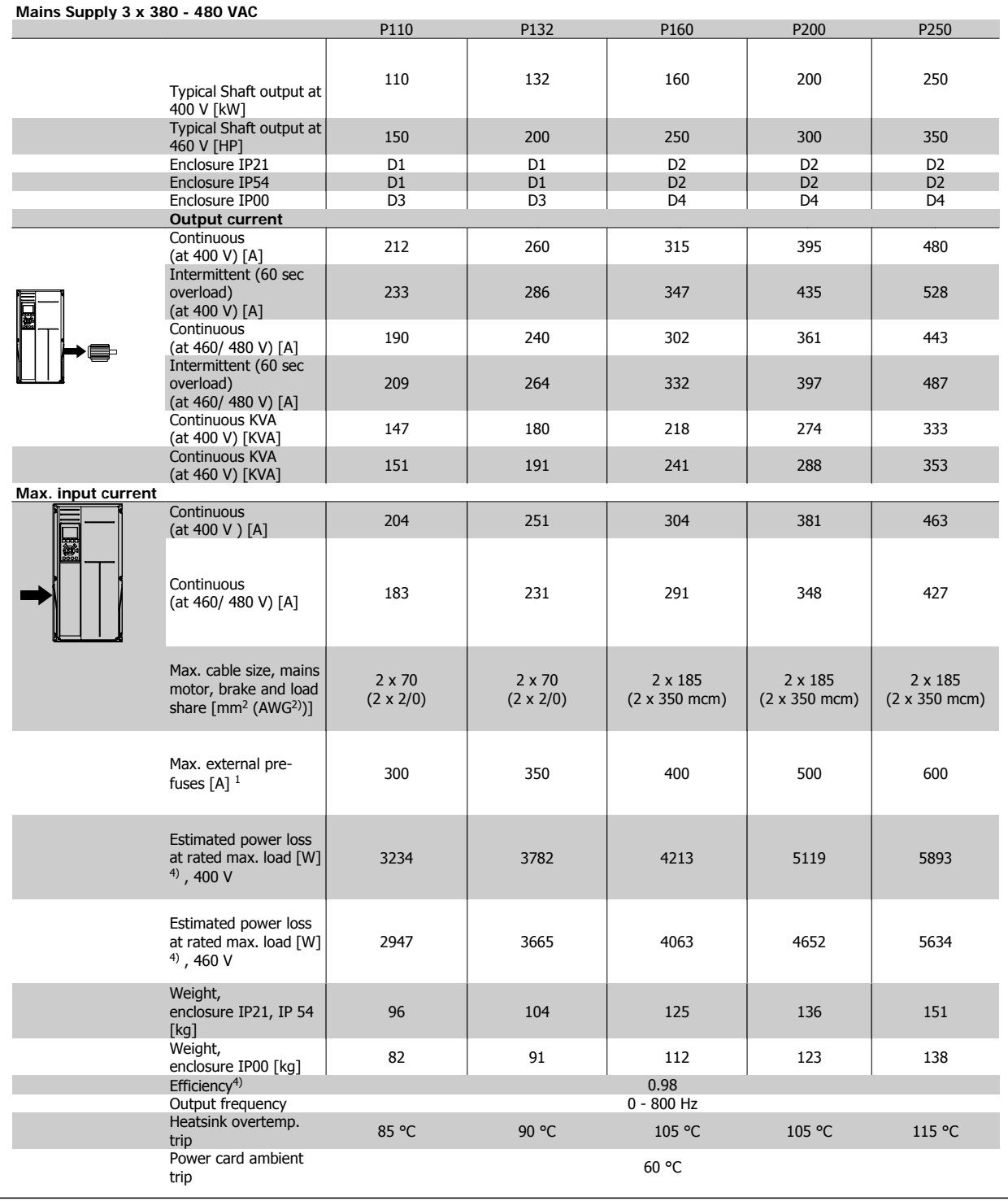

 $\overline{\phantom{0}}$ 

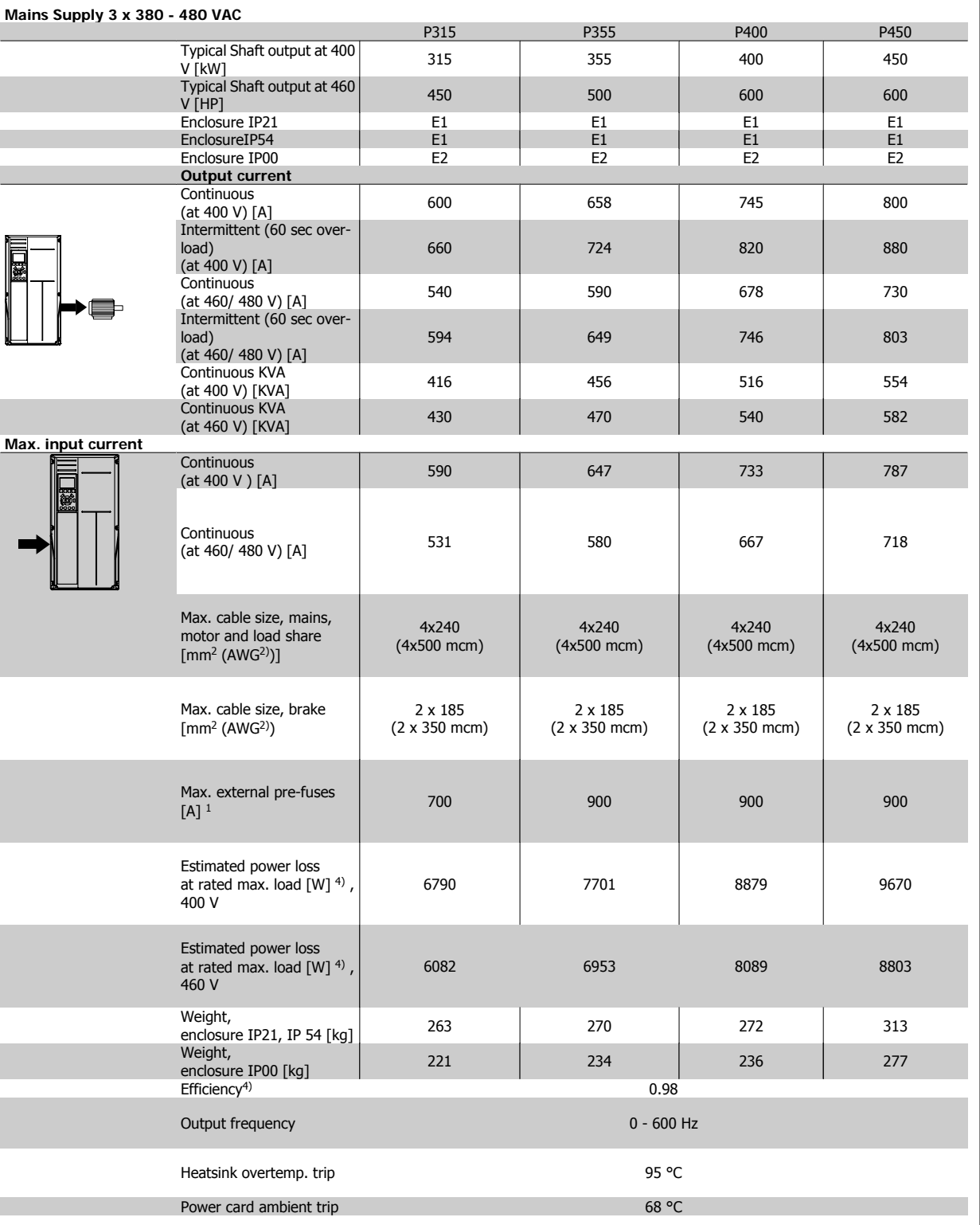

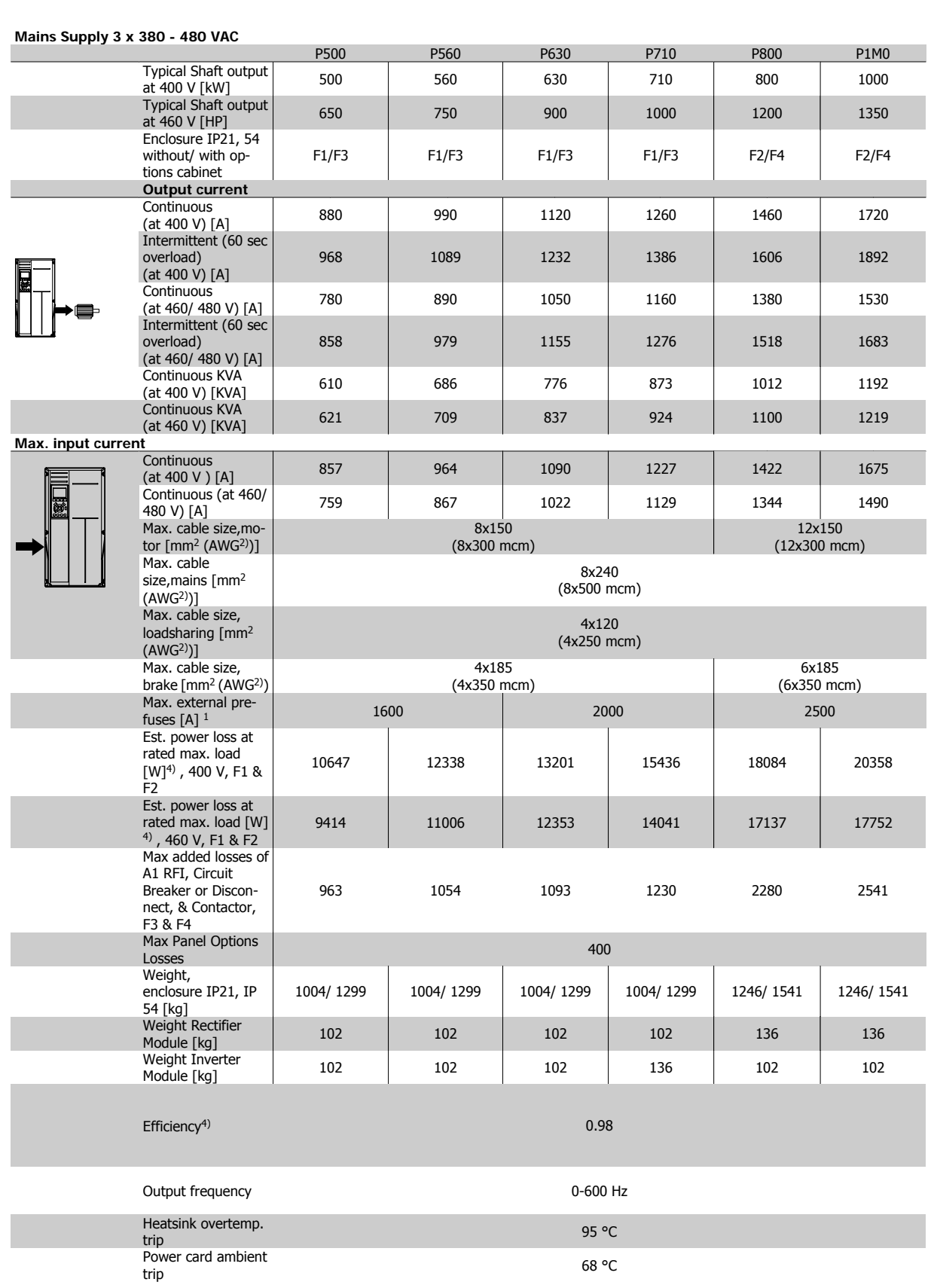

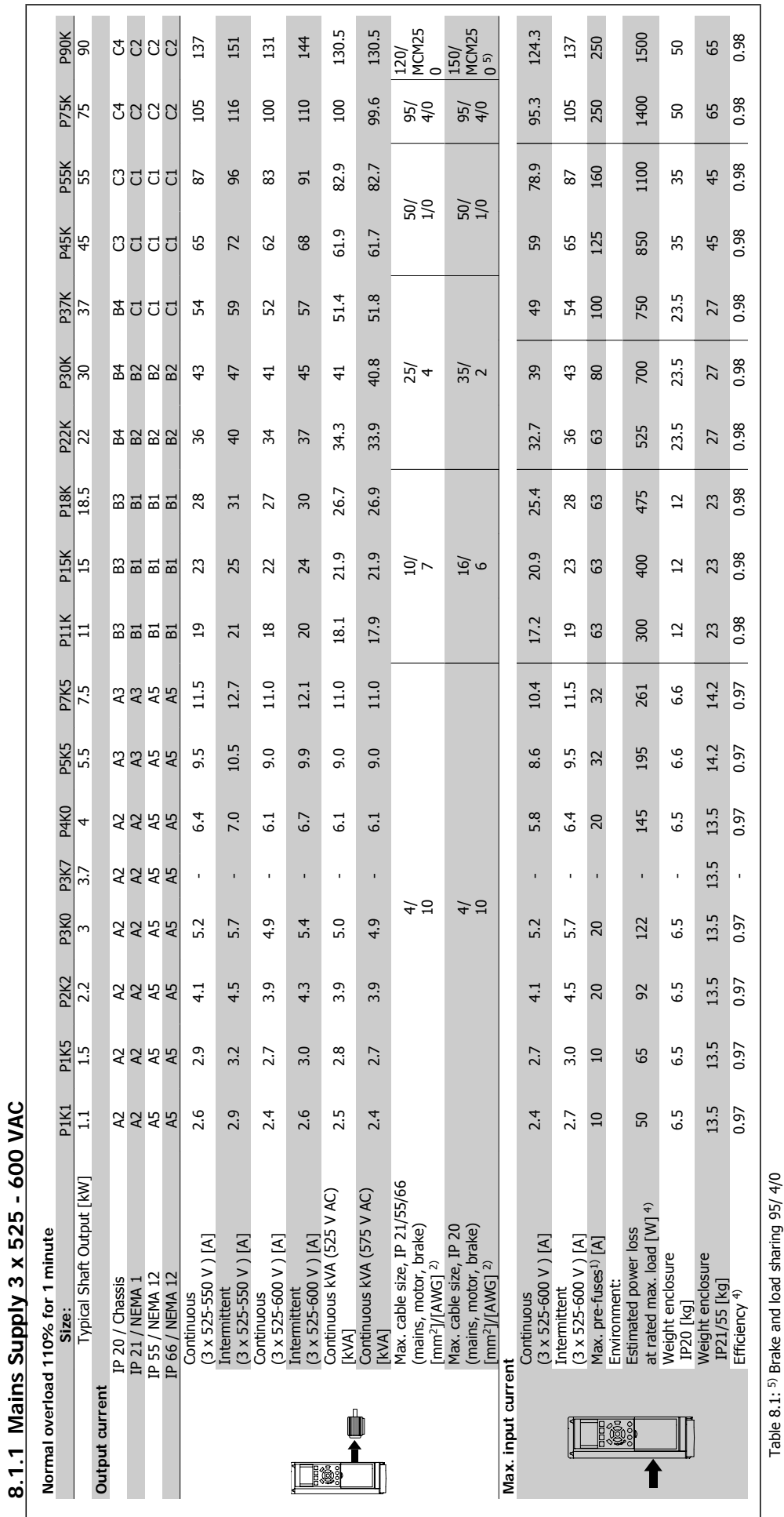

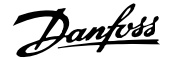

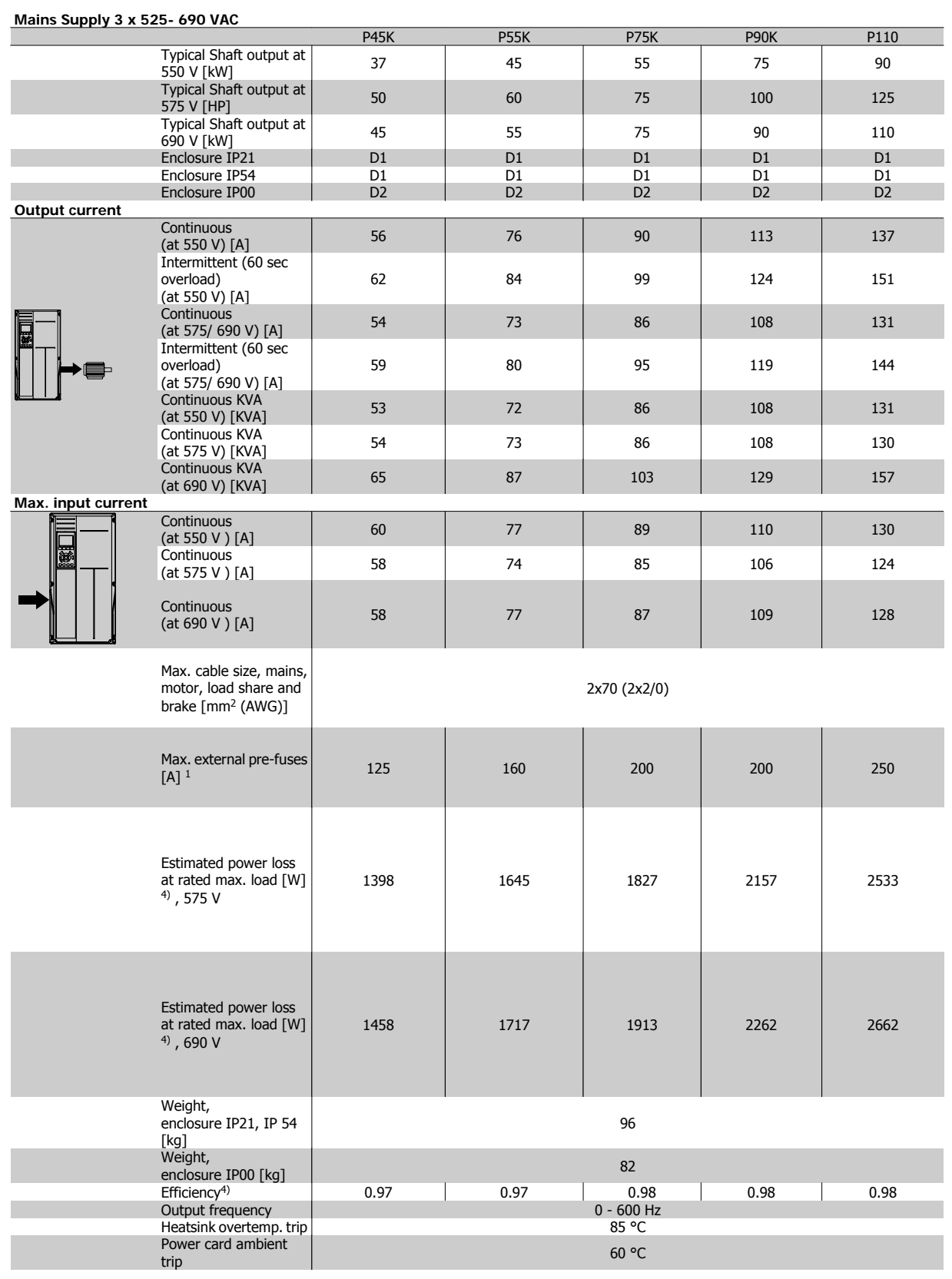

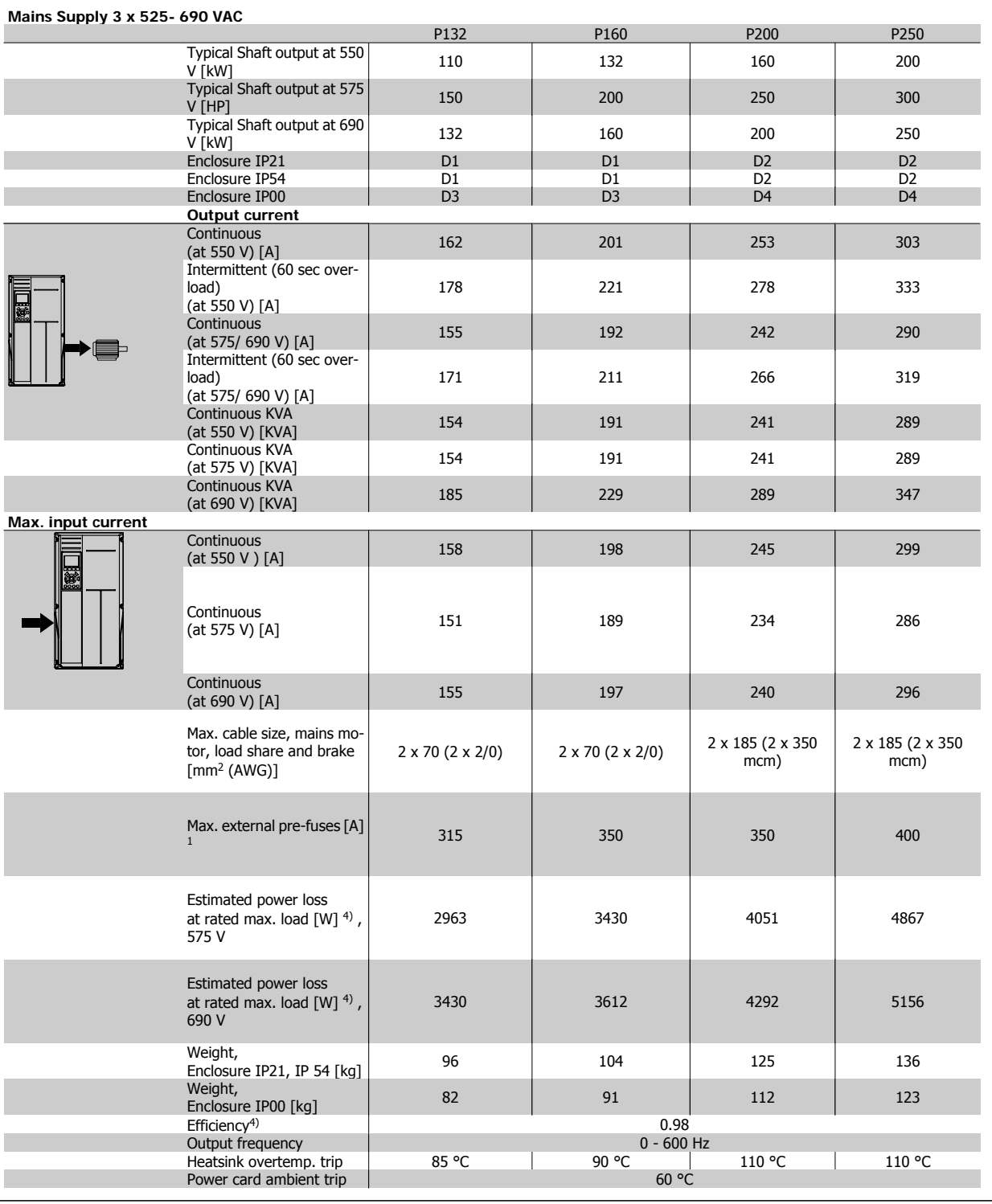

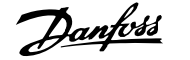

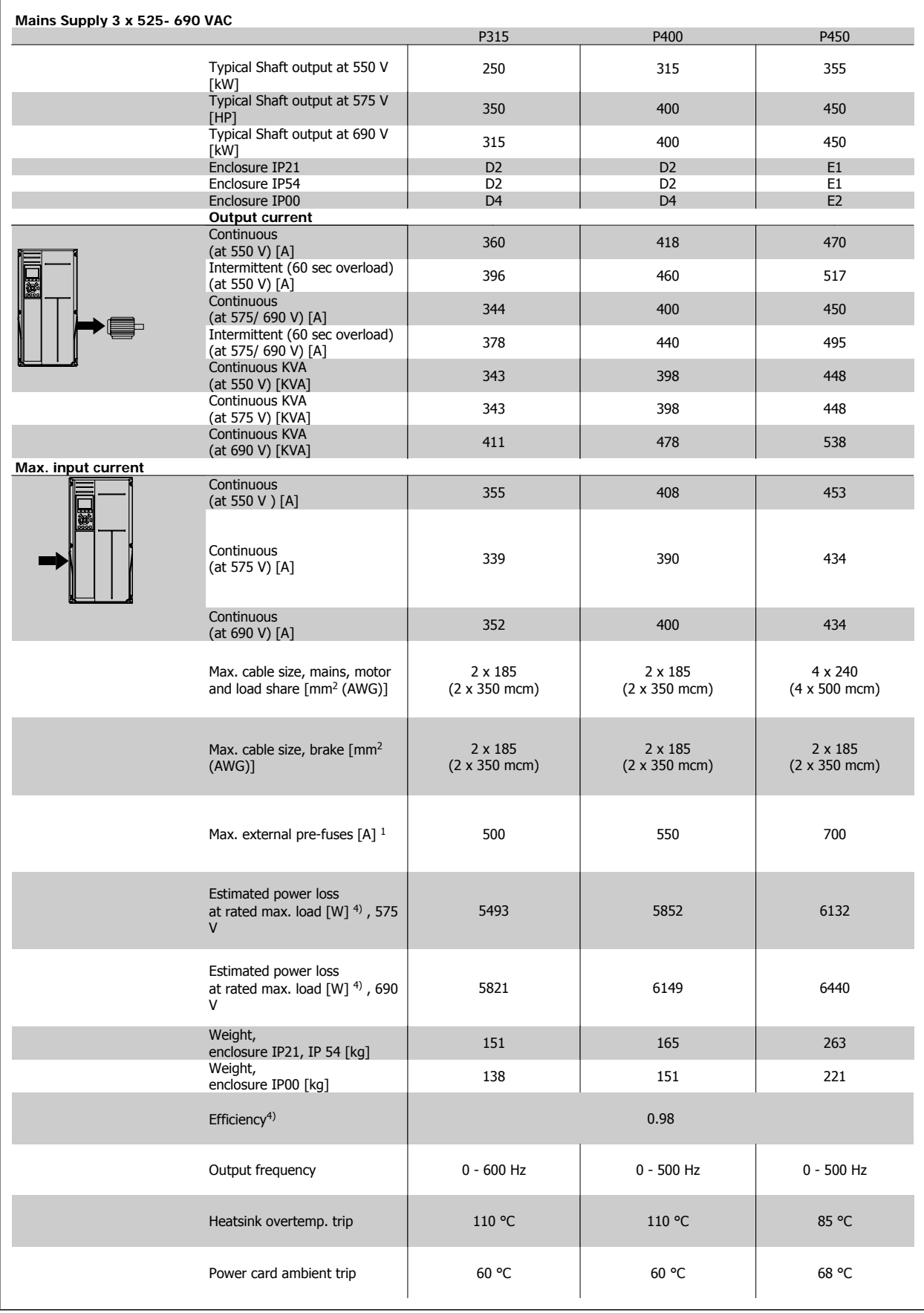

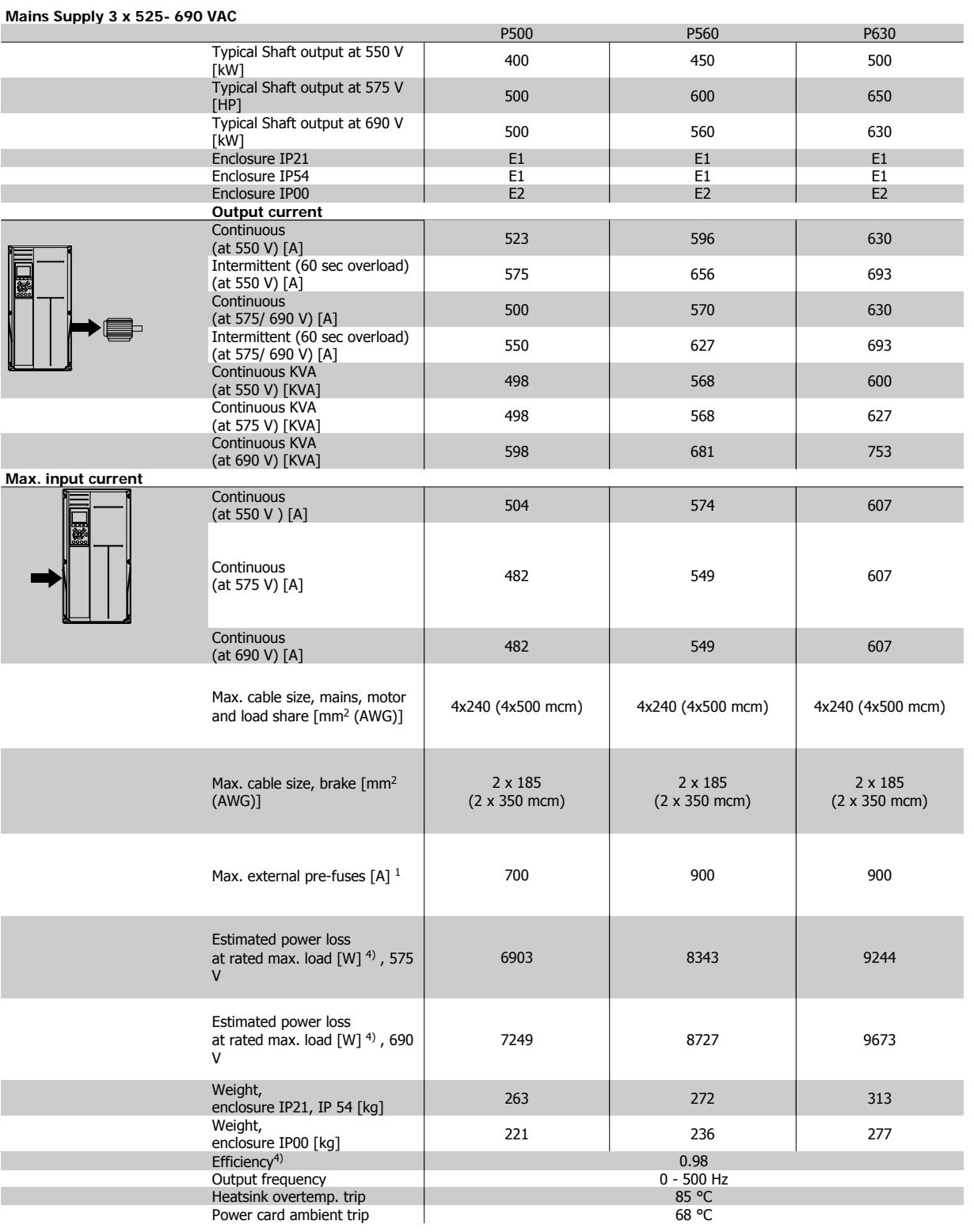

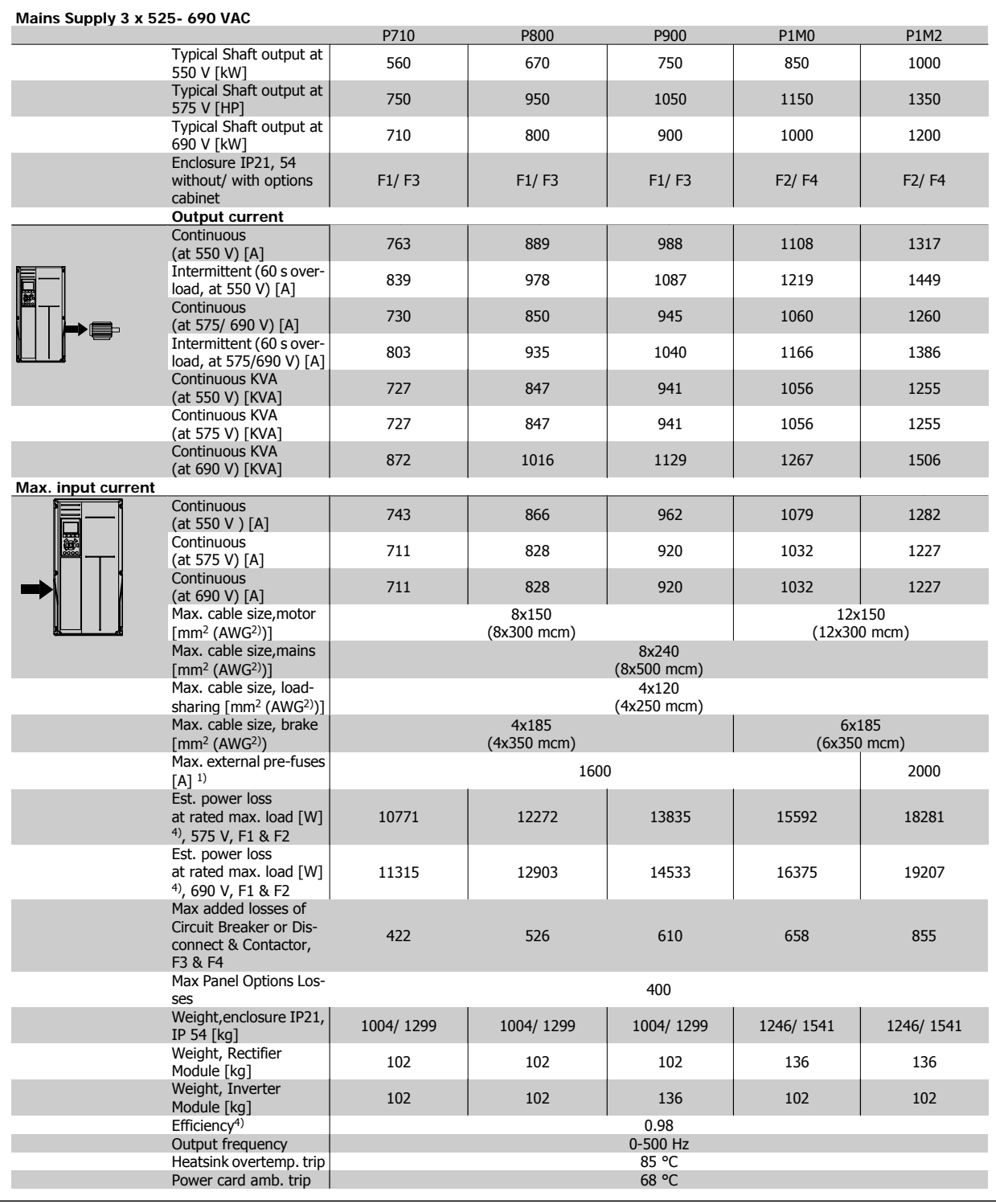

1) For type of fuse see section Fuses.

2) American Wire Gauge.

3) Measured using 5 m screened motor cables at rated load and rated frequency.

4) The typical power loss is at nominal load conditions and expected to be within +/-15% (tolerence relates to variety in voltage and cable conditions). Values are based on a typical motor efficiency (eff2/eff3 border line). Motors with lower efficiency will also add to the power loss in the frequency converter and opposite. If the switching frequency is increased compared to the default setting, the power losses may rise significantly.LCP and typical control card power consumptions are included. Further options and customer load may add up to 30W to the losses. (Though typical only 4W extra for a fully loaded control card, or options for slot A or slot B, each).

Although measurements are made with state of the art equipment, some measurement inaccuracy must be allowed for (+/-5%).

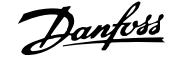

### **8.1.2 General specifications:**

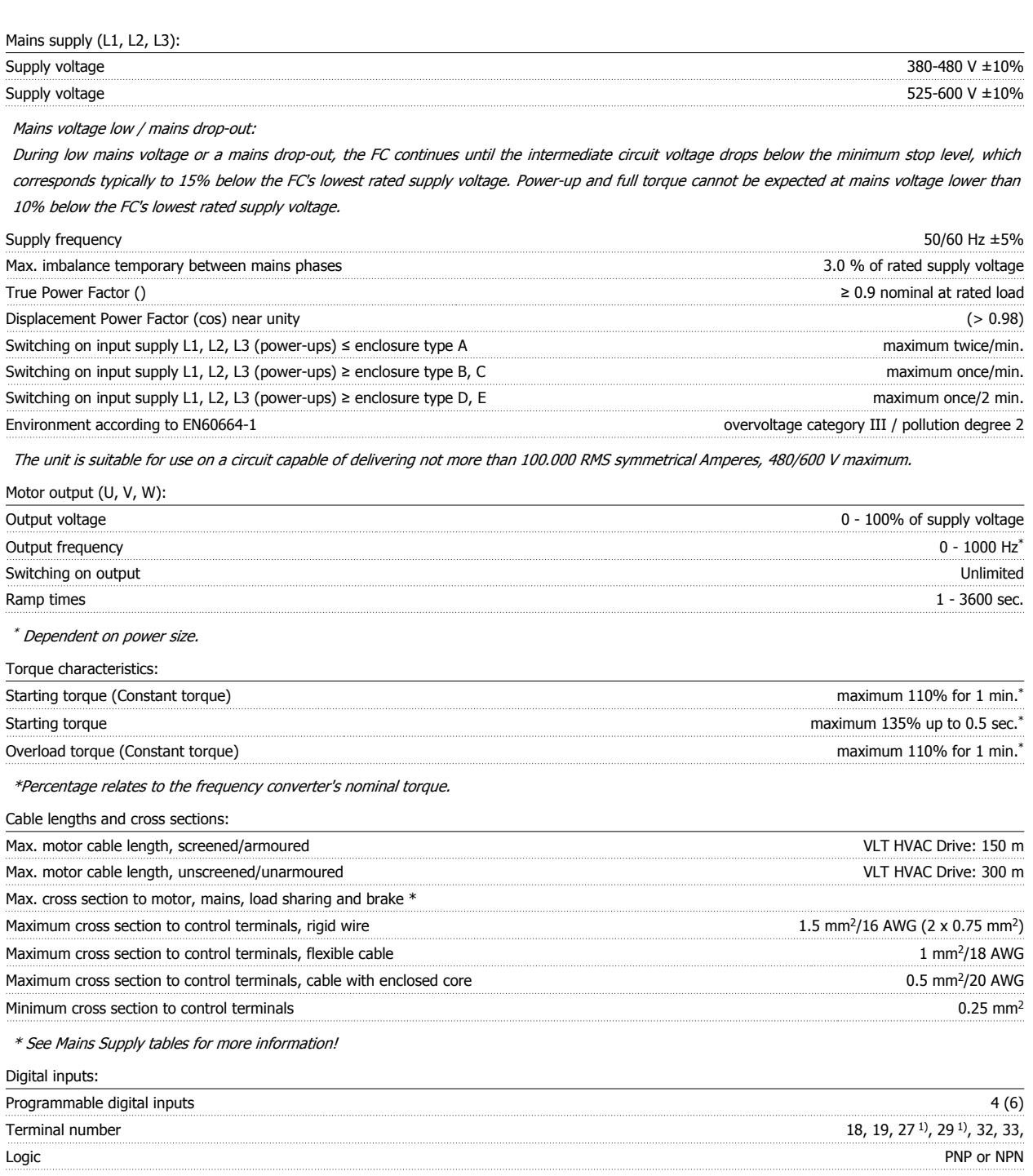

All digital inputs are galvanically isolated from the supply voltage (PELV) and other high-voltage terminals.

1) Terminals 27 and 29 can also be programmed as output.

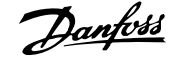

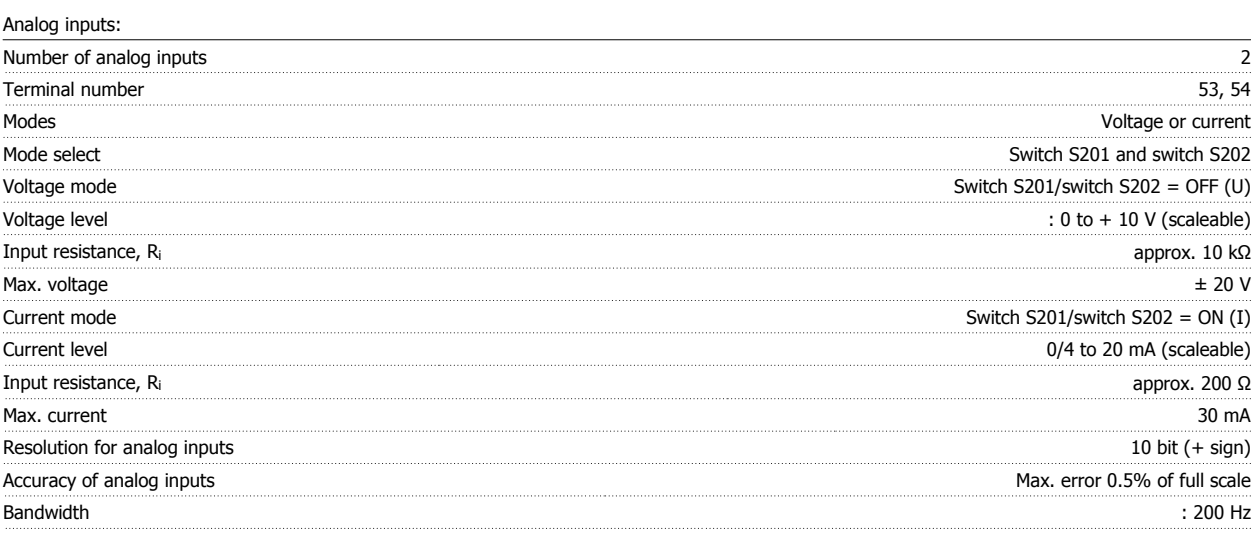

The analog inputs are galvanically isolated from the supply voltage (PELV) and other high-voltage terminals.

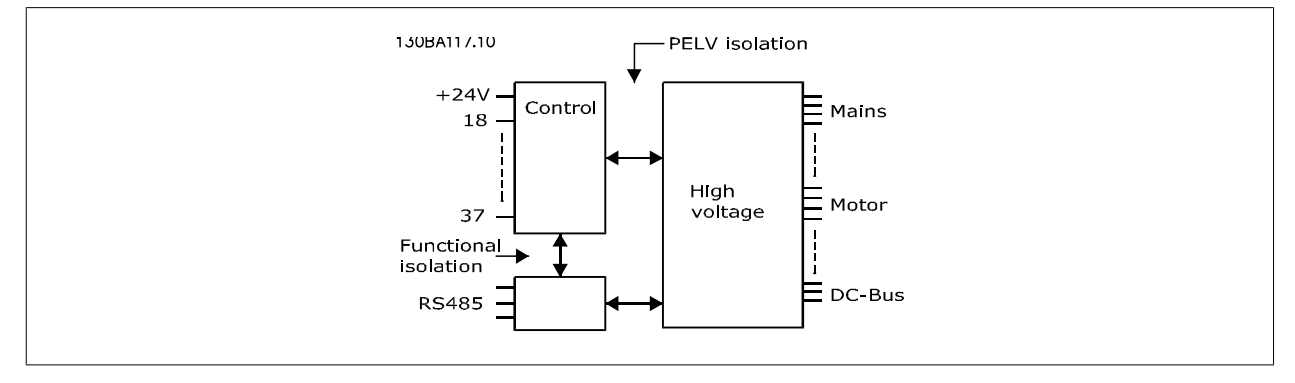

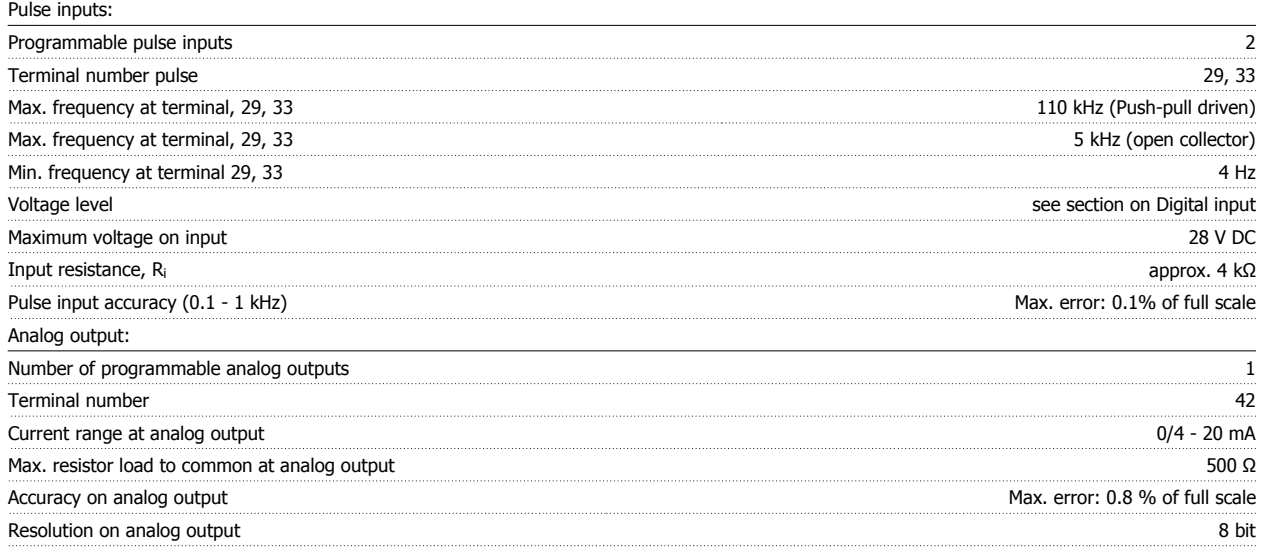

The analog output is galvanically isolated from the supply voltage (PELV) and other high-voltage terminals.

Control card, RS-485 serial communication: Terminal number 68 (P,TX+, RX+), 69 (N,TX-, RX-) Terminal number 61 Common for terminals 68 and 69

The RS-485 serial communication circuit is functionally separated from other central circuits and galvanically isolated from the supply voltage (PELV).

### Digital output:

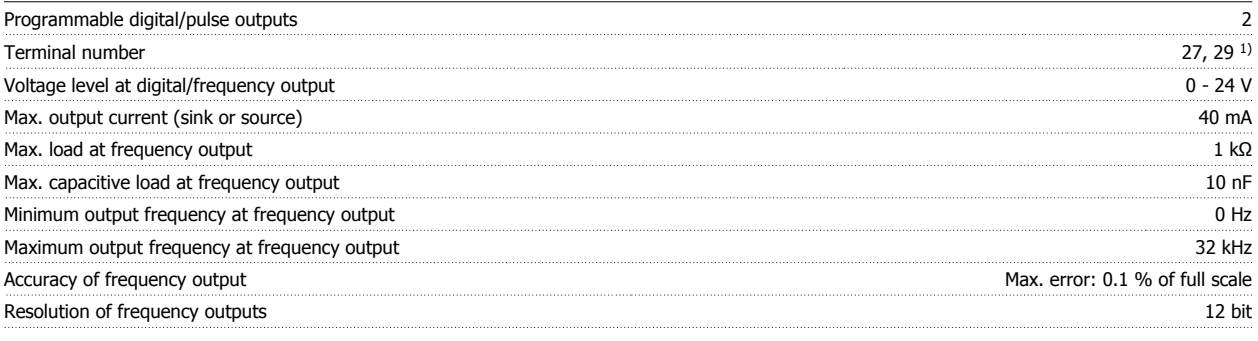

1) Terminal 27 and 29 can also be programmed as input.

The digital output is galvanically isolated from the supply voltage (PELV) and other high-voltage terminals.

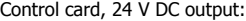

Relay outputs:

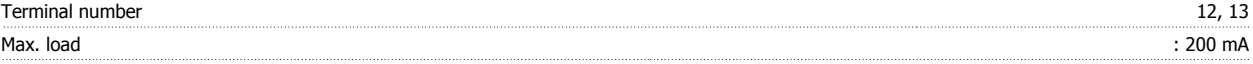

The 24 V DC supply is galvanically isolated from the supply voltage (PELV), but has the same potential as the analog and digital inputs and outputs.

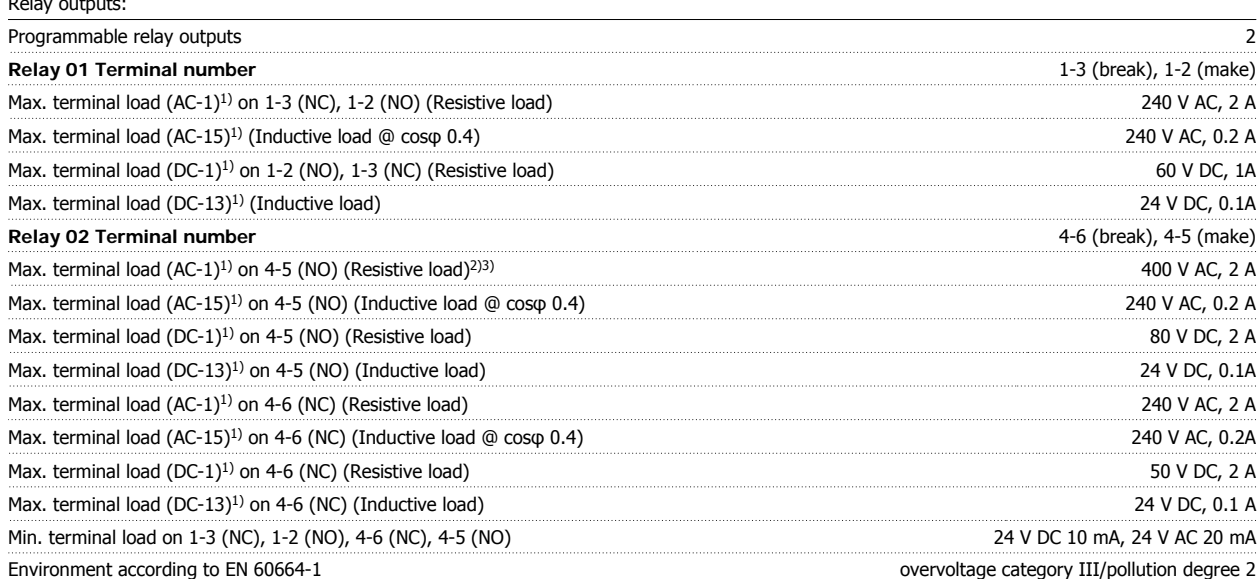

1) IEC 60947 part 4 and 5

The relay contacts are galvanically isolated from the rest of the circuit by reinforced isolation (PELV).

2) Overvoltage Category II

3) UL applications 300 V AC 2A

Control card, 10 V DC output:

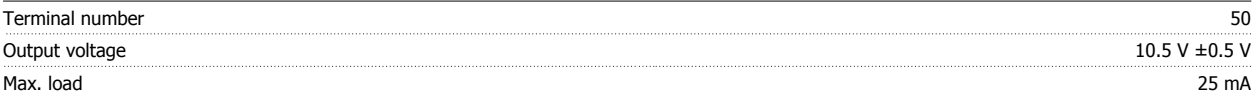

The 10 V DC supply is galvanically isolated from the supply voltage (PELV) and other high-voltage terminals.

Control characteristics:

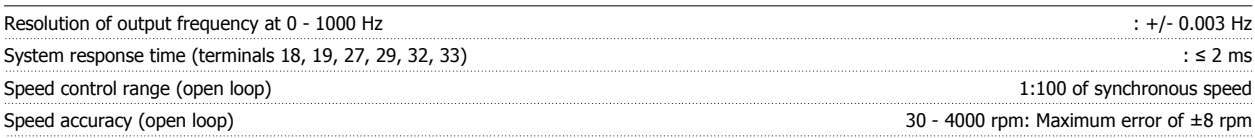

All control characteristics are based on a 4-pole asynchronous motor

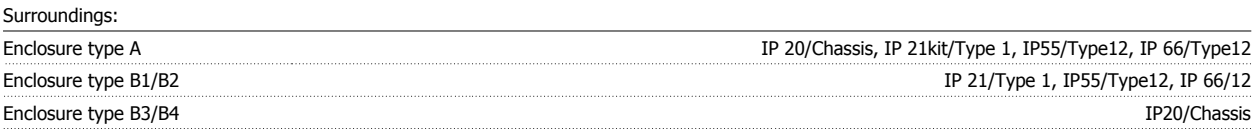

# VLT® HVAC Drive Operating Instructions  $\partial$  antoiled and the contract of the Specifications

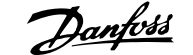

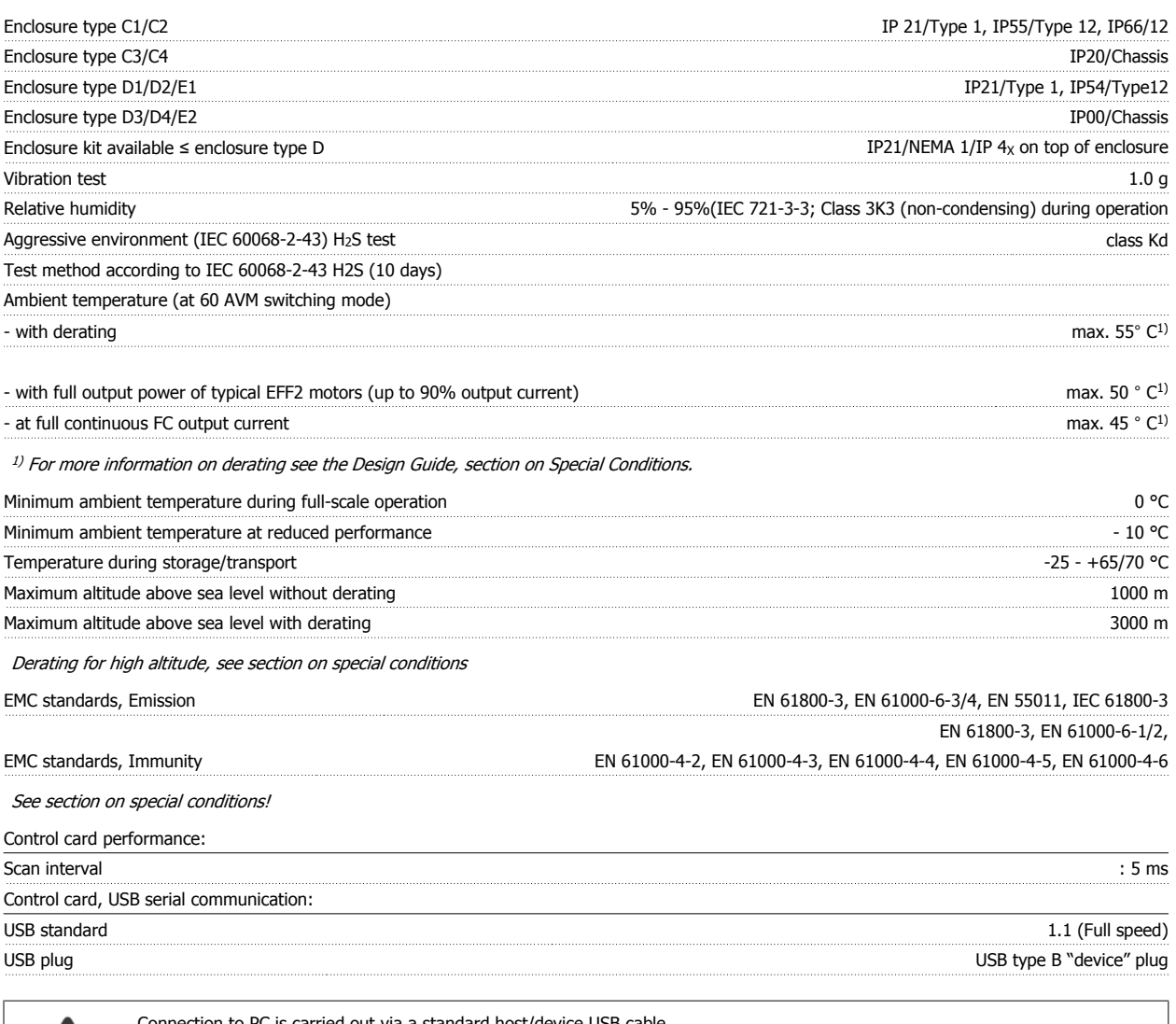

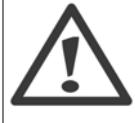

Connection to PC is carried out via a standard host/device USB cable.

The USB connection is galvanically isolated from the supply voltage (PELV) and other high-voltage terminals. The USB connection is not galvanically isolated from protection earth. Use only isolated laptop/PC as connection to the USB connector on frequency converter or an isolated USB cable/converter.

### Protection and Features:

- Electronic thermal motor protection against overload.
- Temperature monitoring of the heatsink ensures that the frequency converter trips if the temperature reaches 95 °C  $\pm$  5°C. An overload temperature cannot be reset until the temperature of the heatsink is below 70 °C  $\pm$  5°C (Guideline - these temperatures may vary for different power sizes, enclosures etc.). The frequency converter has an auto derating function to avoid it's heatsink reaching 95 deg C.
- The frequency converter is protected against short-circuits on motor terminals U, V, W.
- If a mains phase is missing, the frequency converter trips or issues a warning (depending on the load).
- Monitoring of the intermediate circuit voltage ensures that the frequency converter trips if the intermediate circuit voltage is too low or too high.
- The frequency converter is protected against earth faults on motor terminals U, V, W.

# **8.2 Special Conditions**

### **8.2.1 Purpose of derating**

Derating must be taken into account when using the frequency converter at low air pressure (heights), at low speeds, with long motor cables, cables with a large cross section or at high ambient temperature. The required action is described in this section.

### **8.2.2 Derating for Ambient Temperature**

90% frequency converter output current can be maintained up to max. 50 °C ambient temperature.

With a typical full load current of EFF 2 motors, full output shaft power can be maintained up to 50 °C. For more specific data and/or derating information for other motors or conditions, please contact Danfoss.

### **8.2.3 Automatic Adaptations to Ensure Performance**

The frequency converter constantly checks for critical levels of internal temperature, load current, high voltage on the intermediate circuit and low motor speeds. As a response to a critical level, the frequency converter can adjust the switching frequency and / or change the switching pattern in order to ensure the performance of the frequency converter. The capability to automatically reduce the output current extends the acceptable operating conditions even further.

### **8.2.4 Derating for Low Air Pressure**

The cooling capability of air is decreased at lower air pressure.

At altitudes higher than 2 km, please contact Danfoss regarding PELV.

Below 1000 m altitude no derating is necessary but above 1000 m the ambient temperature (TAMB) or max. output current (I<sub>out</sub>) should be derated in accordance with the shown diagram.

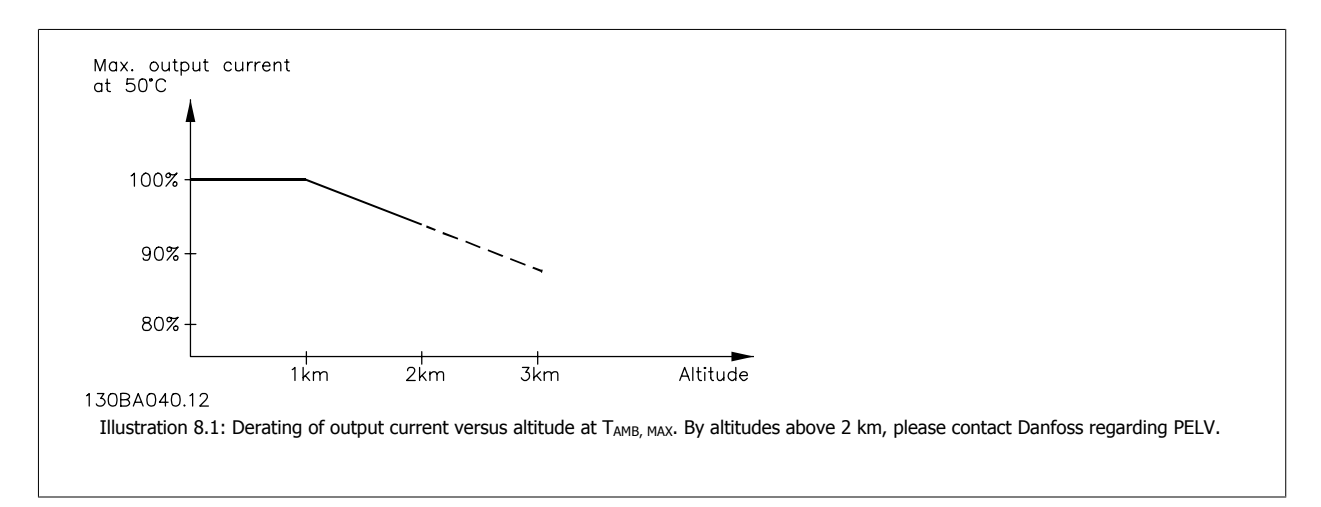

An alternative is to lower the ambient temperature at high altitudes and thereby ensure 100% output current at high altitudes.

### **8.2.5 Derating for Running at Low Speed**

When a motor is connected to a frequency converter, it is necessary to check that the cooling of the motor is adequate. The level of heating depends on the load on the motor, as well as the operating speed and time.

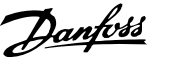

### **Constant torque applications (CT mode)**

A problem may occur at low RPM values in constant torque applications. In a constant torque application s a motor may over-heat at low speeds due to less cooling air from the motor integral fan.

Therefore, if the motor is to be run continuously at an RPM value lower than half of the rated value, the motor must be supplied with additional air-cooling (or a motor designed for this type of operation may be used).

An alternative is to reduce the load level of the motor by choosing a larger motor. However, the design of the frequency converter puts a limit to the motor size.

### **Variable (Quadratic) torque applications (VT)**

In VT applications such as centrifugal pumps and fans, where the torque is proportional to the square of the speed and the power is proportional to the cube of the speed, there is no need for additional cooling or de-rating of the motor.

In the graphs shown below, the typical VT curve is below the maximum torque with de-rating and maximum torque with forced cooling at all speeds.

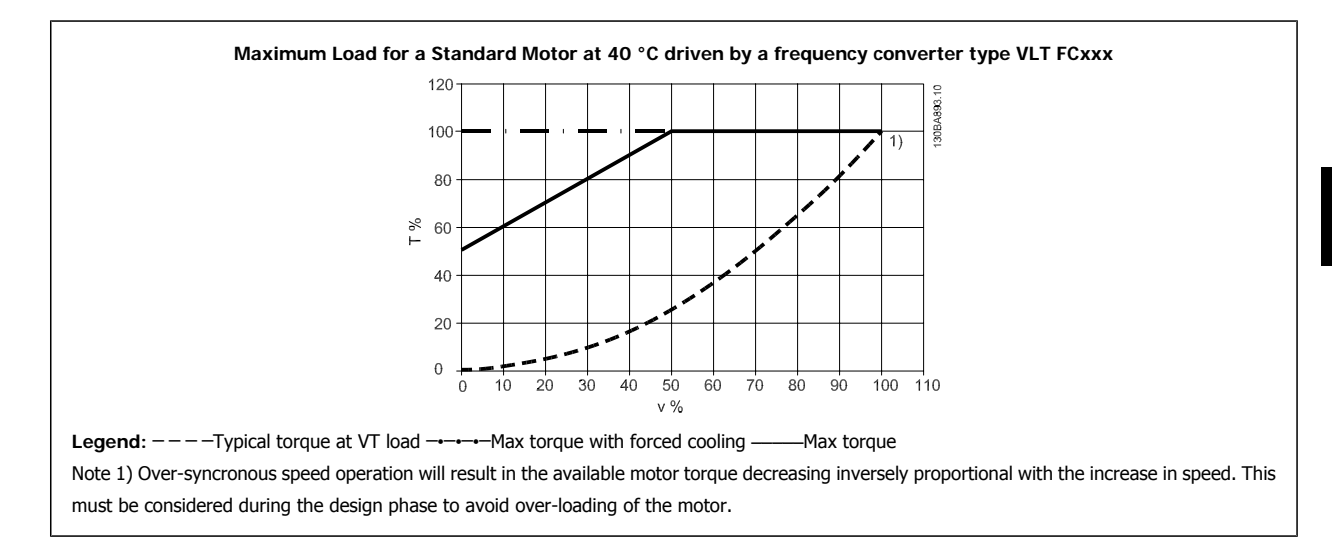

### **8.2.6 Derating for Installing Long Motor Cables or Cables with Larger Cross-Section**

### **NB!**

Applicable for drives up to 90 kW only.

The maximum cable length for this frequency converter is 300 m unscreened and 150 m screened cable.

The frequency converter has been designed to work using a motor cable with a rated cross-section. If a cable with a larger cross-section is used, reduce the output current by 5% for every step the cross-section is increased.

(Increased cable cross-section leads to increased capacity to earth, and thus an increased earth leakage current).

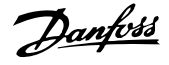

# **Index**

## **5**

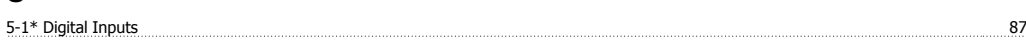

# **A**

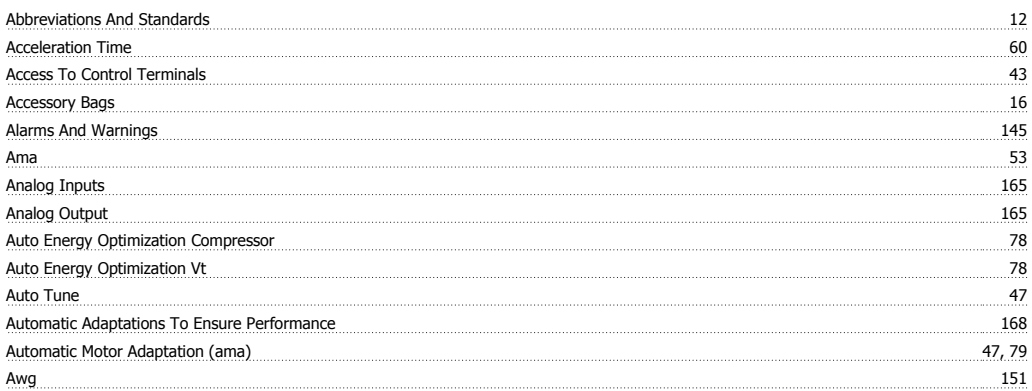

# **B**

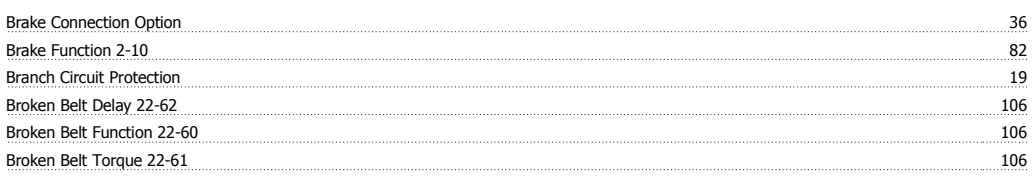

# **C**

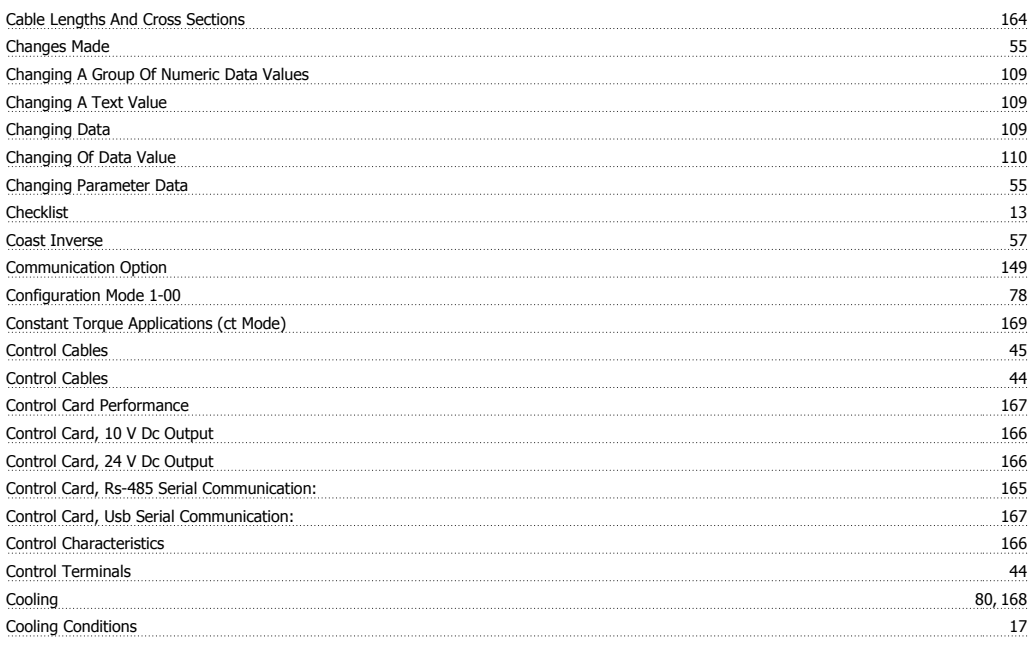

# **D**

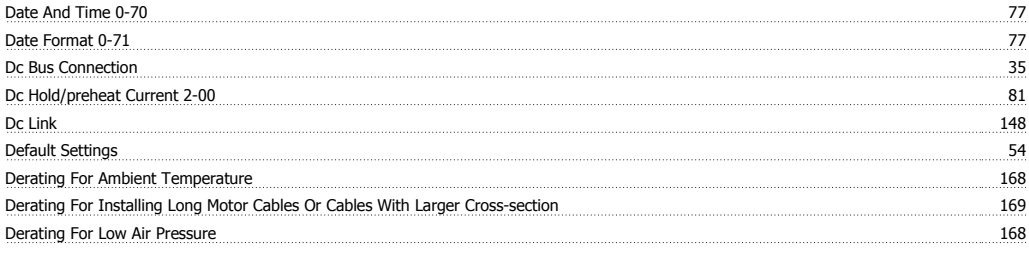

# VLT® HVAC Drive Operating Instructions **Index**

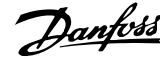

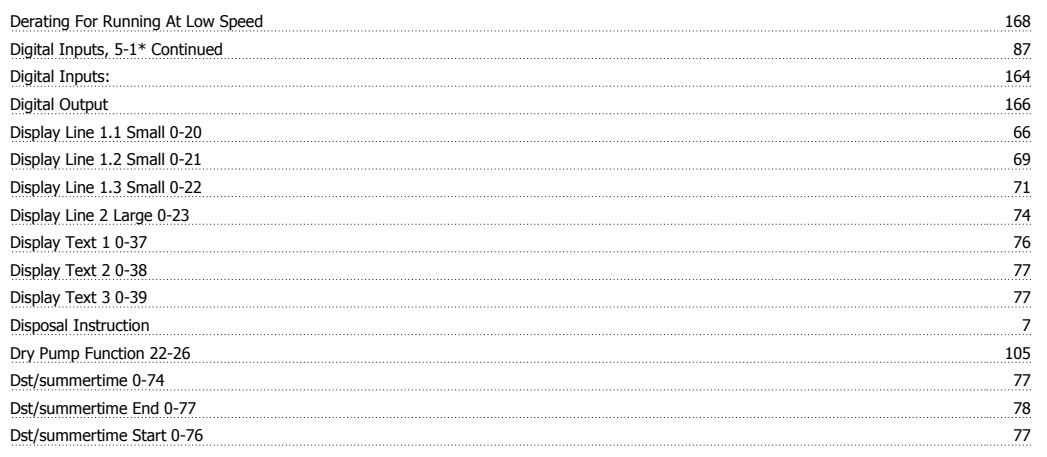

# **E**

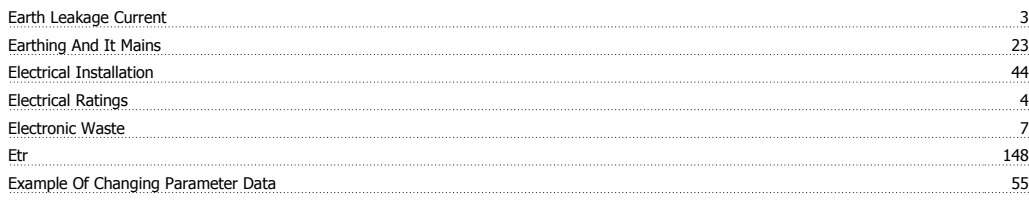

## **F**

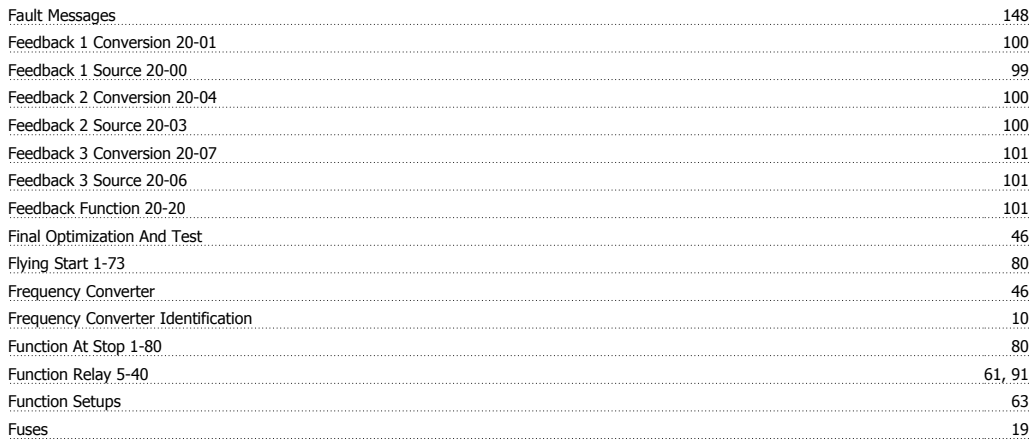

# **G**

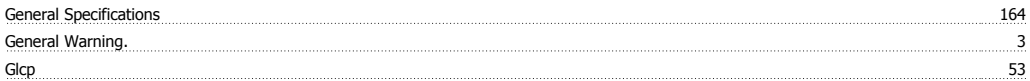

### **H**

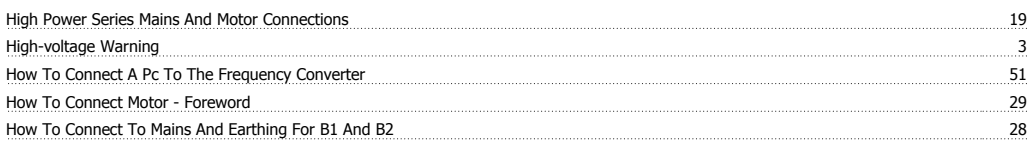

# **I**

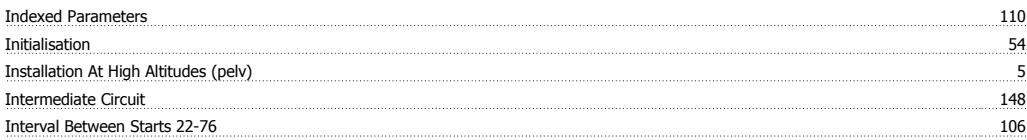

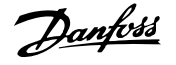

# **J** [Jog Speed Hz] 3-11 61 **K** Kty Sensor 148

# **L**

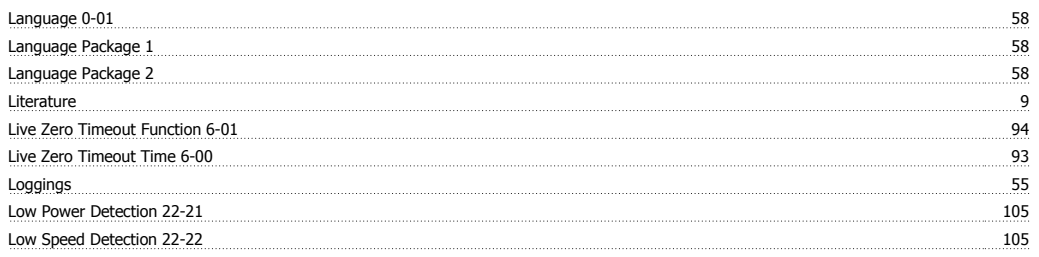

## **M**

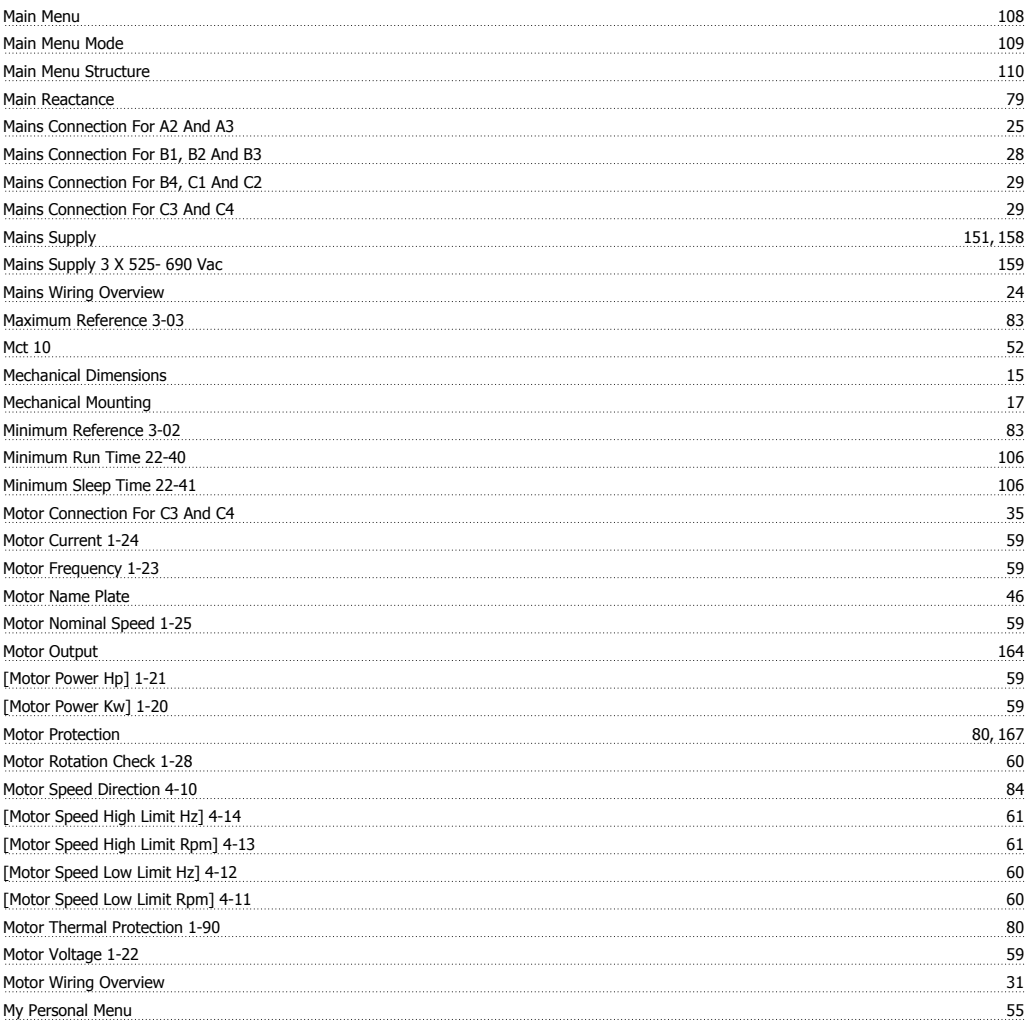

# **N**

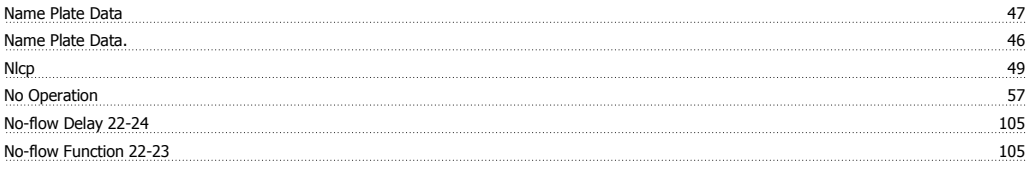

# VLT® HVAC Drive Operating Instructions **Danfoss** Must be a lindex

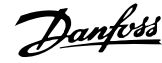

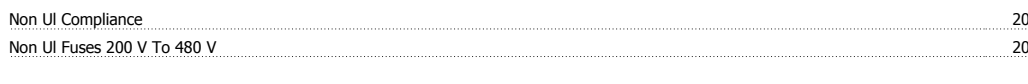

# **O**

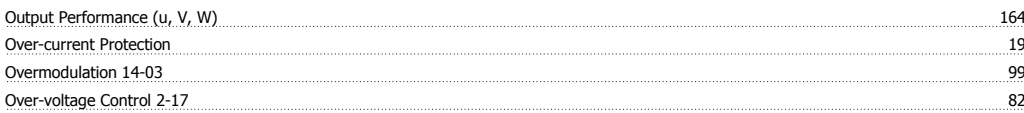

# **P**

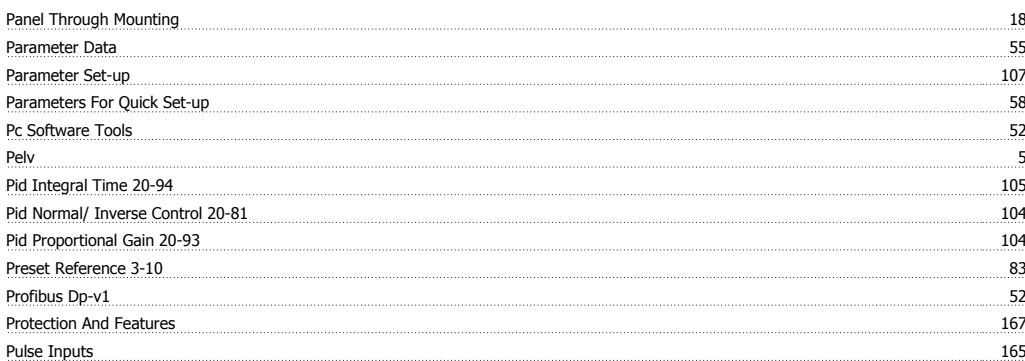

# **Q**

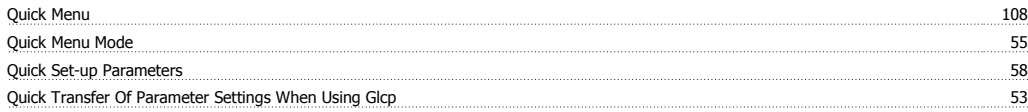

# **R**

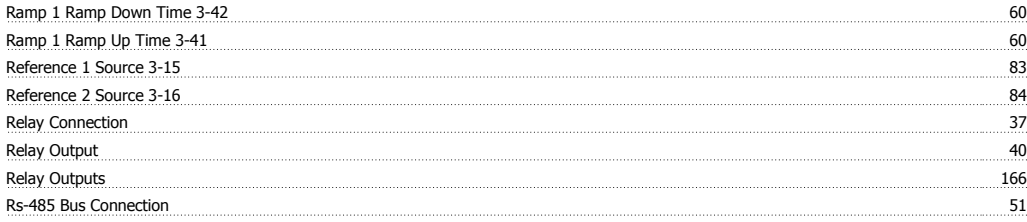

# **S**

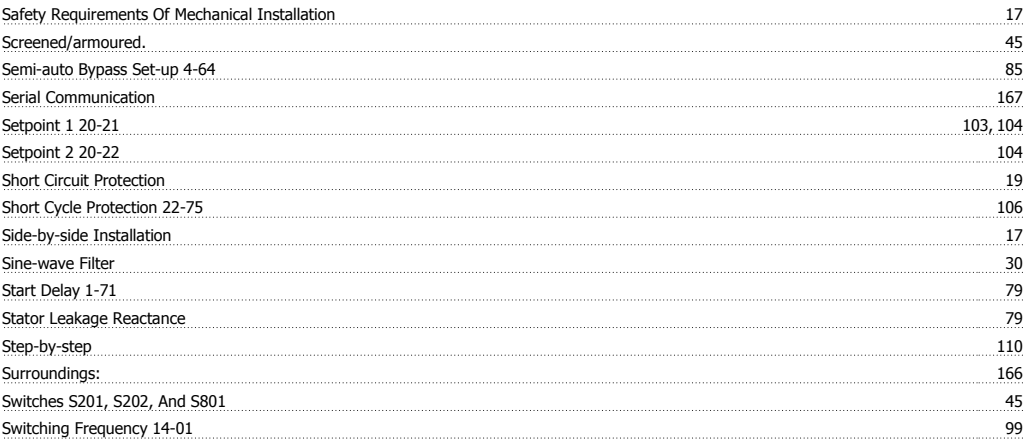

# **T**

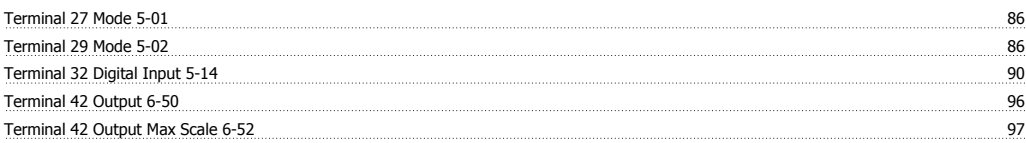

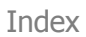

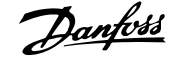

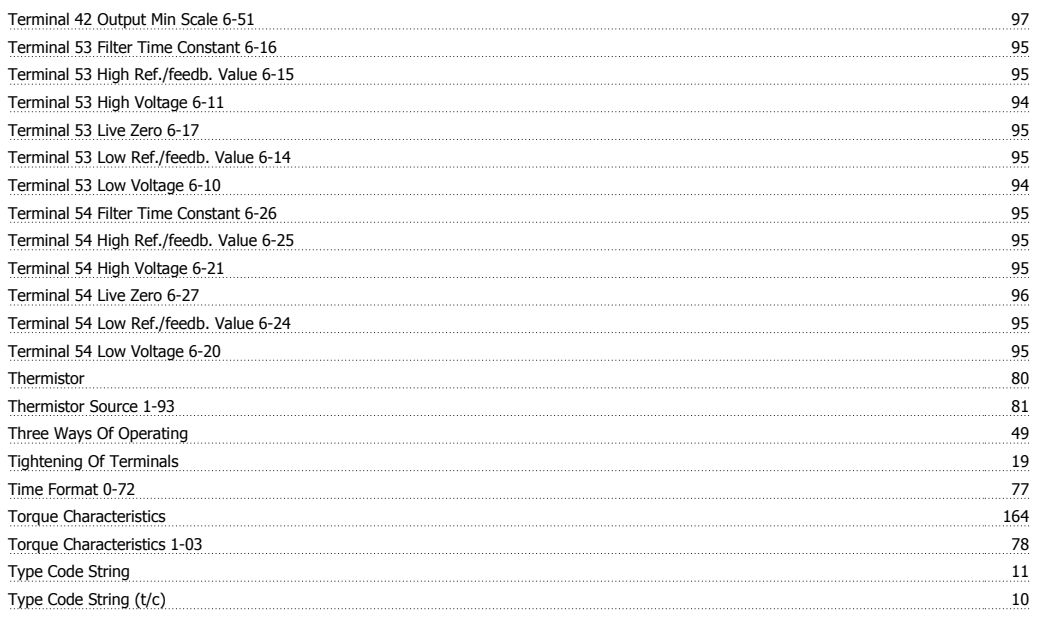

# **U**

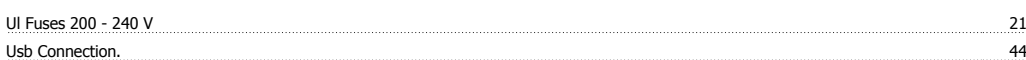

# **V**

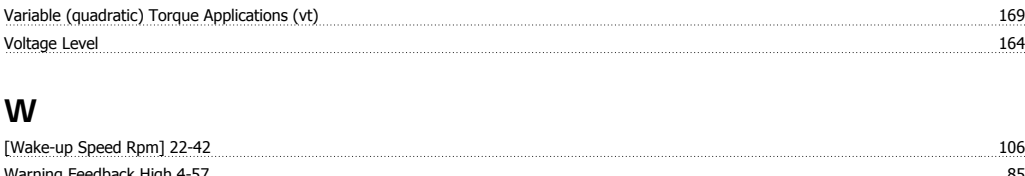

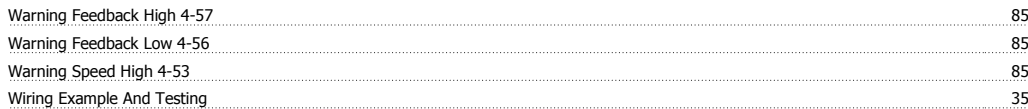